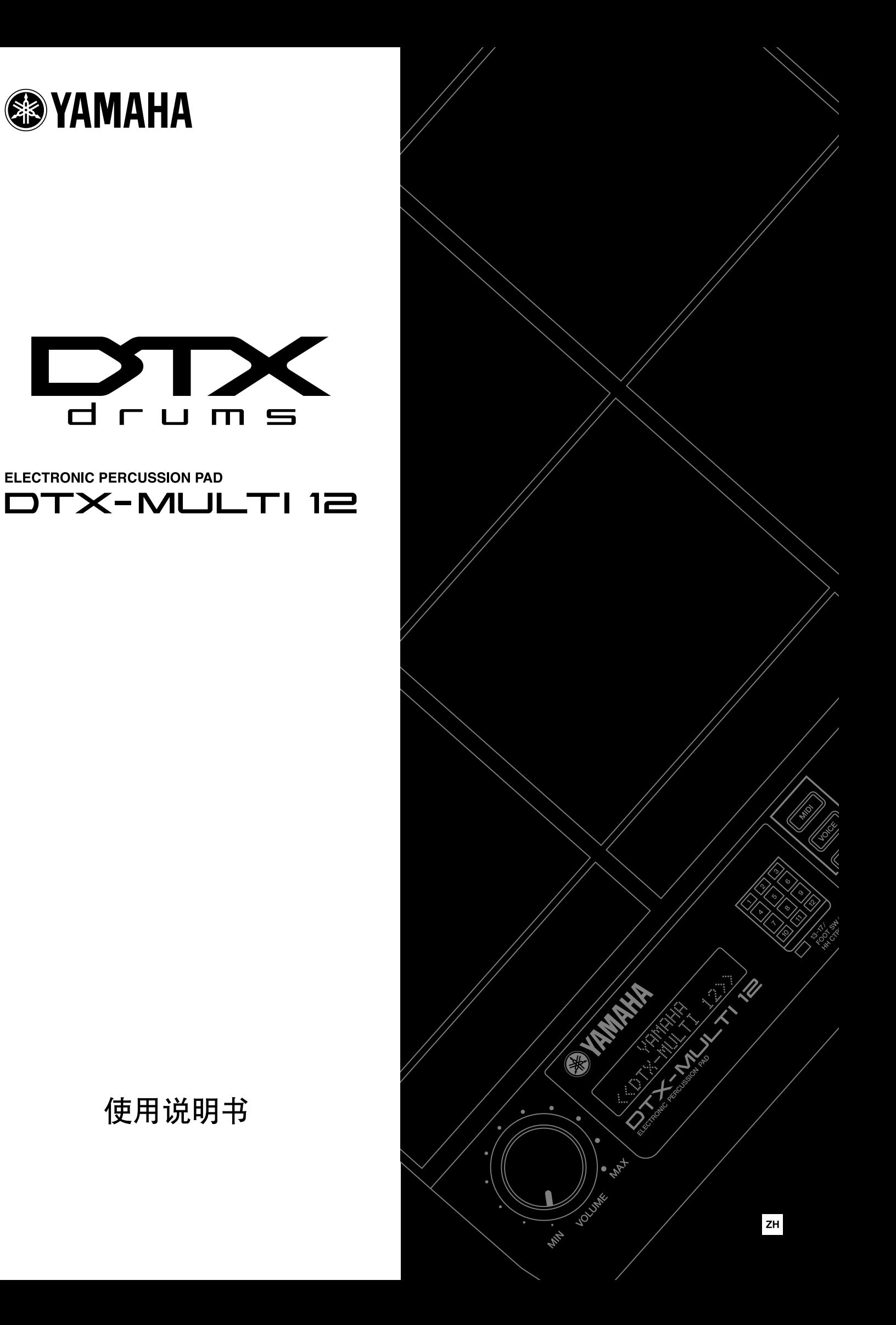

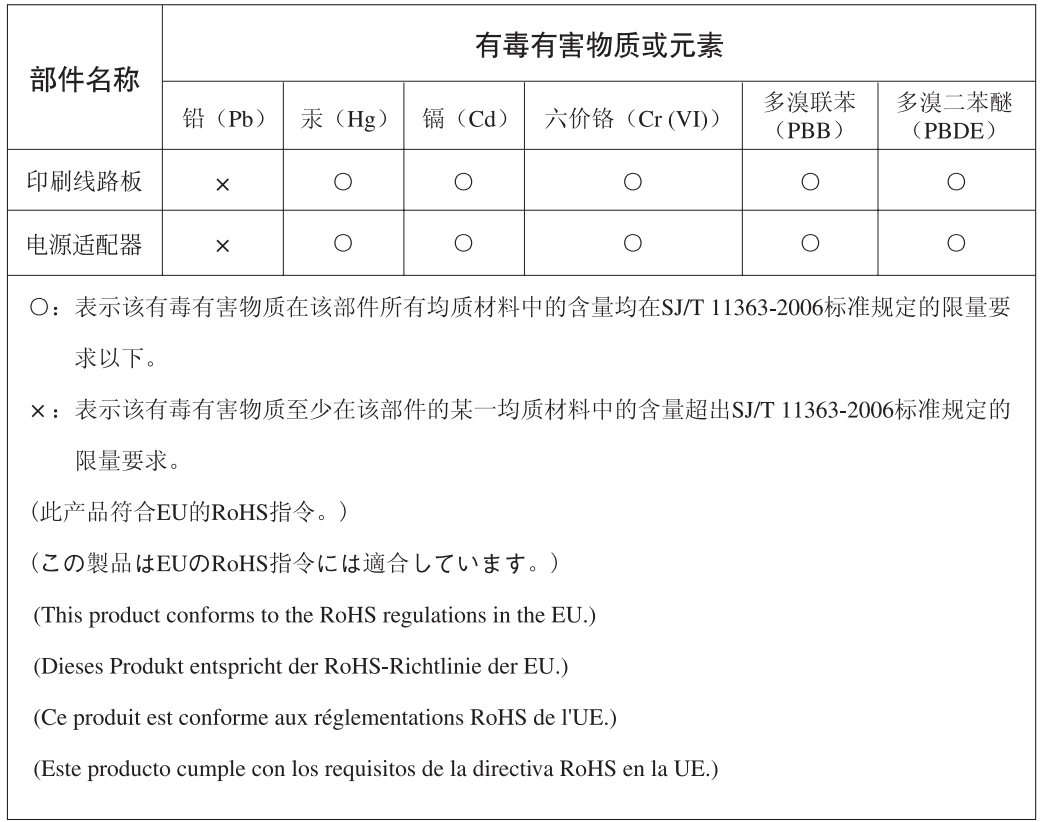

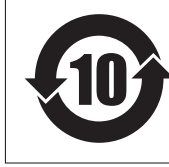

此标识适用于在中华人民共和国销售的电子信息产品。 标识中间的数字为环保使用期限的年数。

可以在乐器的底部找到本乐器的序列号。您应将此序列号填写在下面 "这些小姐,我是有什么的人,怎么会认为为了是自己的<br>的空白处<sup>,</sup>并妥善保管本说明书作为您购买本乐器的永久记录,以在<br>乐器失窃时帮助鉴别。

型号

序列号

(bottom)

## 注意事项

请在操作使用前,首先仔细阅读下述内容 \* 请将本说明书存放在安全的地方,以便将来随时参阅。

## 警告

为了避免因触电、短路、损伤、火灾或其它危险可能导致的严重受伤甚至死亡,请务必遵守下列基本注意事 项。这些注意事项包括但不限于下列情况:

#### 电源 **/ AC** 电源适配器

- 只能使用本设备所规定的额定电压。所要求的电压被印在 本设备的铭牌上。
- 只能使用规定的适配器(第 110 页)。使用不适当的适配器 可能会损坏乐器或使乐器过热。
- 定期检查电插头,擦除插头上积起来的脏物或灰尘。
- 请勿将 AC 适配器电源线放在热源如加热器或散热器附近, 不要过分弯折或损伤电源线,不要在其上加压重物,不要 将其放在可能被踩踏引起绊倒或可能被碾压的地方。

#### 请勿打开

• 请勿打开本设备并试图拆卸其内部零件或进行任何方式的 改造。本设备不含任何用户可自行修理的零件。若出现异 常, 请立即停止使用, 并请有资格的 Yamaha 维修人员进行 检修。

#### 关开潮湿的警告

- 请勿让本设备淋雨或在水附近及潮湿环境中使用,或将盛 有液体的容器放在其上,否则可能会导致液体溅入任何开 口。如果任何液体如水渗入本设备,请立即切断电源并从 AC 电源插座拔下电源线。然后请有资格的 Yamaha 维修人员 对设备进行检修。
- 切勿用湿手插拔电源线插头。

#### 火警

• 请勿在乐器上放置燃烧着的物体,比如蜡烛。 燃烧着的物体可能会掉落,引起火灾。

#### 当意识到任何异常情况时

• 若 AC 适配器电源线出现磨损或损坏,使用设备过程中声音 突然中断或因此而发出异常气味或冒烟,请立即关闭电源 开关,从电源插 座中拔出电 源线插头,并请有 资格的 Yamaha 维修人员对设备进行检修。

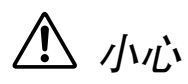

为了避免您或周围他人可能发生的人身伤害、设备或财产损失,请务必遵守下列基本注意事项。这些注意事 项包括但不限于下列情况:

#### 电源 **/ AC** 电源适配器

- 当从本设备或电源插座中拔出电源线插头时,请务必抓住 插头而不是电源线。
- 不使用本设备时,或在雷电风暴期间,拔下AC电源适配器。
- 不要用多路连接器把本设备连接到电源插座上。否则会降 低声音质量,或者可能使插座过热。

#### 安放位置

- 为了避免操作面板发生变形或损坏内部组件,请勿将本设 备放在有大量灰尘、震动、极端寒冷或炎热(如阳光直射、 靠近加热器或烈日下的汽车里)的环境中。
- 请勿在电视机、收音机、立体声设备、手机或其他电子设 备附近使用本设备。这可能会在设备本身以及靠近设备的 电视机或收音机中引起噪音。
- 请勿将本设备放在不稳定的地方,否则可能会导致突然翻 倒。
- 移动设备之前,请务必拔出所有的连接适配器和电缆。
- 设置本产品时,请确认要使用的交流电源插座伸手可及。 如果发生问题或者故障,请立即断开电源开关并从电源插 座中拔下插头。即使电源开关已经关闭,也会有最小的电 流通向本产品。当确定长时间不使用本产品时,请务必将 电源插头从交流电源插座拔出。
- 只使用乐器规定的支架 / 托架。安装支架或托架时,只能用 提供的螺丝。否则会损坏内部元件或使乐器掉落。
- 请勿把物体放在本设备的通风口前面,否则会引起内部元 件的通风不足,可能使乐器过热。

#### 连接

• 将本设备连接到其它设备之前,请关闭所有设备的电源开 关。在打开或关闭所有设备的电源开关之前,请将所有音 量都调到最小。而且,务必将所有元件的音量调到最小值, 并且在演奏乐器时逐渐提高音量,以达到理想的听觉感 受。

#### 维护保养

• 清洁乐器时,使用柔软的干布。请勿使用涂料稀释剂、溶 剂、清洁液或浸了化学物质的抹布。

#### 小心操作

- 请勿在面板或键盘上的间隙内插入或掉落纸张、金属或其 他物体。万一发生这种情况,请立即关闭电源开关,从 AC 电源插座中拔出电源插头。然后请有资格的 Yamaha 维修人 员对设备进行检修。
- 请勿在乐器上放乙烯或塑料或橡胶物体,否则可能使面板 或键盘脱色。
- 请勿将身体压在本设备上或在其上放置重物,操作按钮、 开关或插口时要避免过分用力。
- 请勿长时间持续在很高或不舒服的音量水平使用本乐器 / 设备或耳机,否则可能会造成永久性听力损害。若发生任 何听力损害或耳鸣,请去看医生。

#### 保存数据

#### 数据保存和备份

• 已保存的数据可能会由于故障或不当操作而丢失。请将重 要数据保存到外接 USB 存储设备。

#### 备份 **USB** 存储设备

• 为了防止由于媒体损坏造成的数据丢失,建议您将重要数 据保存到 2 个 USB 存储设备上。

对由于不正当使用或擅自改造本设备所造成的损失、数据丢失或破坏, Yamaha 不负任何责任。

当不使用本设备时,请务必关闭其电源。

即使电源开关被置于"standby"(待机)位置,设备中仍有微量的电流。当确定长时间不使用本设备时,请务必将 AC 电源适配 器从 AC 电源插座拔出。

#### ■ 最新固件版本

有时, Yamaha 可能会在未事先通知的情况下更新产品固件。因此,我们建议您在我们的网站 (见下文)上查看最新版本, 并保持您的 DTX-MULTI 12 固件更新。

http://dtxdrums.yamaha.com

本使用说明书的内容适用于本书印刷时的最新版本固件。通过以上网站也可查看最新版本中新增功能的详细说明。

#### ■ 选购打击垫

在本使用说明书中,可与 DTX-MULTI 12 相连的外接打击垫以型号名称表示。请注意,这些型号为本说明书印刷时的最新信 息。通过以下网站也可查看后续发售型号的详细说明。

http://dtxdrums.yamaha.com

#### 特别注意事项

- *•* 本使用说明书及其所有内容的版权归 *Yamaha* 公司所有。
- *•* 本使用说明书中的插图和 *LCD* 画面仅用作讲解之目的,与实物可能略有不同。
- *•* 对于本产品内置及捆绑使用的电脑软件以及其它内容,*Yamaha* 拥有版权或经其它公司的授权。这些受版权保护的资料包括但不仅限于所有电脑软件、样式文件、 *MIDI* 数据、波形数据、乐谱及录音资料。未经授权使用上述软件及将其用于非个人用途受相关法律的禁止。如有侵犯版权的行为,必将追究法律责任。严禁制 作、传播或使用非法拷贝。
- *•* 本设备可以通过将各种音乐数据类型和格式事先优化为特定专用格式后再进行使用。因此,本乐器可能无法按照制作人或作曲者原有的意图精确播放上述数据。
- *•* 除个人用途以外,严禁复制任何市面上购买的音乐数据 (包括但不仅限于 *MIDI* 数据和 */* 或音频数据)。
- *•* 本使用说明书中所使用的公司名和产品名都是各自公司的商标或注册商标。

## 感谢惠购

感谢您购买 Yamaha DTX-MULTI 12 电子打击垫。

为了充分利用您新购买的乐器,请仔细阅读本使用说明书。阅读完本说明书后,请务必将其存放在安 全的地方以便日后需要时取阅。

### <span id="page-5-0"></span>包装内容

- 电源适配器
- 使用说明书 (本书)
- 数据列表手册
- DVD-ROM (包括软件)

## <span id="page-5-1"></span>**DTX-MULTI 12** 的特点

#### **12** 个内置打击垫及各种输入接口

DTX-MULTI 12 带有 12 个内置打击垫,可在各种演奏条件中 方便使用。另外,在后面板上带有可连接 5 个额外 Yamaha 电子鼓垫和鼓音触发器的输入接口。通过用中央位置的 DTX-MULTI 12 单元组合另售的打击垫和鼓音触发器,您可组建属 于您自己的小型电子鼓组并可在其中加入原声鼓。此外, 使 用附带的脚踏开关插孔和踩镲控制器插孔,您可通过脚踏开 关和控制器选择爵士鼓以模拟踩镲演奏技巧,从而利用多种 方式加强您的演奏。

#### 完美音质

除了一流的 DTXTREME III 鼓音触发器模块所具有的宽广音 色以外, DTX-MULTI 12 还带有各种全新采样的打击乐器音 色,以及总共 1277 种音色的方便调用的效果声。此外,这些 种类多样的音色还包括定音鼓、木琴、电颤琴以及众多其它 变音打击乐器。除了可应用到整套爵士鼓的高音质混响和叠 奏效果以外, DTX-MULTI 12 还带有可用于通过各种方式增 强单独音色的变奏效果单元。

#### 选择范围宽广的模板

DTX-MULTI 12 附带 128 种方便使用的称为 "模板"的旋律 和节奏乐段 (包括 3 种演示乐段)。您只需敲击分配了模板 的打击垫即可方便地开始和停止模板,极大地增强了演奏的 表现力。此外,您也可将您自己的演奏录制为模板,并将其 分配到打击垫以便将原创元素加入到鼓组音色中。

#### 强大的 **USB** 扩展性

使用 USB TO HOST 端口和 USB 连接线(另售),可方便地 将 DTX-MULTI 12 连接到电脑。这样可大大提高您用 Cubase AI 等 DAW (数字音频工作站)电脑软件录制和执行其它音 乐制作时的效率和速度, DTX-MULTI 12 附带 DAW 软件。 在 USB TO DEVICE端口中可插入 USB 存储设备以方便数据 交换。这样可将您的 DTX-MULTI 12 设定作为标准电脑文件 存储到此类设备上;此外,您也可从USB存储设备导入WAV 或 AIFF 音频文件并将其分配到各打击垫,从而为您的演奏增 添独特的个人特色。

#### 多种多样的触发类型丰富了音乐类型

使用堆叠功能,各打击垫可产生最多 4 种不同声音;而交替 功能可使其每次敲击某个打击垫时都触发不同的声音。此 外,您可将本乐器设定为根据敲击相应打击垫或脚踏开关的 力度自动选择不同声音。

也可将 DTX-MULTI 12 设定为当将手按在打击垫时使声音制 音,也可设定为用手敲击打击垫时产生不同的声音。您已经 可以摆脱鼓棒演奏的局限了!您可方便地将 DTX-MULTI 12 设定为支持各种徒手演奏样式。

目录

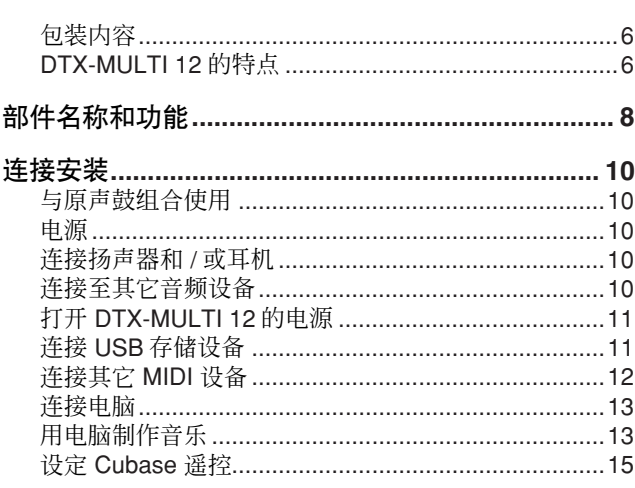

## 快速指南

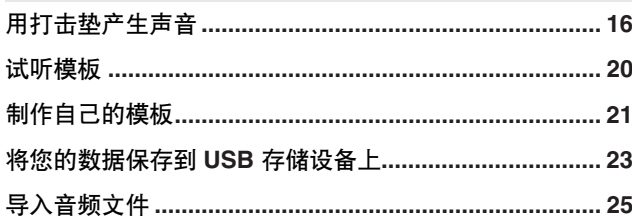

### 参考

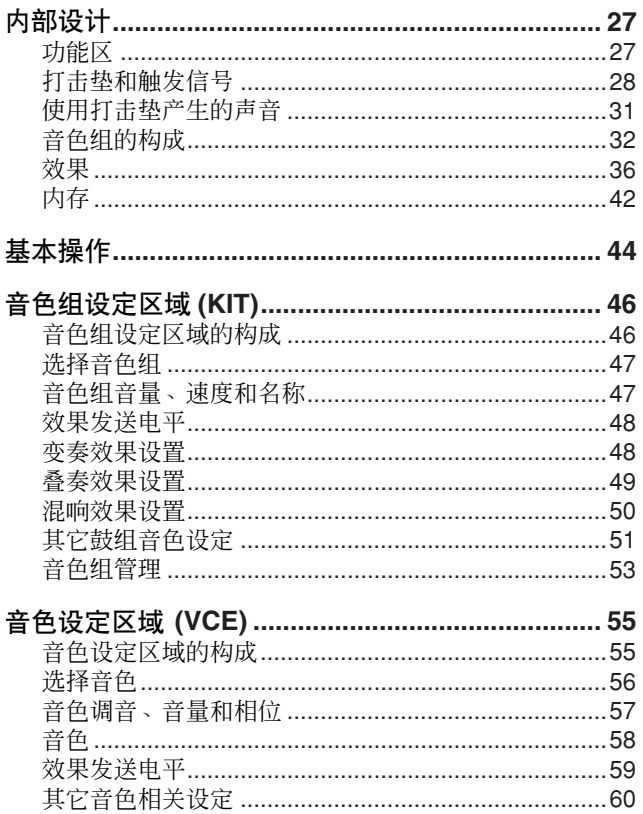

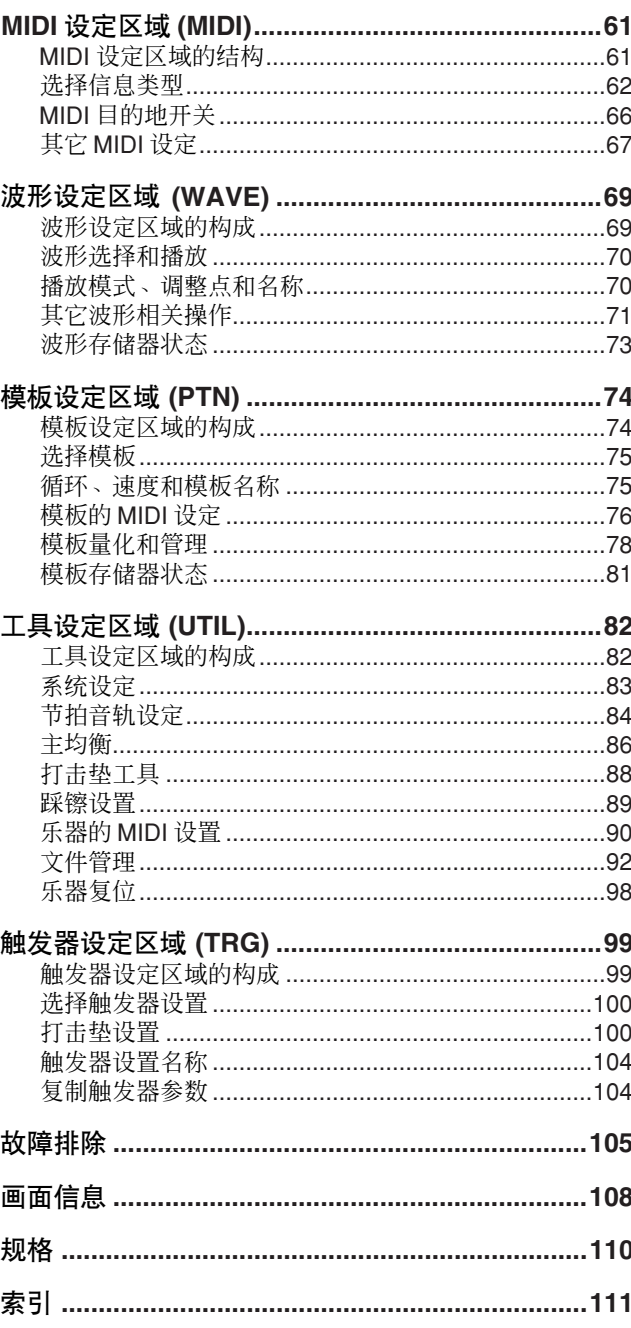

## <span id="page-7-0"></span>部件名称和功能

■ 前面板

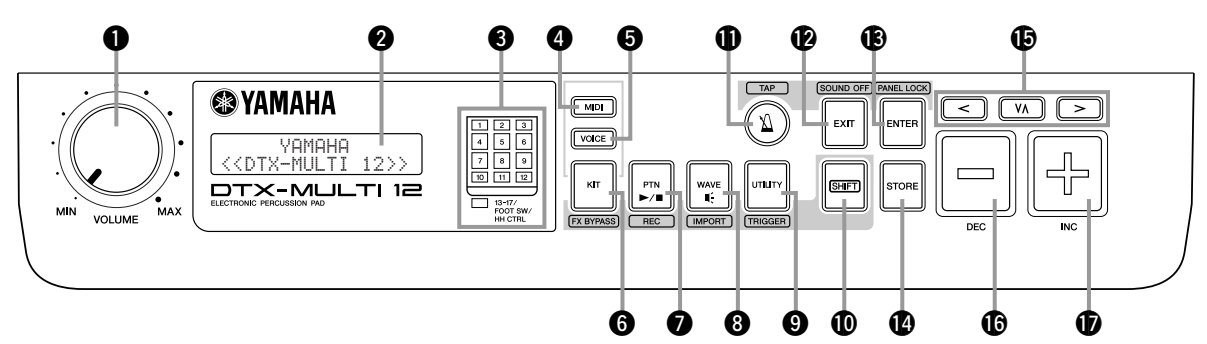

#### q **VOLUME** 旋钮

此旋钮可控制主音量 (即, OUTPUT 插孔的音量)。顺 时针旋转旋钮可增大音量或逆时针旋转可减小音量。

#### 2 显示屏

此 LCD 显示屏显示运行所需信息和数据。

#### 6 打击垫指示器

此 LED 阵列显示已被打击以及正在发声音的打击垫。显 示的数字1–12对应乐器上的12 个主打击垫和鼓边垫。此 外,指示灯 [13-17] 在敲击与后面板上的 PAD 插孔相连的 扩展打击垫(另售)时点亮,且这些指示灯在当与 FOOT SW 或 HI-HAT CONTROL 插孔相连的脚踏开关或踩镲控 制器 (另售)有信号输出时点亮。

(注音

• 在使用前,请务必除去贴在指示器面板上的透明保护薄膜。

#### **4 [MIDI]** 按钮

此按钮用于进入 MIDI 设定区域 [\(请参见第](#page-60-2) 61 页)。此 外,您可通过按住 [SHIFT] 按钮并按 [MIDI] 按钮打开和关 闭 Cubase Remote 功能。此功能打开时,DTX-MULTI 12 前面板上的按钮可用于控制 Cubase 操作 ([请参见第](#page-14-0) 15 [页\)](#page-14-0)。

#### **6** [VOICE] 按钮

此按钮用于进入音色设定区域 [\(请参见第](#page-54-2) 55 页)。

#### **6** [KIT] 按钮

此按钮用于进入音色组设定区域 [\(请参见第](#page-45-2) 46 页)。此 外,您可通过按住 [SHIFT] 按钮并按 [KIT] 按钮切换应用 到当前鼓组音色的效果 [\(请参见第](#page-82-1) 83 页)。

#### **<sup>2</sup>** [PTN] 按钮

Pattern 按钮用于进入模板设定区域 [\(请参见第](#page-73-2) 74 页)。 此外,您可通过按住 [SHIFT] 按钮并按 [PTN] 按钮启用录 音模式 ([请参见第](#page-20-1) 21 页)。

#### **8** [WAVE] 按钮

此按钮用于进入波形设定区域[\(请参见第](#page-68-2) 69 页)。此外, 您也可通过按住 [SHIFT] 按钮并按 [WAVE] 按钮打开导入 页面 [\(请参见第](#page-24-1) 25 页)。

#### **<sup>6</sup>** [UTILITY] 按钮

此按钮用于进入工具设定区域[\(请参见第](#page-81-2) 82 页)。此外, 您也可通过按住 [SHIFT] 按钮并按 [UTILITY] 按钮进入触 发器设定区域 [\(请参见第](#page-98-2) 99 页)。

#### !0**[SHIFT]** 按钮

按住此按钮并按另一个按钮可进入当前功能的上一个功 能或下面一个功能的设定区域。

### **①** 【2】1按钮

Click-track 按钮用于开始和停止内置节拍音轨 (或节拍 器)。此外,您可通过按住 [SHIFT] 按钮并按 [∐] 按钮启 用敲击速度功能。

#### !2**[EXIT]** 按钮

各设定区域中的参数设定页面按照分级结构排列。按此 按钮离开当前页面并朝着设定区域的顶部向后移动-步。此外,您可通过按住 [SHIFT] 按钮并按 [EXIT] 按钮迅 速关闭所有声音。

#### !3**[ENTER]** 按钮

此按钮用于执行处理及确认数值。此外,您可通过按住 [SHIFT] 按钮并按 [ENTER] 按钮启用面板锁定功能以锁定 和解锁前面板。这样,您可在演奏时禁用前面板以防止对 设定的意外更改。即使启用了面板锁定, [KIT] 和 [VOICE] 仍可用于进入相应设定区域;但是,您只可使用 [-/DEC] 和 [+/INC] 按钮更改当前鼓组音色或目视确认分配到被敲 击的打击垫的音色。若要在启用面板锁定后查看音色,请 按 [VOICE] 按钮。

#### !4**[STORE]** 按钮

此按钮用于将设定和其它数据存储到DTX-MULTI 12的内 存中。此外,当参数已更改但是尚未存储时,此按钮将亮 起。

#### !5**[**B**] [**D**] [**C**]** 按钮

- 这些选择按钮用于在各参数设定页面以及各设定区域 的参数之间进行移动。
- 您可通过按住[SHIFT]按钮并按[VA]按钮启用和禁用输 入锁定模式 [\(请参见第](#page-102-0) 103 页)。
- 显示参数设定页面时,您可通过按住 [SHIFT] 按钮并按 [<] 或 [>] 按钮移动到当前设定区域中的上一个或下一 个参数分区的第一个参数设定页面。

#### !6**[-/DEC]** 按钮

当设定参数以减小光标位置处的数值时,使用此按钮。 此外,可通过按住 [SHIFT] 按钮并按 [-/DEC] 按钮或按住 [-/DEC] 按钮并按 [+/INC] 按钮的方式, 以 10 为单位减小 所选数值。

#### ■ 侧面板

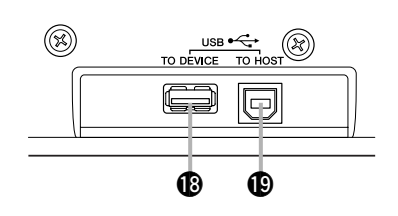

#### !8**USB TO DEVICE** 端口

此端口用于直接插入或通过 USB 连接线插入 USB 存储设备 (如闪存或外接 硬盘)。按照这样的方式连接,您可将 DTX-MULTI 12 上创建的数据保存到 USB 存储设备上或导入设定、声音文件等等。

当设定参数以增大光标位置处的数值时,使用此按钮。 此外,可通过按住 [SHIFT] 按钮并按 [+/INC] 按钮或按住 [+/INC] 按钮并按 [-/DEC] 按钮的方式, 以 10 为单位增大

!7**[+/INC]** 按钮

所选数值。

#### !9**USB TO HOST** 端口

此端口用于通过 USB 连接线将 DTX-MULTI 12 连接到电脑。按照这样的方式 连接,您可在本乐器和电脑之间交换 MIDI 数据。

#### ■ 后面板

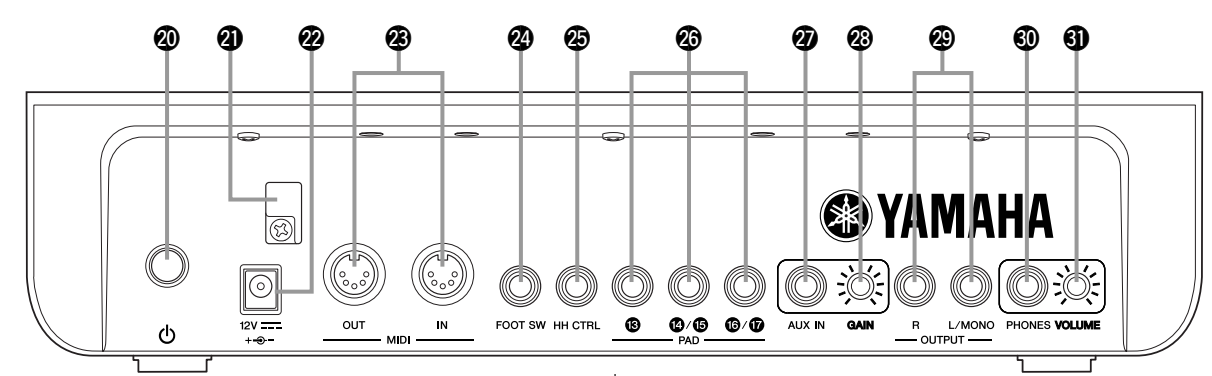

#### @0 **Standby/On** 开关 F

使用此开关打开 ( ■ ) 和关闭 ( ■ ) DTX-MULTI 12 的电 源。

#### 40 线夹

将电源适配器的电线绕在此线夹上以防止使用过程中电 源线意外松脱。

#### @2**DC IN** (直流输入)端口

将电源适配器 (附带)的电源线连接至此端口。

#### @3**MIDI IN/OUT** 接口

MIDI IN 接口用于接收控制或来自其它通过 MIDI 连接线 连接的 MIDI 设备(如外接音序器)的演奏数据。按照这 样的方式连接,您可播放内置音源并使用其它 MIDI 设备 控制各种参数。而 MIDI OUT 接口用于以 MIDI 信息的形 式将演奏数据从本乐器发送至其它设备。

#### @4**FOOT SW** 插孔

脚踏开关插孔用于将选购脚踏开关 (FC4、 FC5、 FC7 等)或踩镲控制器 (HH65 等)连接至 DTX-MULTI 12。

#### **<sup>45</sup>** HI-HAT CONTROL 插孔

踩镲控制插孔用于连接选购的踩镲控制器 (HH65 等)。

#### **<sup>①</sup> PAD** 插孔 (①3 ~ ①)

这些触发器输入插孔用于连接选购打击垫。 PAD 13 插孔 同时兼容单声道和立体声(2 区和 3 区)类型打击垫;而 PAD 14/15 和 PAD 16/07 插孔支持标准单声道输出打击垫 [\(请参见第](#page-29-0) 30 页)。

#### @7**AUX IN** 插孔

外部音频信号可通过此标准立体声耳机插头输入。这样, 您可连接 MP3 或 CD 播放器以配合您的演奏。

#### @8**GAIN** 旋钮

使用此旋钮调节通过 AUX IN 插孔输入音频的增益等级。 如果外接音频设备输出不同音量的众多信号时,必须进 行此调节。顺时针旋转旋钮可增大增益,逆时针旋转旋钮 可减小增益。

#### @9**OUTPUT L/MONO** 和 **R** 插孔

使用这些插孔可输出线路等级的立体声混音。例如,您可 使用单声道音频插孔连接线将各插孔连接到外接立体声 放大器或调音台的左右输入端。对于单声道输出,请仅使 用 L/MONO 插孔。

#### **40 PHONES 插孔**

使用此标准音频插孔连接一副立体声耳机。

#### **40 VOLUME 旋钮**

使用此旋钮调节 PHONES 插孔的音频输出的音量。顺时 针旋转旋钮可增大音量,逆时针旋转旋钮可减小音量。

## <span id="page-9-1"></span><span id="page-9-0"></span>与原声鼓组合使用

如果您想将 DTX-MULTI 12 与一套原声鼓组合使用, 则您可 将 MAT1 模块附件 (另售) 安装到本乐器的底部, 使其可方 便地安装到大鼓座或支架上。有关装配的详细说明,请参阅 MAT1 附带的使用说明书。

## <span id="page-9-2"></span>电源

1 确保**()** 后面板上的 **(Standby/On)** 开关关闭。

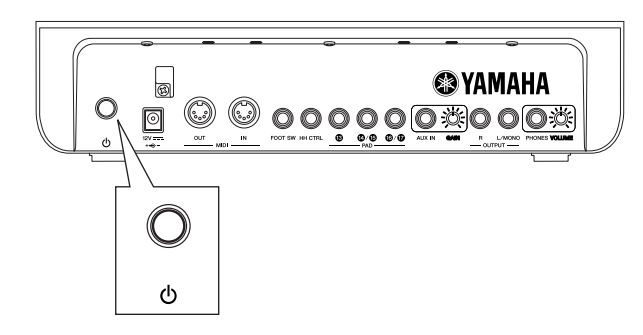

**2** 将电源适配器 (附带)的 **DC** 电源线连接至后面板上 的 **DC IN** (直流输入)端口。为了防止电源线被意外 断开,请将电源线绕在线夹上。

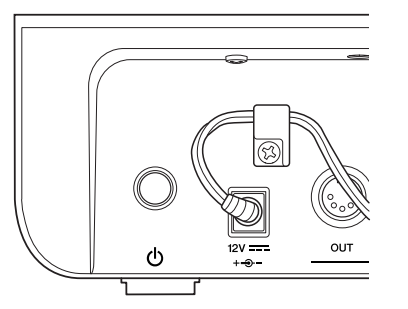

#### 小心

- 当将电源线绕在线夹上时,请勿以过大的角度弯折电 源线。过度弯折可能会损坏电源线并造成火灾。
- **3** 将电源适配器的 **AC**电源线插入**AC**电源插座或其它电 源插座。

#### 警告

- 务必使用附带的电源适配器。使用其它适配器可能会 损坏本乐器,造成其过热或火灾。
- 确保电源与附带的电源适配器相匹配。
- 即使(L) (Standby/On) 开关处于关闭位置, DTX-MULTI 12 也会保持充电并消耗少量电能。因 此,如果要长时间不使用本乐器,请务必将 AC 电源 适配器从电源插座上拔下。

## <span id="page-9-3"></span>连接扬声器和 **/** 或耳机

DTX-MULTI 12 不带内置扬声器。因此,为了能听到声音, 您需要连接耳机或外接放大器和扬声器。(请参阅以下连接 图。)

### 小心

• 在进行连接时,请确保所使用的连接线上的插头与 DTX-MULTI 12 的输出插孔相匹配。

● OUTPUT L/MONO 和 R 插孔 (标准单声道音频插孔) 使用这些插孔将您的乐器连接至外接放大器和扬声器以便听 到您自己的演奏。如果放大器只带有一个输入插孔,请务必 通过 OUTPUT L/MONO 插孔进行连接。

#### ● PHONES 插孔 (标准立体声音频插孔)

使用此音频插孔连接一副立体声耳机。使用后面板上的 VOLUME 旋钮可调节耳机音量。

小心

• 为了避免听力损伤, 请勿长时间以高音量使用耳机。

## <span id="page-9-4"></span>连接至其它音频设备

通过 AUX IN 插孔来自 MP3 或 CD 播放器的音频输入可与 DTX-MULTI 12 产生的声音进行混音,并一起从 OUTPUT (L/MONO 和 R) 和 PHONES 插孔输出。这样可以很方便地 与您喜爱的音乐一起播放。另外,如有必要,您可使用 GAIN 旋钮调节输入音量。

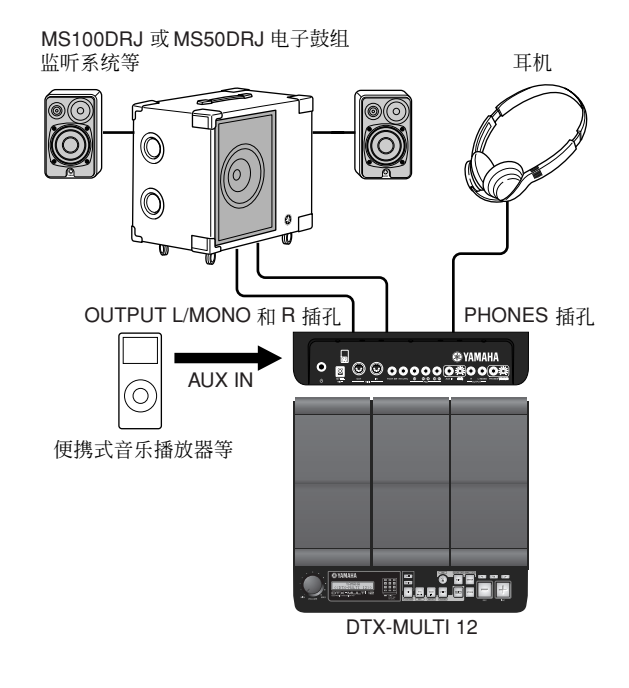

## <span id="page-10-0"></span>打开 **DTX-MULTI 12** 的电源

- **1** 连接了扬声器、音频播放器和任何其它所需的设备 后,请注意将 **DTX-MULTI 12** 和其它设备的音量调到 最低。
- **2** <sup>按</sup> **DTX-MULTI 12** 后面板上的 **(Standby/On)** 开关 F 打开电源。

将显示开机画面,接着出现选择音色组页面 (从音色组 设定区域)。

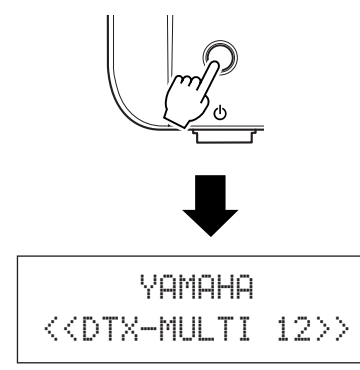

#### ■ 连接调音台或其它 MIDI 设备

确保所有设备上的音量都调到最低。然后,按照以下顺序依 次打开各设备的电源: ① MIDI 控制器(主控设备)、② MIDI 接收器(从属设备)、3音频设备(调音台、放大器、扬声 器等)。

#### (注意)

• 关闭系统时, 先将各音频设备的音量调到最低, 然后按照与上述顺序相反顺 序依次关闭各设备的电源(即,从音频设备开始)。

## <span id="page-10-2"></span><span id="page-10-1"></span>连接 **USB** 存储设备

您可将 USB 存储设备插入 DTX-MULTI 12 侧面板上的 USB TO DEVICE 端口。

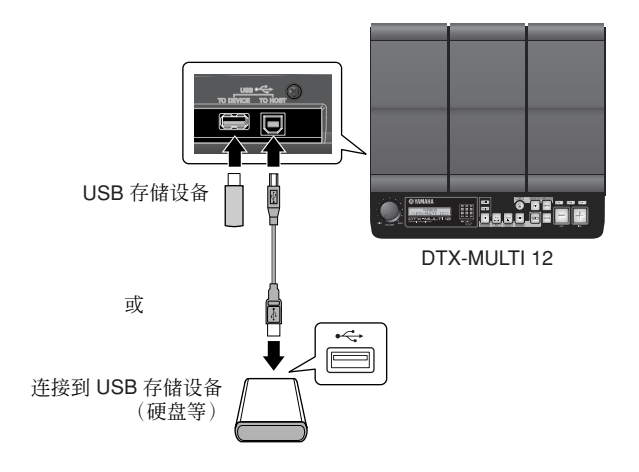

■ 使用 USB TO DEVICE 端口时的注意事项

通过 USB TO DEVICE 端口连接 USB 设备时, 请务必小心操 作并遵照以下重要注意事项。

#### 注音

• 有关如何使用 USB 设备的更多详细说明,请参阅该设备附带的使用说明书。

#### ● 兼容的 **USB** 设备

可插入闪存驱动器、外接硬盘和其它兼容 USB 的海量存储设 备以便在本乐器上使用。

DTX-MULTI 12 不一定支持所有市面上购买的 USB 存储设 备,Yamaha 不保证购买的所有此类设备都可在本乐器上正常 运行。因此, 在购买 USB 设备用于本乐器之前, 请咨询 Yamaha 经销商或授权 Yamaha 分销商(参见本说明书末尾的 清单),也可访问下列网页:

http://dtxdrums.yamaha.com

#### 注意

• 无法使用其它 USB 设备,如电脑键盘或鼠标。

#### ● 连接 **USB** 存储设备

在插入 USB 存储设备之前, 请确保其接口与本乐器的 USB TO DEVICE 端口相匹配且方向一直。

此端口支持 USB 1.1 标准;但是,您也可插入并使用 USB 2.0 存储设备。请注意,在此情况下,数据传输速度还是 USB 1.1 的速度。

#### ■ 使用 **USB** 存储设备

插入 USB 存储设备后,您将可以保存已创建的数据并导入设 定和音频数据。

#### 注音

• 虽然 USB型 CD-R 和 CD-RW 驱动器可用于将数据载入本乐器,但是无法用 于直接保存数据。但是,您可将数据传输到带有 CD-R 或 CD-RW 驱动器的 电脑以便将数据写入到此类媒体上。

#### ● 格式化 **USB** 存储设备

必须对某类 USB 存储设备进行格式化后,才能在本乐器上使 用。有关如何进行操作的详细说明[,请参见第](#page-96-0) 97 页。

#### △ 小心

• 对 USB 存储设备进行格式化之后, 该设备上存储的所有 数据将被永久删除。因此,对此类设备进行格式化之前, 请确保该设备中的所有重要数据都已复制到其它地方。

#### ● 写保护

可对某些类型的 USB 存储设备进行写保护,以防止数据被意 外删除。若您的 USB 存储设备包含重要的数据, 建议您使用 写保护以防止意外删除。而当您需要将数据保存到此类设备 上时,请务必禁用写保护功能。

#### 小心

- 如果使用自带电源的 USB 存储设备, 请避免反复打开和 关闭其电源。此外,也要避免频繁插拔 USB 连接线。如 果不遵照以上注意事项,DTX-MULTI 12 可能会死机并停 止运行。
- 当正在工具设定区域中存取数据以保存、载入或删除数 据或执行格式化时,切勿关闭已插入的 USB 存储设备、 DTX-MULTI 12 或拔出存储设备。如果未遵照该注意事 项,则 USB 存储设备上的数据或 DTX-MULTI 12 可能会 损坏。

## <span id="page-11-0"></span>连接其它 **MIDI** 设备

使用标准 MIDI 连接线 (另售),您可通过 MIDI IN 和 MIDI OUT 接口连接其它 MIDI 设备。按照这种方式连接时, DTX-MULTI 12 可用于控制合成器和其它声音模块。同时,使用其 它相连的MIDI设备可播放本乐器的内置音源。上述这些连接 及其它众多 MIDI 功能提供了更丰富的演奏及录音种类。

#### 并意

• 除了 2 个内置 MIDI 接口以外, USB TO HOST 端口也可用于交换 MIDI 数 据。在工具设定区域的 MIDI 部分的 MIDI In/Out 页面上可选择 MIDI 接口还 据。在王来议定区域的 MiDr illのing MiDr ill Odt 页面上<br>是 USB TO HOST 端口用于此用途 ([请参见第](#page-90-0) 91 页)。

### ■ 控制声音模块或合成器

用 MIDI 连接线将 DTX-MULTI 12 上的 MIDI OUT 接口连接 至您想要控制或播放的设备上的 MIDI IN 接口。

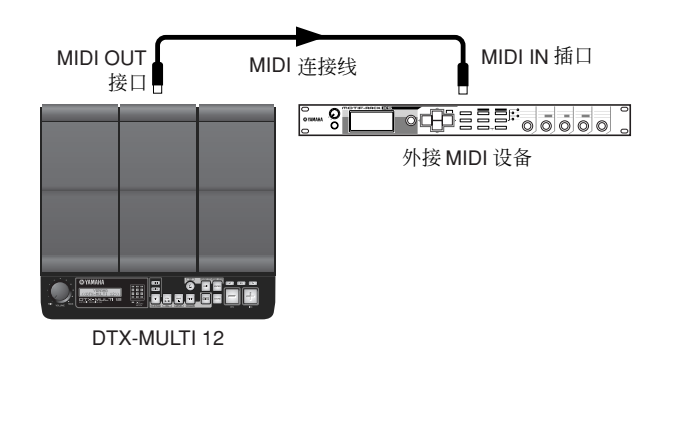

### ■ 从另一台 MIDI 设备控制 DTX-MULTI 12

用 MIDI 电缆将 DTX-MULTI 12 的 MIDI IN 接口连接到控制 设备上的 MIDI OUT 接口。

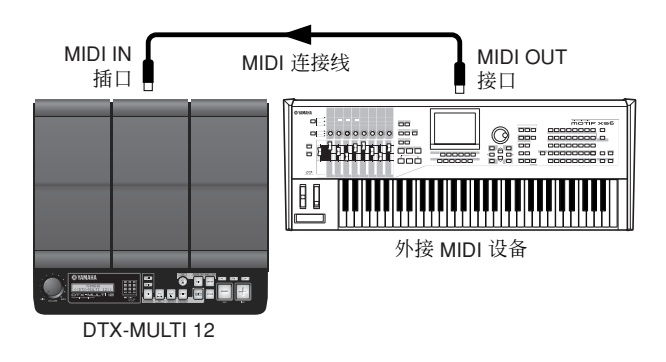

#### ● 与其它 MIDI 设备同步 (主控设备和从属设备)

DTX-MULTI 12上的模板播放可与外接 MIDI 设备的播放相同 步。本乐器和其它 MIDI 设备使用内部时钟控制播放速度,当 2 台设备同步时,需要指定 2 台设备共用哪个时钟。使用自身 的内部时钟作为所有相连设备参考的设备被称为"主控"设 备。设定为使用外部时钟的相连设备被称为 "从属"设备。 例如,如果如上所述连接设备且您想要将外接MIDI设备的播 放数据作为模板录制到 DTX-MULTI 12 上, 需要将外接 MIDI 设备设定为主控设备;此外,需将 DTX-MULTI 12 设定为使 用外部时钟以便进行同步。若要同步,先按 [UTILITY] 按钮 进入工具设定区域, 使用 [< I/[> | 按钮移动到 MIDI 部分 (UTIL6), 然后按 [ENTER] 按钮。接着, 使用 [< |/[> | 按钮 移动到 MIDI Sync 页面 (UTIL6-6),然后将 MIDI Sync 参数设 定为 "ext"或 "auto"。

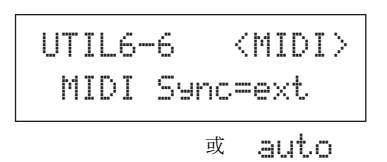

洋意

• 默认状态下, MIDI Sync 参数设定为"auto"。

### <span id="page-12-0"></span>连接电脑

虽然 DTX-MULTI 12 本身已经功能非常强大且功能繁多, 但 通过 USB 与电脑相连后, 功能将进一步得到加强。按照这种 方式连接后,可在本乐器和电脑之间自由传输 MIDI 数据。在 本章节中,您将了解进行必要连接的方法。

#### (注意)

- 由于 DTX-MULTI 12 没有内置扬声器, 您需要连接耳机或外接放大器和扬声 器以便听到声音。有关详细说明[,请参见第](#page-9-3) 10 页。
- 本机不附带 USB 连接线。若要连接电脑,请使用长度不大于 3 米的 USB A-B 连接线。
- **1** 请从以下网页将最新版本的 **USB-MIDI** 驱动程序下载 到您的电脑。单击下载按钮后,将压缩文件保存到方 便的位置,然后解压缩。

http://www.global.yamaha.com/downcoad/usb\_midi/

#### ( 注意

- 在上述网页上也提供有关系统要求的信息。
- USB-MIDI 驱动程序如有修改和更新, 恕不另行通知。在安装前, 请访 问上述网页以确认最新相关信息,并确保您的版本为最新的。

#### **2** 在电脑上安装 **USB MIDI** 驱动程序。

有关安装的说明,请参阅驱动安装程序附带的使用指南。 当使用指南提示您的 Yamaha 产品应连接电脑时,请进行 如下操作。

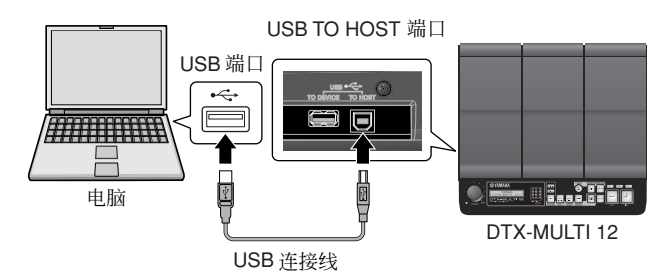

**3** 若要启用经由 **USB TO HOST** 端口的 **MIDI** 数据交换, 请按 **[UTILITY]** 按钮进入工具设定区域,然后移动到 **MIDI In/Out** 页面 **(UTIL6-9)**。

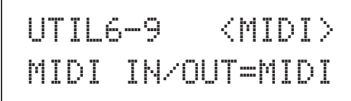

**4** <sup>将</sup> **MIDI IN/OUT** 参数设定为"**USB**"(如有必要,使 用 **[+/INC]** 按钮)。

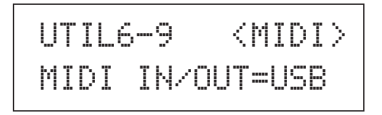

**5** <sup>按</sup> **[STORE]** 按钮存储此设定。

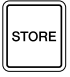

#### ■ 使用 **USB TO HOST** 端口时的注意事项

通过 USB TO HOST 端口连接电脑时, 请务必遵照以下注意 事项。否则可能会造成电脑死机、系统崩溃或数据丢失。如 果您的电脑或DTX-MULTI 12死机,则重启正在使用的程序、 重启电脑、或先关闭乐器的电源然后再打开电源。

#### 小心

- 请使用长度不大于 3 米的 USB A-B 连接线。
- 通过 USB TO HOST 端口连接电脑前, 请退出电脑的省 电模式 (例如暂停、睡眠或待机)。
- 通过 USB TO HOST 端口连接电脑后, 再打开 DTX-MULTI 12 的电源。
- 在打开或关闭乐器电源及插拔 USB 连接线之前, 请务必 执行下列步骤。
	- •退出所有应用程序。
	- •确认没有数据从DTX-MULTI 12发送出来。敲击打击垫 或播放模板都会传送出数据。)
- 连接电脑时,在打开和关闭乐器电源及插拔 USB 连接线 之间,至少需要等待 6 秒钟。

## <span id="page-12-1"></span>用电脑制作音乐

### ■ 使用 **DAW** 应用程序录制 **DTX-MULTI 12** 的演奏数据

以下章节将介绍如何使用相连电脑上运行的 DAW 应用程序 录制您的演奏。

通常,当演奏乐器并录制到电脑上时,通过敲击打击垫产生 的演奏数据先发送到电脑,然后返回到本乐器以便通过内置 音源进行播放。如果打开了 DTX-MULTI 12 的本地控制(通 过工具区域的本地控制页面 (UTIL6-5)),演奏数据也将被直 接发送到音源,结果,直接数据和返回数据重叠,使得听起 来打击垫被敲击了 2 次。

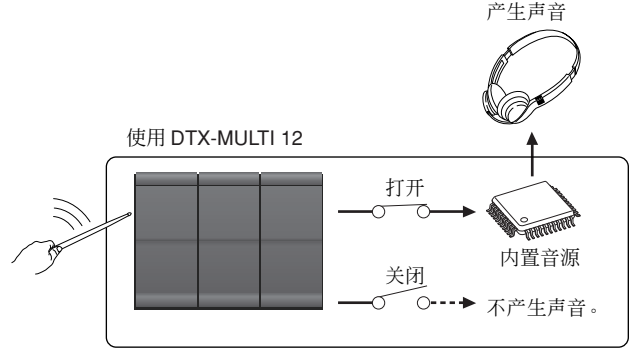

本地控制设定

大多数 DAW 应用程序可打开 MIDI Thru, 因此, 您可如下所 示将系统设定为关闭 DTX-MULTI 12 的本地控制, 目 DAW 应用程序将演奏数据返回到音源。这样,便可方便地录制演 奏,而无需每次敲击都听到 2 次声音。

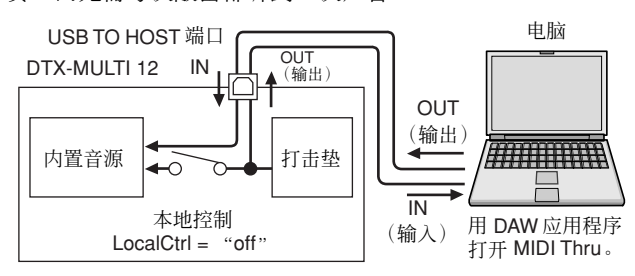

#### 住差意

• DAW 是数字音频工作站的缩写。Cubase 等 DAW 应用程序可用于在电脑上 录制、编辑、混合音频和 MIDI 数据。

在这里我们将介绍如何先在乐器本身然后在 DAW 应用程序 中设定录制演奏的参数。

● **DTX-MULTI 12 设定** 

如下所示关闭本地控制。

**1** <sup>按</sup> **[UTILITY]** 按钮进入工具设定区域,使用 **[**B**]/[**C**]** 按钮移动到 **MIDI** 部分 **(UTIL6)**,然后按 **[ENTER]** 按 钮。

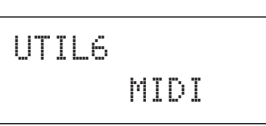

**2** 使用 **[**B**]/[**C**]** 按钮移动到本地控制页面 **(UTIL6-5)**。

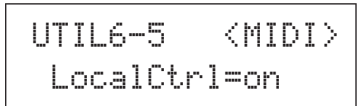

**3** <sup>将</sup> **LocalCtrl** 参数设定为 "**off**"(如有必要,使用 **[-/DEC]** 按钮)。

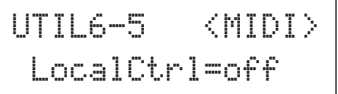

#### **4** <sup>按</sup> **[STORE]** 按钮存储此设定。

若按照上述方式关闭本地控制,则敲击打击垫产生的演奏数 据将不会发送到内置音源。

#### ● 设定 **DAW** 应用程序参数

在 DAW 应用程序中,打开 MIDI Thru。此设定确保当在应用 程序中将演奏数据录制到音轨上时,该数据也将返回到外接 MIDI 系统。

例如,让我们假设演奏数据通过DAW应用程序录制到音轨3。 另外,还假设已将 MIDI 通道 1 设定为用于返回演奏数据。如 果打开了音轨 3 的 MIDI Thru, 则录制时 DAW 应用程序将演 奏数据返回到DTX-MULTI 12,且本乐器的内置音源将听起来 被直接播放一样 (在通道 1 上)。

#### (注意)

- 有关如何打开 MIDI Thru 的详细说明,请参阅 DAW 应用程序附带的说明书。
- 如果DTX-MULTI 12上的本地控制和 DAW 应用程序中的MIDI Thru 都关闭, 则无论直接还是间接都不会有演奏数据发送到内置音源。因此,不产生声 音。

#### ■ 使用 DAW 的 MIDI 数据演奏 **DTX-MULTI 12**

如下所述,您可将DTX-MULTI 12设定为DAW应用程序的多 音色音源。这样,您可方便地将本乐器的高质量 MIDI 音源组 合到您的音乐制作设定中。有关如何将 DTX-MULTI 12 连接 到电脑的详细说明[,请参见第](#page-12-0) 13 页。

- **1** <sup>在</sup> **DAW** 应用程序中将各音轨设定为将其 **MIDI** 数据输 出至 **DTX-MULTI 12**。
- **2** 使用 **DAW** 应用程序播放 **MIDI** 演奏数据。

## <span id="page-14-0"></span>设定 **Cubase** 遥控

使用特殊功能,DTX-MULTI 12 可用作 Cubase 的遥控器。例 如,您可操作 Cubase 传送、打开或关闭节拍器及从乐器的前 面板控制各种其它功能,从而大大提高您的音乐制作效率。

#### ■ 电脑设定

初次设定 Cubase 遥控时, 请完成下列步骤以正确设定电脑。

#### **1** 从以下网页下载最新版本的 **DTX-MULTI 12 Extension**。

将压缩文件保存到方便的位置,然后解压缩。 http://dtxdrums.yamaha.com

#### 住意

- 确保您的电脑上安装了最新的 USB MIDI 驱动程序[\(请参见第](#page-12-0) 13 页)。
- 在上述网页上也提供有关系统要求的信息。
- DTX-MULTI 12 Extension 如有修改和更新, 恕不另行通知。在安装前, 请访问上述网页以确认最新相关信息,并确保您的版本为最新的。
- **2** 打开解压缩后的 **DTX-MULTI 12 Extension** 以执行所 需的安装步骤。有关详细说明,请参阅下载的数据包 中附带的使用说明书。

#### ■ **DTX-MULTI 12** 设定

无论何时使用 Cubase Remote 功能, 必须在 DTX-MULTI 12 上完成下列步骤。

**1** 在工具设定区域中,移动到 **MIDI In/Out** 页面 **(UTIL6-9)** 并将 **MIDI IN/OUT** 设定为 "**USB**"。

UTIL6-9 <MIDI> MIDI≥IN/OUT=USB

**2** 确保已正确将 **DTX-MULTI 12** 连接到电脑,然后启动 **Cubase**。

有关连接的详细说明[,请参见第](#page-12-0) 13 页。

**3** 按住 **[SHIFT]** 按钮并按 **[MIDI]** 按钮。

将显示 "Cubase Remote"信息以确认已启动了该功能。

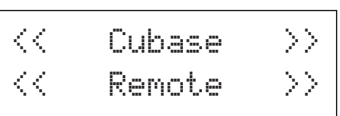

#### (注意)

- 当 Cubase Remote 模式已启动时, 那些可使用的前面板按钮将亮起。
- **4** 若要关闭**Cubase Remote** 模式,则再次按住 **[SHIFT]** 按钮并按 **[MIDI]** 按钮。

### ■ Cubase Remote 模式中的按钮功能

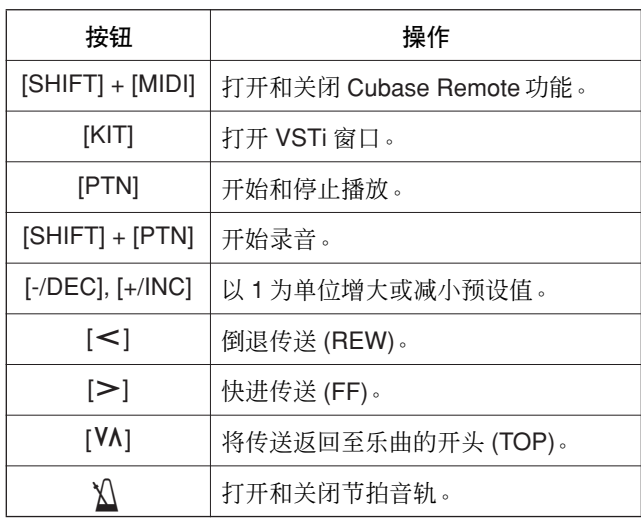

## <span id="page-15-0"></span>用打击垫产生声音

为了能使您尽快上手使用 DTX-MULTI 12,本章节将介绍使用鼓棒 (另售)演奏打击垫的基本方法,接着将介绍如何选 择各种鼓组音色 (即,打击垫声音组)。

## 打击垫名称

如下所示,编号 1 ~ 12 被分配到内置打击垫。这些号码也会 显示在打击垫指示器的相应位置,当敲击相应打击垫时相应 编号会亮起。

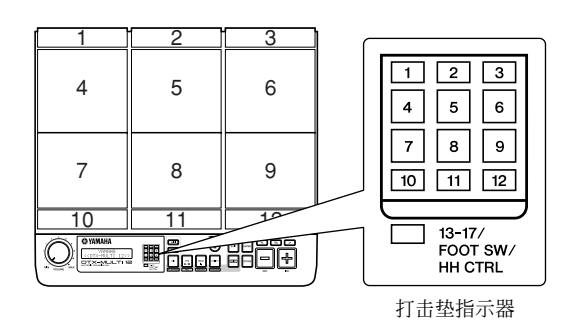

#### 小心

• 请勿将手放到打击垫 1-3 和本乐器塑料机身之间的沟槽 中。否则,可能会由于挤压造成您手指受伤。

## 敲击打击垫

演奏打击垫 4 ~ 9 (即, 主打击垫)时, 用鼓棒头部敲击打 击垫的中央部位。

> 要使用的鼓棒区域 头部 ● 演奏打击垫 **4** ~ **9**

演奏打击垫 1~3和打击垫 10~12 (即, 鼓边打击垫)时, 用鼓棒肩部敲击打击垫的中央部位。

● 演奏打击垫 **1** ~ **3** 和打击垫 **10** ~ **12**

要使用的鼓棒区域

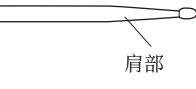

您也可调节打击垫的灵敏度,以便可用手演奏(请参见第 19 页)。

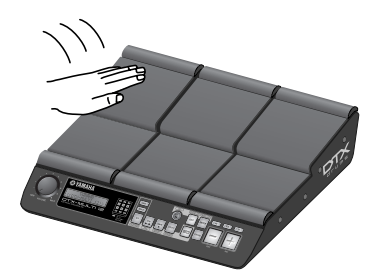

#### 注意

- 可将鼓和其它乐器的声音(统称为预设音色)以及节奏或乐段(称为模板) 分配到各打击垫。当您敲击分配了模板的打击垫时,将以单次 (单击)或 重复 (循环)方式播放该模板,且打击垫指示器中的相应指示灯将亮起。 如果再次敲击采用循环模板播放的打击垫,模板将停止播放且指示灯将熄 灭。
- 如果对多个打击垫分配了循环模板,且您搞不清实际演奏的是哪个打击垫, 您可通过按住 [SHIFT] 按钮并按 [EXIT] 按钮使所有声音输出静音。
- 如果打击垫敲击地力度过小或很接近边缘或角落,打击垫指示器中的相应 指示灯可能不会亮起。

#### ■ 制音

制音是一种将手放在被敲击的打击乐器上使其不发出声音 的动作, DTX-MULTI 12 打击垫支持该演奏技巧。此外, 当 单个打击垫上分配了多个声音时,您也可使用制音功能在这 些声音之间切换以获得更有表现力的演奏。

#### (注音)

• 有关如何通过制音切换声音的详细说明[,请参见第](#page-50-1) 51 页。

## 选择预设音色组

"音色组"指的是当您敲击各打击垫时产生的一系列声音 (即,预设音色、波形和模板),DTX-MULTI 12 带有种类齐 全的各类特殊预设音色组。请尝试使用以下所述操作步骤选 择各种音色组并欣赏本乐器可产生的美妙声音吧。

#### 注音

• 本使用说明书中的画面显示仅作说明之用,与 DTX-MULTI 12 上的显示可 能稍有不同。

1 <sup>按</sup>**[KIT]**按钮打开选择音色组页面。

[KIT] 按钮将亮起。

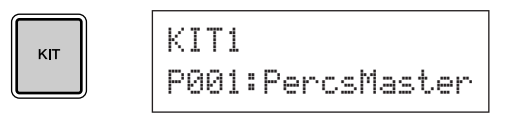

用 **[-/DEC] 和 [+/INC] 按钮选择新鼓组音色。**<br>尝试使用各种不同类型鼓组音色演奏各打击垫。<br>《*注*意 尝试使用各种不同类型鼓组音色演奏各打击垫。

• 本乐器还带有专门用于用手演奏的预设音色组。当您选择该类 音色组时,画面上将出现如下图所示的手形图标。

● 适合用手演奏的音色组

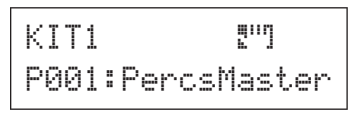

• 编号前面带有字母"U"的鼓组为用户音色组(即,用户自定 义音色组)。使用这些音色组,您可创建并保存您自己的一系 列预设音色、模板和波形。

● 用户定义音色组

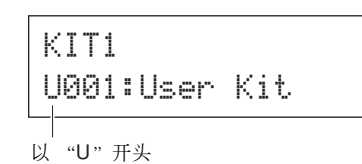

#### **DTX-MULTI 12**

使用说明书 **17**

<span id="page-17-0"></span>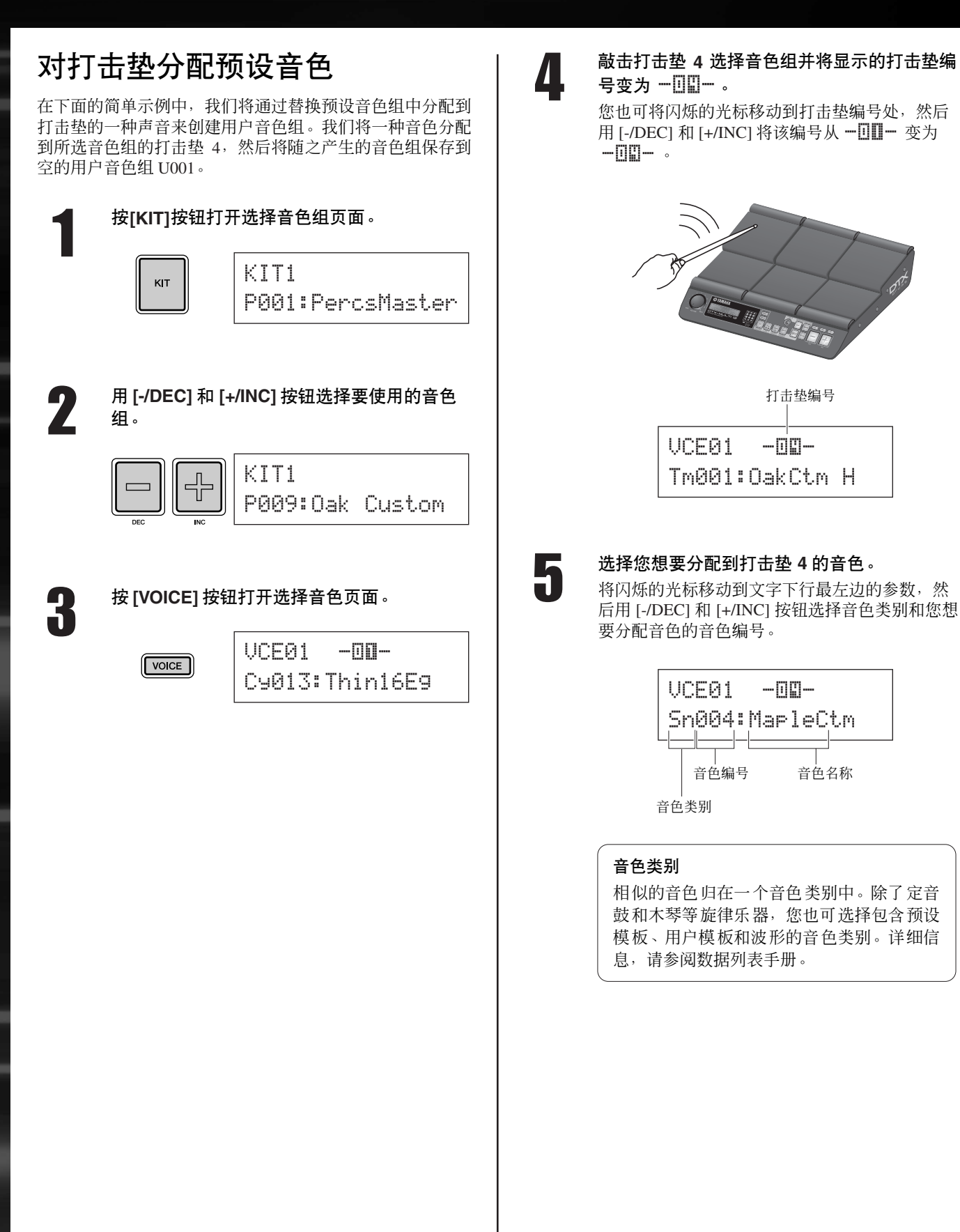

ااان

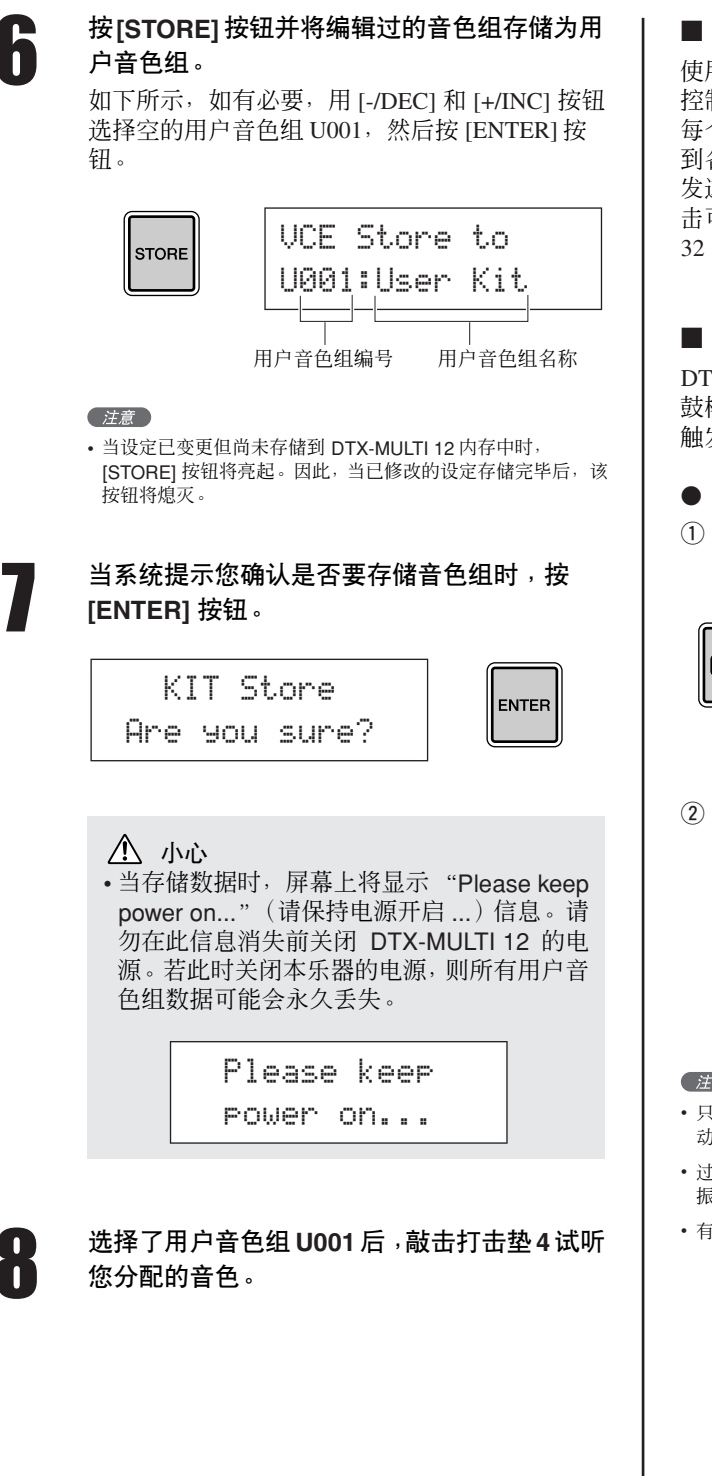

#### ■ 层

使用层功能,您可将许多不同音色分配到单个打击垫或外接 控制器。每个打击垫最多可设定 4 个层 (A ~ D), 也就是说, 每个打击垫能播放最多 4 种不同的音色。此外,还可在分配 到各层的音色上应用许多不同的播放模式。例如,可同时触 发这些音色,每次敲击打击垫都可播放不同的音色,连续敲 击可交替开闭这些音色。有关层功能的详细说明,请参[见第](#page-31-1) [32](#page-31-1) 页。

#### ■ 用手演奏

DTX-MULTI 12 带有众多不同适合用手打击(即,用手替代 鼓棒演奏)的预设音色组。另外,如下所示,您可随时使用 触发器设定调节打击垫灵敏度以适合用手演奏。

#### ● 设定用于用手演奏的打击垫灵敏度

q 按住 [SHIFT] 按钮并按[UTILITY]按钮进入触发器设定区 域。将显示选择触发器设定页面。

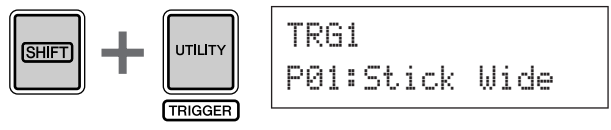

w 用 [-/DEC] 和 [+/INC] 按钮选择"P04: Hand"或 "P05: Finger"触发器设定。

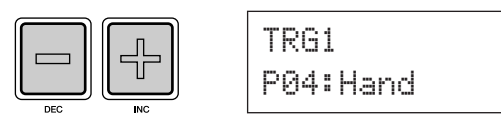

#### 注意

- 只要您选择了手打击预设音色组,打击垫灵敏度 (即,触发器设定)将自 动变为适合用手演奏的设定。
- 过高的打击垫灵敏度很容易造成一种称为串音的现象,该现象表现为由于 振动或打击垫间的干扰造成未被敲击的打击垫触发声音。
- 有关如何在触发器设定区域中设定触发器设定的详细说明[,请参见第](#page-98-2) 99页。

# <span id="page-19-0"></span>试听模板

DTX-MULTI 12 中附带了各种以预设模板形式存在的旋律节奏乐段。前 3 个预设模板 ( $\rho$ P001  $\sim$   $\rho$ P003) 专用于演示 DTX-MULTI 12 可产生的丰富的声音种类。编号为 JP004 以上的模板可自由分配到用于您自己的用户鼓组音色的打击 垫。

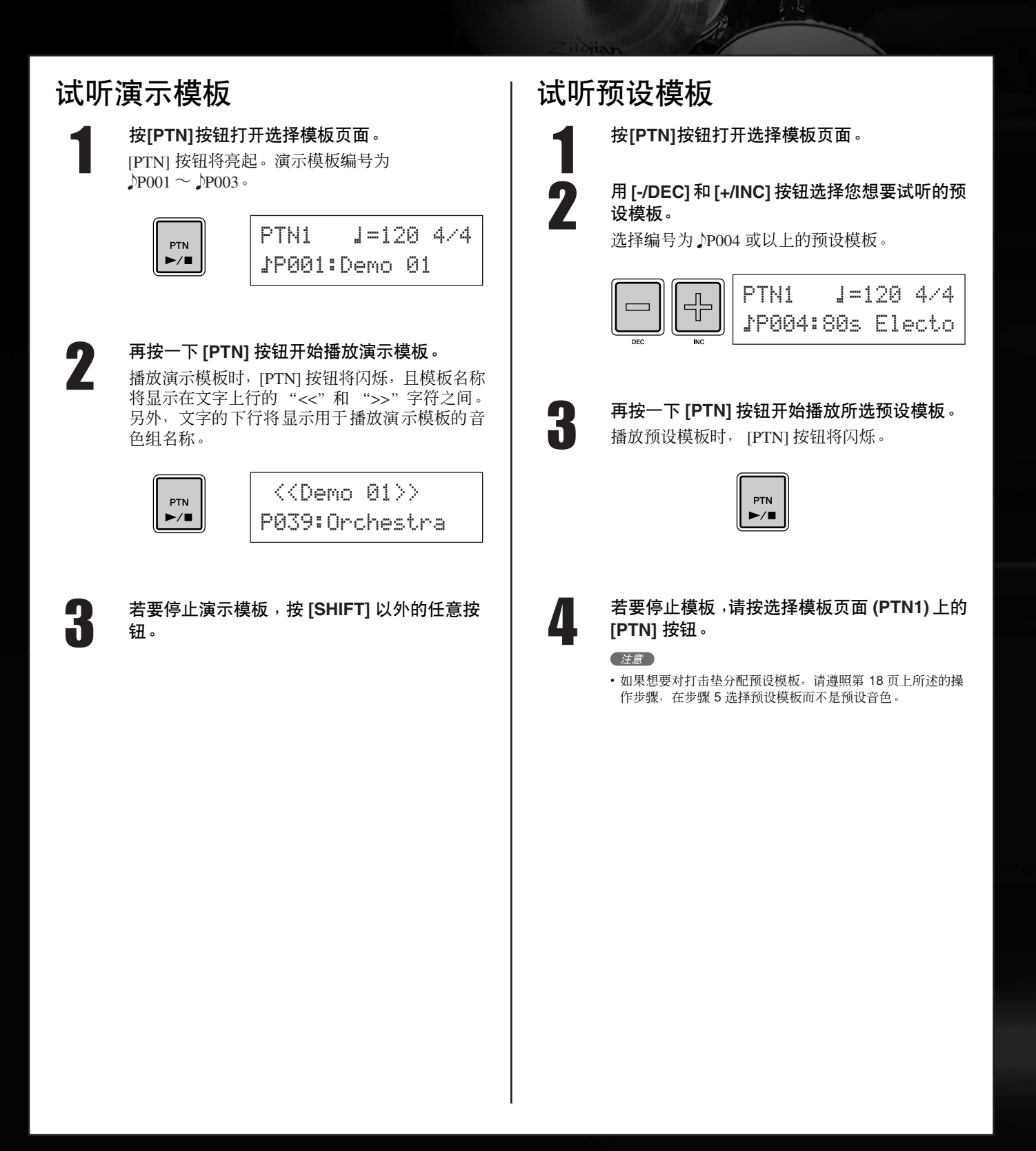

# <span id="page-20-0"></span>制作自己的模板

您也可使用 DTX-MULTI 12 通过录制自己的演奏来创建用户模板。按照与预设模板相同的方式,可将这些用户模板自由 分配到打击垫并播放。

## <span id="page-20-1"></span>将您的演奏录制为模板

按照以下步骤,让我们通过录制演奏并将模板分配到打击垫 6 来创建用户模板。

1 <sup>按</sup>**[PTN]**按钮进入模板设定区域,然后用 **[-/DEC]**和**[+/INC]**按钮选择空的用户模板。

空的用户模板命名为 "Empty Ptn"。

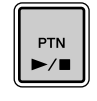

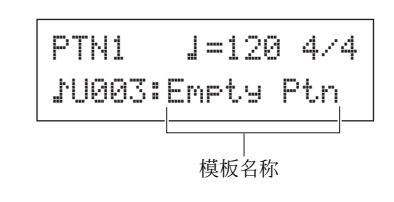

#### 八 小心

• 如果选择了已经包含数据的用户模板,则录 制后您的演奏将添加到该数据中。如果想要 避免这种情况的发生,请务必选择空的用户 模板进行录制。

#### (注意)

- 如果选择已包含数据的用户模板进行录制,则可在录制时在该 模板中增加额外的演奏数据。
- 可合并 2 个已有模板以创建新用户模板 ([请参见第](#page-78-0) 79 页)。

## 2 <sup>按</sup> **[KIT]** 按钮打开选择音色组页面,然后用 **[-/DEC]** 和 **[+/INC]** 按钮选择您想要用于录制模 板的鼓组。

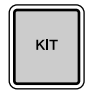

KIT1P001:PercsMaster

#### 3 按住 **[SHIFT]** 按钮并按 **[PTN]** 按钮启用录制模 式。

[PTN] 按钮将点亮红色。

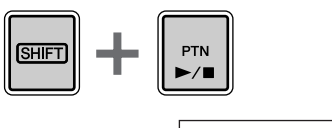

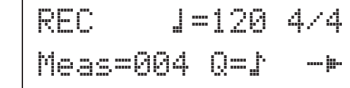

#### 注意

• 如果在启用录制模式时选择了预设模板,则您的演奏将被录制 到空的用户模板。

△<br>● 在录制模式画面 (REC) 上, 您可设定录制时节拍<br>一 亲热 的速度和 拍量、模板的小苏长度和次多其 音轨的速度和拍号、模板的小节长度和许多其它 重要参数。用 [<]、[VA] 和 [>] 按钮将闪烁的光 标移动到所需的参数位置,然后用 [-/DEC] 和 [+/INC] 按钮更改设定。

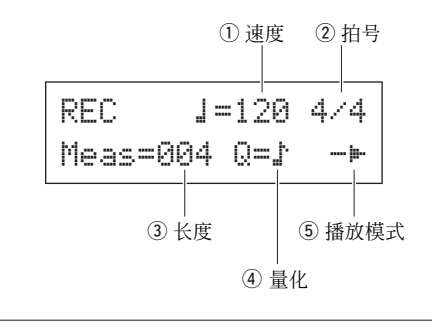

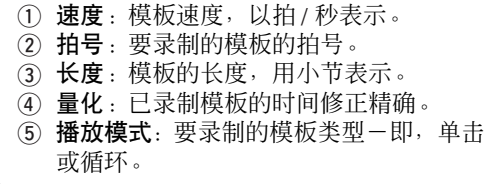

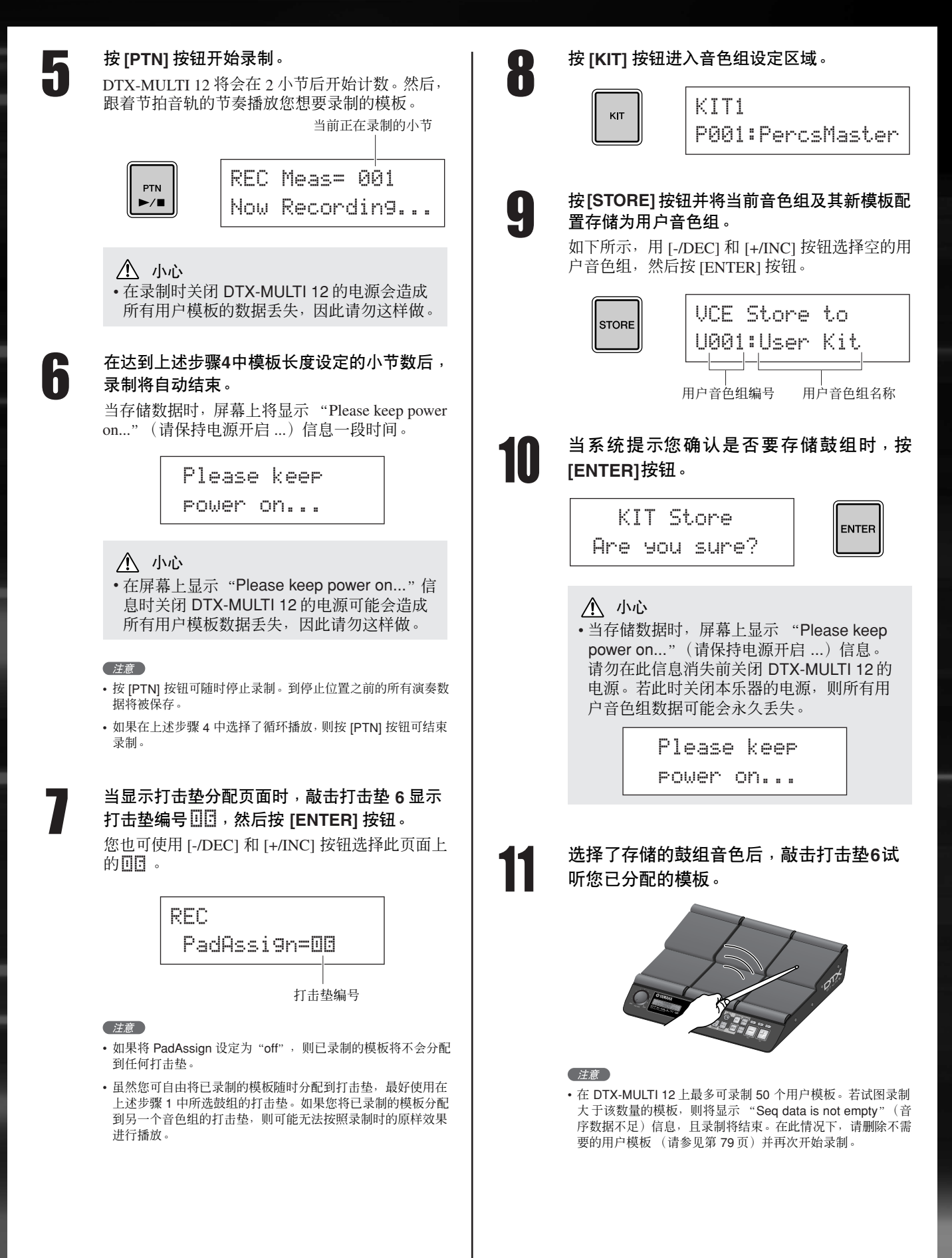

# <span id="page-22-0"></span>将您的数据保存到**USB**存储设备上

可方便地将您已经制作完成的数据(如用户音色组和用户模板)作为组合文件保存到 USB 存储设备上。在以下示例中, 我们将在存储设备上创建一个文件,该文件包含所有在各种 DTX-MULTI 12 设定区域中创建或修改过的数据。

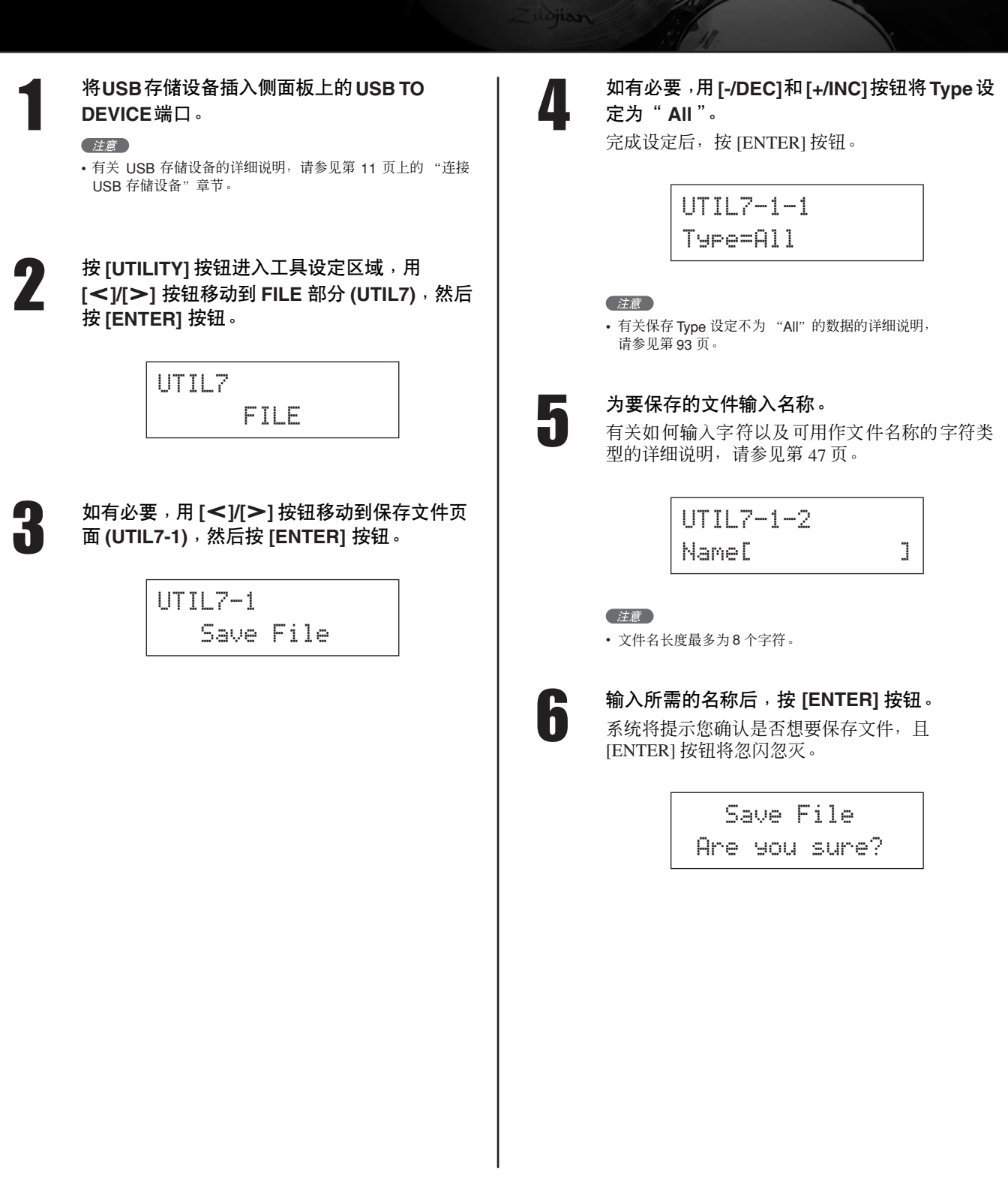

7 若要进到下一步,则再按一下 **[ENTER]** 按钮。 如果在 USB 存储设备上已有同名的文件, 则系统 将提示您确认是否覆盖该文件。如果不再需要该 文件且同意覆盖它,请按 [ENTER] 按钮。如果旧 文件包含重要数据,则按 [EXIT] 按钮返回命名页 面,并使用另一个文件名重复从上述步骤 5 开始 的操作步骤。

保存数据时,将显示 "Now saving... [EXIT] to cancel"(正在保存 ... 按 [EXIT] 取消)信息。数据 保存完毕后,将显示 "Completed."(完成。)信 息,且画面显示将返回从上述步骤 4 开始的保存文 件页面 (UTIL7-1)。

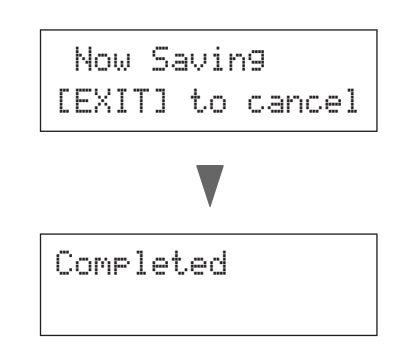

#### 小心

• 加载或保存数据时,请勿从 USB TO DEVICE 端口拔出 USB 存储设备或关闭 USB 存储设 备或DTX-MULTI 12的电源。若不遵照以上注 意事项可能会导致 USB 存储设备或 DTX-MULTI 12 永久损坏。

小心

• 请务必在开始演奏前从 DTX-MULTI 12 拔出 USB 存储设备。如果在演奏时不当心用鼓棒 敲击了存储设备,该设备可能会永久损坏且 保存的所有数据可能会丢失。

<span id="page-24-1"></span><span id="page-24-0"></span>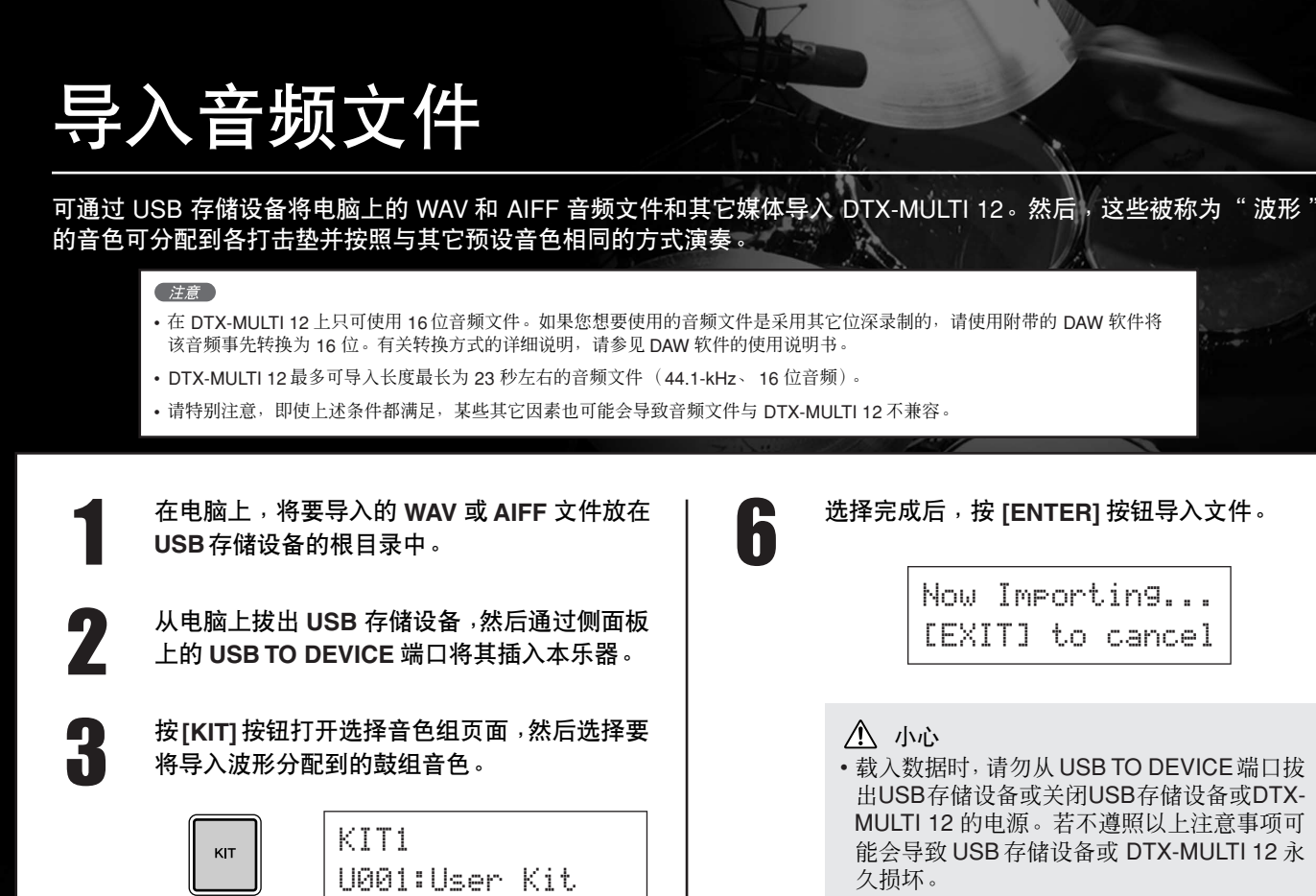

4 按住 **[SHIFT]** 按钮并按 **[WAVE]** 按钮打开导入

5 <sup>用</sup>**[-/DEC]** <sup>和</sup> **[+/INC]** 按钮选择您想要导入的音

IMPORT

**WAVE** 

≥≥≥Surdo.WAV

页面。

**SHIFT** 

频文件。

- 如果所选文件不是16 位的,则将显示"Illegal wave data."(非法波形文件)提示信息,且 导入操作将被停止,此 时,请使用附带的 DAW软件将该文件转换为 16位,然后再次执 行导入操作。
- 7 导入音频文件后,将打开打击垫分配页面。选 择要将导入的波形分配到的打击垫,然后按 **[ENTER]** 按钮。

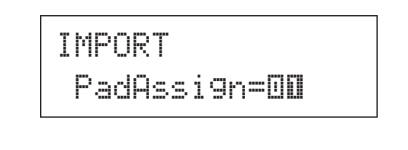

八 小心

• 如果所选打击垫上已经分配了音色,则该音 色将被删除并替换为导入的波形。

#### (注意)

- 如果将 PadAssign 设定为 "off", 则已导入的波形将不会分配 到任何打击垫。
- 导入的AIF 和 WAV 音频文件被存储为波形,换句话说,也就是 DTX-MULTI 12 音色的 3 种类型之一。这样,使用音色设定区 域可随时将这些音色自由分配到各打击垫([请参见第](#page-55-1) 56 页)。

快速指南

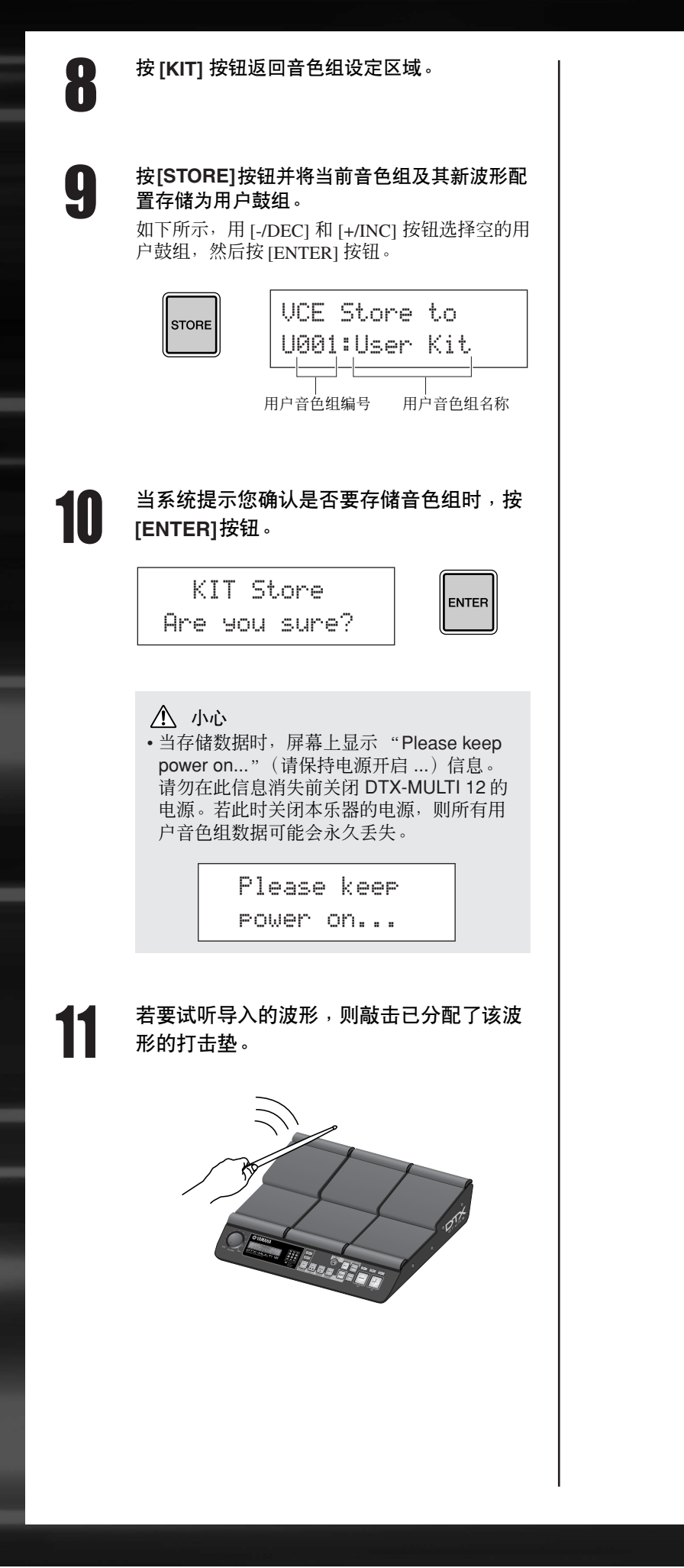

<span id="page-26-0"></span>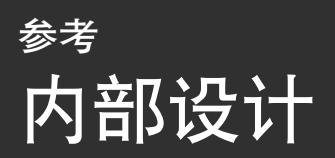

在本参考章节中,将向您介绍从敲击打击垫到扬声器输出声音之间 DTX-MULTI 12 的内部处理。理解了信号流程以及内 部处理方法可使您更充分地发挥本乐器的众多强大功能。

<span id="page-26-1"></span>功能区

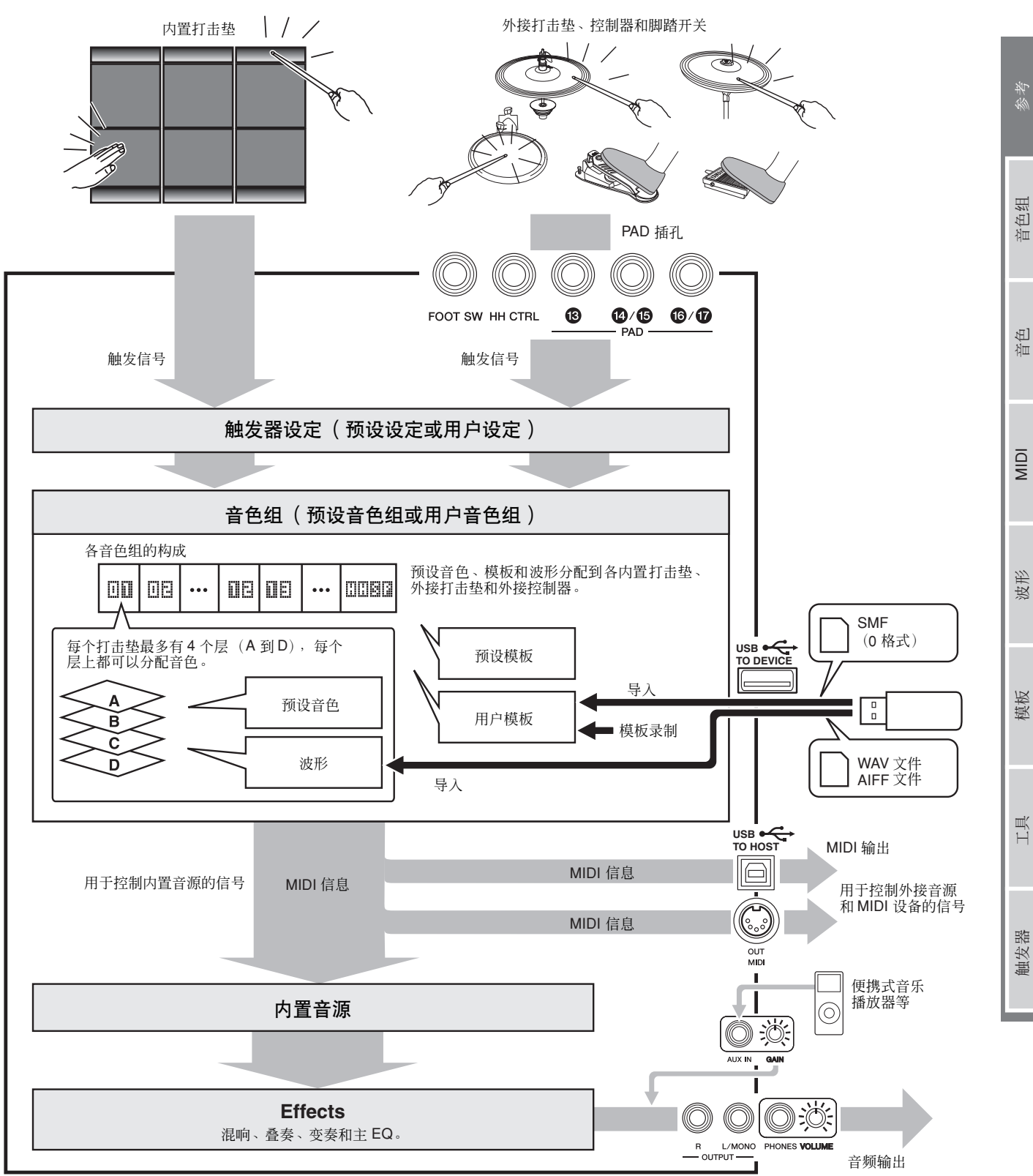

## <span id="page-27-0"></span>打击垫和触发信号

通过敲击12 个内置打击垫中的任意一个及敲击和操作外接打 击垫、脚踏开关或其它通过 PAD 插孔 (個 至 m) 相连的控 制器、 HI-HAT CONTROL 插孔和 FOOT SW 插孔可演奏 DTX-MULTI 12。无论何时执行此类操作,将产生包含各种 演奏数据项目的触发信号,如敲击打击垫的力度。这些触发 信号被传送到音源,而音源输出相应的声音。

#### ■ 内置打击垫 (1-12)

如下所示, DTX-MULTI 12 的每一个内置打击垫都分配了 1–12 之间的唯一的编号。在用于设定本乐器的各参数设定页 面上,这些编号以回0-02 的形式出现, 以此来区分各打击 垫。虽然打击垫 4–9(主打击垫)和打击垫 1–3 和 10–12(鼓 边)的形状不同,但是他们的功能都是一样的。只要敲击打 击垫,就将播放分配的音色、波形或模板。

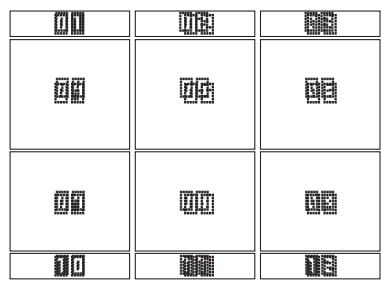

#### ■ **PAD** 插孔 ( 13 至 17 )

后面板上附带的触发输入插孔用于连接选购的打击垫。此 外, PAD (3) 插孔可用于连接 3 区打击垫, 该打击垫会根据敲 击位置产生 3 种不同类型的触发信号。 DTX-MULTI 12 将 3 个区看作 3 个独立打击垫,在屏幕上分别显示为 , ¡£□□□□ 和 □□□□ 。例如, TP65S 3 区鼓垫输出的 3 个触发信 号分别如下显示。

示例: TP65S

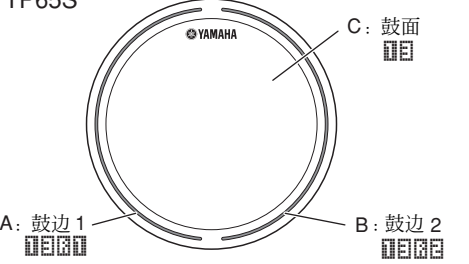

A: 当接收到来自鼓边 1 的触发信号,将播放分配到打击垫 lllllill 的音 色。 B: 当接收到来自鼓边 2 的触发信号时, 将播放分配到打击垫IIEIE 的音

色。 C:当接收到来自鼓面的触发信号时, 将播放分配到打击垫 III 的音色。 虽然 PAD (4)/(6) 和 PAD (6)/(7) 插孔都只有一个接口, 但是他 们可以用于连接一对打击垫的单声道输出。这样,每个插孔 都可处理 2 个不同触发信号。在显示屏上,数字 , , ¡¢ ¡∞ □□和□□ 用于表示相应打击垫。

#### 示例:

通过 PAD (4) (6) 插孔连接 TP65 和 PCY65

当接收到敲击 TP65 单区鼓垫产生的触发信号时,<br>将播放分配到打击垫||||||||||||的音色。

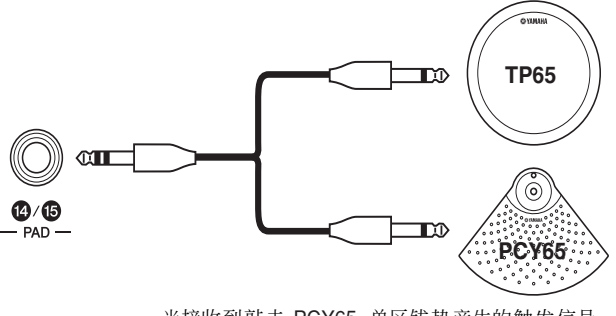

当接收到敲击 PCY65 单区钹垫产生的触发信号<br>时,将播放分配到打击垫Ⅲ□ 的音色。

#### ■ **HI-HAT CONTROL** 插孔

踩镲控制插孔用于连接选购的 RHH135 2 区踩镲垫 (通过 HH CTRL 插孔)或 HH65 踩镲控制器 (通过其 OUTPUT 插 孔)。在您使用打击垫或控制器时, DTX-MULTI 12 将接收 并识别闭镲和开镲\* 的触发信号。在显示屏上,这些信号分 分。<br>38.3☆为9999 和9999 。

\* 踩镲水镲指的是通过快速踩下并放开踩镲踏板产生声音的技术。

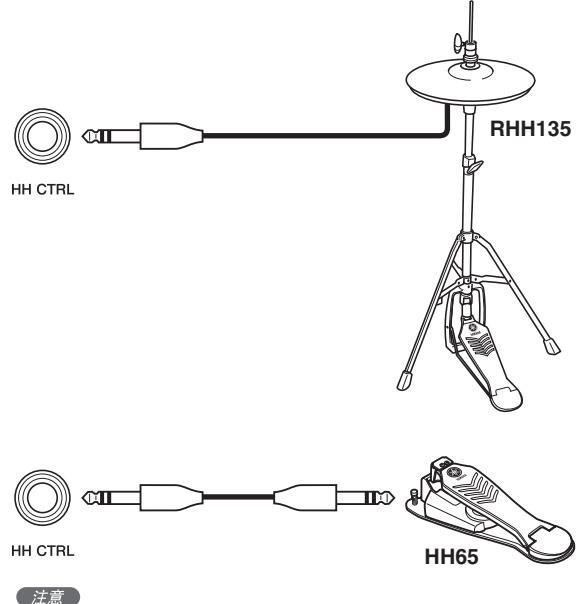

- 
- 在工具设定区域的 HI-HAT 部分 (UTIL5) 的各页面上可设定踩镲相关参 数。(请参见第 [89](#page-88-1) 页 。)

#### ■ **FOOT SW** 插孔

脚踏开关插孔用于将选购的踩镲控制器 (FC4 或 FC5 等)、 踩镲控制器 (HH65 等) 或脚踏控制器 (FC7) 连接到

DTX-MULTI 12。在本乐器的显示屏上,通过此插孔输入的信 号显示为 **国国国国**。

只要您告诉 DTX-MULTI 12 所连接的控制器或脚踏开关的类 型,即可选择众多有用功能分配到其上。以下为众多典型示 例。

#### (注意)

• 请务必关闭 DTX-MULTI 12 的电源后,再连接控制器或脚踏开关。如果未遵 照该注意事项,则控制器或脚踏开关可能无法正常工作。

#### ● 将 HH65 用作大鼓踏板

#### **[** 功能 **]**

如下所示设定参数后, HH65 踩镲控制器可用于演奏大鼓音 色和类似音色。此外,和原声鼓一样,踩踏控制器的快慢会 影响产生声音的音调。产生的鼓声没有声学大鼓踏板那样的 振动和机械噪音。

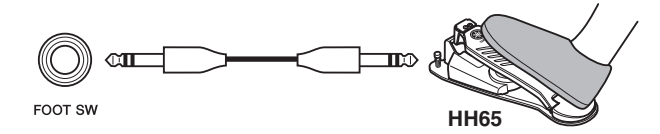

- **[** 设定 **]**
- 在DTX-MULTI 12电源关闭的情况下,通过FOOT SW插孔 连接 HH65 踩镲控制器。
- 打开 DTX-MULTI 12 的电源。
- 在脚踏开关输入页面(UTIL4-2)上,将FootSwInSel 设定为 "HH65"。(请参见第 [89](#page-88-2) 页 。)
- 在打击垫功能页面 (UTIL4-1) 上,选择2008. 条后将 Func 设定为 "off"。(请参见第 [88](#page-87-1) 页 。)
- 打开选择音色页面 (VCE1) 并选择音色 (如大鼓) 以分配 …<br>到目口图Ⅱ。(请参见第 [56](#page-55-1) 页 。)

#### ● 使用 **FC4** 或 **FC5** 演奏

#### **[** 功能 **]**

如下设定参数后,您可通过使用 FC4 或 FC5 脚踏开关进行演 奏。以这种方式产生的触发信号具有固定的力度,因此很适 合演奏效果声、模板和波形。

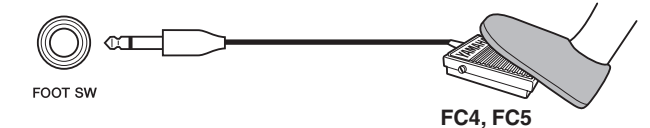

#### **[** 设定 **]**

- 在DTX-MULTI 12电源关闭的情况下,通过FOOT SW插孔 连接 FC4 或 FC5 脚踏开关。
- 打开 DTX-MULTI 12 的电源。
- 在脚踏开关输入页面(UTIL4-2)上,将FootSwInSel 设定为 "ftSw"。(请参见第 [89](#page-88-2) 页 。)
- 在打击垫功能页面 (UTIL4-1) 上,选择00图8 ,然后将 Func 设定为 "off"。(请参见第 [88](#page-87-1) 页 。)
- 打开选择音色页面 (VCE1) 并选择要分配到 10000 的预设 音色、模板或波形。 (请参见第 [56](#page-55-1) 页 。)

## ● 使用 **FC4** 或 **FC5** 更改音色组或模板

#### **[** 功能 **]**

如下设定参数后,您可使用 FC4 或 FC5 脚踏开关更改不同设 定的范围。例如,您可操作脚踏开关选择下一个音色组或模 板、以 1 为单位增大或减小速度、敲击速度、或打开或关闭 节拍音轨。此外,您也可设定踩下脚踏开关时所发送的 MIDI 控制变更信息号和数值。

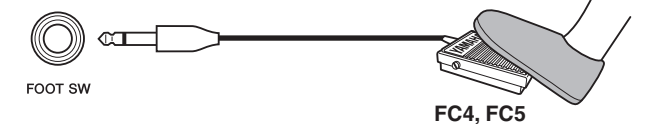

#### **[** 设定 **]**

- 在DTX-MULTI 12电源关闭的情况下, 通过FOOT SW插孔 连接 FC4 或 FC5 脚踏开关。
- 打开 DTX-MULTI 12 的电源。
- 在脚踏开关输入页面(UTIL4-2) 上,将 FootSwInSel设定为 "ftSw"。(请参见第 [89](#page-88-2) 页 。)
- 在打击垫功能页面 (UTIL4-1) 上,选择11000 ,然后将 Func 设定为您想要使用脚踏开关控制的功能。(请参见 第 [88](#page-87-1) 页 。)

#### ● 使用 FC7 调节音量 ( 或其它 MIDI 控制变更值) **[** 功能 **]**

如下所示设定参数后,您可通过更改 FC7 脚踏控制器的踏板 角度来调节音量和众多其它 MIDI 控制变更值 (为了发送 MIDI 控制变更信息)。在您挪开脚后,FC7 会保持当前踏板 角度,因此适合对控制参数进行微小改变。

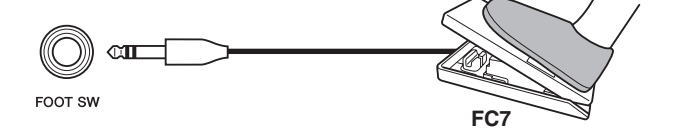

#### **[** 设定 **]**

- 在DTX-MULTI 12电源关闭的情况下,通过FOOT SW插孔 连接 FC7 脚踏控制器
- 打开 DTX-MULTI 12 的电源。
- 在脚踏开关输入页面(UTIL4-2) 上,将 FootSwInSel设定为 "FC7"。(请参见第 [89](#page-88-2) 页 。)
- 在打击垫功能页面 (UTIL4-1) 上,选择11000 ,然后将 Func 设定为您想要控制的 MIDI 控制变更信息 ("CC01" 到 "CC95")。(请参见第 [88](#page-87-1) 页 。)

波形

MIDI

MIDI 音色 音色组 自身考考

 $\mathbb{E}$ 洫

色组

岑参

#### ● 使用 **HH65** 调节音量和其它参数 **[** 功能 **]**

使用与 FC7 脚踏控制器一样的操作方法, 您可通过调节使用 HH65 踩镲控制器的力度来调节音量和众多 MIDI 控制变更 值。

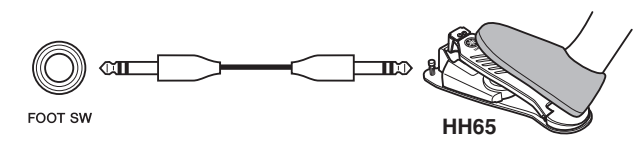

**[** 设定 **]**

- 在 DTX-MULTI 12 电源关闭的情况下,通过 FOOT SW 插 孔连接 HH65 踩镲控制器。
- 打开 DTX-MULTI 12 的电源。
- 在脚踏开关输入页面 (UTIL4-2) 上,将FootSwInSel 设定为 "HH65"。(请参见第 [89](#page-88-2) 页 。)
- 在打击垫功能页面 (UTIL4-1) 上,选择 11888 ,然后将 Func 设定为您想要控制的 MIDI 控制变更信息 ("CC01" 到 "CC95")。(请参见第 [88](#page-87-1) 页 。)

#### <span id="page-29-0"></span>■ 使用原声鼓产生触发信号

DT10 或 DT20 等选购鼓音触发器可用于将原声鼓上的演奏转 换为触发信号,并将这些信号输入到本乐器。您甚至可以将 鼓音触发器装在训练用打击垫上以便产生触发信号。

#### ■ 触发器设置

与打击垫灵敏度相关的所有参数设定统称为"触发器设置"。 除了敲击打击垫时的实际灵敏度以外,触发器设置还可包括 用于防止单次敲击产生一对触发信号 (即,双触发)的参数 设定,以及用于防止被敲击的打击垫以外的其它打击垫产生 的不必要触发信号 (即,串音)的参数设定。 DTX-MULTI 12 支持使用鼓棒和手的许多不同演奏样式,通过选择最适合 所使用演奏方式的触发器设置,您可确保触发信号被正确处 理。也可调节触发器设置以确保按照最合适的方式处理来自 外接打击垫和控制器的触发信号。

DTX-MULTI 12 出厂时附带 5 个适合许多不同需要的预设触 发器设置,您也可创建最多 10 个原创的用户触发器设置以满 足您个人的需要。

■ 通过 PAD 插孔使用选购打击垫和鼓音触发器 当您使用另售打击垫和/或鼓音触发器时,被处理的触发信号 类型取决于连接哪个 PAD 插孔。下表显示当通过后面板上的 各 PAD 插孔进行连接时, 选购的打击垫和鼓音触发器是如何 工作的。

PAD **(3)** : 适用于 2 区和 3 区打击垫。不适合打击垫控制器。 **PAD** (4)/(6)、 **PAD** (6)/(7): 不适合 2 区打击垫、 3 区打击垫或 打击垫控制器。

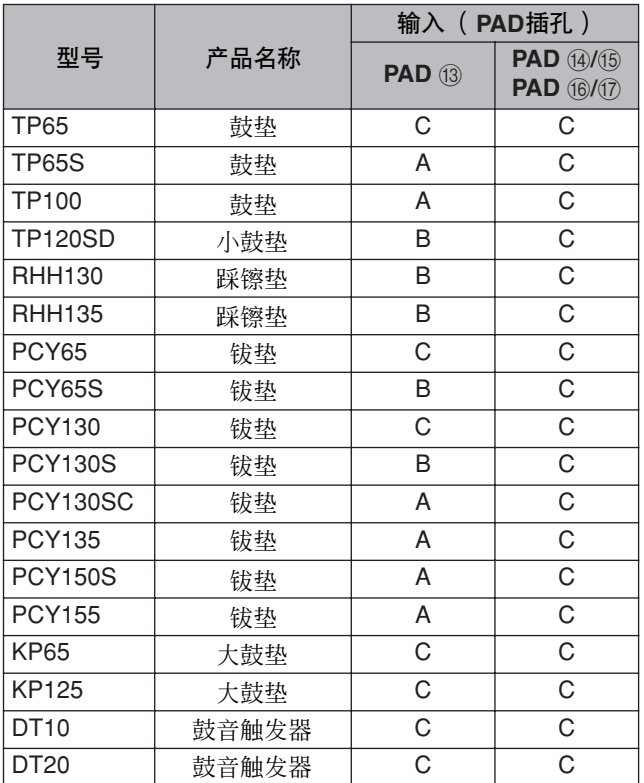

A: 用作 3 区打击垫

如果使用TP 系列的兼容产品,则可播放分配到2 个鼓边部分和鼓面部 分的音色。如果使用 PCY 系列的兼容产品,则可播放分配到各钹面、 钹边和钹帽部位的音色。

B: 用作 2 区打击垫。

如果使用 RHH 系列的兼容产品, 则可播放分配到各钹面和钹边部位的 音色。如果使用PCY 系列的兼容产品,则可播放分配到各钹面和钹边 部位的音色。

C: 用作单声道打击垫。

(注意)

• 有关支持选购打击垫和鼓音触发器的最新信息,请访问以下网页。 http://dtxdrums.yamaha.com

## <span id="page-30-0"></span>使用打击垫产生的声音

只要内置音源接收到由敲击打击垫或使用控制器或脚踏开关 产生的触发信号,则其将播放分配到该打击垫、控制器或脚 踏开关的音色。如下所示,可分配 3 种不同类型的音色 – 即, 预设音色、模板和波形。

#### • 预设音色

小鼓、大鼓和钹等鼓声;打击乐器声以及钢琴、木 琴和吉他等固定音高乐器。

• 模板

包含各种不同乐器的演奏数据的单次播放或循环乐 段。

• 波形

从各种音源导入 DTX-MULTI 12 的音频文件。

若要对打击垫、控制器或脚踏开关分配音色,请按 [VOICE] 按钮进入音色设定区域的选择音色页面 (VCE1)(如有必要, 按 [<] 按钮)。在此页面上,音色按照乐器类型 (对于预设 音色)分类为模板或波形。虽然可按照相同方式将所有预设 音色、模板和波形分配到各打击垫,但是请注意,各音色类 型以不同方式演奏并使用不同参数设定。

#### ■ 预设音色

由于电子打击乐器通过敲击打击垫进行演奏, DTX-MULTI 12 附带了大量鼓音色,如小鼓、大鼓和钹音色以及各种打击 乐器音色。另外还附带了许多固定音高乐器的音色,如钢琴、 木琴和吉他。"预设音色"指的是各种内置鼓声和乐器的声 音。

此预设音色组中的鼓音色和打击乐器音色并不都是同一个指 定音高;您可直观地调节其音调以匹配其它乐器的声音。同 时,钢琴和吉他等固定音高乐器可采用指定音高设定分配到 各打击垫, 从而可以同时演奏几个不同音符以产生和弦, 或 者也可将不同半音的音色分配到 12 个打击垫,以便自由演奏 旋律声部。由于演奏的时机和力度反映在预设音色产生的声 音中,您可演奏出可与声学乐器相媲美具有表现力的音色。

#### ■ 模板

DTX-MULTI 12 也可演奏称为 "模板"的节奏或旋律乐段。 模板可再现许多不同乐器的演奏音色,每个模板的长度可达 多个小节。与敲击分配了小鼓音色的打击垫产生小鼓声音一 样,您可通过敲击分配了模板的打击垫来开始和停止模板的 播放。因此,敲击 (无论实际敲击打击垫的力度强还是弱) 分配了模板的打击垫将使其在开始 / 停止之间切换。 DTX-MULTI 12 附带128种包含各种类型乐器演奏数据的预设模板 (包括 3 种演示模板),通过将这些模板自由分配到各打击 垫,您可方便地创建您自己独一无二的音色组。若要更加灵 活运用,您也可录制您自己的演奏,甚至导入标准 MIDI 文件 (0 格式)以创建最多 50 个用户模板。

#### ■ 波形

DTX-MULTI 12 带有许多可在电脑上创建、编辑和播放的音 频文件。通常这些文件称为"样本"或"样本数据",文件 中包含一小段声音,这些文件一旦导入 DTX-MULTI 12 后, 其将被称为 "波形"。 WAV 或 AIFF 类型的音频文件可导入 本乐器的内部波形存储器,并按照与预设音色和模板相同的 方式分配到各打击垫。您也可对导入的波形进行编辑。 由于导入乐器波形存储器的音频文件按照与预设音色和模板 很类似的单个音色形式分配到各打击垫,因此在本说明书中 "波形数据"一词的用法与"预设音色数据"或"模板数据" 相同。相对地,"波形文件"一词指的是尚未导入且在电脑、 取样器或 USB 存储设备上以文件形式处理的数据。

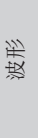

MIDI 音色 音色组 自身考考

 $\mathbb{E}$ 疝

**NIDI** 

色组

琴琴

模板

## <span id="page-31-0"></span>音色组的构成

"音色组"指的是预设音色、模板和波形的集合,这些预设音 色、模板和波形被分配到本乐器的各内置打击垫 (1–12)、任 何外接打击垫、脚踏开关或通过PAD插孔 (13-17)、FOOT SW 插孔和HI-HAT CONTROL 插孔连接的控制器。为了增加便捷 性,本乐器附带了 30 种不同预设音色组。但是,您也可创建 您自己独一无二的音色组,并最多可将 200 个此类用户音色 组存储到本乐器内。

#### ■ 音色组和音色

在 DTX-MULTI 12 中,音色数据被分组并以音色组为单位进 行存储。换句话说,每个音色组包含所有打击垫及控制器配 置等音色相关信息。通过编辑音色创建用户音色组后,这些 音色本身不会存储到音色组中;存储的是所有相关参数的设 定,如调音、立体声声相、起音时间、释音时间、效果等。 就如您想的那样,每个打击垫都可以带有不同参数设定。因 此,即使当选择音色页面显示相同音色分配到 2 个或更多打 击垫时,每个打击垫产生的声音也不一定相同。

#### <span id="page-31-1"></span>■ 音色层

使用 DTX-MULTI 12 的层功能, 您可将许多不同音色分配到 单个打击垫或外接控制器。具体来说,本乐器每个打击垫最 多可设定 4 个层 (A-D), 也就是说, 每个打击垫能演奏最多 4 种不同的音色。也可采用许多不同方式触发这些分层音色 – 例如,可在堆叠模式中一起演奏这些音色,可在交替模式中 每次敲击演奏不同音色,也可在保持模式中保持音色并在每 次连续敲击时关闭。为了能够使用层功能,必须先将所需打 击垫设定为在敲击时发送多个 MIDI 信息。然后,音色被分配 到各层,且对打击垫指定层演奏模式。有关详细说明,请参 见第 34 页上的 "指定 MIDI 音符编号和对各编号分配音色" 章节。

#### 音色层的配置

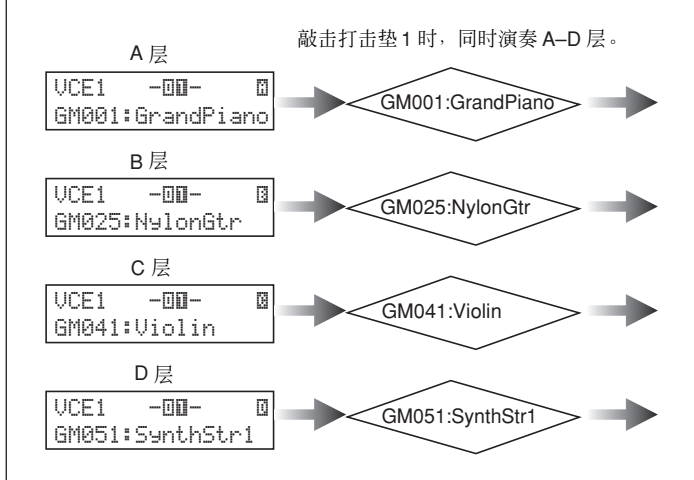

#### ■ 音色组中包含的信息

3 种不同设定区域分别对应音色组: 在音色组设定区域中, 您 可指定音量、设定效果以及设定其它影响整个音色组的参 数;在音色设定区域中,您可对各打击垫、脚踏开关和控制 器分配预设音色、模板和波形,您也可对已分配的各音色设 定调音和音量等参数;在MIDI设定区域中,您可设定影响音 色组或单个打击垫和控制器的MIDI相关参数。设定敲击打击 垫时要播放的预设音色、模板或波形包括以下 2 个步骤。

- 1. 指定敲击特定打击垫时发送的 MIDI 音符编号。(MIDI 设定区域)
- 2. 指定各 MIDI 音符编号播放的预设音色、模板或波形。 (音色设定区域)

但是,当对一个打击垫仅设定一个层时,可略过上述步骤 1。 (当在步骤 2 中选择了音色时,将自动执行所需的设定。)

以下所示为 2 种分配音色的方式。

- 将音色直接分配到打击垫
- 指定 MIDI 音符编号并对各编号分配音色

MIDI 音色 音色组 自身考考

 $\mathbb{E}$ 疝

色组

 $\lim$ 

珍装

波形

MIDI

模板

工具

触发器

#### ● 将音色直接分配到打击垫

若要将音色直接分配到打击垫, 先选择要设定的打击垫, 然 后选择所需的预设音色、模板或波形。

**1** 若要开始,按 [KIT] 按钮进入音色组设定区域。在选择音 色组页面 (KIT1) 上,选择要设定的音色组。接着, 按 [VOICE] 按钮进入音色设定区域,并移动到选择音色页面  $(VCE1)$ 

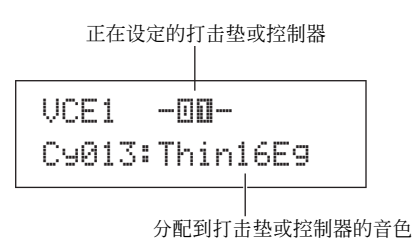

**2** <sup>用</sup>[-/DEC] <sup>和</sup>[+/INC] 将闪烁的光标移动到文字上行,然后 选择您想要设定的打击垫或控制器。您也可通过敲击打击 垫来选择打击垫。文字的下行将显示当前分配到所选打击 垫或控制器的音色 (即,预设音色、模板或波形)。用 [-/DEC] 和 [+/INC] 将闪烁的光标移动到文字下行, 然后选 择要分配的新音色。

通过重复上述操作对所有打击垫和控制器分配预设音色、 模板和波形,您可快速方便地设定您自己的个性化鼓组音 色。此外,还可对分配到各打击垫和控制器的音色设定音 量、调音、立体声声相和效果等级等参数。

**3** 按照上述方式设定完音色组后,您可将其存储为本乐器的 用户音色组。

示例:使用预设音色组 1

#### 音色组设定区域

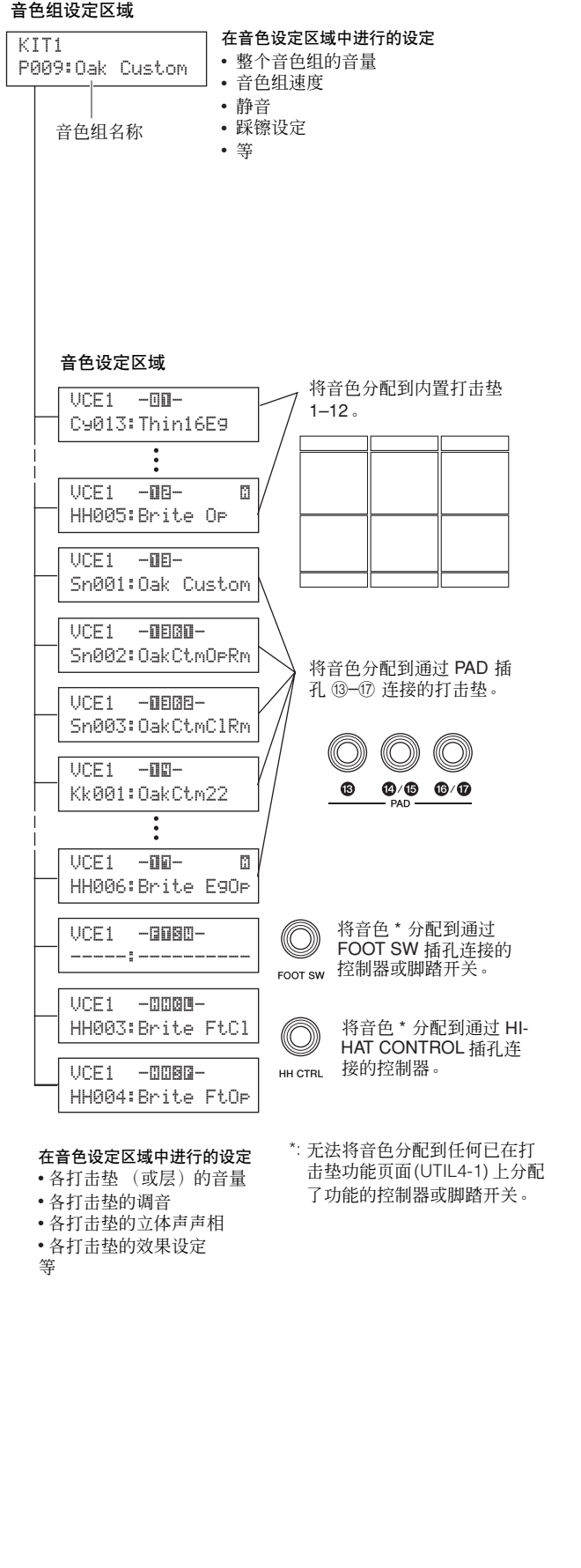

#### ● 指定 **MIDI** 音符编号并对各编号分配音色

设定打击垫的第二种方式为敲击打击垫时设定发送的 1 个或 多个MIDI音符编号,然后告诉内置音源当接收到这些编号的 MIDI 音符时播放哪个音色。与上述直接方式相反,此方式允 许从单个打击垫发送多个MIDI音符信息,以便使用层功能播 放分层或交替音色。此外,也可通过 MIDI OUT 接口或 USB TO HOST 端口输出这些MIDI 音符信息以便控制另一台MIDI 乐器。

在以下示例中,我们将内置打击垫 1 设定为敲击该打击垫时 同时演奏 2 种不同音色。

- **1** <sup>按</sup> [KIT] 按钮进入鼓组设定区域。在选择音色组页面 (KIT1) 上, 选择要设定的音色组。
- 2 按 [MIDI] 按钮进入 MIDI 设定区域, 然后移动到选择信息 类型页面 (MIDI1)。

MIDI1 -00-MessageType=note打击垫

在文字的上行中,选择"一00--"作为要设定的打击垫。 接着,将闪烁的光标移动到文字的下行,然后将 MessageType 参数设定为 "note"(表示敲击打击垫时将 发送 MIDI 音符信息)。

**3** <sup>按</sup> [ENTER] 按钮打开播放模式页面 (MIDI1-1)。

MIDI1-1 -00-≥Mode=stack

在文字的下行中,将 Mode 参数设定为 "stack"(表示将 同时播放分配到打击垫的所有 MIDI 音符)。

#### (注意)

• 除了"stack"以外,您也可将 Mode 参数设定为"alternate",使得 每次敲击打击垫时轮流单独演奏分配到打击垫的音符,也可设定为 "hold", 使得每次敲击打击垫时交替打开和关闭音符。(请参见第 [62](#page-61-1) [页](#page-61-1) 。)

**4** 按 [>] 按钮移动到 MIDI 音符页面 (MIDI1-2)。

$$
\begin{array}{c|cc}\n\text{MIDI1-2} & -\text{III} & & \text{I} \\
\text{Note} & D & 1 \times 38\n\end{array}
$$

在此页面上,我们可设定 MIDI 音符由打击垫发送。具体 来说,文字下行的 Note 参数用于设定 MIDI 音符编号, 而 右上角的指示表示设定了打击垫 4 个层 (A–D) 中的哪一 层。接着,将"D1/38"选择作为 A 层发送的 MIDI 音符。

**5** 然后,按 [VOICE] 按钮进入音色设定区域,并移动到选择 音色页面 (VCE1)。

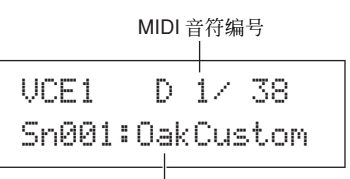

已分配的音色

在文字上行, 用 [-/DEC] 和 [+/INC] 按钮选择"D1/38" -也就是说,将发送打击垫 1 的 A 层的该 MIDI 音符编号。 在文字的下行,将 "Sn001:OakCustom"设定为该 MIDI 音符编号要播放的音色。

完成上述设定后,当敲击打击垫 1 时,带有 MIDI 音符编号 38 的 MIDI 音符将被发送到内置音源,音源将相应地播放预 设音色 Sn001 (OakCustom)。

接着,我们将打击垫 1 设定为其被敲击时也发送 MIDI 音符编 号 40 (E1), 然后我们将告诉内置音源相应地播放预设音色 Cy013 (Thin16Eg) 。

**6** <sup>按</sup>[MIDI]按钮进入MIDI设定区域,然后移动到MIDI音符 页面 (MIDI1-2)。

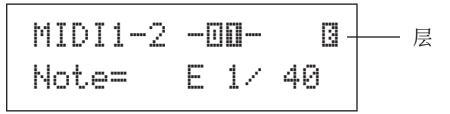

将闪烁的光标移动到右上角的\_"<sup>87</sup>"指示位置,然后用 [+/INC] 按钮将该指示变为 " "。移回文字下行,然后 ¬将 "E1/40"设定为 B 层发送的 MIDI 音符编号。

7 按 [VOICE] 按钮移动到选择音色页面 (VCE1), 然后按照 与上述步骤相同的步骤将 "Cy013:Thin16Eg"设定为 MIDI 音符编号 40 (E1) 的 MIDI 音符要播放的音色。

VCE1 ≥ E 1/2 40

按照上述方法设定 DTX-MULTI 12 后,当您敲击内置打击垫 1 时, MIDI 音符编号为 38 (D1) 和 40 (E1) 的 2 个 MIDI 音符 将同时发送到内置音源,然后音源将相应地同时播放预设音 色 Sn001 (OakCustom) 和 Cy013 (Thin16Eg)。

下图说明了当打击垫 1 设定为同时播放 2 种音色 (如上所 示)时,乐器内部进行的处理过程。

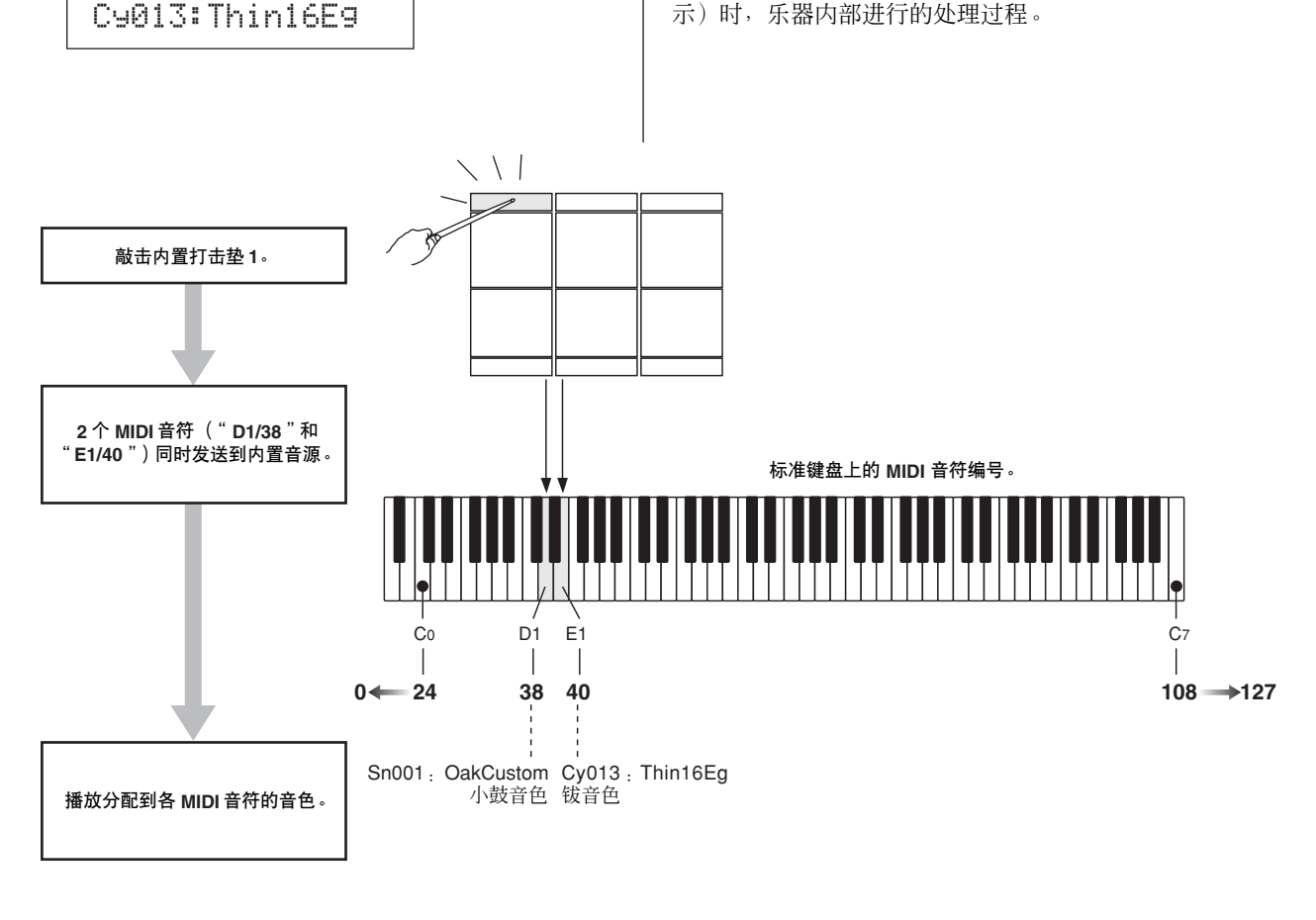

#### ■ 将 DTX-MULTI 12 用作 MIDI 控制器

除了 MIDI 音符信息以外,也可将 DTX-MULTI 12 设定为当 敲击打击垫或操作外接控制器时,其将 MIDI 程序变更信息、 MIDI控制变更信息以及类似信息到发送到通过MIDI OUT 接 口或 USB TO HOST 端口连接的 MIDI 设备。使用此功能, 您 可方便地将打击垫设定为启动和停止 MIDI 音序器的播放或 改变 MIDI 乐器上的预设设定。

与打击垫和触发信号章节(参见第 [28](#page-27-0) 页)中介绍的控制类型 (该控制类型可通过来自控制器或通过 FOOT SW 插孔的脚 踏开关的触发信号来演奏 DTX-MULTI 12)相反, MIDI 控制 功能可使本乐器的内置打击垫和外接打击垫用作多功能 MIDI 控制器。除了选择经常使用的音色组和模板或设定节拍 音轨或模板播放以外,此强大功能也可对打击垫分配MIDI控 制变更号 (01–95) 和数值,以便使用众多独特模式。

触发器

工具

MIDI 音色 音色组 自身考考

 $\mathbb{E}$ 洫

色组 疝

珍装

波形

MIDI

模板

## <span id="page-35-0"></span>效果

DTX-MULTI 12 内置的效果处理器对音源的输出应用特殊音 频效果,以便以各种方式修改和增强其音效。通常在编辑的 最后阶段应用,此效果可根据您自己的要求优化声音。

#### ■ 效果处理器结构

本乐器可使用以下 4 种效果单元对音源的输出施加效果。

#### ● 变奏

变奏效果可以各种方式改变声音。可在 VARIATION 部分 (KIT4) 中为每个音色组选择指定变奏效果类型; 此外, 您也 可在变奏发送页面 (VCE4-1) 上指定该效果应用到各层的程 度。

#### ● 叠奏

叠奏效果可改变其所应用到的声音的空间特性。可在 CHORUS 部分 (KIT5) 中为每个音色组选择指定叠奏效果类 型;此外,您也可在叠奏发送页面 (VCE4-2) 上指定该效果应 用到各层的程度。

#### ■ 效果连接

#### ● 混响

混响效果给声音增加一种温暖的氛围感,模仿实际演奏空间 (比如演奏厅或是小型俱乐部)的复杂反射现象。可在 REVERB部分 (KIT6) 中为每个音色组选择指定混响类型; 此 外,您也可在混响发送页面 (VCE4-3) 上指定该效果应用到各 层的程度。

#### 注音

• 可在变奏发送页面 (PTN3-5)、叠奏发送页面 (PTN3-6) 和混响发送页面 (PTN3-7) 上指定这些效果单元对用户模板的处理程度;然后可将这些设定 保存为用户模板数据的一部分。

#### ● 主 **EQ**

主 EQ 对输出前整个乐器的声音进行处理,可支持 5 频段均 衡。由于此均衡应用于整个乐器的声音,而不是单个鼓组音 色或音色的声音,选择新鼓组音色时不会改变主 EQ 设定。 若要设定相应参数,请使用工具设定区域的 MASTER EQ 分 区 (UTIL3) 中的参数设定页面。

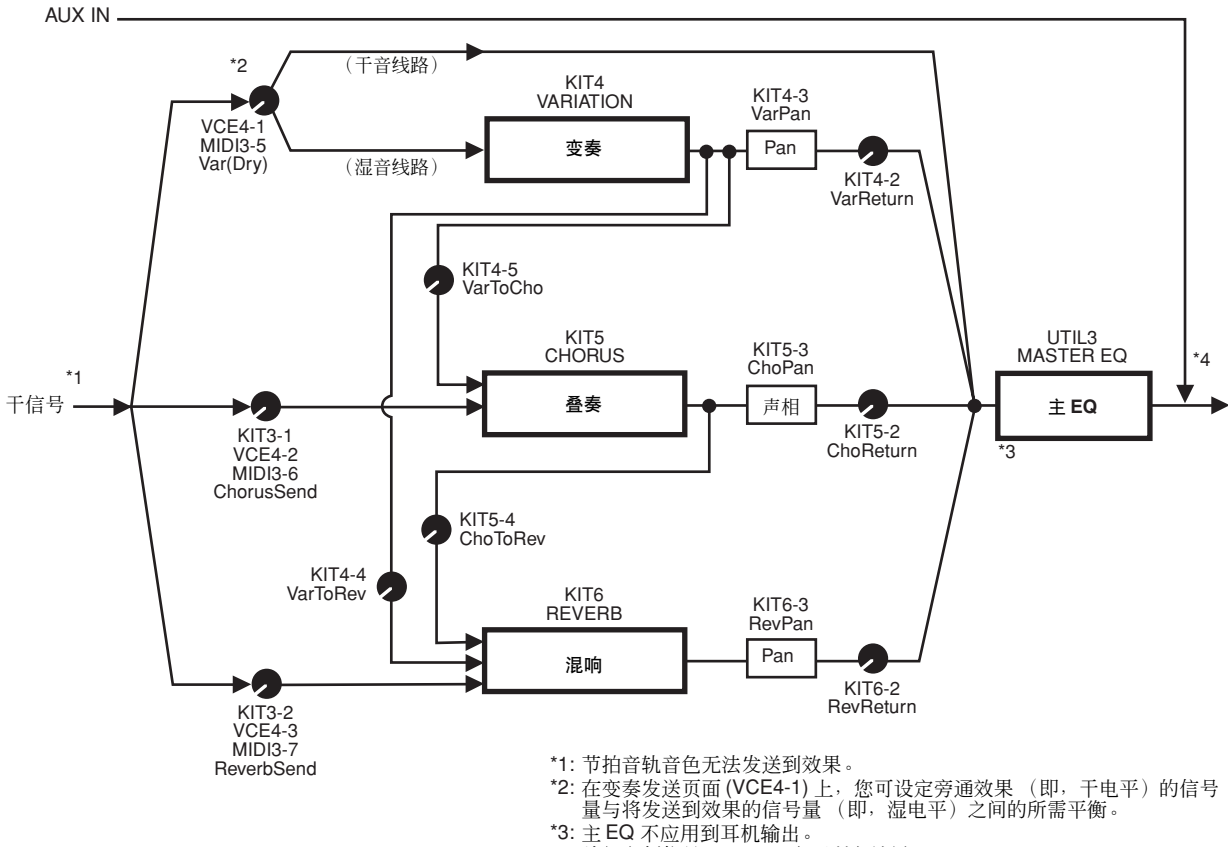

\*4: 外部音频信号 (AUX IN) 旁通所有效果。
#### ■ 效果和效果类别

本乐器的效果单元所提供的各种效果被分成许多不同类别。 以下为各类别的说明及其所包含的效果。建议您在设定效果 时,参考这些说明。各类别的效果表表示哪个效果单元(即, 混响 (Rev)、叠奏 (Cho) 或变奏 (Var)) 可用于应用对应的效 果。带有 ✓ 符号的效果可在相应的效果单元参数设定页面上 选择和修改。

#### ● 压限器和 **EQ**

压限器是一种通常用于限制和压缩音频信号动态范围 (即, 柔和或响亮)的效果。对于人声、吉他声部以及其它动态范 围变化较大的信号,此效果会压榨动态范围,使柔和的声音 变得响亮,使响亮的声音变得柔和。另外,可调节压限器的 起音和衰减特性来修改音频信号听起来强有力还是持续延 长。而多频段压缩将输入分成 3 种不同频段以便分别进行处 理;因此,可将此类效果看成是压缩和均衡的结合。

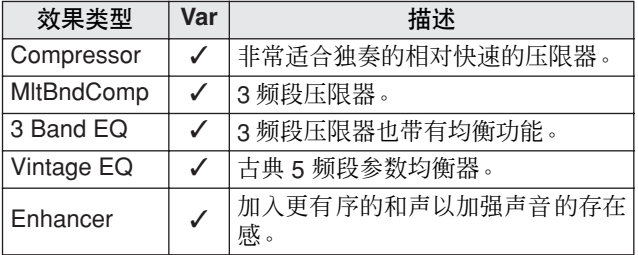

#### ● 镶边器和移相器

创造出类似于喷气飞机的涡流声、金属效果声音的镶边器。 此效果的基本原理和叠奏效果相同,其使用较短的延迟时间 并加入了反馈来产生非常特别的涡流声。该效果更适合在指 定部分选择性使用以增加变化,而不适合在整首乐曲中持续 使用。而移相器则在处理的声音中导入相位偏移,然后再使 用反馈电路将声音返回到效果输入,从而产生一种活泼圆润 的音调。该效果总体上比镶边器柔和,可将其用于各种场合, 例如,其经常用于电钢琴以各种方式柔化声音。

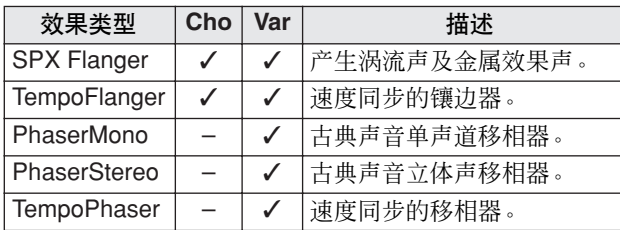

#### ● 失真

顾名思义,失真效果可扭曲输入的声音。其产生的声音类似 于将放大器音量调得过高或输入的信号已经足够响时的声 音。此类效果广泛用于添加刺耳尖锐的边缘;另外,效果声 整体较厚,持续时间较长。此种厚度源于削波信号中包含的 大量和声。较长的延音并非由拉长原音所产生;而是由放大 和扭曲通常无法听到的慢衰减释音部分所产生。

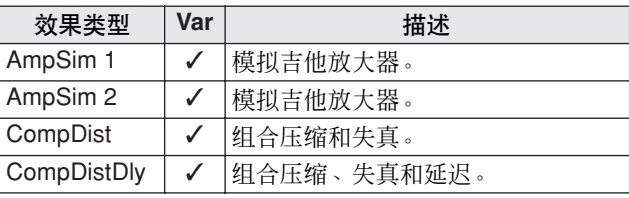

#### ● 哇音

哇音效果可动态改变滤波器的频率特性以产生非常独特的变 频滤波效果声。自动哇音使用 LFO 循环改变频率,而碰触哇 音根据输入信号的音量执行变频滤波。

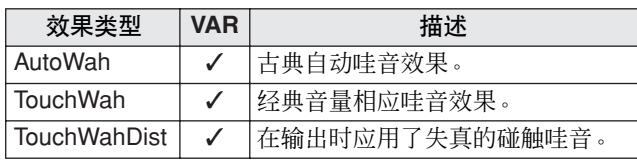

#### ● 混响

混响效果模拟密闭空间内产生的复杂回响声效果。这样, 即 可加入一种自然的延音,产生一种深邃空旷的感觉。另外, hall、room、plate 和 stage 等不同混响类型可用于模拟各种尺 寸和结构声学环境中的声音。

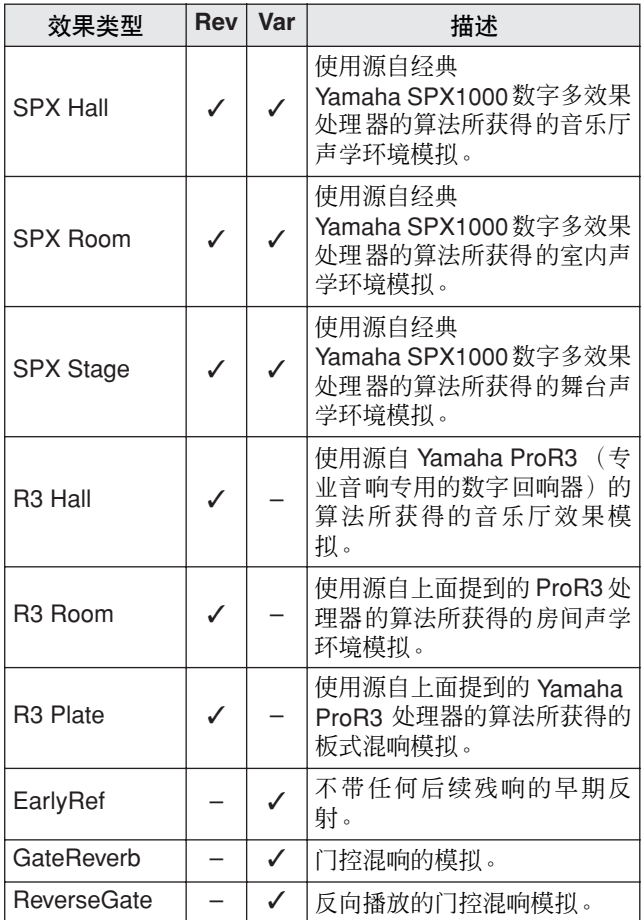

#### ● 叠奏

叠奏再现多个乐器齐奏的声音用以产生更浑厚、深沉的音 调。由于所有乐器在音高和相位方面互相之间稍有不同,一 起合奏产生的整体声音会显得更温暖和更宽广。为了再现这 种类型的效果,叠奏效果采用了延迟。具体来说,产生一个 延迟的、第二版原始信号,并通过用 LFO 在约 1 秒内改变其 延迟时间给该信号加上一个颤音型效果。当此第二版信号混 合回原始信号时,得到的音调声就像是多个乐器在齐奏一 样。

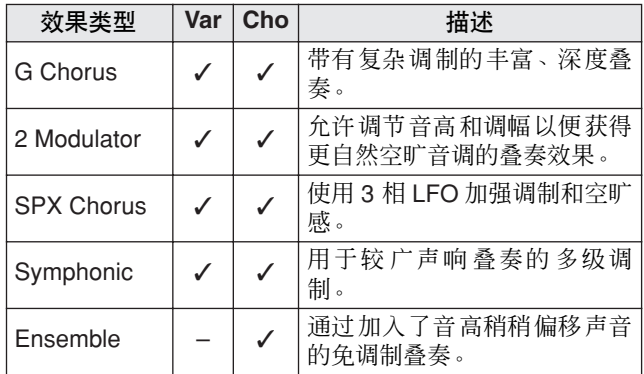

#### ● 颤音和旋转

颤音效果的特点在于其循环调节音量的方式。自动声相效果 按照类似的循环方式将声音从左移到右,旋转扬声器效果则 模拟风琴经常使用的旋转型扬声器的特殊颤音。在旋转扬声 器中,喇叭和转子旋转以使用多普勒效应创造出非常独特的 声音。

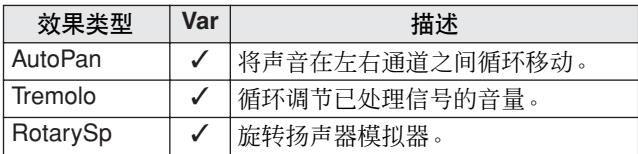

#### ● 延迟

延迟效果创造出一种延迟的输入信号,可用于许多不同用 途,如创造出一种空旷感或使得声音更加浑厚。

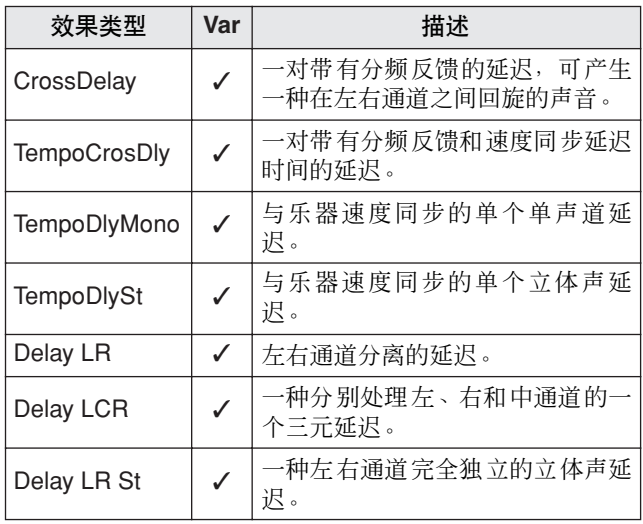

## ● 其它

此类别包含其它类别中未包含的效果类型。

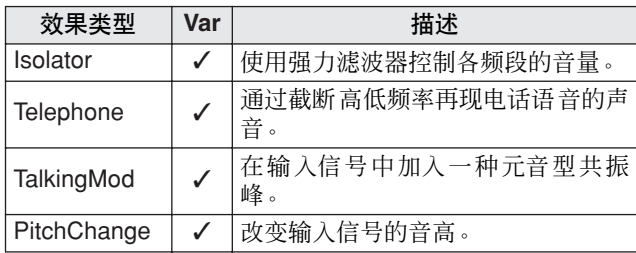

#### ■ 效果参数

上述每个效果都包含各种参数,您可调节其处理输入信号的 方式。例如,使用这些参数可根据所处理声音的类型或所播 放音乐的类型来优化各效果的作用。在下表中描述了每个参 数的功能,您最好能够试听一下各参数如何实际改变各效 果,以便获得最佳设定。

#### ● 同名的参数

#### 注意

• 某些效果包含名称相同但是功能不同的参数。在下表中,单独说明此类参数 的功能并列出相应的效果。

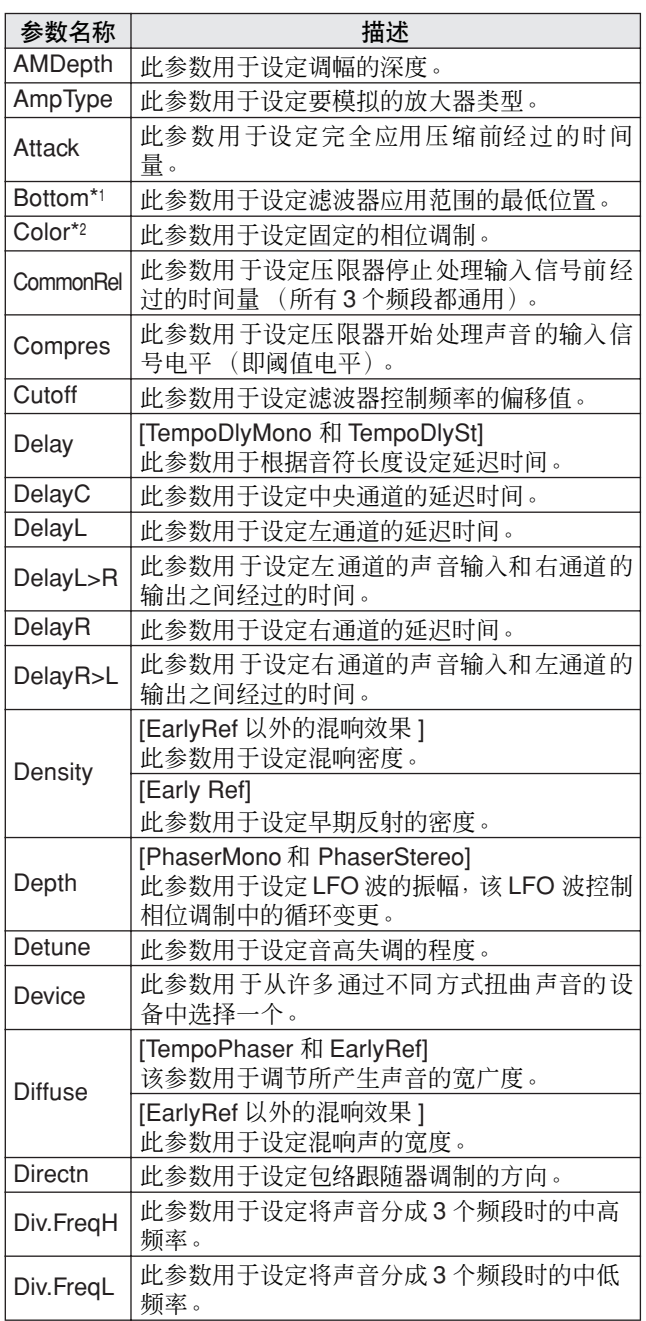

\*1 仅当 Bottom 参数的设定小于 Top 参数的设定时, Bottom 参数的 设定才有效。

\*2 Color 参数的设定对于模式和舞台设定的某些组合没有影响。

工具

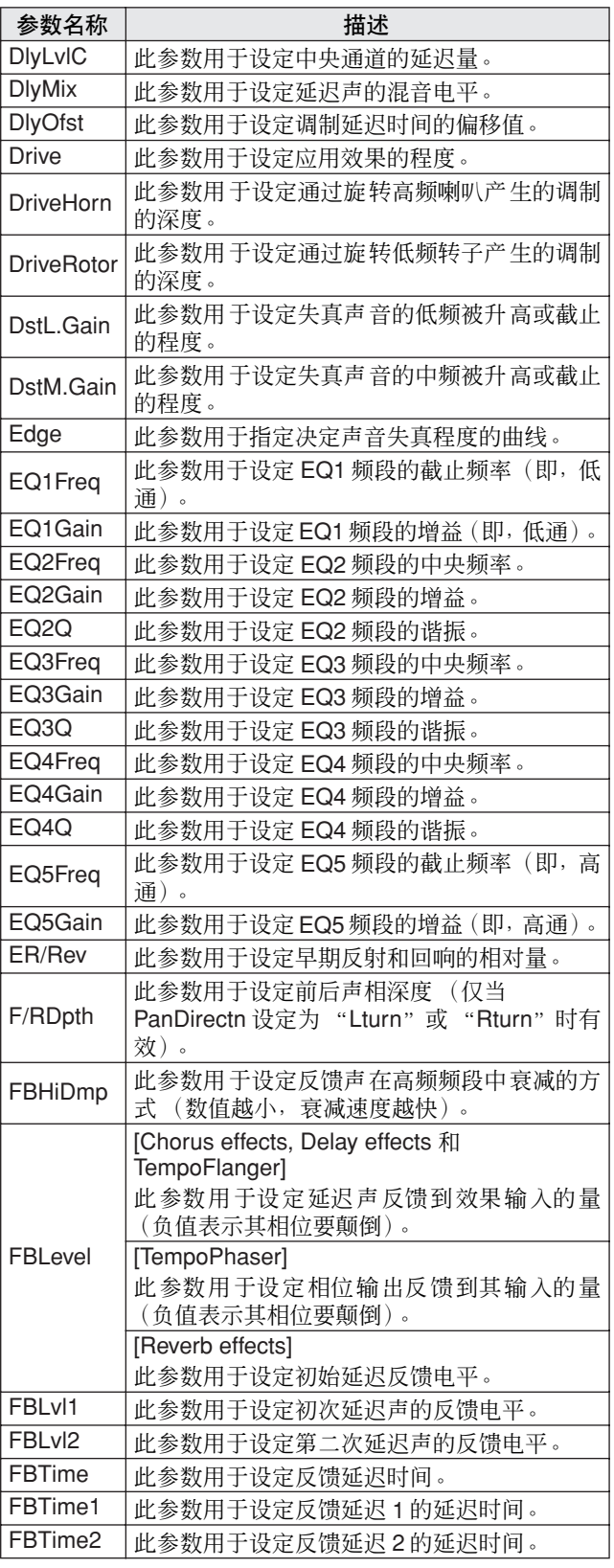

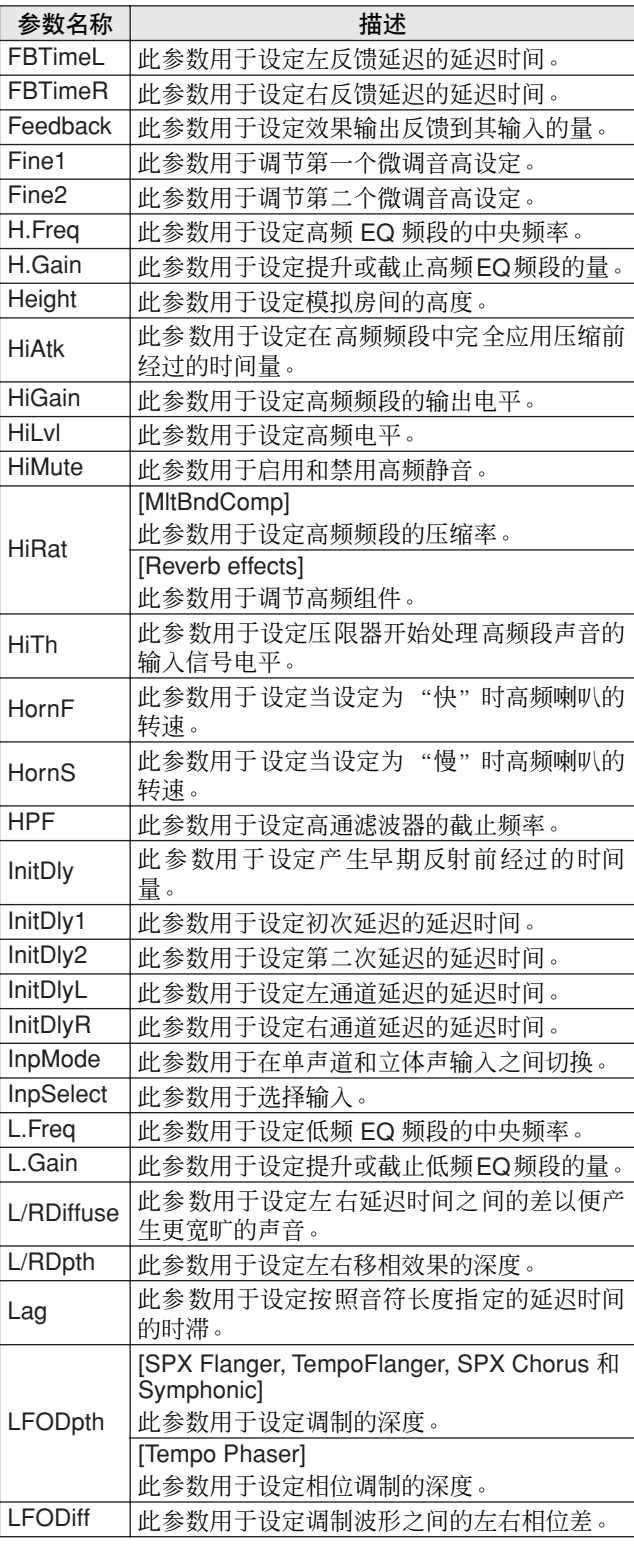

MIDI 音色 音色组 自身考考

音色

音色组

波形

 $\overline{\mathsf{M}}$ 

模板

工具

触发器

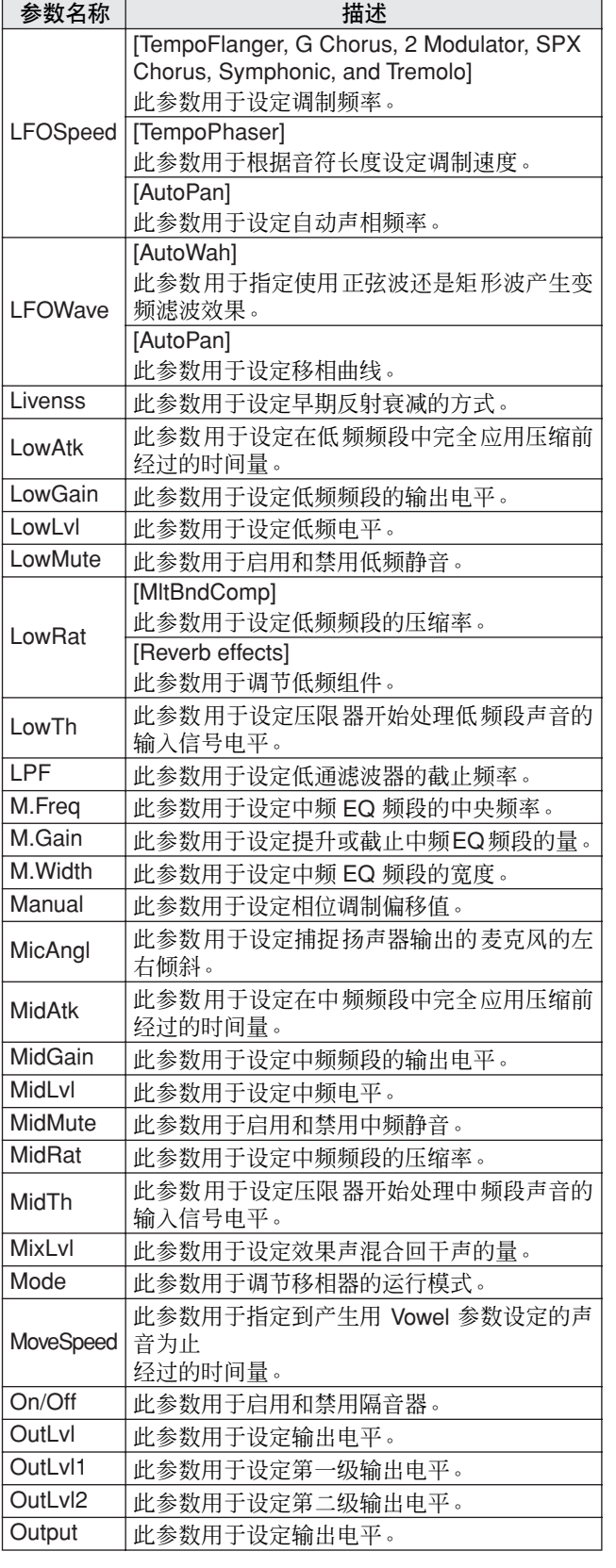

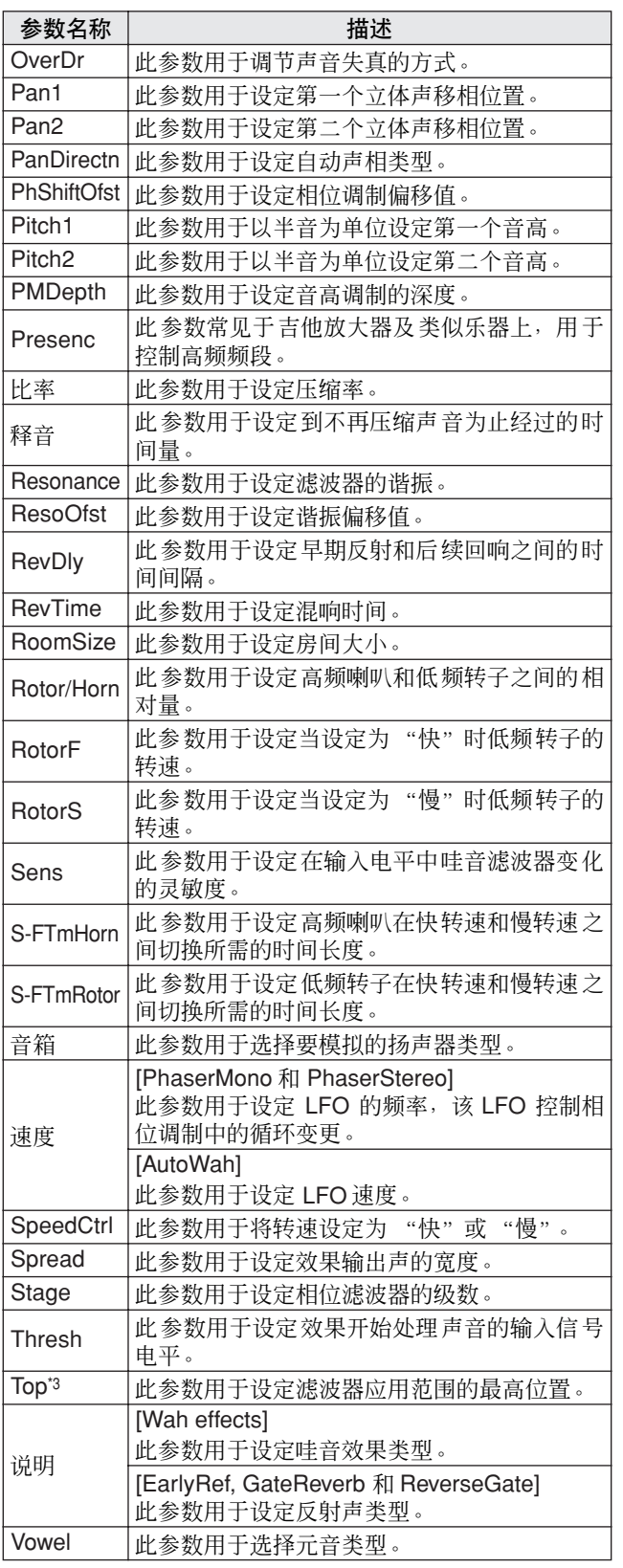

\*3 仅当 Top 参数的设定大于等于 Bottom 参数的设定时, Top 参数 的设定才有效。

# 内存

通过将已创建和编辑的用户音色组、用户模板和波形存储到 DTX-MULTI 12 的内存中,即使已经关闭了本乐器的电源, 这些数据仍然保存在本乐器内。此外,用户触发器设置和工 具设定区域中的设定也可存储到内存中以便重复使用。

### ■ **DTX-MULTI 12 保存的数据**

下列类型的设定数据可存储到本乐器的内存中。

#### ● 用户音色组

您通过对打击垫和外接控制器分配音色创建的原创鼓组音色 也可作为用户音色组存储到本乐器的内存中。之后,您可按 照与预设音色组一样的方式随时调用这些音色组。总共最多 可存储 200 个用户音色组,即使关闭了 DTX-MULTI 12 的电 源,这些音色组仍然保存着。除了音色组区域的设定以外, 每个用户音色组也包含在音色和 MIDI 设定区域中设定的相 关数据。

#### ● 用户模板

可通过在 DTX-MULTI 12 上录制演奏或导入标准 MIDI 文件 (0 格式)来创建用户模板 (其使用方法基本与预设模板相 同)。在录制或导入后相应的数据作为用户模板存储在 DTX-MULTI 12 中, 然后即使关闭 DTX-MULTI 12 的电源, 模板也还存储着。内部最多可存储 50 个用户模板。

#### ● 波形

通过从USB 存储设备导入WAV 或AIFF 型音频文件创建的波 形数据自动存储到 DTX-MULTI 12 中, 然后其被分配到打击 垫以按照与预设音色和模板相同方式播放。总共最多可存储 500 个波形, 即使关闭了 DTX-MULTI 12 的电源, 这些波形 仍然保存着。

#### ● 用户触发器设置

DTX-MULTI 12 也可存储大量原创用户触发器设置, 您可通 过自定义预设触发器设置方便地准备这些原创用户触发器设 置。具体来说,本乐器的内存可容纳 10 个这样的设置,即使 关闭电源再打开,也能确保这些设置仍然保存着。

#### ● 工具区域设定

您在工具设定区域中已设定的参数设定也可存储到 DTX-MULTI 12 的内存中。这样,只要打开本乐器的电源, 即可迅速调用这些设定。

## ■ 编辑和存储用户音色组

当您选择鼓组音色时,相应数据将载入到称为编辑缓冲器的 内存非永久区域中。如果改变了任何音色组参数设定,这些 数据是在编辑缓冲器中的,而不是修改后的存储版本。这样, 可防止用户音色组被意外修改。

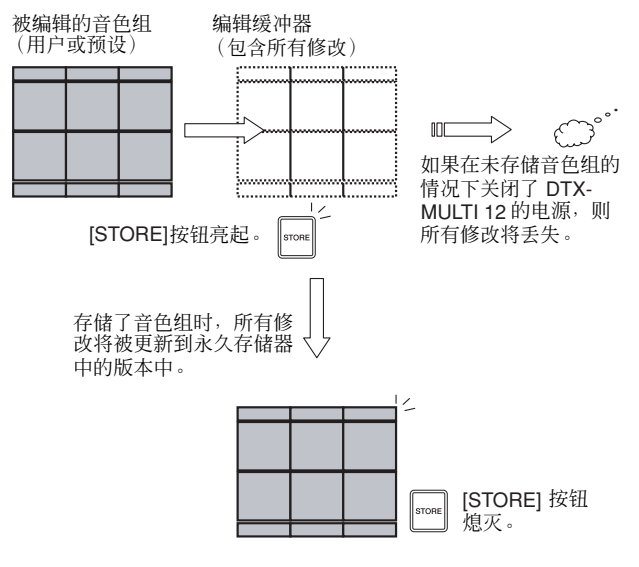

编辑缓冲器的用途在于保存正被编辑的音色组的临时版本, 因此,如果在未保存修改的情况下选择了新音色组,则这些 修改将丢失 (即,被新选择的音色组所覆盖)。此外,如果 没有事先保存对音色组的修改,则关闭 DTX-MULTI 12 的电 源时,编辑缓冲器中对音色组的修改也会丢失。因此,只要 您对编辑缓冲器中的内容觉得满意,建议您将该内容存储为 用户音色组。

#### ■ 保存和加载数据文件

所有上述可存储到本乐器内存中的数据项目也可作为文件保 存到 USB 存储设备上。此外,如有需要,可将这些存储文件 从设备载入回本乐器。有关详细说明,请参见工具设定区域 的 FILE 分区 (UTIL7) 的说明。

## ■ 内存的构成

下图显示可用于在 DTX-MULTI 12 上创建数据的各种功能、本乐器内存中的数据以及 USB 存储设备上的数据之间的相互关系。

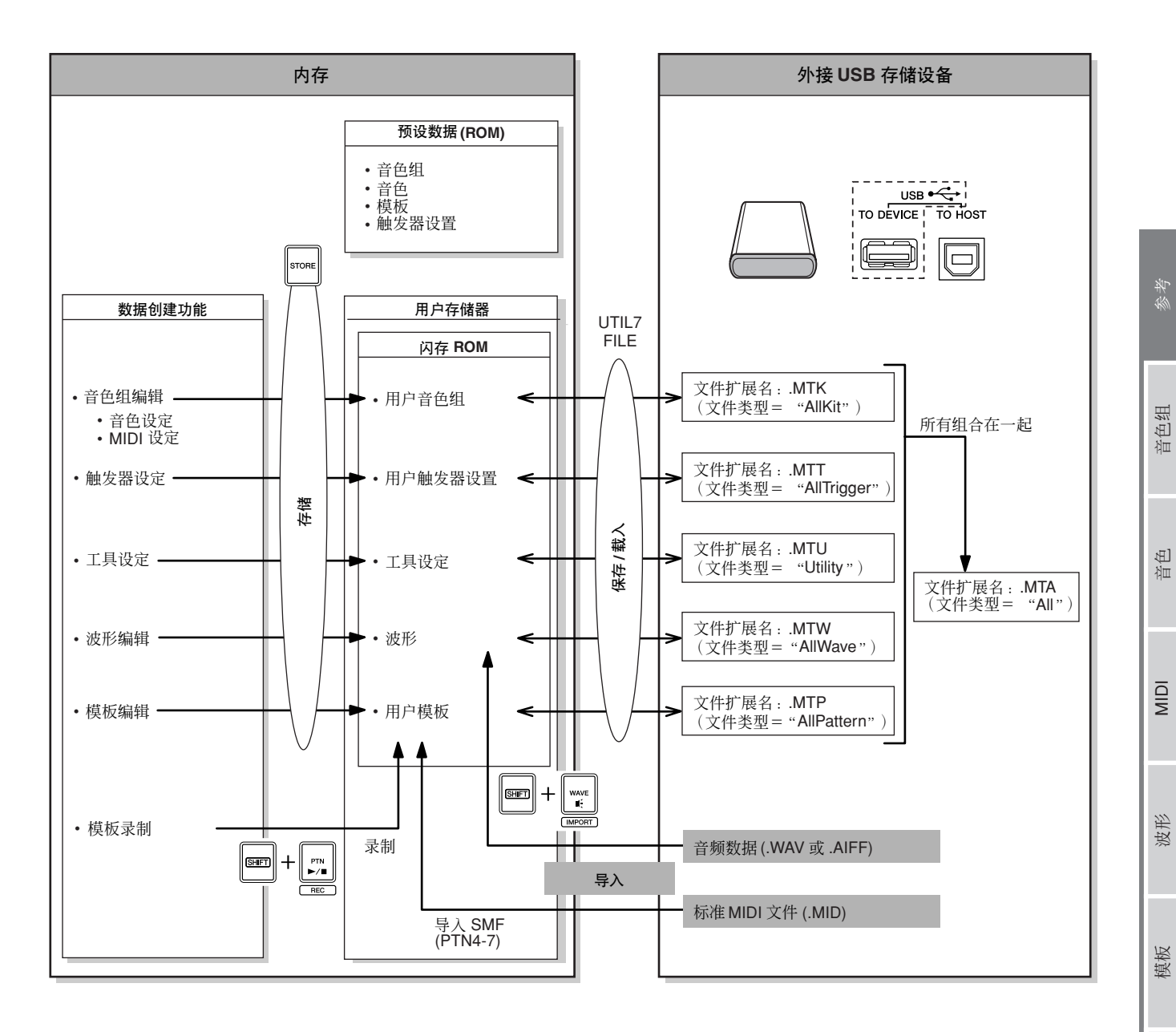

工具

触发器

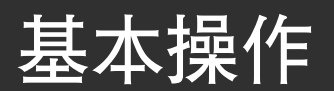

以下章节将介绍如何执行更改参数设定、执行作业和存储数 据等基本操作。

## ■ 参数设定区域

在 DTX-MULTI 12 中,与特定功能相关的参数被方便地分组 配置在 7 个不同参数设定区域中。使用以下所示按钮可进入 这些区域。

- **•** 音色组设定区域:**[KIT]** 按钮 此区域用于选择和编辑鼓组音色。
- **•** 音色设定区域:**[VOICE]** 按钮 此区域是音色组设定区域的一部分,可用于选择和编辑 音色。
- **• MIDI** 设定区域:**[MIDI]** 按钮 此区域是音色组设定区域的一部分,可用于以音色组为 单位设定 MIDI 相关参数。
- **•** 模板设定区域:**[PTN]** 按钮 此区域用于选择和编辑模板。
- **•** 波形设定区域:**[WAVE]** 按钮 此区域用于导入和编辑波形。
- **•** 工具设定区域:**[UTILITY]** 按钮 此区域用于设定影响整个系统的参数以及管理文件。
- **•** 触发器设定区域:**[SHIFT] + [UTILITY]** 按钮 此区域用于编辑触发器设置数据。

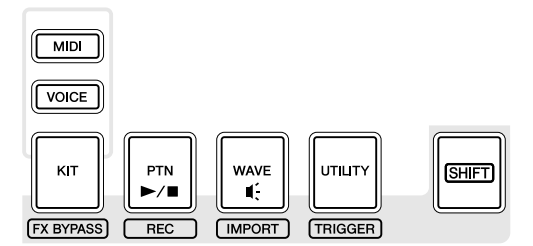

当选择了该区域时,与各设定区域相对应的按钮将亮起绿 色。在音色和 MIDI 设定区域中, [KIT] 按钮也将亮起。

#### ■ 各分区指南

每个设定区域又被细分为许多不同的分区。当前部分使用所 选设定区域名称 (或缩写)及分区编号显示在文字上行的左 侧。用 [< 1/[>1按钮在这些部分之间移动。

示例:工具设定区域

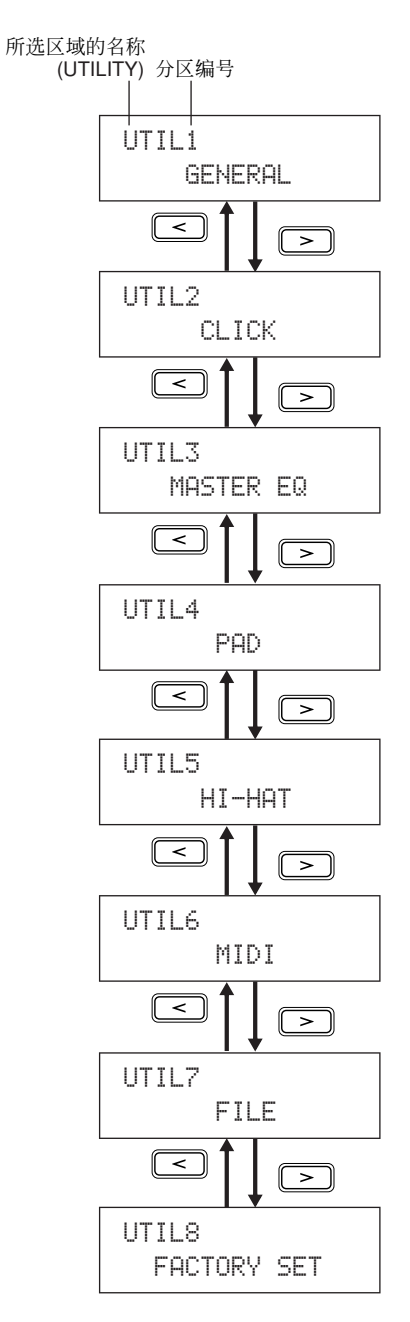

## ■ 各页面指南

每个分区包含可用于进行实际设定的许多参数设定页面。显 示分区页面时,按亮起的 [ENTER] 按钮进入其参数设定页 面。(在某些情况下,可能无法从分区页面进入参数设定页 面,且 [ENTER] 按钮不会亮起。)每个参数设定页面用显示 在文字上行的设定区域名称 (或缩写)、分区编号和页面编 号 (在编号之间用连字符)来标识。您可使用 [< ]/[>] 按 钮在参数设定页面之间移动。

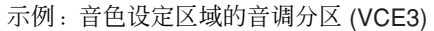

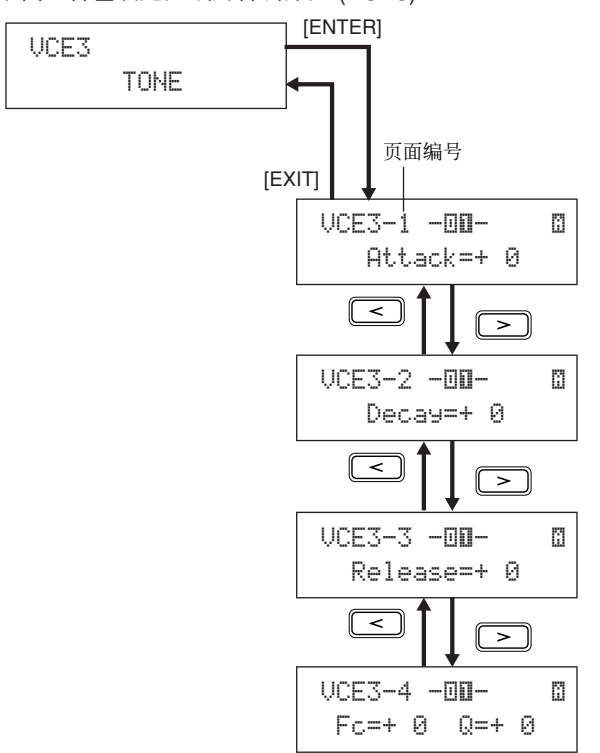

在某些情况下,可从参数设定页面用 [ENTER] 按钮(只要该 按钮亮起)进入大量额外页面。通过按 [EXIT] 按钮, 您可朝 着当前设定区域的顶部往回移动。

#### ■ 移动光标

当页面上包含许多不同参数时,您可用 [< ]/[>] 按钮将闪烁 的光标左右移动, 或用 [VA] 按钮在文字的上行和下行之间移 动。这样,您可选择要更改的参数设定 (如下所述)。当您 按 [< ]/[> ] 按钮时当前页面的左侧或右侧没有额外的参数 时,光标将分别跳到下一个参数设定页面的左侧或右侧。此 外, 当可按 [< ]/[> ]和 [VA] 按钮移动到当前页面或相邻页 面上的不同参数时,这 2 个按钮将亮起。

#### ■ 更改参数设定

按 [-/DEC] 或 [+/INC] 按钮可增大或减小当前所选参数的设 定。

注音

- 可通过按住 [SHIFT] 按钮并按 [-/DEC] 按钮或按住 [-/DEC] 按钮并按 [+/INC] 接钮的方式,以 10 为单位减小设定。
- 同样地, 可通过按住[SHIFT] 按钮并按 [+/INC] 按钮或按住 [+/INC] 按钮并按 [-/DEC] 按钮的方式, 以 10 为单位增大设定。

#### <span id="page-44-0"></span>■ 存储参数设定

当在分区和 / 或参数设定页面上更改了参数设定时,[STORE] 按钮将亮起以提醒您存储设定。存储参数的正确方法如下。

**1** 完成特定设定区域中的参数设定后,按 [STORE] 按钮打 开存储音色组页面。

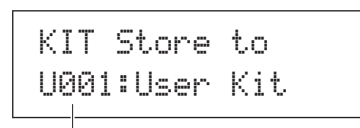

存储数据的目的地。

- **2** <sup>用</sup> [-/DEC] <sup>和</sup> [+/INC] 按钮指定您想要存储数据的位置。
	- 当在工具设定区域中存储设定时,不需要指定上述步骤。
- **3** <sup>按</sup> [ENTER] 按钮。系统将提示您确认是否想要进到下一 步。如有必要,您可按 [EXIT] 按钮在不存储任何数据的情 况下返回上一页。

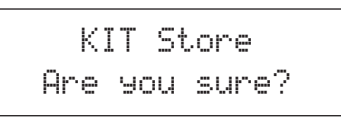

**4** <sup>按</sup> [ENTER]按钮将数据存储到 DTX-MULTI 12的内存中。

#### △ 小心

• 如果您在未存储已修改设定的情况下关闭本乐器的电 源,这些修改将丢失 (即,当下次打开本乐器的电源 时,设定将返回其之前的状态)。

色组

# 音色组设定区域**(KIT)**

本章节介绍音色组设定区域,使用 [KIT] 按钮可进入该区域。 DTX-MULTI 12 附带各种可立即使用的预设音色组 (P001 ~ P050), 您也可将最多 200 个原创的鼓组音色保存为用户音色组 (U001 ~ U200)。用音色组设定区域选择和编 辑这些鼓组音色。

小心

• 请务必在关闭本乐器或选择新音色组之前,保存已编辑的任何设定。(请参见第 [45](#page-44-0) 页 。)

# 音色组设定区域的构成

音色组设定区域可分成 8 个不同分区 (KIT1 ~ KIT8)。用 [< |/| > | 按钮可在这些分区之间移动。如果分区中包含参数设定页面, [ENTER] 按钮将亮起。按 [ENTER] 按钮进入这些页面。在某些情况下,也可使用亮起的 [ENTER] 按钮从参数设定页面进入许多 额外页面。此外,您可按 [EXIT] 按钮朝着设定区域的顶部往回移动。

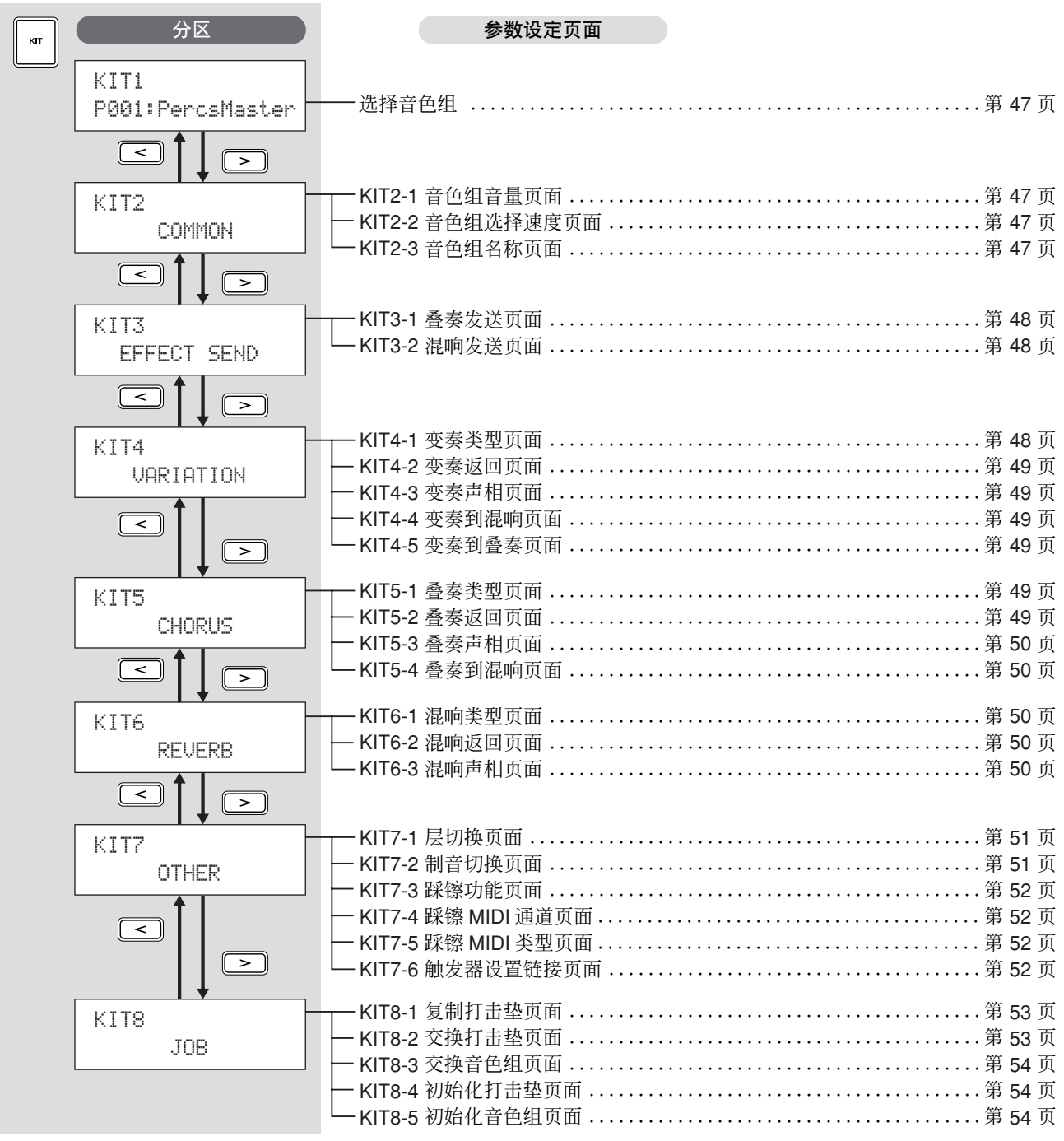

## **KIT1**

## <span id="page-46-0"></span>选择音色组

在洗择音色组页面 (KIT1) 上,您可选择想要播放的预设音色 组或用户音色组。若要进入此页面, 请按 [KIT] 按钮, 必要 时也要用到 [< ]/[>] 按钮。在该页面上选择了所需的鼓组音 色后,才可在音色或 MIDI 设定区域中编辑打击垫或音色。

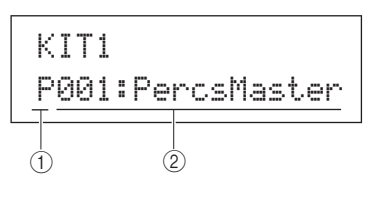

#### A 音色组类别

用此参数指定预设 (P) 或用户 (U) 鼓组音色类别。 **Settings** P或 U

#### ② 音色组编号:音色组名称

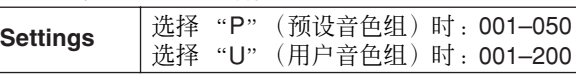

#### 注意

- 如果您选择了一个新鼓组音色,而该鼓组音色上已分配了模板,如果其 打击垫正在播放,则模板将自动停止。
- 如果您选择了一个新鼓组音色,而该鼓组音色上已分配了预设音色或波 形,如果其打击垫正在播放,则相应的声音将自动静音。
- 如果在新选择的音色组和前一个音色组中相同通道 10 MIDI 音符编号上 分配了相同的音色,则当选择了新鼓组音色时,相应打击垫的音色继续 播放也是很正常的。
- 如果在打击垫类型页面 (TRG2-1) 上将任何当前所选鼓组音色的打击垫 设定为"Hand",则屏幕上将显示手形图标 ( )(请参阅第 [101](#page-100-0) 页)。 ˇÁ

## **KIT2 COMMON**

## 音色组音量、速度和名称

KIT2≥≥≥≥≥COMMON

在 COMMON 分区中,您可设定当前所选鼓组音色的音量、 速度和名称。在显示 COMMON 页面 (KIT2) 时, 按 [ENTER] 按钮可进入其 3 参数设定页面 (KIT2-1 ~ KIT2-3)。您可使用 [<I/[>1按钮在这些页面之间移动。

## <span id="page-46-1"></span>**KIT2-1**音色组音量页面

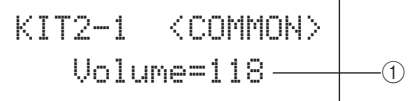

#### 1 音量

用此参数可设定整个音色组的音量。 **Settings**  $0 \sim 127$ 

#### 注意

• 如果您在 MIDI 区域的音量页面 (MIDI3-2) 上更改了 MIDI 通道 10 的音 量设定, 则在此页面 (KIT2-1) 上的 Volume 参数将被自动设定为相同的 数值。但是,反过来则不适用,换句话说,MIDI 区域的音量页面上的音 量设定不会受本页面 (KIT2-1) 上所作变更的影响。

## <span id="page-46-2"></span>**KIT2-2**音色组选择速度页面

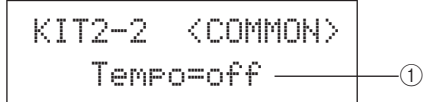

#### (1) 速度

用此参数可指定在选择当前鼓组音色时自动设定速度。 如果对任意一个音色组的打击垫分配了模板,则将按照 此速度播放模板。"off"设定表示选择当前音色组时速度 不会自动改变,换句话说,将沿用之前所选音色组的速 度。

 $\vert$  Settings  $\vert$  off  $\vert$  30  $\sim$  300

#### ( 注意

• 如果任何音色组打击垫上分配了波形,则播放波形的速度不会受音色组 速度设定的影响。

## <span id="page-46-3"></span>**KIT2-3** 音色组名称页面

在音色组页面上,您可对当前所选鼓组音色设定名称。在显 示此页面时,按 [ENTER] 按钮可打开音色组名称设定页面。

> KIT2-3 <COMMON> ≥≥≥≥≥≥Name

## **KIT2-3-1**音色组名称设定页面

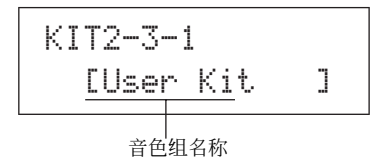

在音色组名称页面上,对当前所选鼓组音色最多可设定长度 为 11 个字符的名称。用 [< ]/[>] 按钮将闪烁的光标移动到 您想要更改的字符位置,然后用 [-/DEC] 和 [+/INC] 按钮选 择一个字符。在鼓组音色名称中不可使用下列字符。

#### [ 空格 ]

!"#\$%&'()\*+,-./0123456789:;<=>?@ ABCDEFGHIJKLMNOPQRSTUVWXYZ[\]^\_` abcdef9hijklmnopqrstuvwxyz{|}\*\*

工具

## **KIT3 EFFECT SEND**

## 效果发送电平

KIT3 EFFECT SEND

在 EFFECT SEND 分区中,您可调节对整个鼓组音色应用叠 奏和混响效果的程度。在显示 EFFECT SEND 页面 (KIT3) 时,按 [ENTER] 按钮可进入其 2 参数设定页面 (KIT3-1 和 KIT3-2)。您可使用 [< ]/[>] 按钮在这些页面之间切换。

## <span id="page-47-1"></span>**KIT3-1** 叠奏发送页面

使用叠奏发送页面,您可调节对当前所选音色组中的所有鼓 音色应用叠奏效果的程度。如果在音色区域的叠奏发送页面 (VCE4-2) 上设定了任意一个音色组各音色的叠奏发送电平, 则将根据 2 个发送电平的总和对音色分配叠奏。

> KIT3-1 <FXSEND> ≥ChorusSend=≥≥0 1

## 1 叠奏发送电平 **(ChorusSend)**

用此参数设定当前所选鼓组音色的叠奏发送电平。

**Settings**  $0 \sim 127$ 

注意

• 如果您在 MIDI 区域的叠奏发送页面 (MIDI3-6) 上更改了 MIDI 通道 10 的 叠奏发送电平,则在此页面 (KIT3-1) 上的 ChorusSend 参数将被自动设 量久久定七十六年起头曲(KITO T) 主的 Silofasocita 多数节候日功徒 发送页面 (MIDI3-6) 上的叠奏发送设定不会受本页面 (KIT3-1) 上所作变 更的影响。

## <span id="page-47-2"></span>**KIT3-2** 混响发送页面

使用混响发送页面,您可调节对当前所选音色组中的所有鼓 音色应用混响效果的程度。如果在音色区域的混响发送页面 (VCE4-3) 上设定了任意一个音色组各音色的混响发送电平, 则将根据 2 个发送电平的总和对音色分配混响。

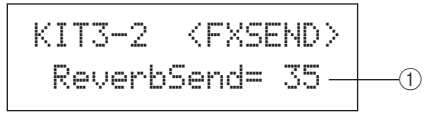

#### 1 混响发送电平 **(ReverbSend)**

用此参数设定当前所选鼓组音色的混响发送电平。

 $\vert$  **Settings**  $\vert$  0  $\sim$  127

#### 注意

• 如果您在MIDI 区域的混响发送页面 (MIDI3-7) 上更改了 MIDI通道 10 的 混响发送电平,则在此页面 (KIT3-1) 上的 ReverbSend 参数将被自动设 定为相同的数值。但是,反过来则不适用,换句话说,MIDI 区域的混响 发送页面 (MIDI3-7) 上的混响发送设定不会受本页面 (KIT3-2) 上所作变 更的影响。

**KIT4 VARIATION**

## 变奏效果设置

KIT4≥≥≥VARIATION

在 VARIATION 分区中,您可选择变奏效果、调节应用该效 果的程度以及按照其它方式设定该效果。变奏效果应用到所 有音色 (在所有 MIDI 通道上)。在显示 VARIATION 页面 (KIT4) 时, 按 [ENTER] 按钮可进入其 5 参数设定页面 (KIT4-1~KIT4-5)。您可使用 [< |/[> | 按钮在这些页面之间 移动。

## <span id="page-47-0"></span>**KIT4-1** 变奏类型页面

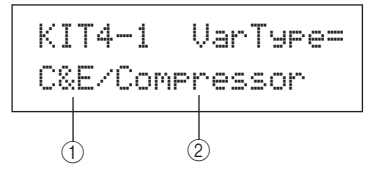

#### 1 变奏类别

用此参数可选择变奏效果类别。 | Settings | 请参见单独的数据列表手册。

② 变奏类型

用此参数可选择变奏效果类型。 │Settings │请参见单独的数据列表手册。

选择了效果类别和类型后,您可按变奏类型页面 (KIT4-1) 上 的 [ENTER] 按钮进入一系列设定页面, 以便设定所选效果的 各参数。(参数设定页面的数量因所选效果而定。)用 [<1/[>1按钮在这些页面之间移动。

## **KIT4-1-1** 参数设定页面 (示例)

KIT4-1-1 < VAR> LFOSpeed=0.000Hz $+\hspace{-6mm}-\hspace{-6mm}-\hspace{-6mm}-\hspace{-6mm}-\hspace{-6mm}-\hspace{-6mm}-\hspace{-6mm}-\hspace{-6mm}-\hspace{-6mm}-\hspace{-6mm}$ 

#### 1 效果参数

各参数设定页面中包含所选变奏效果的不同参数。 **Settings** 请参见单独的数据列表手册。

<span id="page-48-5"></span><span id="page-48-4"></span><span id="page-48-3"></span><span id="page-48-2"></span><span id="page-48-1"></span><span id="page-48-0"></span>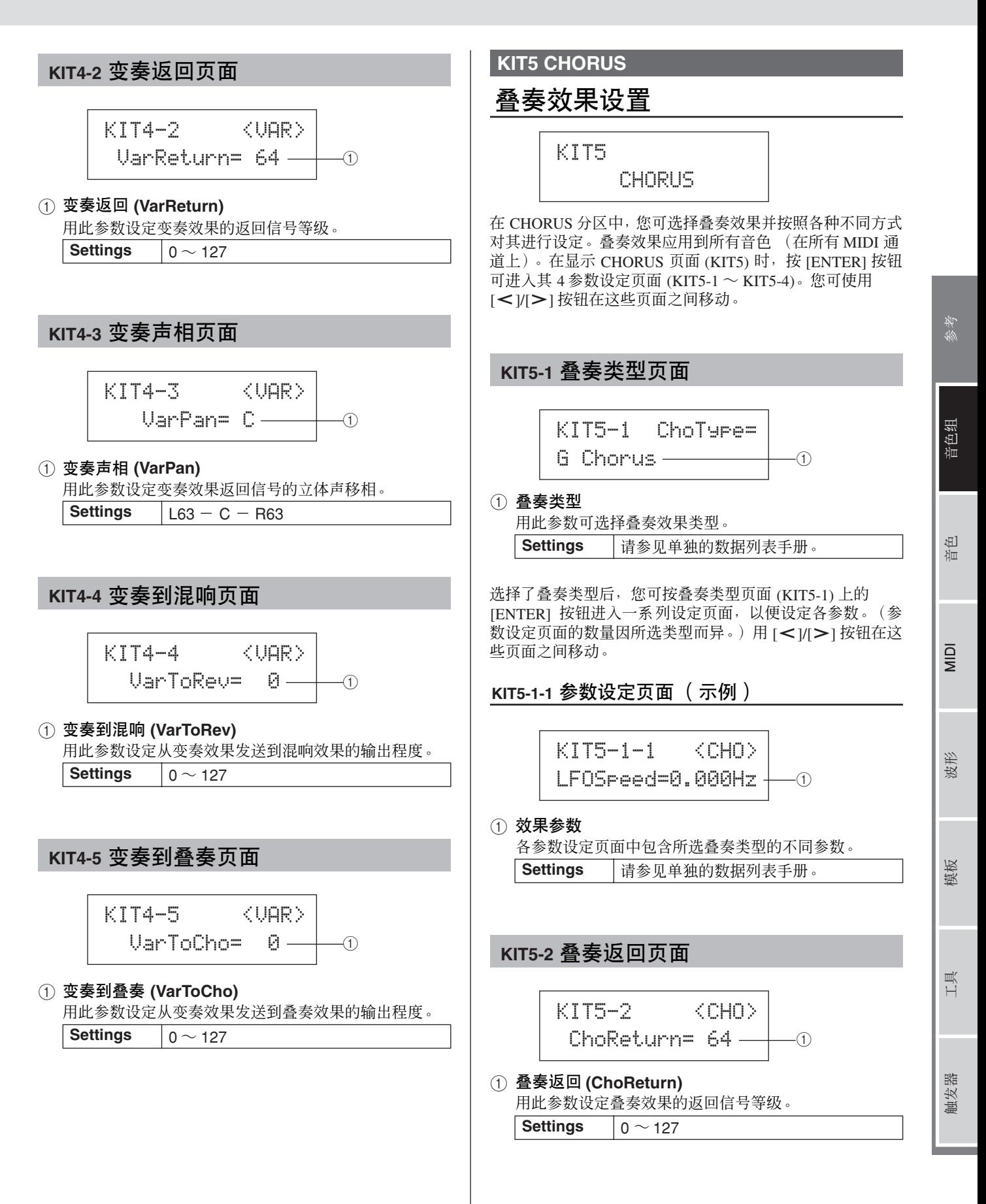

<span id="page-49-2"></span><span id="page-49-1"></span><span id="page-49-0"></span>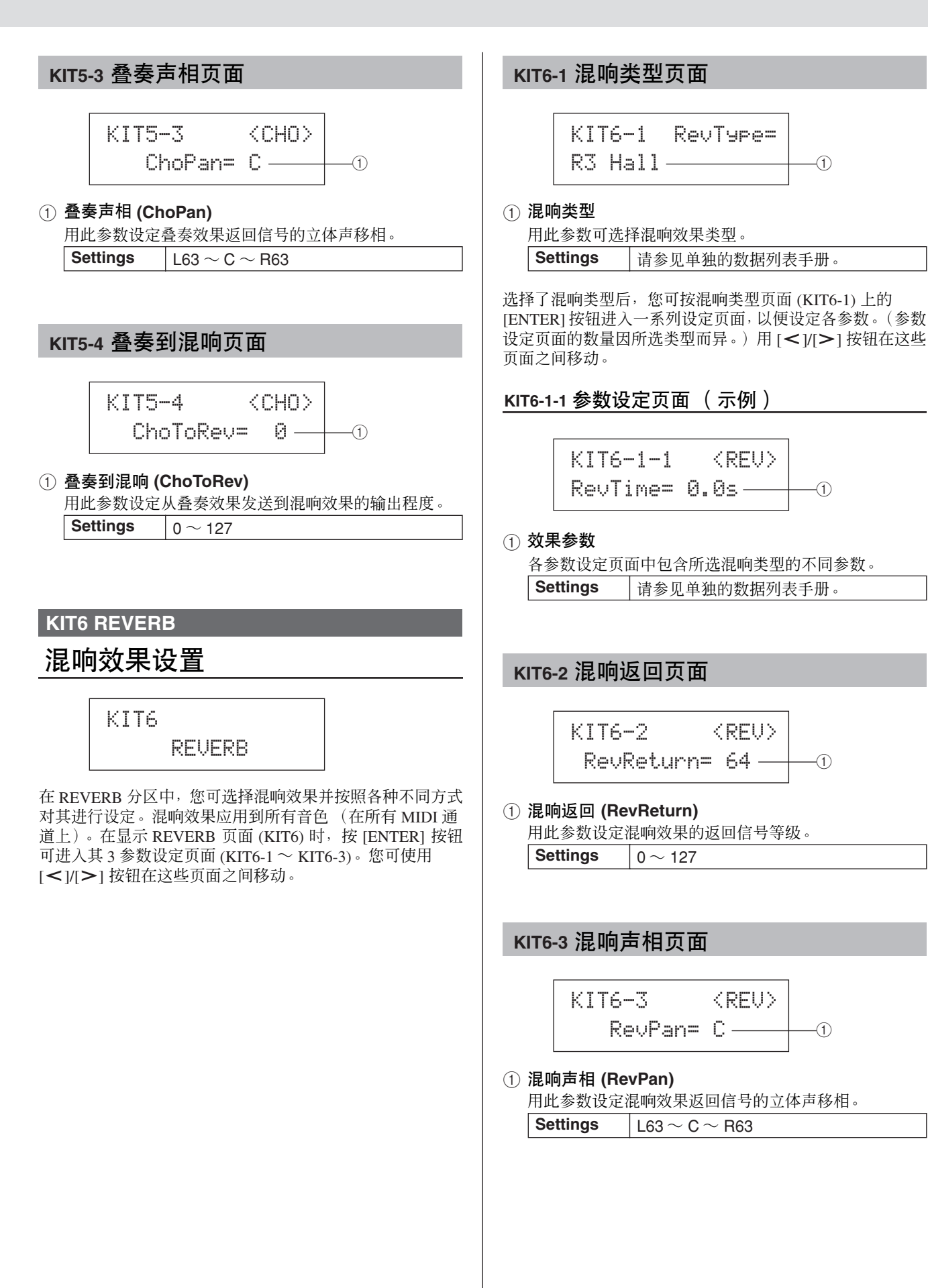

<span id="page-49-4"></span><span id="page-49-3"></span><REU>

## **KIT7 OTHER**

## 其它鼓组音色设定

## KIT7≥≥≥≥≥OTHER

在 OTHER 分区中, 您可设定与制音 \* 和踩镲相关的参数, 您 也可指定选择当前鼓组音色时所使用的触发器设置。在显示 OTHER 页面 (KIT7) 时, 按 [ENTER] 按钮可进入其 6 参数设 定页面 (KIT7-1 ~ KIT7-6)。您可使用 [< ]/[> | 按钮在这些 页面之间移动。

\*:制音

用一只手按住打击垫以便改变其声音或使其不发出声音的动 作称为"制音"。此技术可用于细微改变演奏声音, 在 DTX-MULTI 12 上,您可事先设置制音以便用一只手按住打击垫时 改变声音或使其不发出声音。

## <span id="page-50-0"></span>**KIT7-1** 层切换页面

使用层切换功能,您可在演奏过程中使用制音技巧在可分配 到内置和外接打击垫上的 4 个层之间进行切换。

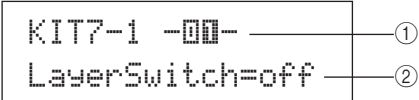

① 打击垫编号

用此参数选择要设定的打击垫。

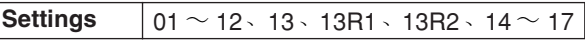

#### ② 层切换

用此参数指定用 ① 表示的打击垫的触发层是否响应静音 或踩镲控制器的操作进行切换。有关层的详细说明,请参 见第 [32](#page-31-0) 页。

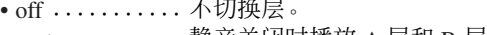

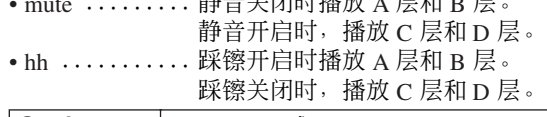

## **Settings** off mute 或 hh

洋意

• "静音"设定仅对 DTX-MULTI 12 上的 12 个内置打击垫有效。

## <span id="page-50-1"></span>**KIT7-2** 制音切换页面

在制音切换页面上,您可在静音时将一组打击垫视作一个整 体进行处理,以便在演奏过程中静音或改变其声音。

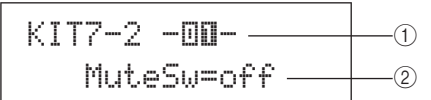

#### 1 打击垫编号

注意

**Settings**  $01 \sim 12$ 

• 仅可对 DTX-MULTI 12 上的 12 个内置打击垫设定此参数。

#### B 制音切换 **(MuteSw)**

如果您希望用 ① 表示的打击垫与其它带有相同设定的打 击垫静音联动, 则将此参数设定为"on"。当对鼓棒演奏 设定打击垫灵敏度时,建议您将至少 2 个打击垫的 MuteSw 设定为 "on", 以确保您在使用静音技巧时不用 担心意外敲到自己的手。在进行选择时,打击垫指示器中 的编号将亮起以显示哪些打击垫静音联动。

- 示例: 如果已将打击垫 4、5 和 6 的 MuteSw 设定为 "on":
- 当您在敲击打击垫 4、 5、 6 中的任意一个的同时用手 按住另外 2 个打击垫中的任意一个,被敲击的打击垫将 产生较短的声音。
- 当您在用手按住打击垫 4、 5 或 6 的同时, 这 3 个打击 垫中的 1 个或多个由于被敲击而产生声音,则被敲击的 打击垫将被静音。

#### **Settings** off 或 on

#### 【注意】

- 当您想要启用静音功能时, 请务必牢牢按住打击垫。 • 如果您要在 MuteSw 参数 (上文中的 ②) 设定为 "on"且层切换页面
- (KIT7-1) 上选择了"mute"的情况下使用静音技巧, 则将启用层切换功 能。
- 当在 MuteSw 设定为 "on"的情况下按住打击垫,将输出数值为 127 的复音触后信息。类似地,当将手从打击垫上放开时,将输出数值为 0 的复音触后信息。分配到所有DTX-MULTI 12 打击垫的音符编号输出这 些信息,不包括未启用静音开关的打击垫 (即, MuteSw 设定为 "off")。
- 当在 TRIGGER 区域的打击垫类型页面 (TRG2-1) 上将打击垫 4 ~ 9 设 定为用手演奏时,将自动启用静音,而无需开启多个打击垫的 MuteSw 参数。在这种情况下,可按住开启了MuteSw 参数的打击垫以使另一个 被敲击的打击垫静音。但是,请注意,无法对其它打击垫 (1 ~ 3、 10 ~ 12) 启用此种单打击垫静音。

触发器

工具

<span id="page-51-1"></span><span id="page-51-0"></span>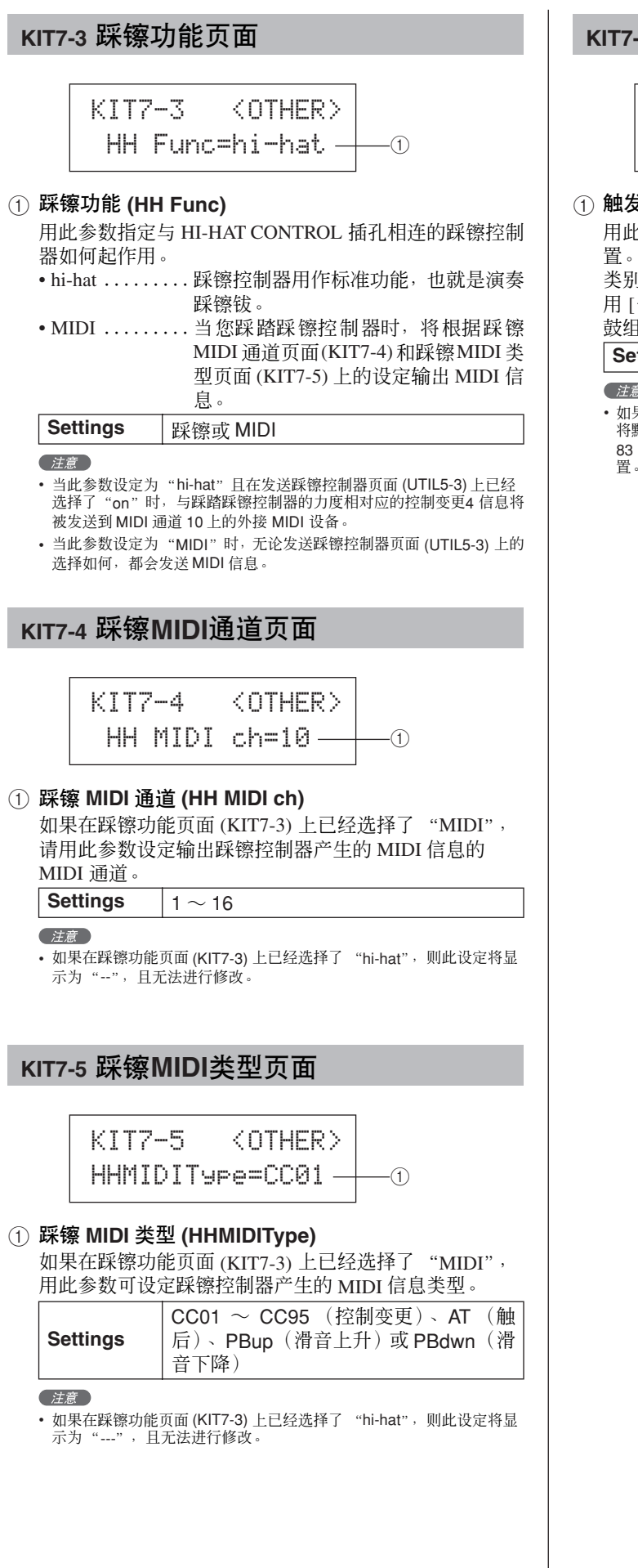

## <span id="page-51-3"></span>**KIT7-6** 触发器设置链接页面

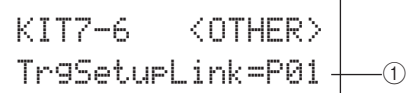

#### 1 触发器设置链接 **(TrgSetupLink)**

用此参数可指定选择当前音色组时所使用的触发器设 置。可对各个不同鼓组音色分配触发器设置。这些设置用 类别(P 代表预设, U 代表用户)和编号进行区分, 您可 用 [< ) [> ] 按钮移动光标进行单独设定。如果当前所选 鼓组音色不需要特殊触发器设置,则选择 "off"。

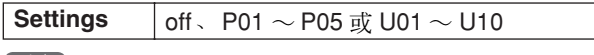

( 注意

<span id="page-51-2"></span>•如果 TrgSetupLink 设定为"off",则当打开DTX-MULTI 12 的电源时, 将默认载入开机触发页面 (UTIL1-5) 上所选的触发器设置。(请参见[第](#page-82-0) [83](#page-82-0) 页。)接着,可在选择触发器设置页面 (TRG1) 上自由更改触发器设 置。(请参见第 [100](#page-99-0) 页 。)

## **KIT8 JOB**

## 音色组管理

## KIT8≥≥≥≥≥≥JOB

在 JOB 分区中,您可执行复制、交换和初始化音色组及打击 垫等一系列管理操作。在显示 JOB 页面 (KIT8) 时, 按 [ENTER] 按钮可进入其 5 参数设定页面 (KIT8-1 ~ KIT8-5)。 您可使用 [< ]/[>1按钮在这些页面之间移动。

在 JOB 分区的参数设定页面上执行的操作如下所示。

- **1** 进行所需的设定后,按 **[ENTER]** 按钮。
- **2** 系统将提示您确认是否想要进到下一步。
- **3** 如果想要进到下一步,请按 **[ENTER]** 按钮。您也可按 **[EXIT]** 按钮取消。
	- (注意)

• 用[STORE]按钮打开存储音色组页面,并将鼓组音色保存到DTX-MULTI 12 的内存中 (请参见第 [45](#page-44-0) 页)。(当在交换音色组页面 (KIT8-3) 上交 换音色组时,不必执行此操作。)

## **KIT8-1** 复制打击垫页面

在复制打击垫页面上,您可将当前鼓组音色的一个打击垫的 设定复制到另一个打击垫上。在显示此页面时, 按 [ENTER] 按钮可打开复制打击垫设定页面。

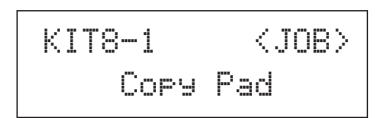

## **KIT8-1-1** 复制打击垫设定页面

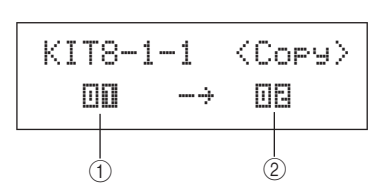

#### (1) 要复制的打击垫

用此参数选择要复制其设定的打击垫。

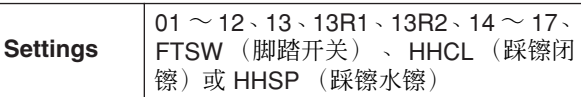

#### ② 要替换的打击垫

用此参数选择要替换其设定的打击垫。将此参数设定为 "01-12"可将设定复制到所有 DTX-MULTI 12 的内置打 击垫 (即,打击垫 1 ~打击垫 12)。您也可将此参数设 定为 "all" ,从而将设定复制到所有外接打击垫 (13、  $13R1 - 13R2 - 14 \sim 17$  FTSW HHCL 和 HHSP) 和所 有 DTX-MULTI 12 的内置打击垫。

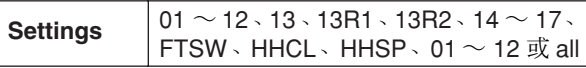

#### 【注意】

• 对所需的打击垫和相应层 (即,音符编号)设定的所有信息将被复制。 • 某些时候可能需要将正被复制的打击垫的输出 MIDI 音符编号以外的输

出 MIDI 音符编号自动分配到被替换的打击垫的层。您可在MIDI 音符页 面 (MIDI1-2) 上确认已设定的输出 MIDI 音符编号。

## <span id="page-52-0"></span>**KIT8-2** 交换打击垫页面

在交换打击垫页面上,您可在当前所选音色组中互换一对打 击垫的设定。在显示此页面时, 按 [ENTER] 按钮可打开交换 打击垫设定页面。

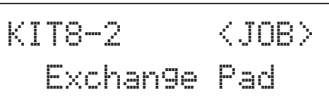

#### **KIT8-2-1** 交换打击垫设定页面

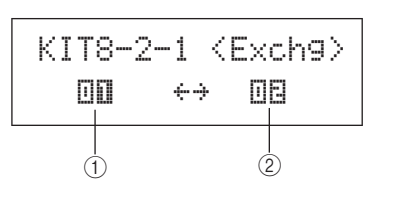

1 交换打击垫 **1**

B 交换打击垫 **2**

用此参数选择要交换设定的 2 个打击垫。

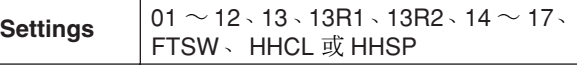

音色组

## <span id="page-53-0"></span>**KIT8-3** 交换音色组页面

在交换音色组页面上,您可交换一对用户音色组的设定。在 显示此页面时, 按 [ENTER] 按钮可打开交换音色组设定页 面。

KIT8-3  $\langle J0B \rangle$ Exchange Kit

## **KIT8-3-1** 交换音色组设定页面

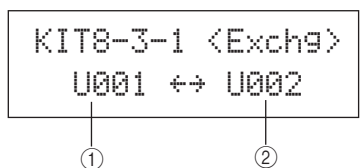

- 1 交换音色组 **1**
- B 交换音色组 **2**

用此参数选择要交换设定的 2 个鼓组音色。

**Settings U001 ~ U200** 

注意

• 将仅交换已经存储的设定。此外,如果在没有先存储任何已修改设定的 情况下交换鼓组音色,则当以后再存储鼓组音色时,交换的设定将被修 改设定所覆盖。

## <span id="page-53-1"></span>**KIT8-4** 初始化打击垫页面

在初始化打击垫页面上,您可对当前所选鼓组音色的各打击 垫进行初始化。在显示此页面时, 按 [ENTER] 按钮可打开初 始化打击垫设定页面。

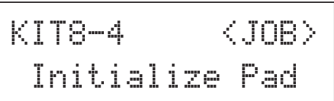

## **KIT8-4-1** 初始化打击垫设定页面

KIT8-4-1  $\texttt{InitPad=IIIIII}$   $\textcolor{red}{---}$ 

1 打击垫编号

用此参数选择要初始化的打击垫。

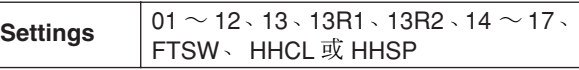

选定了打击垫后, 按 [ENTER] 按钮, 当系统提示您确认是否 想要进到下一步时,请再按一下 [ENTER] 按钮。

## <span id="page-53-2"></span>**KIT8-5** 初始化音色组页面

在初始化音色组页面上,您可对当前正在编辑的鼓组音色进 行初始化。显示初始化音色组页面后,按 [ENTER] 按钮,当 系统提示您确认是否想要进到下一步时,请再按一下 [ENTER] 按钮。

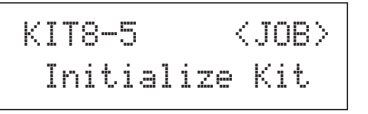

#### △ 小心

• 当对音色组进行初始化后,其所有参数将返回默认设定。 如果您想要在初始化之前保存音色组的拷贝,请执[行第](#page-44-0) [45](#page-44-0) 页上所述的存储操作将当前所选鼓组音色保存为另一 个用户音色组。

本章节介绍音色设定区域,使用 [VOICE] 按钮可进入该区域。在此区域中,您可选择并编辑分配到各打击垫的音色(即, 预设音色、波形和模板)。有关音色及其工作方式的详细信息,请参见第 [31](#page-30-0) 页。

## △ 小心

• 请务必在关闭本乐器或选择新音色组之前,保存已编辑的任何设定。(请参见第 [45](#page-44-0) 页 。)

# 音色设定区域的构成

音色设定区域可分成 5 个不同分区 (VCE1-VCE5)。用 [< ]/[ > ] 按钮在这些分区之间移动。如果分区中包含参数设定页面, [ENTER] 按钮将亮起。按 [ENTER] 按钮进入这些页面。您可按 [EXIT] 按钮朝着设定区域的顶部往回移动。 在音色设定区域中所作的变更会影响分配到当前所选音色组中的打击垫的音色。因此,请在进入音色设定区域前,务必在音色 组设定区域中选择您想要设定的鼓组音色。音色设定区域中的最上方的页面是选择音色页面 (VCE1), 在该页面中您可对各打击 垫和层分配音色(即,预设音色、波形和模板)。此外,在此区域的各参数设定页面上,您还可选择要修改的打击垫和 / 或层。 请注意,当您在音色设定区域中存储对参数所作的变更时,将存储整个鼓组音色。

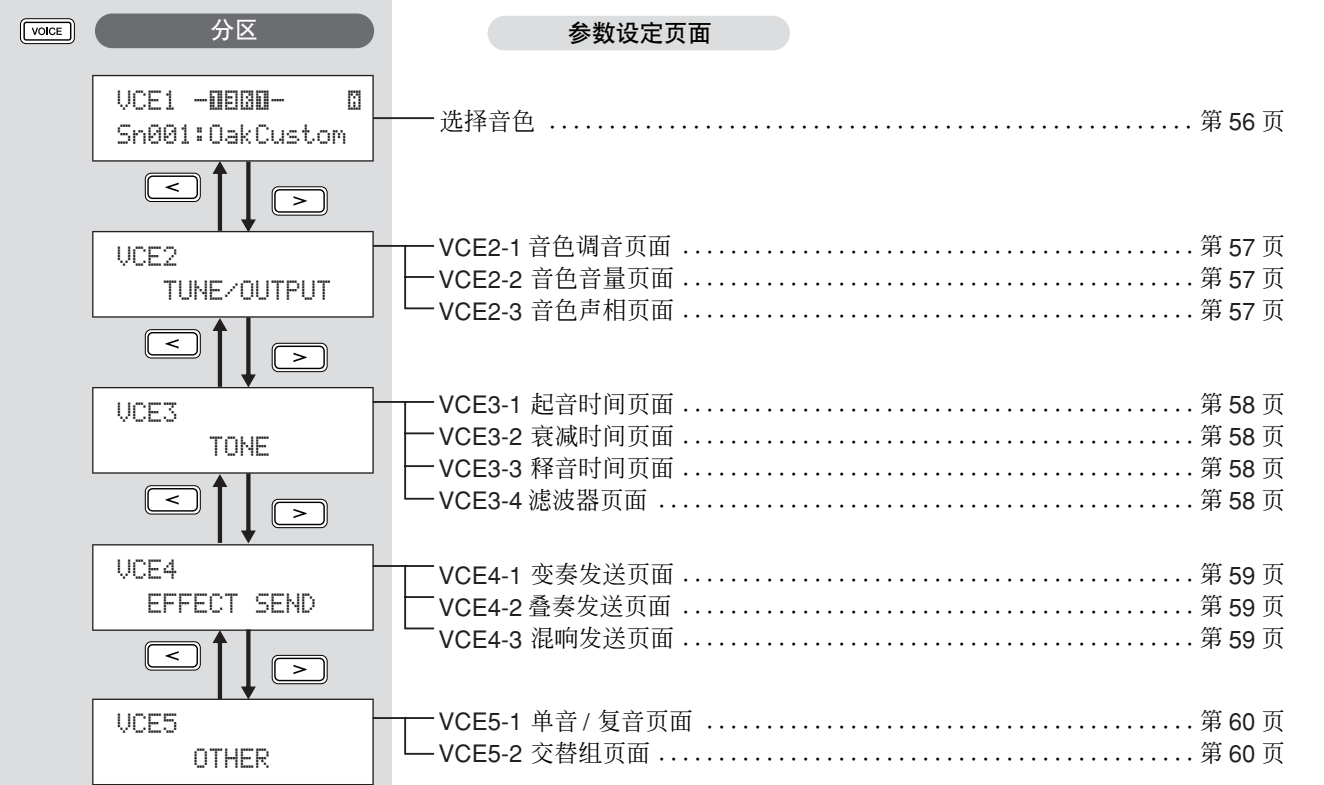

触发器

<span id="page-55-0"></span>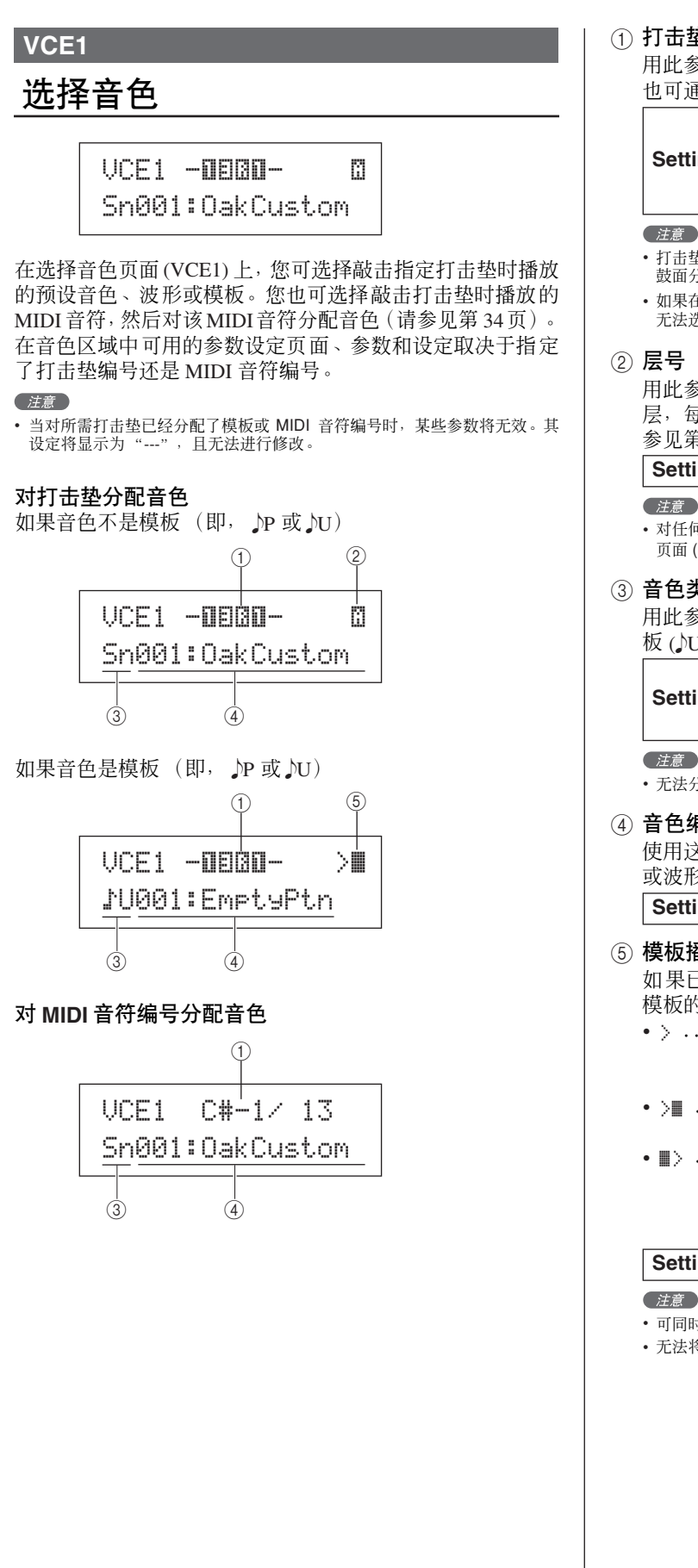

#### ① 打击垫编号

用此参数可选择要设定的打击垫或 MIDI 音符的编号。您 也可通过敲击打击垫来选择打击垫。

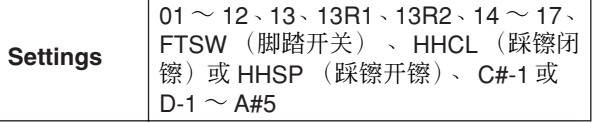

#### 注音

- 打击垫 13 支持 3 个不同区域, 因此分配了 3 个不同的打击垫编号, 即, 鼓面分配 13,鼓边 1 分配 13R1,鼓边 2 分配 13R2。
- 如果在打击垫 10 ~ 12 切换页面 (UTIL4-3) 上已设定了"disable", 则 元法选择打击垫 10 ~ 12。

#### ② 层号

用此参数选择要设定的层。每个打击垫最多可包含 4 个 层,每个层都可用于播放预设音色或波形。详细说明,请 参见第 [32](#page-31-1) 页。

Settings A、B、C或D

#### 注意

• 对任何一个打击垫可设定的层数最大为 4。若要添加层,则在MIDI 音符 页面 (MIDI1-2) 上将其设定从 "off"改变为 MIDI 音符编号。

#### ③ 音色类别

用此参数指定要分配为预设音色、预设模板(P)、用户模 板 (NU) 或波形的音色的类别。

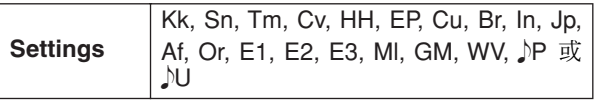

• 无法分配到 MIDI 音符编号的模板。

#### (4) 音色编号:音色名称

使用这些参数可从 3 所示的类别中选择预设音色、模板 或波形。

Settings | 请参见单独的数据列表手册。

#### (5) 模板播放模式

如果已对打击垫分配了模板,则使用此参数可指定播放 模板的方式。

- > ............ 开始 / 停止模式:当您敲击打击垫时, 将从头开始播放模板,再次敲击打击垫 则停止。
- >∎ ‥‥‥‥‥‥ 追随模式 : 每次敲击打击垫,将播放一 个接在后面的连续小节。
- 截止模式:任何时间都只播放设定为此 模式的一个模板。触发截止模式模板 时,任何已经以此模式播放的模板将自 动停止。  $\bullet \equiv \rangle$  . . . . . . . . . .

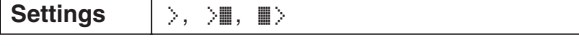

住意

• 可同时播放的最大模板数为 4。

• 无法将演示模板分配给打击垫。

#### (4) 音符

用此参数将已分配音色的音高设定为 MIDI 音符编号。 **Settings**  $C-2 \sim G8$ 

E 移调 用此参数可以 1 个半音为单位调节已分配模板的音高。

**Settings**  $-24 \sim +0 \sim +24$ 

注意

• 无法对使用 MIDI 通道 7 - 11 触发的模板进行移调。

## <span id="page-56-1"></span>**VCE2-2** 音色音量页面

在音色音量页面上,您可设定所选音色的音量。

VCE2-2 -00-<br>≥ ≥≥ Volume=100 — ⊹ <mark>3</mark>  $\qquad \qquad \textcircled{1}$ 

(1) 打击垫编号

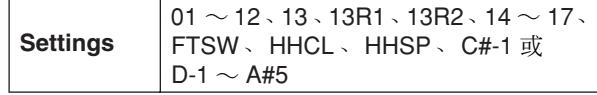

2 层号

**Settings** A、B、C 或 D

(3) 音量 用此参数可设定所选音色的音量。 **Settings**  $0 \sim 127$ 

## <span id="page-56-2"></span>**VCE2-3** 音色声相页面

在音色声相页面上,您可设定所选音色的立体声移相。

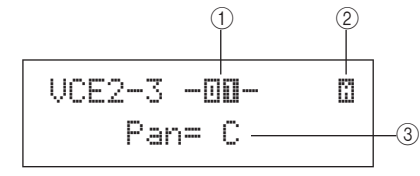

#### (1) 打击垫编号

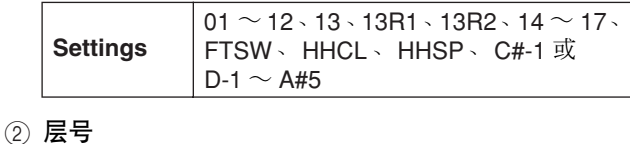

## **Settings** A、B、C 或 D

(3) 声相

用此参数可设定所选音色的立体声移相。 **Settings**  $LE3 \sim C \sim R63$ 

乐器声 (即,钢琴、吉他等):

音色调音、音量和相位

**VCE2 TUNE/OUTPUT**

VCE2

在 TUNE/OUTPUT 分区中,您可设定各音色的调音、音量和 立体声移相。在显示 TUNE/OUTPUT 页面 (VCE2) 时,按 [ENTER]按钮可进入其 3 参数设定页面(VCE2-1 ~VCE2-3)。

音色调音页面上的参数取决于分配到所需打击垫的音色的类

 $\qquad \qquad \textcircled{1}$ 

 $\qquad \qquad \textcircled{1}$ 

您可使用 [<I/[>1按钮在这些页面之间移动。

≥≥≥TUNE/OUTPUT

鼓声和波形 (即,导入的音频文件):

 $UCE2-1$   $-PI$  $-PI$ 

≥≥≥Tune=+≥0.00 3

<span id="page-56-0"></span>**VCE2-1**音色调音页面

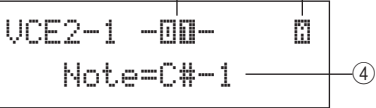

模板:

型。

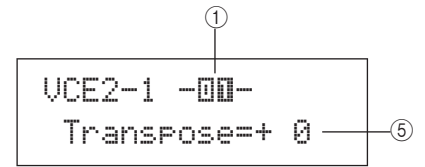

#### (1) 打击垫编号

用此参数可选择要设定的打击垫或 MIDI 音符的编号。

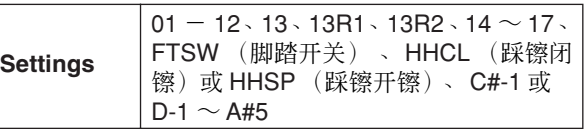

② 层号

用此参数选择要设定的层。 **Settings** A、B、C或 D

**(3) 调音 (Tune)** 

用此参数可以 1 分为单位调节已分配音色的调音。

**Settings**  $-24.00 \sim +0.0 \sim +24.00$ 

( 注意

• "分"指的是 1 个半音的 100 分之一(即, 100 分= 1 个半音)。

色组

音音

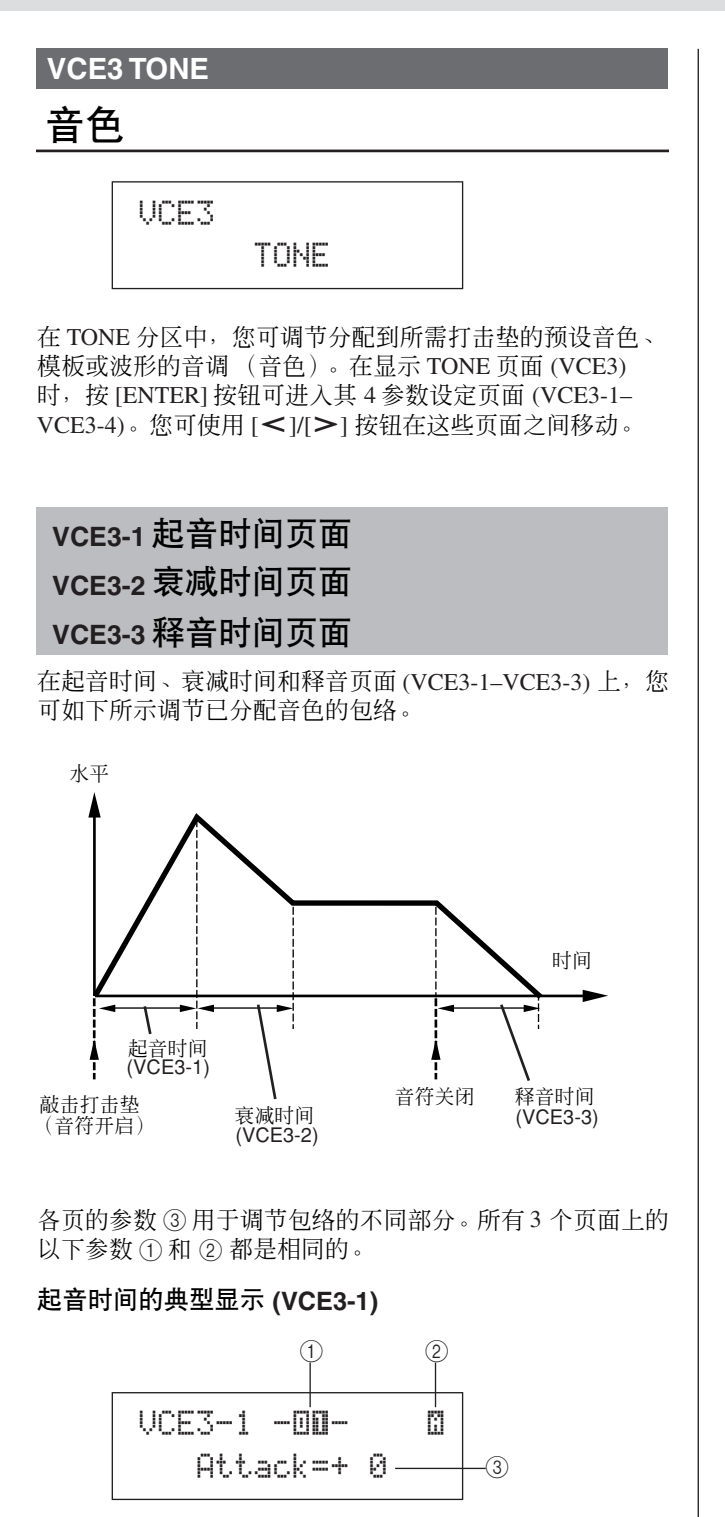

#### (1) 打击垫编号

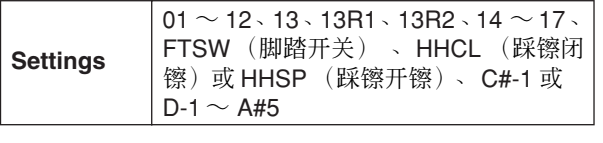

## ② 层号

**Settings** A、B、C或D

#### 起音时间 **(VCE3-1)**

#### ③ 起音时间

用此参数设定敲击打击垫后,已分配的音色达到其峰值 电平所需的时间量。

**Settings**  $-64 \sim +0 \sim +63$ 

#### 衰减时间 **(VCE3-2)**

#### (3) 衰减时间

用此参数设定音色达到其峰值电平后跌落到稳定水平所 需的时间量。

**Settings**  $-64 - 40 - 63$ 

#### 释音时间 **(VCE3-3)**

#### ③ 释音时间

用此参数设定在发送 MIDI 音符关闭信息后,音符渐弱所 需的时间量。

**Settings**  $-64 \sim +0 \sim +63$ 

#### (注意)

• 在 MIDI 区域的接收键关闭页面 (MIDI1-5) 上选择了 "off"的打击垫和 层不发送 MIDI 音符关闭信息。因此,在这种情况下释音时间设定无效。

## <span id="page-57-0"></span>**VCE3-4**滤波器页面

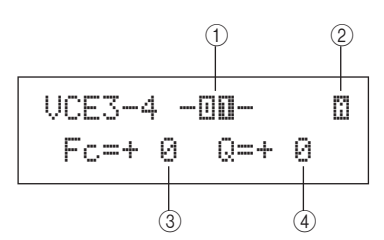

(1) 打击垫编号

**Settings** 01  $\sim$  12  $\cdot$  13  $\cdot$  13R1  $\cdot$  13R2  $\cdot$  14  $\sim$  17 $\cdot$ FTSW、 HHCL、 HHSP、 C#-1 或  $D-1 \sim A#5$ 

#### ② 层号

**Settings** A、B、C或 D

#### C 滤波器截止频率 **(Fc)**

用此参数可设定低通滤波器的截止频率。在所选音色中 高于此电平的频率将被切去。

 $|\mathsf{Setting} \ |$  -64  $\sim$  +0  $\sim$  +63

## 低通滤波器

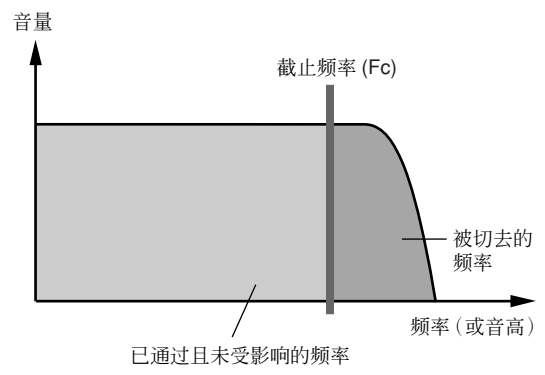

#### D 谐振 **(Q)**

用此参数可通过提升截止频率附近的频率来更改音色。

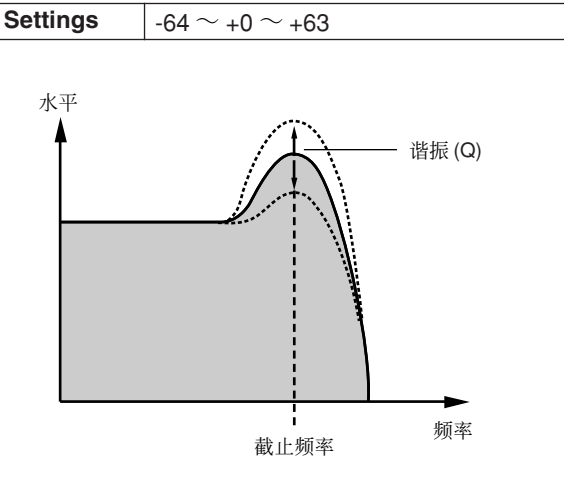

## **VCE4 EFFECT SEND**

## 效果发送电平

<span id="page-58-2"></span>VCE4EFFECT SEND

在 EFFECT SEND 分区中, 您可调节应用到各音色的 DTX-MULTI 12 内置变奏、叠奏和混响效果的程度。在显示 EFFECT SEND 页面 (VCE4) 时, 按 [ENTER] 按钮可进入其 3 参数设定页面 (VCE4-1-VCE4-3)。您可使用 [< ]/[>] 按钮在 这些页面之间移动。

<span id="page-58-0"></span>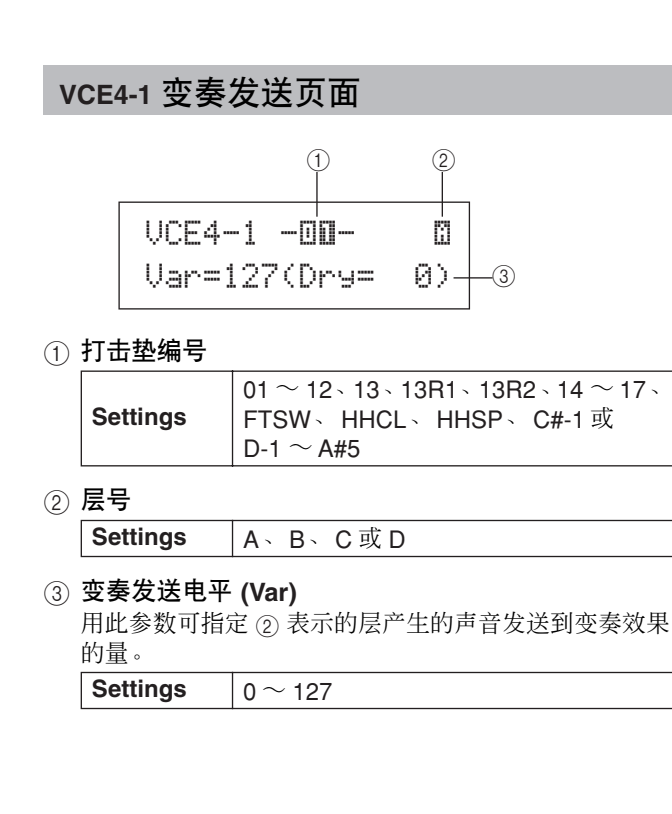

<span id="page-58-1"></span>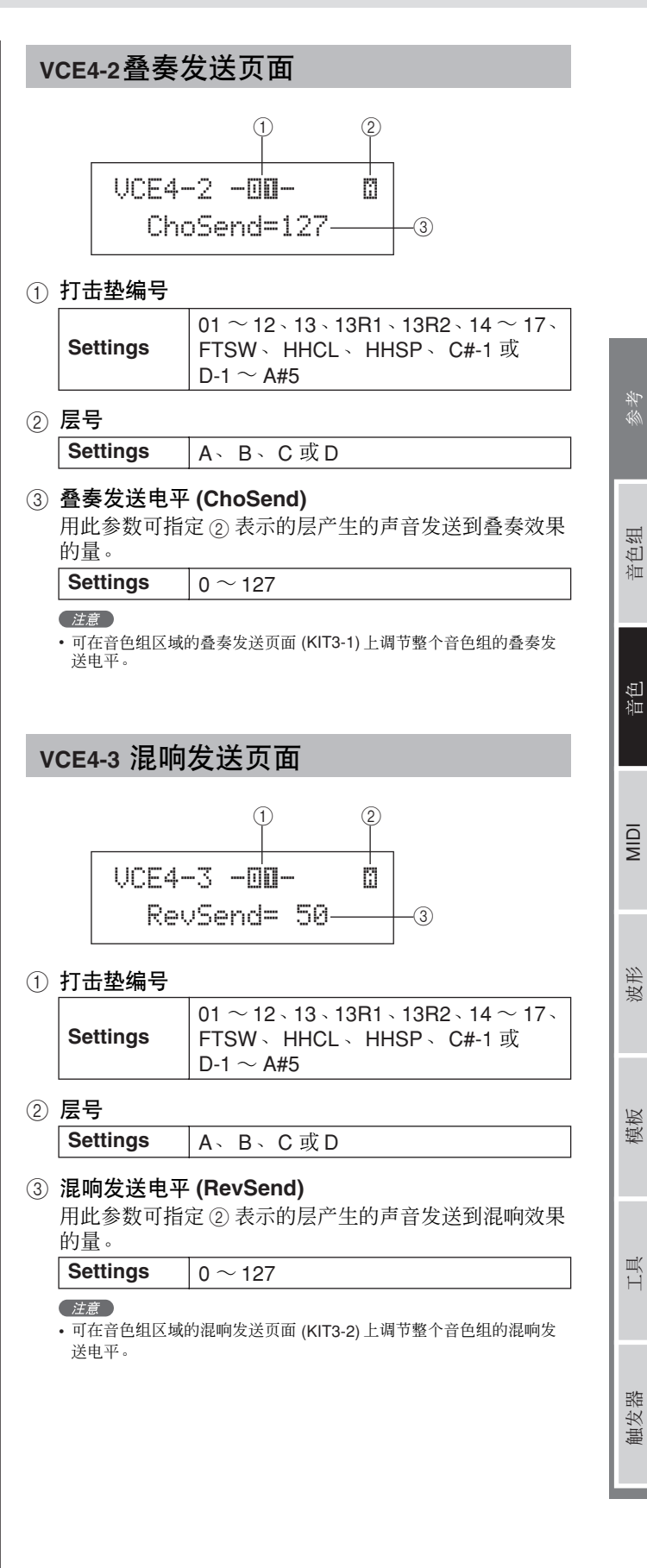

MIDI 音色 音色组 自豪者

音音

触发器

<span id="page-59-0"></span>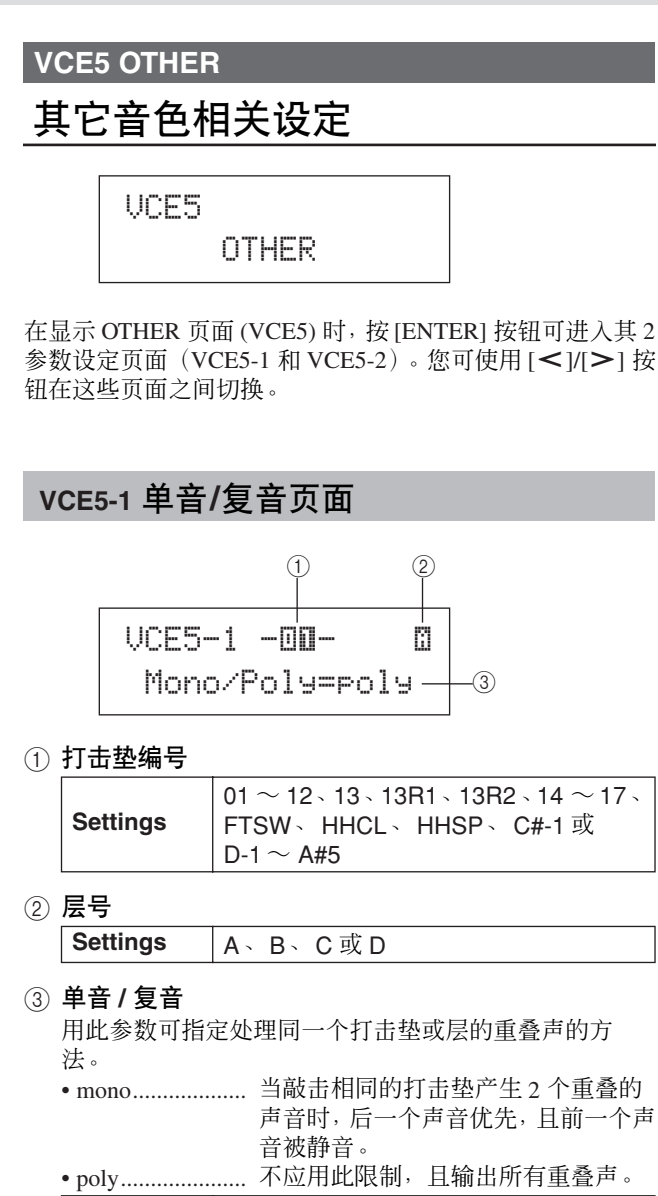

**Settings** mono 或 poly

<span id="page-59-1"></span>**VCE5-2** 交替组页面

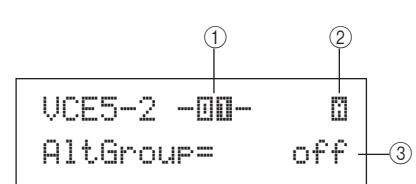

#### (1) 打击垫编号

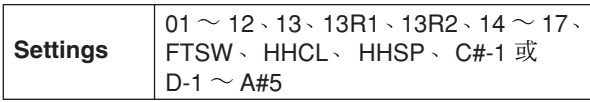

#### ② 层号

```
Settings A、B、C或D
```
#### C 交替组 **(AltGroup)**

使用此参数,您可对交替组分配音色 (即,单声道打击 垫组,其中只有一个打击垫可随时产生声音)。如果您不 想同时播放各种音色,应将这些音色分配到同一个交替 组。当演奏乐器触发同一个交替组的音色时,则后一个音 色优先,且前一个声音被静音。如果您不想分配交替组, 则将此参数设定为 "off"。

**Settings** off, hhOpen, hhClose 或 1 ~ 124

#### 注意

•"hhOpen"和"hhClose"交替组的工作方式很特殊:如果在"hhOpen" 组的音色之后触发 "hhClose"组中的音色,则 hhOpen 将被静音,且 只播放 hhClose 音色。其它任何触发序列不执行前一个声音的静音 (例 如。 hhOpen 后面跟着 hhOpen; hhClose 后面跟着 hhOpen; 或 hhClose 后面跟着 hhClose)。

本章节介绍 MIDI 设定区域, 使用 [MIDI] 按钮可进入该区域。在该区域中, 您可以单个音色组为单位设定 MIDI 相关参 数。此外,在 MIDI 设定区域中也设定各打击垫的层设定 (即,层编号以及播放层的方式)。有关使用此设定区域的 功能设置的详细说明,请参见第 [34](#page-33-0) 页。

小心

• 请务必在关闭本乐器或选择新音色组之前,保存已编辑的任何设定。(请参见第 [45](#page-44-0) 页 。)

# **MIDI** 设定区域的结构

MIDI 设定区域可分成 3 个不同分区 (MIDI1 ~ MIDI3)。用 [< ]/[>] 按钮在这些分区之间移动。如果分区中包含参数设定页面, [ENTER] 按钮将亮起。按 [ENTER] 按钮进入这些页面。您可按 [EXIT] 按钮朝着设定区域的顶部往回移动。在此区域中设定的 MIDI 参数以单个音色组为单位进行存储;因此, 在进入 MIDI 设定区域之前, 务必选择想要在音色组设定区域中设定的鼓组音 色。在 MIDI MESSAGE 分区 (MIDI1) 中的参数会影响各打击垫, 可在屏幕上选择打击垫, 或通过敲击打击垫选择打击垫。而 TG/MIDI SWITCH 分区 (MIDI2) 和 OTHER 分区 (MIDI3) 中的参数会影响各 MIDI 通道,可在屏幕上选择 MIDI 通道。

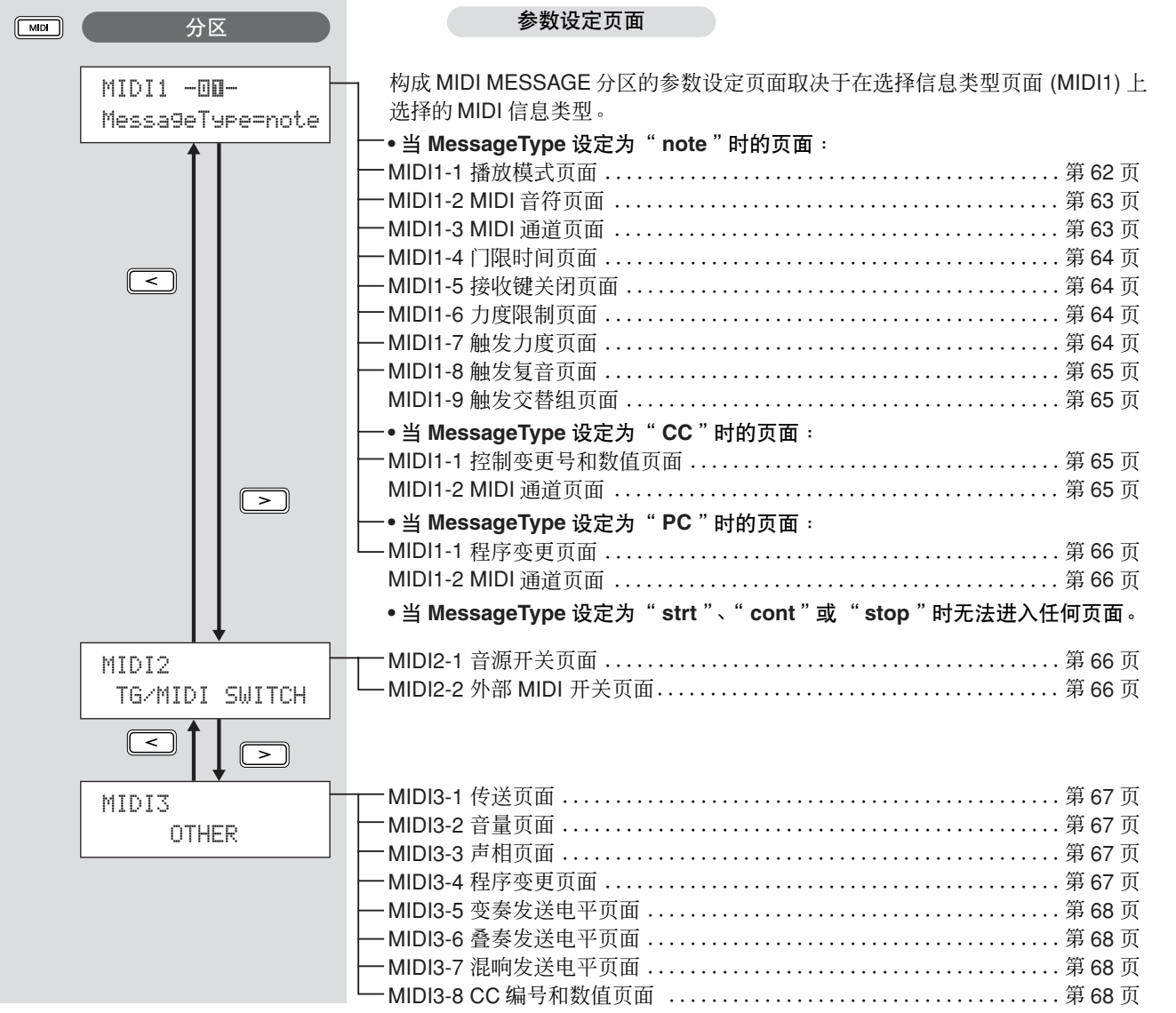

MIDI 音色 音色组 | 参考 色组 疝

终持

洫

 $\overline{\mathsf{N}}$ 

触发器

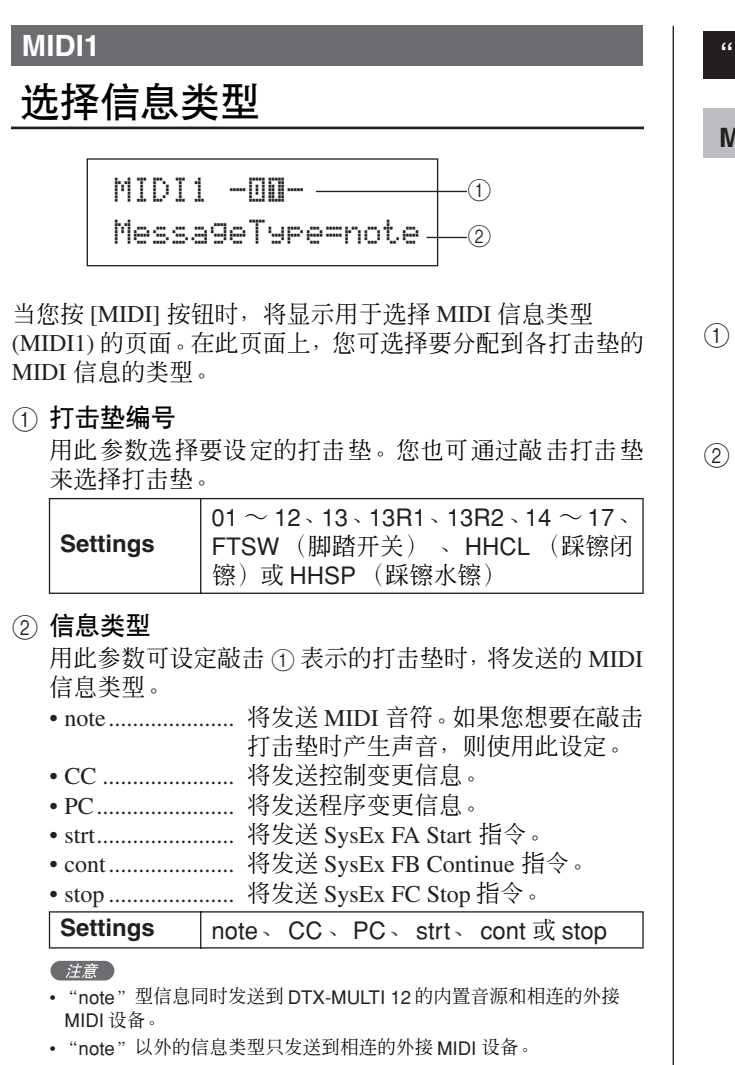

#### 在 **MIDI1** 分区中可进入的参数设定页面取决于所选 **MIDI** 信息的类型。

**•** 在本页上对 "**note**"信息的参数设定页面进行说明。

MIDI1 –00-MessageType=note

**•** 在第 **[65](#page-64-4)** 页上对 "**CC**"信息的参数设定页面进行说明。

MIDI1 -**⊡O**-MessageType=CC

**•** 在第 **[66](#page-65-4)** 页上对 "**PC**"信息的参数设定页面进行说明。

MIDI1 -00-MessageType=PC

## "**note**"信息的参数设定页面

## <span id="page-61-0"></span>**MIDI1-1** 播放模式页面

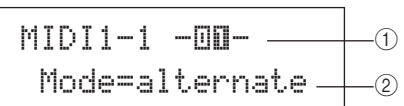

#### 1 打击垫编号

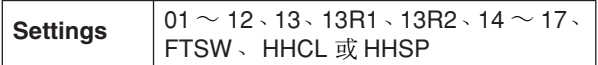

#### ② 播放模式

用此参数可将 ① 表示的打击垫的播放模式设定为 Stack、 Alternate或Hold。在下一页上将介绍这些模式的一些典型 用途。

• stack ................. 当选择 Stack 模式时,将同时触发分配 到打击垫的所有音符。例如,您可用此 模式在打击垫被敲击一下后产生和弦 或触发多个预设音色或波形。若只想产 生一个声音,则选择此模式并对打击垫 只分配一个音色。 • alternate............ 当选择 Alternate 模式时,每次敲击打击 垫,将依次单独播放分配到打击垫的音 符。例如,您可使用此模式在每次敲击 打击垫时产生不同声音。 • hold .................. 当选择 Hold模式时,每次敲击打击垫, 将交替开启和关闭分配到打击垫的音 符。例如,如果已经分配了一个延长 音,第一次敲击打击垫将开启该延长 音,敲击第二下则将其关闭,依此类 推。

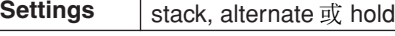

#### (注意

• 如果在 MIDI 音符页面(MIDI1-2) 上没有对任何打击垫的层 (A ~D) 分配 音符编号,则此设定将显示为"---",且无法进行修改。

<span id="page-62-0"></span>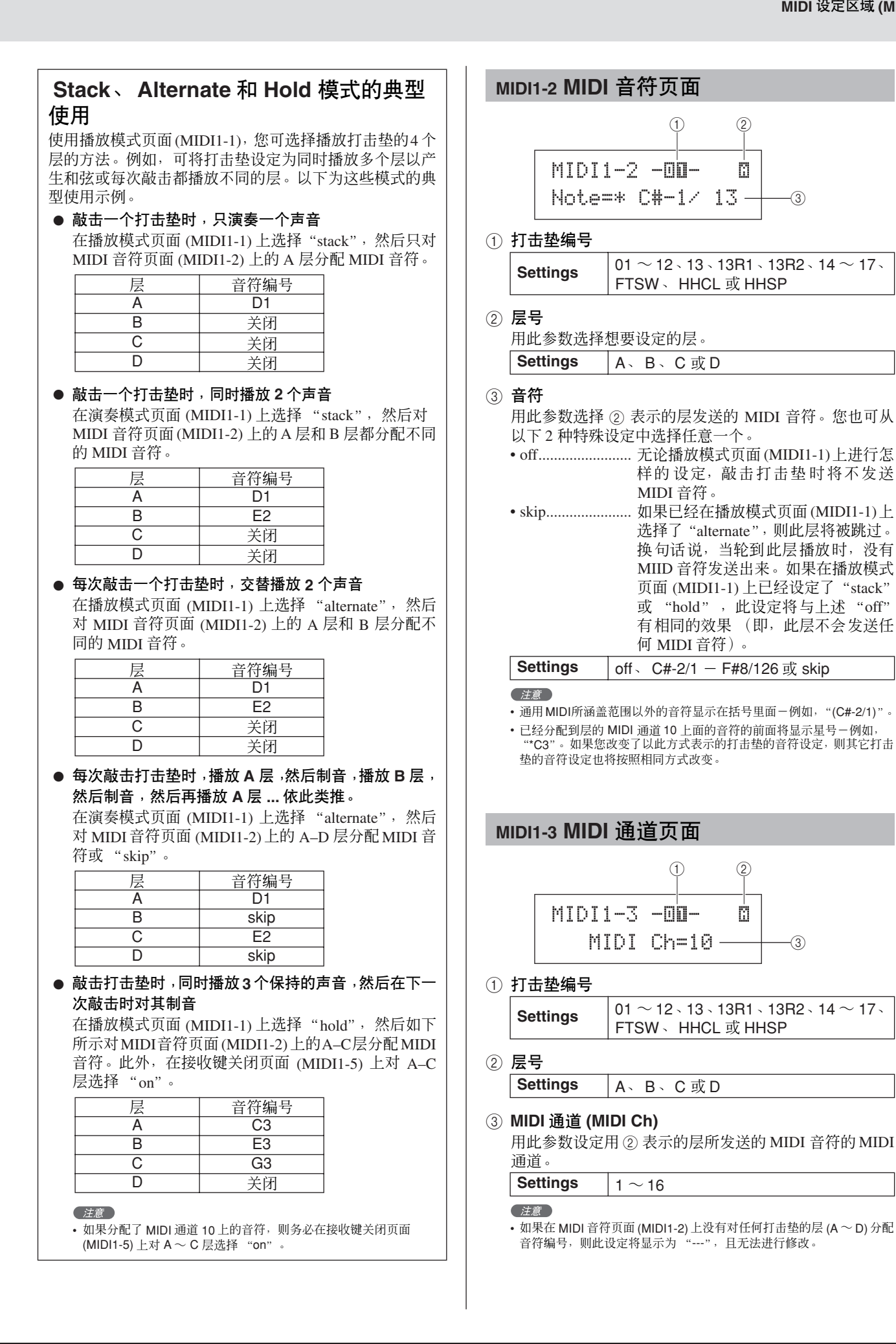

MIDI 音色 音色组 | 参考

 $\mathbb{E}$ 疝

色组

触发器

波形

MIDI

模板

<span id="page-62-1"></span> $\overline{2}$ 

<span id="page-63-0"></span>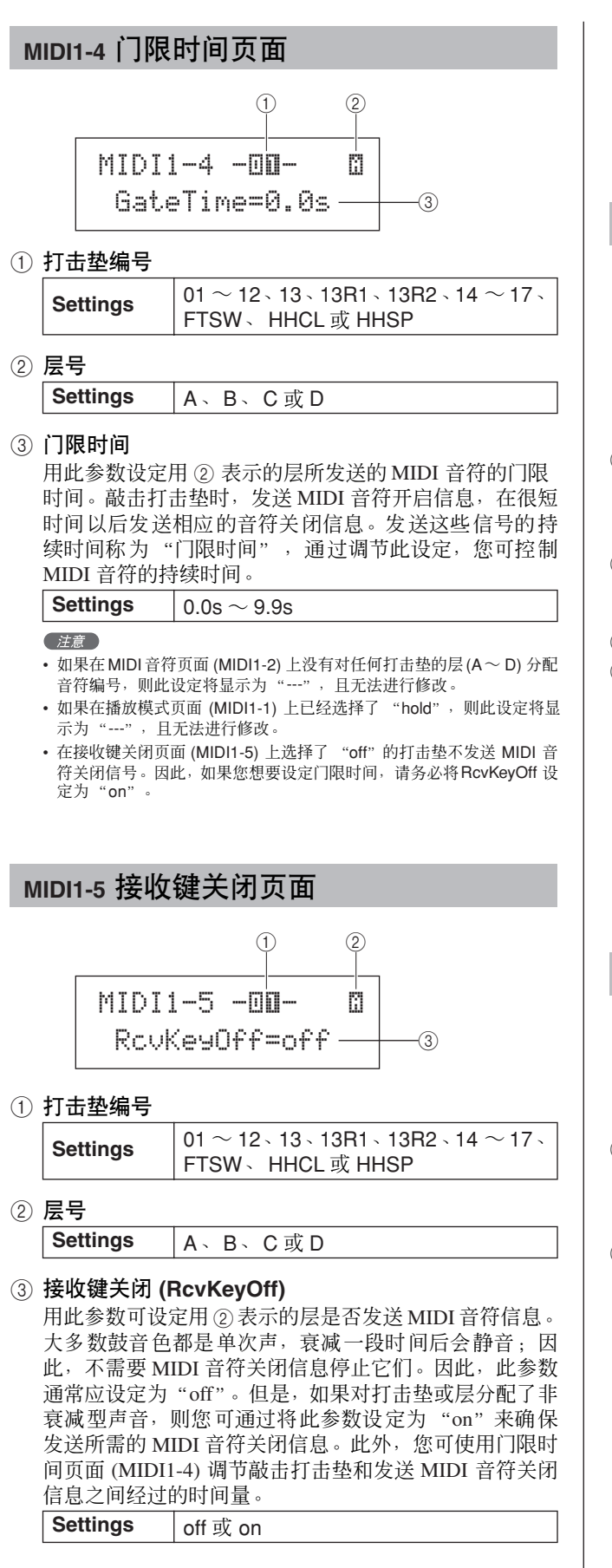

#### 注意

- 如果在 MIDI 音符页面(MIDI1-2) 上没有对任何打击垫的层 (A ~D) 分配 音符编号,则此设定将显示为 "---",且无法进行修改。
- 当在 MIDI 通道页面 (MIDI1-3) 上已选择了 10 以外的 MIDI 通道时, 自动开启发送 MIDI 音符关闭信息。因此,在这种情况下,其设定将显 ————————————————————<br>示为 "---", 且无法进行修改。

## <span id="page-63-2"></span>**MIDI1-6** 力度限制页面

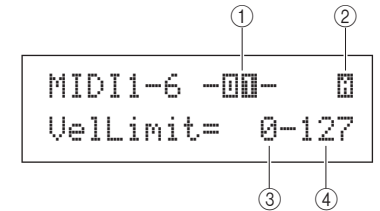

① 打击垫编号

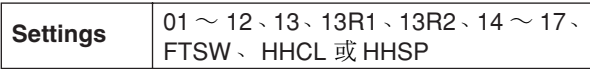

② 层号

Settings | A、B、C或D

- ③ 力度下限
- D 力度上限

用此参数可设定可使得用 ② 表示的层发送 MIDI 音符信 息的力度范围。"力度"指的是敲击打击垫的速度(或力 量)。通过使用这些参数设定上限和下限,您可防止敲击 打击垫用力过大或过小时产生声音。

 $\vert$  Settings  $\vert$   $\vert$  0  $\sim$  127

( 注意

• 如果在 MIDI 音符页面(MIDI1-2) 上没有对任何打击垫的层 (A ~D) 分配 音符编号, 则这些设定将显示为 "---", 且无法进行修改。

## <span id="page-63-3"></span><span id="page-63-1"></span>**MIDI1-7** 触发力度页面

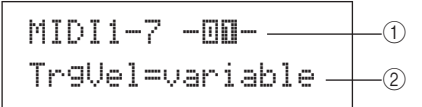

1 打击垫编号

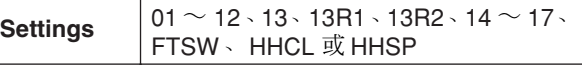

#### B 触发力度 **(TrgVel)**

用此参数可控制敲击用①表示的打击垫时发送的 MIDI音 符的力度值。

- variable............... MIDI 力度值将反映敲击打击垫的力 度。
- 1 127................ 无论敲击打击垫的力度如何用力或轻 柔,发送 MIDI 音符是都使用此固定力 度值。

**Settings** variable  $\overrightarrow{\mathbf{x}}$  1 ~ 127

注意

• 如果在 MIDI 音符页面(MIDI1-2) 上没有对任何打击垫的层 (A ~D) 分配 音符编号,则此设定将显示为 "---",且无法进行修改。

• 如果将 TrgVel 2 设定为力度限制页面(MIDI1-6) 上设定的限制范围以外 的数值,则将不产生声音。

<span id="page-64-4"></span><span id="page-64-2"></span><span id="page-64-1"></span><span id="page-64-0"></span>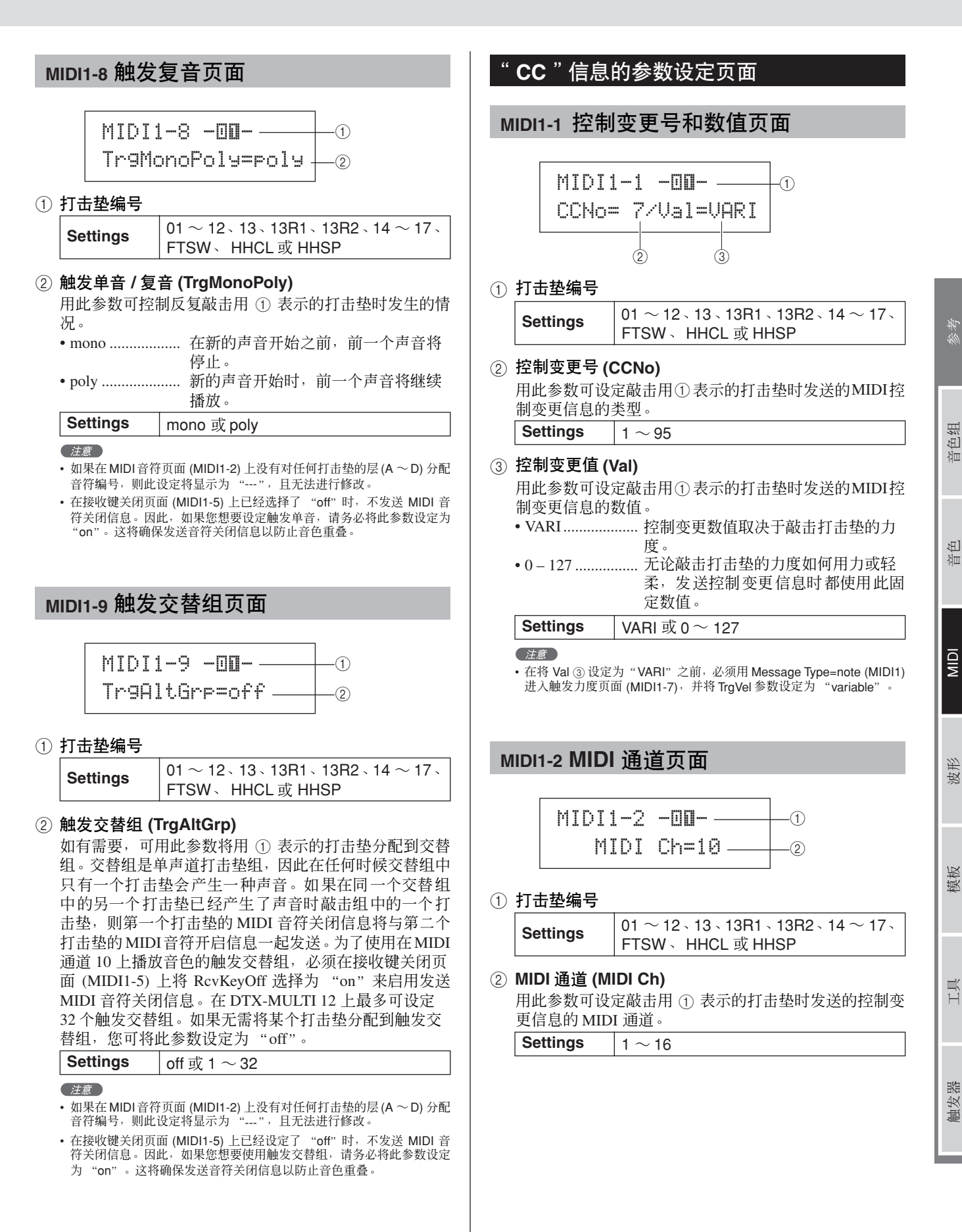

<span id="page-64-3"></span>**DTX-MULTI 12** 

<span id="page-65-4"></span><span id="page-65-0"></span>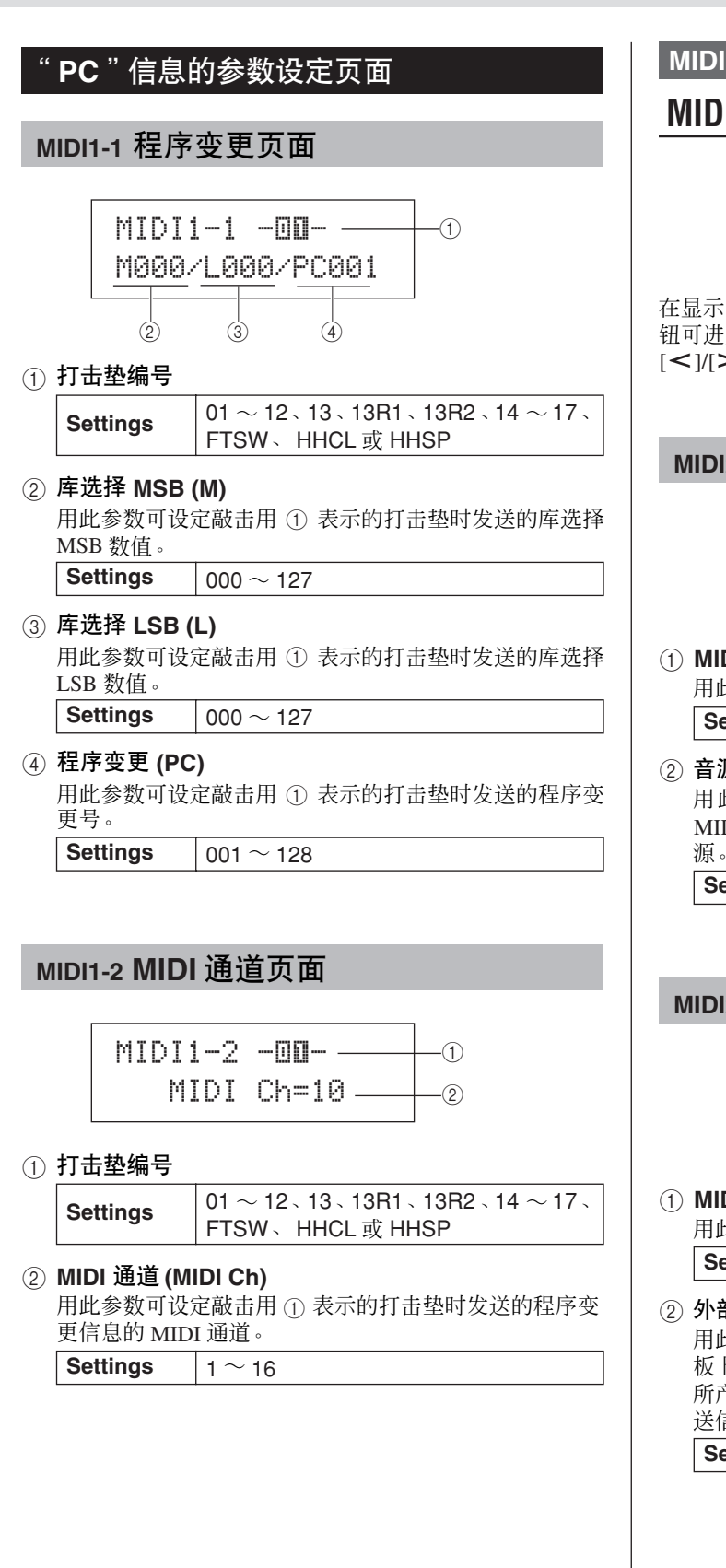

**MIDI2 TG/MIDI SWITCH**

## **MIDI** 目的地开关

MIDI2≥TG/MIDI≥SWITCH

在显示 TG/MIDI SWITCH 页面 (MIDI2) 时, 按 [ENTER] 按 钮可进入其 2 参数设定页面 (MIDI2-1–MIDI2-2)。您可使用 [<V]>] 按钮在这些页面之间切换。

## <span id="page-65-2"></span>**MIDI2-1** 音源开关页面

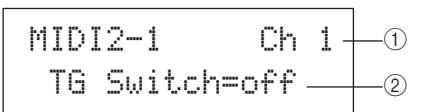

#### 1 **MIDI** 通道 **(Ch)**

```
用此参数可选择要设定的 MIDI 通道 (1 \sim 16)。
```

```
Settings 1 ~ 1 ~ 16
```
### B 音源开关 **(TGSwitch)**

用此参数选择是否将演奏打击垫及更改鼓组音色产生的 MIDI 信息发送到内置音源。(选择 "on"则发送到音 源。)

**Settings** off 或 on

## <span id="page-65-3"></span><span id="page-65-1"></span>**MIDI2-2** 外部 **MIDI** 开关页面

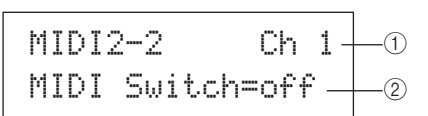

## 1 **MIDI** 通道 **(Ch)**

用此参数可选择要设定的 MIDI 通道 (1 ~ 16)。 **Settings**  $\sqrt{1 \sim 16}$ 

#### B 外部 **MIDI** 开关 (**MIDI** 开关)

用此参数选择是否通过后面板上的MIDI OUT接口或侧面 板上的 USB TO HOST 端口将演奏打击垫及更改鼓组音色 所产生的 MIDI 信息发送到外接音源。(选择 "on"则发 送信息。)

**Settings** off 或 on

#### **MIDI3 OTHER**

## 其它 **MIDI** 设定

## MIDI3≥≥≥≥≥OTHER

在 OTHER 分区中, 您可设定选择当前音色组时发送的各种 MIDI 信息。在显示 OTHER 页面 (MIDI3) 时,按 [ENTER] 按 钮可进入其 8 参数设定页面 (MIDI3-1–MIDI3-8)。您可使用 [<I/[> | 按钮在这些页面之间移动。

## <span id="page-66-0"></span>**MIDI3-1** 传送页面

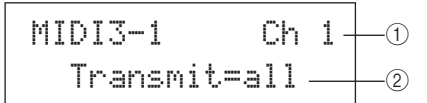

#### 1 **MIDI** 通道 **(Ch)**

用此参数可选择要设定的 MIDI 通道  $(1 \sim 16)$ 。 **Settings**  $|1 \sim 16$ 

#### ② 传送

用此参数可指定选择当前音色组时发送的 MIDI 信息。 • off................................. 将不发送 MIDI 信息。 • all ....................... 将发送所有适用的 MIDI 信息。(有关 详细说明,请参见以下参数设定页 面。)

• PC....................... 将只发送程序变更信息和库选择MSB/ LSB 信息。 **Settings** off all 或 PC

## <span id="page-66-1"></span>**MIDI3-2** 音量页面

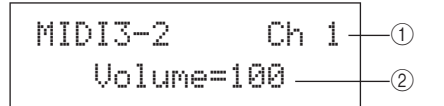

#### 1 **MIDI** 通道 **(Ch)**

**Settings**  $1 ~ 1 ~ 16$ 

B 音量

用此参数可设定选择当前音色组时发送的音量数值。

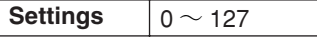

( 注意

• 如果在传送页面 (MIDI3-1) 上已经选择了"off"或"PC", 则此设定将 显示为 "---", 且无法进行修改。

## <span id="page-66-2"></span>**MIDI3-3** 声相页面

MIDI3-3≥≥≥≥≥Ch≥1Pan= C \_\_  $\Theta$  $\odot$ 

## 1 **MIDI** 通道 **(Ch)**

- **Settings**  $1 ~ 1 ~ 16$
- ② 声相

用此参数可设定选择当前音色组时发送的声相数值。

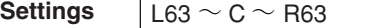

#### 住意

• 如果在传送页面 (MIDI3-1) 上已经选择了"off"或"PC", 则此设定将 显示为 "---", 且无法进行修改。

## <span id="page-66-3"></span>**MIDI3-4** 程序变更页面

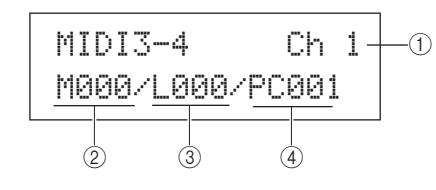

1 **MIDI** 通道 **(Ch)**

 $\sqrt{$  Settings  $\sqrt{1} \sim 16$ 

B 库选择 **MSB (M)** 用此参数可设定选择当前音色组时发送的库选择 MSB 数 值。

**Settings** 000 ~ 127

#### C 库选择 **LSB (L)**

用此参数可设定选择当前音色组时发送的库选择 LSB 数 值。

**Settings** 000 ~ 127

D 程序变更 **(PC)** 用此参数可设定选择当前音色组时发送的程序变更号。

**Settings** 001 ~ 128

#### (注意)

• 如果在传送页面 (MIDI3-1) 上已经选择了"off"或"PC", 则这些设定 将显示为 "---",且无法进行修改。

MIDI 音色 音色组 | 参考

 $\boxplus$ 洫

音色组

波形

MIDI

模板

工具

<span id="page-67-2"></span><span id="page-67-1"></span><span id="page-67-0"></span>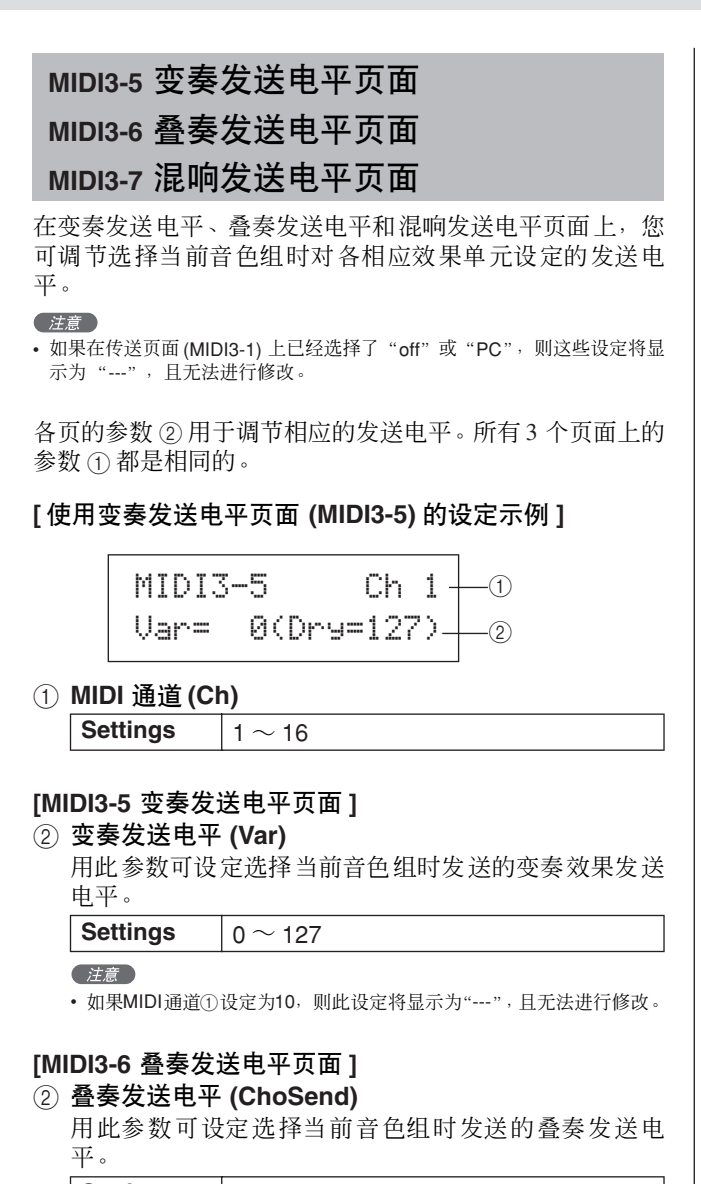

**Settings**  $0 \sim 127$ 

#### **[MIDI3-7** 混响发送电平页面 **]**

#### 2 混响发送电平 **(RevSend)**

用此参数可设定选择当前音色组时发送的混响发送电 平。

**Settings**  $0 \sim 127$ 

## <span id="page-67-3"></span>**MIDI3-8 CC** 编号和数值页面

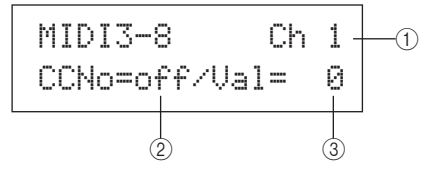

1 **MIDI** 通道 **(Ch)**

**Settings**  $1 ~ 1 ~ 16$ 

#### B 控制变更号 **(CCNo)**

用此参数可设定选择当前音色组时发送的 MIDI 控制变更 信息的类型 (或编号)。当设定为 "off"时,不发送控 制变更信息。

**Settings** off  $\overline{x}$  1 ~ 95

#### C 控制变更值 **(Val)**

用此参数可设定选择当前音色组时发送的 MIDI 控制变更 信息的数值。

 $\vert$  **Settings**  $\vert$  0  $\sim$  127

#### 注意

- 如果在传送页面 (MIDI3-1) 上已经选择了"off"或"PC", 则这些设定 将显示为 "---",且无法进行修改。
- 如果此页 (MIDI3-8) 上设定的MIDI 控制变更信息类型符合以下页面上设 定的控制变更信息类型之一,则此页上的设定将优先 : 音量(MIDI3-2)、 声相 (MIDI3-3)、变奏发送电平 (MIDI3-5)、叠奏发送电平 (MIDI3-6) 或 混响发送电平 (MIDI3-7)。

# 波形设定区域**(WAVE)**

本章节介绍波形设定区域,使用 [WAVE] 按钮可进入该区域。DTX-MULTI 12 可用于导入各种来源的 AIF 和 WAV 音频文 件。然后可与本乐器的预设音色和模板一样使用这些文件 (称为 "波形")。波形设定区域用于导入和编辑波形。

### △ 小心

• 请务必在关闭本乐器或选择新波形之前,保存任何已导入的波形或已编辑的设定。(请参见第 [45](#page-44-0) 页 。)

# 波形设定区域的构成

波形设定区域由以下 4 个分区 (WAVE1 ~ WAVE4) 构成。用 [< |/[ > ] 按钮在这些分区之间移动。如果分区中包含参数设定页 面, [ENTER] 按钮将亮起。按 [ENTER] 按钮进入这些页面。在某些情况下,也可使用亮起的 [ENTER] 按钮从参数设定页面进 入许多额外页面。此外,您可按 [EXIT] 按钮朝着设定区域的顶部往回移动。

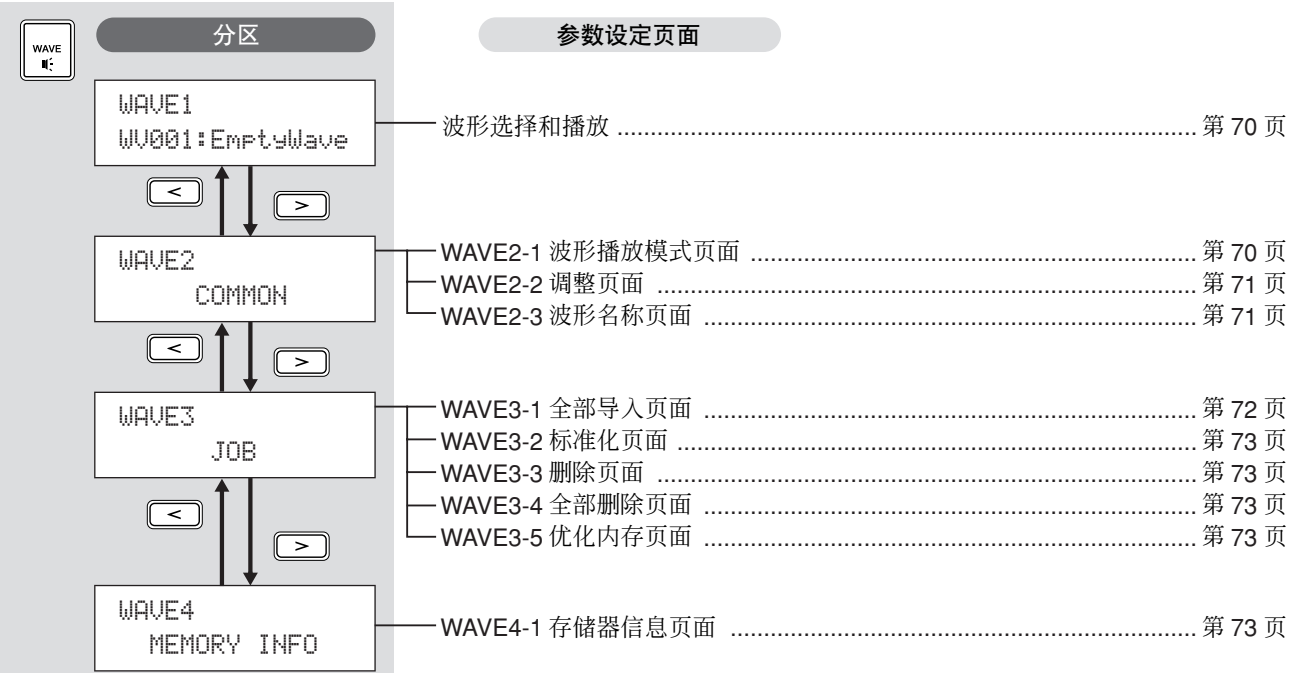

 $\boxplus$ 洫

模板

触发器

<span id="page-69-0"></span>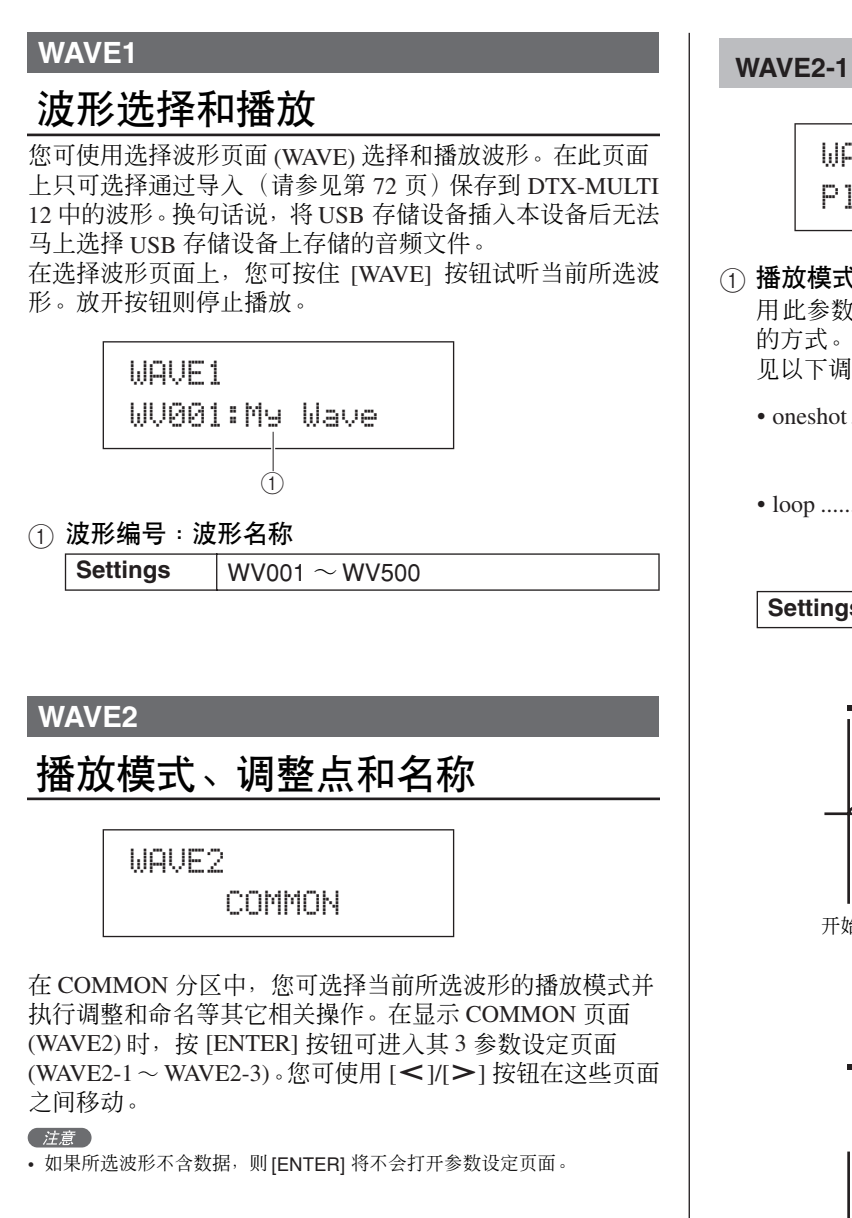

## <span id="page-69-1"></span>**WAVE2-1** 波形播放模式页面

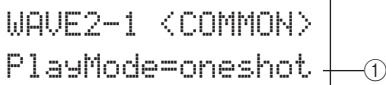

#### 1 播放模式 **(PlayMode)**

用此参数设定将所选波形分配到打击垫后对其进行播放 的方式。有关编辑开始、结束和循环点的详细说明,请参 见以下调整页面 (WAVE2-2) 的说明。

- oneshot ............... 只将波形从开始点到结束点播放一 遍。此模式通常选择用于鼓声、特殊效 果和其它非循环声音。
- loop .................... 连续播放波形,先从开始点播放到结 束点,然后从循环点到结束点之间循 环播放。

**Settings** oneshot 或 loop

单次播放

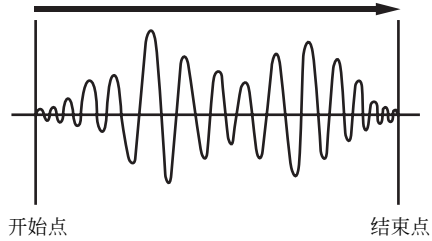

循环播放

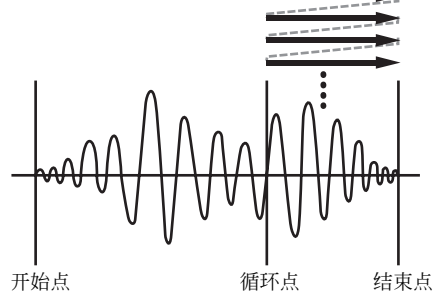

## <span id="page-70-0"></span>**WAVE2-2** 调整页面

在调整页面上,您可编辑当前所选波形的开始、结束和循环 点。在显示调整页面 (WAVE2-2) 时, 按 [ENTER] 按钮打开调 整设定页面。

WAVE2-2≥<COMMON> ≥≥≥≥Trimming

#### **WAVE2-2-1** 调整设定页面

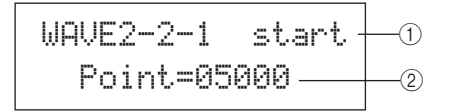

#### 1 调整点

用此参数可选择要设定的调整点。如下图所示,可选择 3 个不同类型的调整点 – start、 loop 和 end。

- Start........ 这是播放开始的位置。换句话说,在此位置前 面 (即,位置数值小于此位置)没有数据被 播放。
- Loop ....... 这是开始循环播放的位置。如果已在波形播 放模式页面 (WAVE2-1) 上选择了"loop", 则 在此位置和结束点之间将连续循环播放。
- End .......... 这是播放结束的位置。换句话说, 在此位置后 面 (即,位置数值大于此位置)没有数据被 播放。

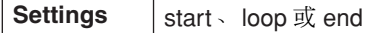

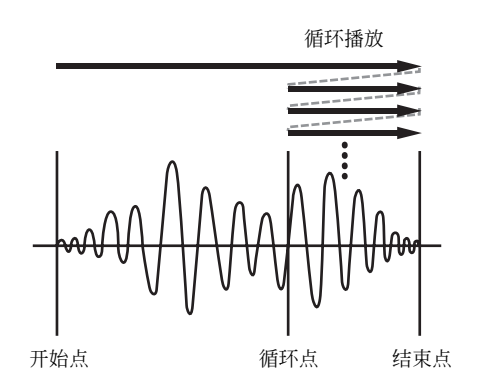

② 位置

用此参数可为所选调整点指定 5 位数的位置数值。 [<I/[>] 按钮可用于在数位之间移动光标, 然后用 [-/DEC] 和 [+/INC] 按钮可更改相应数值。

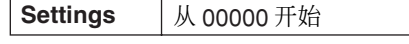

#### 注意

• 若要试听当前设定的波形,请在显示调整设定页面时按 [WAVE] 按钮。

## <span id="page-70-1"></span>**WAVE2-3** 波形名称页面

在波形名称页面上,您可对当前所选波形指定名称。在显示 此页面时,按 [ENTER] 按钮可打开波形名称设定页面。

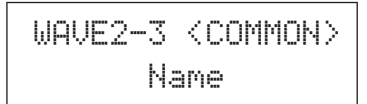

#### **WAVE2-3-1** 波形名称设定页面

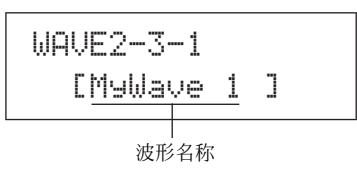

在波形名称设定页面上,您可设定最大长度为 10 个字符 的波形名称。用 [< ]/[>] 按钮将闪烁的光标移动到您想 要更改的字符位置,然后用 [-/DEC] 和 [+/INC] 按钮选择 一个新字符。在波形名称中不可使用下列字符。

[ 空格 ]

!"#\$%&'()\*+,-./0123456789:;<=>?@ ABCDEFGHIJKLMNOPQRSTUVWXYZ[\]^\_` abcdef9hijklmnopqrstuvwxyz{|}<del>}{</del>

# **WAVE3 JOB**

# 其它波形相关操作

WAVE3≥≥≥≥≥≥JOB

在 JOB 分区中, 您可通过将 USB 存储设备中的 WAV 或 AIFF 文件导入 DTX-MULTI 12 的内存来创建波形, 您也可执行许 多其它相关操作。在显示 JOB 页面 (WAVE3) 时, 按 [ENTER] 按钮可进入其 5 参数设定页面 (WAVE3-1 ~ WAVE3-5)。您可 使用 [< I/[>1按钮在这些页面之间移动。

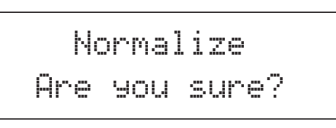

当您按 [ENTER] 按钮在 JOB 分区页面上执行操作时,系统将 提示您再次确认是否要执行该操作。再按一下 [ENTER] 按钮 进到下一步。

色组

<span id="page-71-0"></span>**WAVE3-1** 全部导入页面

使用全部导入页面,您可将 USB 存储设备中的所有 WAV 或 AIFF 文件导入 DTX-MULTI 12 的内存。

#### 注意

- 也可单独导入文件,执行该操作的步骤请参见本页右侧。
- 只可导入 WAV 和 AIFF 音频文件。
- **1** 确保要导入的 **WAV** <sup>或</sup> **AIFF** 文件位于 **USB** 存储设备 的根目录中,如有必要,可使用电脑移动文件位置。
- **2** <sup>将</sup> **USB** 存储设备插入本乐器的 **USB TO DEVICE** <sup>端</sup> 口。
- **3** 显示**JOB**页面**(WAVE3)**时,按**[ENTER]**按钮,如有必 要,则按 **[**B**]/[**C**]** 按钮打开全部导入页面 **(WAVE3-1)**。

WAVE3-1≥≥≥≥<JOB>≥≥≥Import≥All

## **4** 再按一下 **[ENTER]** 按钮。

系统将提示您确认是否想要导入全部文件。您可按 [EXIT] 按钮在不导入的情况下返回前一个页面。

> ≥≥≥Import≥All≥Are≥you≥sure?

#### **5** <sup>按</sup> **[ENTER]** 按钮导入。

每个已导入的波形将被自动分配一个波形编号。

Now≥Importing...[EXIT] to cancel

您可在导入过程中随时按 [EXIT] 按钮进行停止。此时已 完全导入的文件将被保存在 DTX-MULTI 12 的内存中。

#### $z = \pm \pi$

• 如果在本乐器的内存中没有足够的剩余空间, 则屏幕上将显示 "Wave memory full."(波形存储器已满)信息,且导人过程将被停止。在重复 导入操作时,请通过在删除页面 (WAVE3-3) 或全部删除页面 (WAVE3-4) 上删除不需要的波形来空出额外的存储空间。

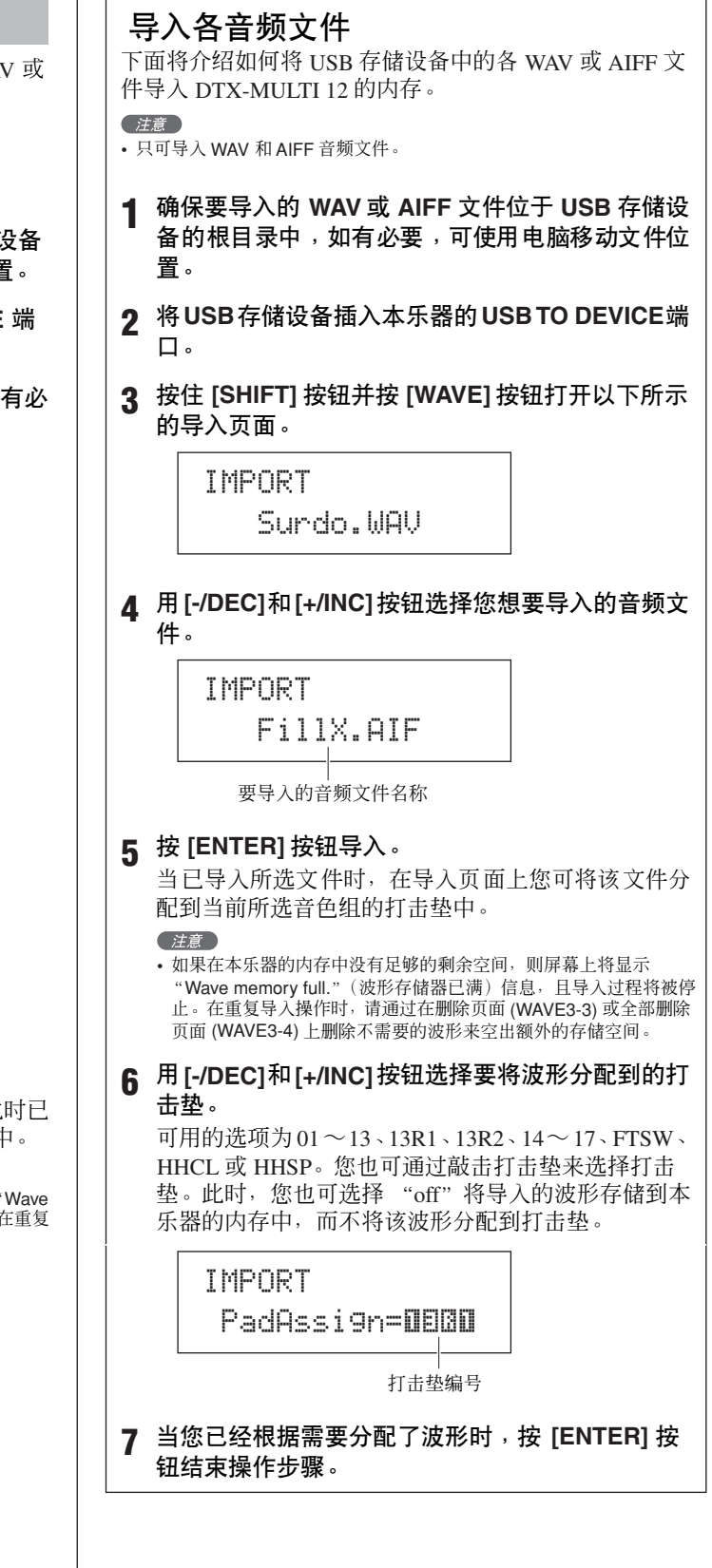
## **WAVE3-2** 标准化页面

在标准化页面上,您可增大当前所选波形的音量。在显示的 此页面上,按 [ENTER] 按钮打开比率页面 (WAVE3-2-1)。在 此页面上,您可指定要增大波形音量的量。

WAVE3-2  $\langle J0B \rangle$ ≥≥≥Normalize

#### **WAVE3-2-1** 比率页面

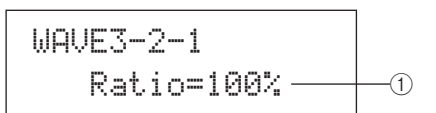

#### 1 比率

用此参数可指定增大波形音量的量。通常使用 100% 或更 低的比率。在设定为 100% 时,音量将被增大到可达到的 最大音量,而不被削减。(可指定 100% 以上的比率; 但 是会造成波形失真。)

**Settings**  $1 \sim 800$ 

## **WAVE3-3** 删除页面

在删除页面上,您可删除选择波形页面 (WAVE1) 上当前所选 的波形。

$$
\begin{array}{cc}\texttt{WAVE3-3} & \texttt{}\\ \texttt{Delete}\end{array}
$$

显示删除页面后,按 [ENTER] 按钮,当系统提示您确认是否 想要讲到下一步时,请再按一下 [ENTER] 按钮。

## **WAVE3-4** 全部删除页面

在全部删除页面上,您可删除 DTX-MULTI 12 内置波形存储 器中的所有波形。

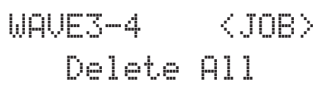

显示全部删除页面后,按 [ENTER] 按钮,当系统提示您确认 是否想要进到下一步时,请再按一下 [ENTER] 按钮。

## **WAVE3-5** 优化内存页面

在优化内存页面上,您可最大可能地空出未使用的波形存储 器的空间。为了达到这一目的, DTX-MULTI 12 的内置波形 存储器内容将被重新配置以空出更多存储空间。优化内存是 一种增大波形可用存储空间的有效方式。

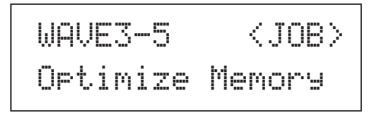

### **WAVE4 MEMORY INFO**

## 波形存储器状态

WAVE4

≥≥MEMORY≥INFO

在 MEMORY INFO 分区中,您可显示 DTX-MULTI 12 波形存 储器的当前使用状态。若要查看存储器使用状态,请移动到 MEMORY INFO 分区 (WAVE4) 并按 [ENTER] 按钮。

## **WAVE4-1** 存储器信息页面

WAVE4-1 *D.0%* ≥≥0.4MB≥/≥64.0MB $\bigcap$  $\overline{2}$ 

#### 1 存储器使用比率 **(%)**

此参数以百分比形式表示当前所使用存储容量占到总波 形存储器容量的比率。

#### B 已使用的存储容量 **/** 总存储总量

此参数以MB为单位分别显示已使用的波形存储器的容量 以及总波形存储器的容量。

#### ( 注意

• 某些类型的音频文件占到本乐器的存储容量可能会大于电脑上相应文 件尺寸所显示的容量。

色组

模板

# 模板设定区域**(PTN)**

本章节介绍模板设定区域,使用[PTN] 按钮可进入该区域。DTX-MULTI 12 内置一系列专用于播放的预设模板 (P001 ~ P128) 以及可自由录制和编辑的用户模板 (U001 ~ U050)。用模板区域可录制和编辑这些模板。

• 当已选择了预设模板时,将无法进入 COMMON 分区 (PTN2)、MIDI 分区 (PTN3) 和 JOB 分区 (PTN4) 的参数设定页面。但是,先选择空的用户模板然后用复制 模板页面 (PTN4-5) 将预设模板复制到其中,这样可编辑预设模板。

#### 八 小心

• 请务必在关闭本乐器或选择新模板之前,保存任何已录制的模板或已编辑的设定。(请参见第 [45](#page-44-0) 页 。)

# 模板设定区域的构成

模板设定区域可分成 5 个不同分区 (PTN1 ~ PTN5)。用 [< |/[> | 按钮在这些分区之间移动。如果分区中包含参数设定页面, [ENTER] 按钮将亮起。按 [ENTER] 按钮进入这些页面。在某些情况下, 也可使用亮起的 [ENTER] 按钮从参数设定页面进入许 多额外页面。此外,您可按 [EXIT] 按钮朝着设定区域的顶部往回移动。

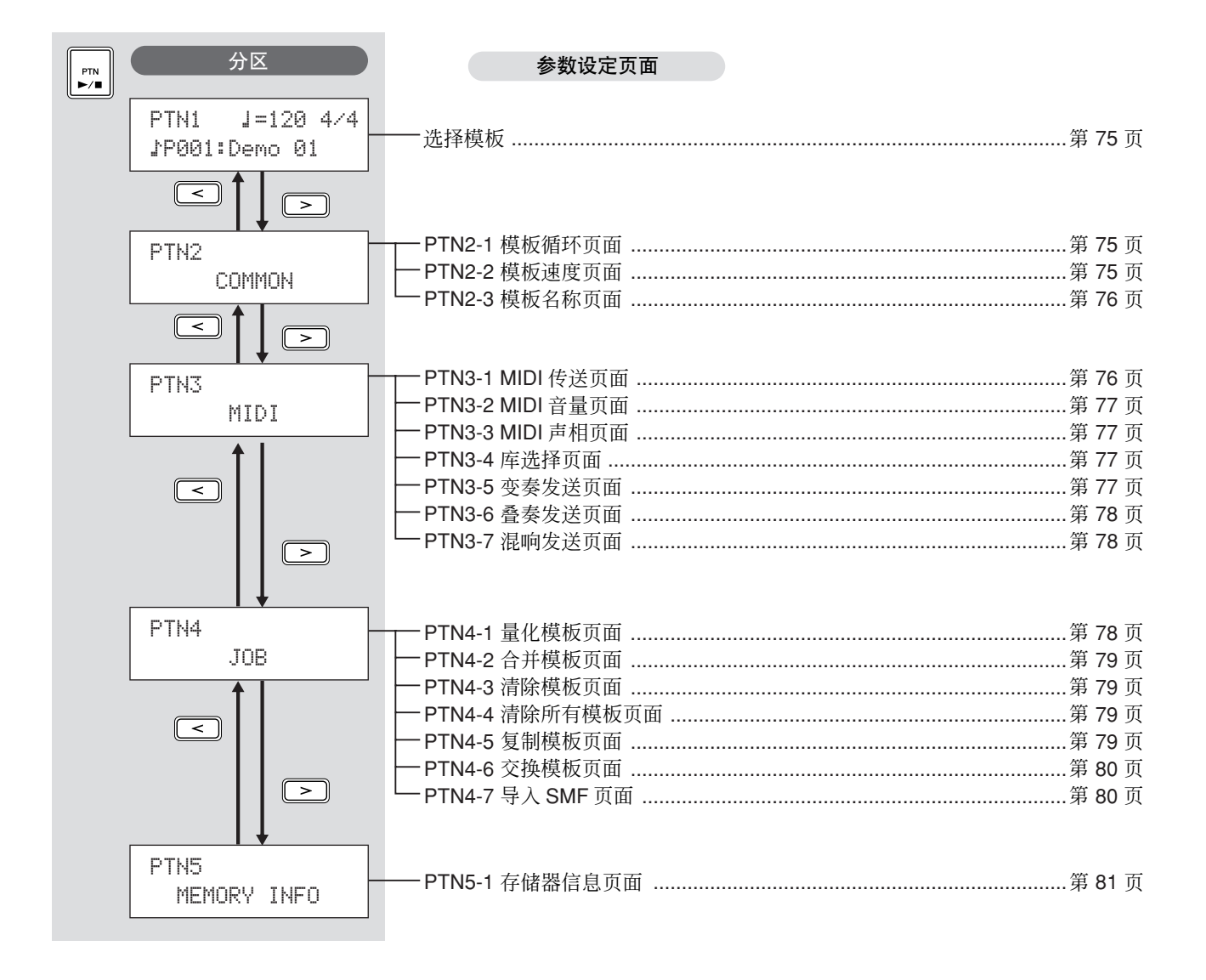

## **PTN1**

## <span id="page-74-0"></span>选择模板

在选择模板页面 (PTN1) 上,您可选择和播放模板,并可设定 其速度和拍号。若要进入这些页面,请按 [PTN] 按钮, 必要 时也要用到 [<1/[>1按钮。如果在显示此页面时再按一下 [PTN] 按钮, 则所选模板将开始播放。若要停止播放, 则在 显示选择模板页面 (PTN1) 时再按一下 [PTN] 按钮。另外, 当 您想要编辑或录制模板时,请务必先在此页面上先选择此模 板。

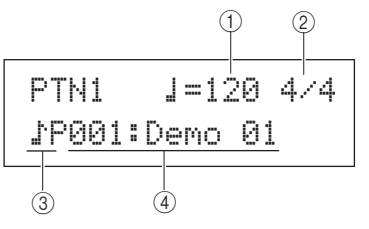

(1) 速度

用此参数可设定播放所选模板的速度。

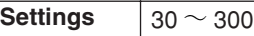

注意

- 当选择新模板时,将自动设定其速度。
- 如果在工具区域的 MIDI 同步页面 (UTIL6-6) 上已选择了 "ext"或该页 面上已选择了 "auto"且正接收来自外接设备的 MIDI 时钟信息,则 Tempo 参数的设定将显示为"ext"且无法进行修改。

#### 2 拍号

用此参数可设定播放所选模板的拍号。

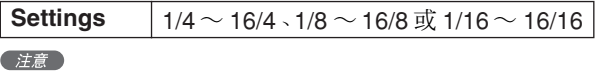

• 当您选择新模板时,将自动设定其拍号。

#### ③ 模板类别

用此参数可选择预设 (♪P) 或用户 (♪U) 模板类别。

# **Settings** P 或 N

#### (4) 模板编号: 模板名称

用这些参数可选择要播放、录制或处理的模板。

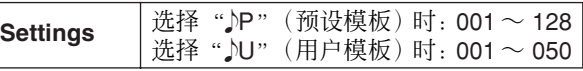

当播放演示模板 (P001 ~ P003) 时, 将显示与以下所示类 似的页面,且无法修改速度或拍号。

# ≥<<Demo≥01>>P001:PercsMaster

#### ( 注意

• 当开始播放演示模板时,节拍音轨或分配到打击垫的模板的播放将停 止。

• 按 [SHIFT] 以外的任何按钮可停止演示模板的播放。

### **PTN2 COMMON**

# 循环、速度和模板名称

PTN2≥≥≥≥≥COMMON

在 COMMON 分区中,您可指定是否可循环重复播放当前所 选模板,并可设定其速度和名称。在显示 COMMON 页面 (PTN2) 时, 按 [ENTER] 按钮可进入其 3 参数设定页面 (PTN2-1 ~ PTN2-3)。您可使用 [< ]/[> l 按钮在这些页面之 间移动。

注意

• 此分区只可用于用户模板。如果已选择了预设模板,则按 [ENTER] 按钮将打 开参数设定页面。

## <span id="page-74-1"></span>**PTN2-1** 模板循环页面

使用模板循环页面,您可指定是否循环重复播放所选模板。 无论使用 [▶/■]按钮播放模板还是敲击分配了模板的打击垫 播放模板,都将应用此页面上所作的选择。

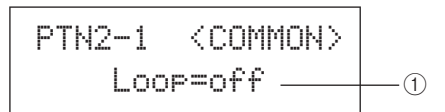

#### 1 循环

如果已对此参数选择了"on", 则模板播放结束后将再次 从头开始播放(即,循环播放)。当设定为"off",模板 将一次播放到底,然后停止 (即,单次播放)。

**Settings** off 或 on

## <span id="page-74-2"></span>**PTN2-2** 模板速度页面

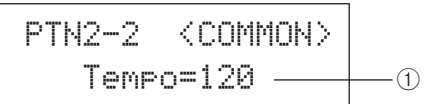

#### 1 **Tempo**

用此参数可设定播放所选模板的速度。

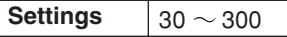

#### (注音)

• 如果对音色组分配了模板,则音色组的速度设定 (参见第 [47](#page-46-0) 页) 将优 先于此设定。

触发器

工具

MIDI 音色 音色组 自身考考

 $\mathbb{E}$ 洫

**NIDI** 

色组

## <span id="page-75-0"></span>**PTN2-3** 模板名称页面

在显示模板名称页面时,按 [ENTER] 按钮可编辑当前所选模 板的名称。

> PTN2-3 <COMMON> ≥≥≥≥≥≥Name

## **PTN2-3-1** 模板名称设定页面

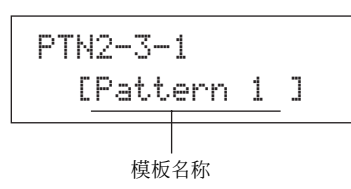

在模板名称设定页面(PTN2-3-1)上,您可自由指定最大长 度为 10 个字符的模板名称。用 [< ]/[>] 按钮将闪烁的 光标移动到您想要更改的字符位置,然后用 [-/DEC] 和 [+/INC] 按钮选择一个字符。在模板名称中不可使用下列 字符。

[ 空格 ]

!"#\$%&'()\*+,-./0123456789:;<=>?@ABCDEFGHIJKLMNOPQRSTUVWXYZ[\]^\_` abcdefghijklmnopqrstuvwxyz{|}ßå

## <span id="page-75-2"></span>**PTN3 MIDI**

# 模板的 **MIDI** 设定

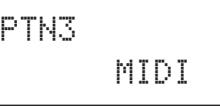

在 MIDI 分区中,您可在各 MIDI 通道上设定当前所选模板发 送的 MIDI 信息。这些设定会影响发送到 DTX-MULTI 12 的 内置音源和外接 MIDI 设备的 MIDI 信息。在显示 MIDI 页面 (PTN3) 时,按 [ENTER] 按钮可进入其 7 参数设定页面 (PTN3-1 ~ PTN3-7)。您可使用 [< |/[> | 按钮在这些页面之 间移动。

(注音)

• 此分区只可用于用户模板。如果已选择了预设模板,则按[ENTER] 按钮将不 会打开参数设定页面。

## <span id="page-75-1"></span>**PTN3-1 MIDI** 传送页面

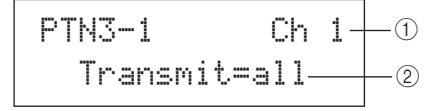

## 1 **MIDI** 通道 **(Ch)**

```
用此参数可选择要设定的 MIDI 通道 (1 ~ 16)。
```
**Settings**  $1 ~ 1 ~ 16$ 

## ② 传送

用此参数可指定用 ① 表示的 MIDI 通道上当前所选模板 发送到内置音源和外接 MIDI 设备的 MIDI 信息。

- off....................... 将不发送 MIDI 信息。
- all........................ 将发送所有适用的 MIDI 信息。
- PC....................... 将只发送 MIDI 程序变更信息 (包括 库选择 MSB/LSB)。

**Settings** off all 或 PC

<span id="page-76-3"></span><span id="page-76-2"></span><span id="page-76-1"></span><span id="page-76-0"></span>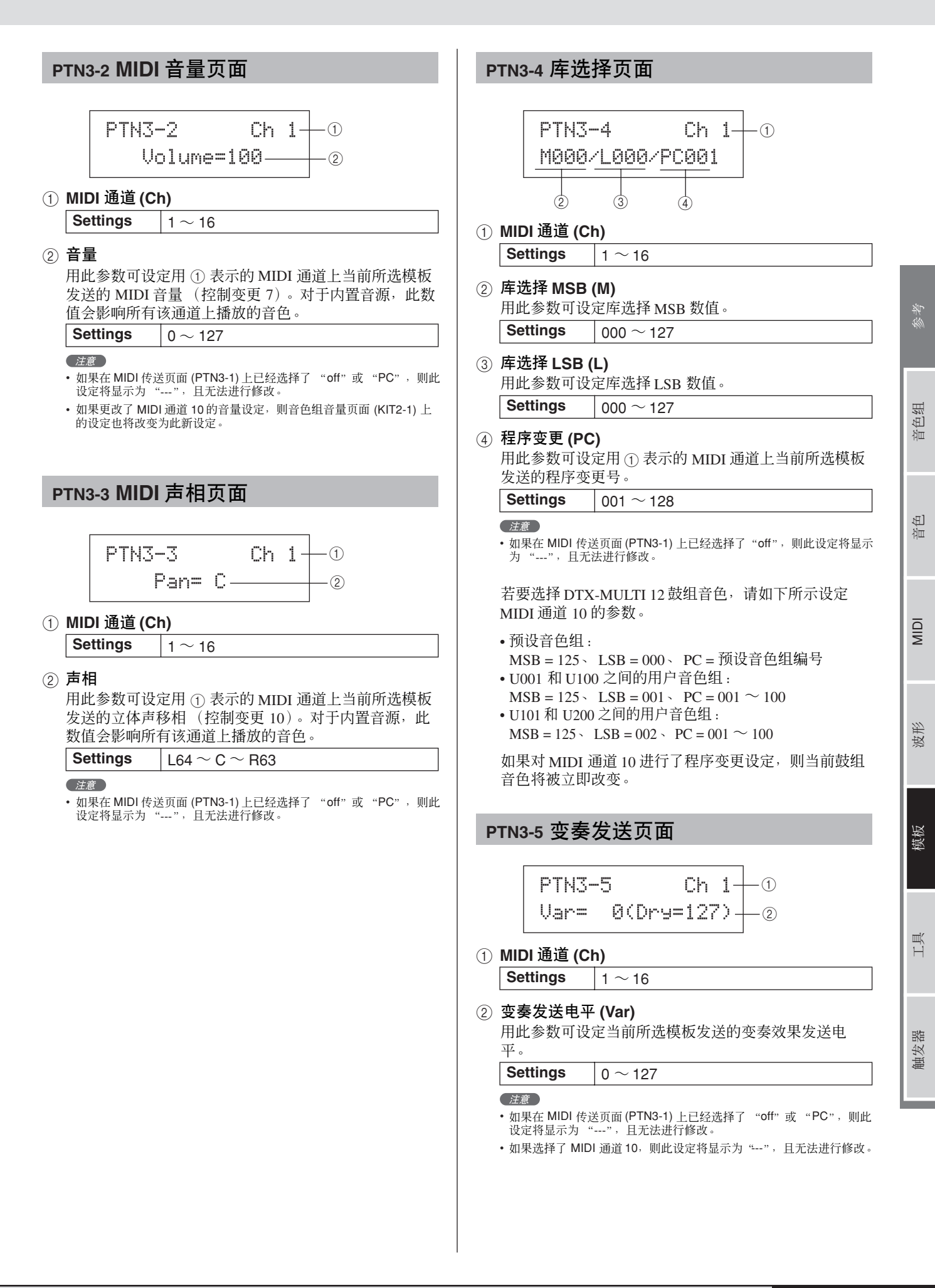

<span id="page-77-3"></span><span id="page-77-2"></span><span id="page-77-1"></span>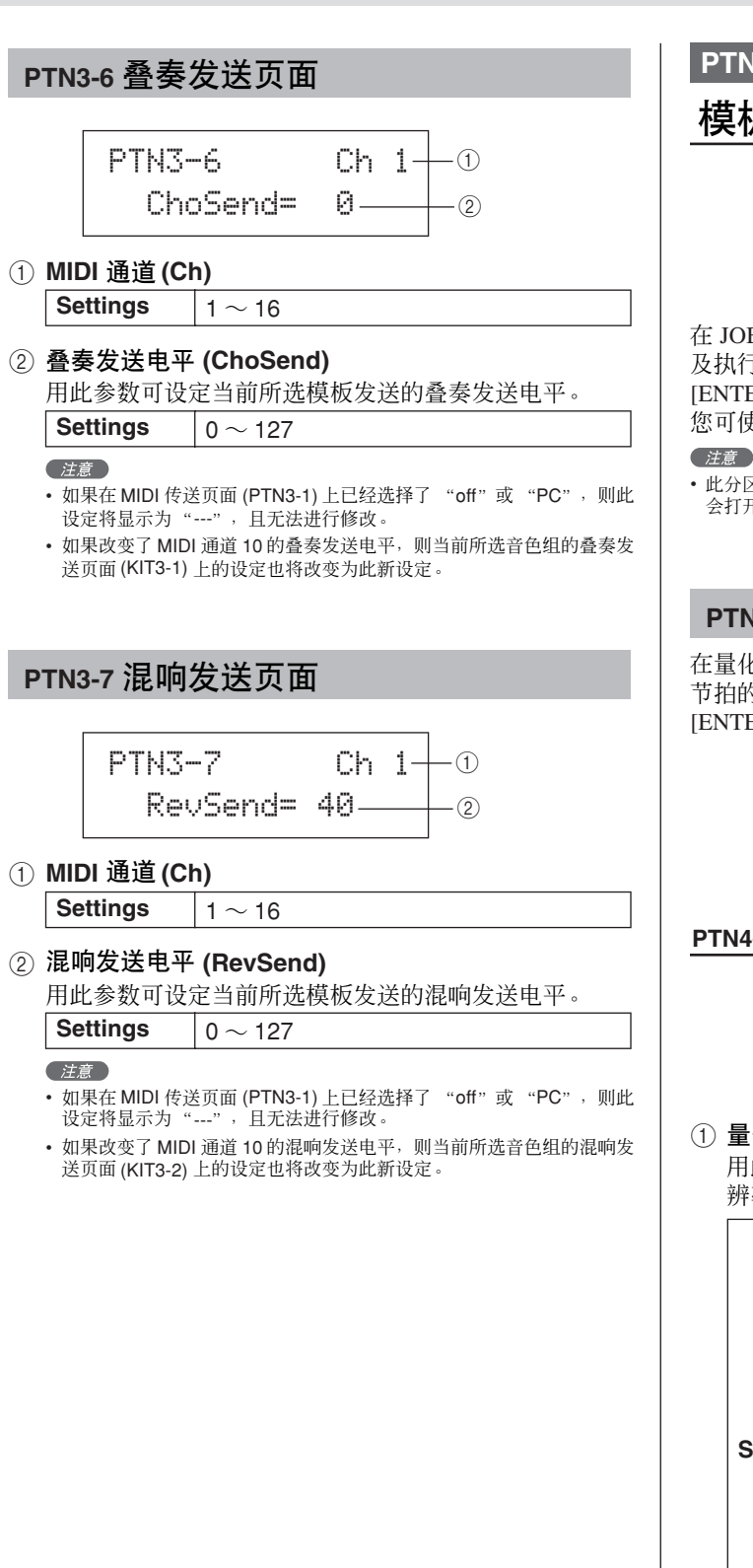

## **PTN4 JOB**

# 模板量化和管理

PTN4 ≥≥≥≥≥≥JOB

在 JOB 分区中,您可量化当前所选用户模板、导入 SMF 文件 及执行其它相关操作。在显示 JOB 页面 (PTN4) 时, 按 [ENTER] 按钮可进入其7参数设定页面 (PTN4-1 ~PTN4-7)。 您可使用 [< I/[> 1按钮在这些页面之间移动。

• 此分区只可用于用户模板。如果已选择了预设模板,则按[ENTER] 按钮将不 会打开参数设定页面。

## <span id="page-77-0"></span>**PTN4-1** 量化模板页面

在量化模板页面上,您可修正构成当前所选用户模板的音符 节拍的不规则。此步骤称为量化。在显示量化页面时,按 [ENTER] 按钮可打开量化模板设定页面。

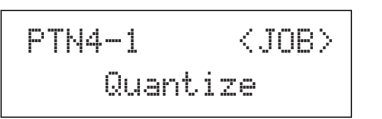

#### **PTN4-1-1** 量化模板设定页面

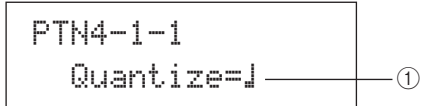

(1) 量化

用此参数可将量化分辨率指定为整个音符的一部分。分 辨率越低, 则节拍的修正越精细。

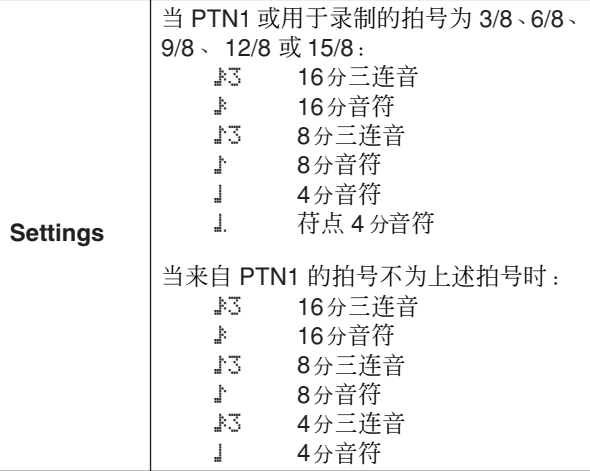

小心

• 量化可能会造成已录制演奏的自然间隙的丢失。请注意, 一旦模板被量化,则无法逆转。

## 量化工作原理示例

录制的音符节拍点不准确。

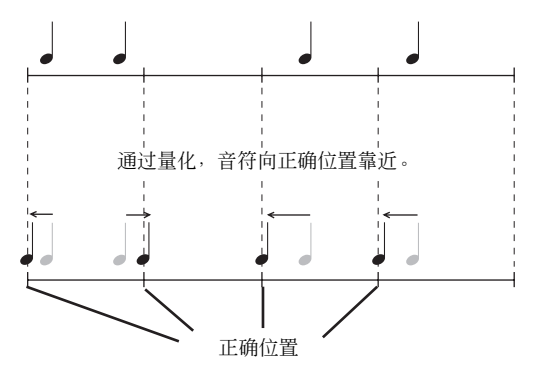

## <span id="page-78-0"></span>**PTN4-2** 合并模板页面

在合并模板页面上,您可合并 2 个模板并将结果保存为用户 模板。若要开始,在选择模板页面 (PTN1) 上选择用于存放合 并后模板的 用户模板。然后,移动到合并模板页 面并按 [ENTER] 按钮打开合并模板设定页面。

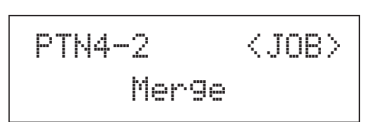

#### **PTN4-2-1** 合并模板设定页面

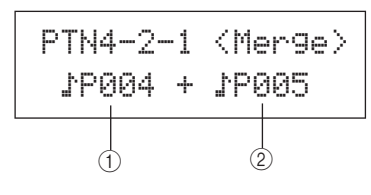

- 1 合并模板 **1**
- B 合并模板 **2**

用以上 2 个参数可指定要合并为一个的模板。

**Settings**  $\downarrow$  P004  $\sim$  P128  $\sim$  NJ001  $\sim$  NJ050

- 住意
- 如果在打开合并模板页面之前所选的用户模板中已经包含数据,则该数 据将被合并后的模板所覆盖。
- 合并模板 1 的速度和拍号设定为合并后模板的速度和拍号。但是,如果 合并模板 1 是空的,则将使用合并模板 2 的速度和拍号。
- 合并模板 1 的通道特定 MIDI 设定被设定为合并后模板的设定。但是, 当合并模板 1 的 MIDI 通道不包含设定时,将应用合并模板 2 的任何可 用设定。
- 通常来说,只有速度、拍号和 MIDI 音色设定相类似的模板才可合并。
- 无法选择演示模板进行合并。

## <span id="page-78-1"></span>**PTN4-3** 清除模板页面

在清除模板页面上,您可删除当前所选用户模板的所有数 据。若要执行该操作,则在显示清除模板页面后,按[ENTER] 按钮,当系统提示您确认是否想要进到下一步时,请再按一 下 [ENTER] 按钮进到下一步。

#### △ 小心

• 当如上所述清除用户模板时,将从本乐器的模板存储器中 完全删除其数据。因此,请务必在删除前将重要数据保存 到 USB 存储设备或类似设备上。

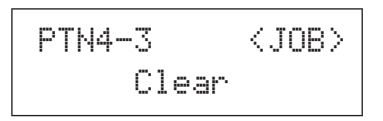

## <span id="page-78-2"></span>**PTN4-4** 清除所有模板页面

在清除所有模板页面上,您可删除所有用户模板的数据。若 要执行该操作,则在显示清除所有模板页面后,按 [ENTER] 按钮,当系统提示您确认是否想要进到下一步时,请再按一 下 [ENTER] 按钮进到下一步。

#### △ 小心

• 当如上所述清除用户模板时,将从本乐器的模板存储器中 完全删除其数据。因此,请务必在删除前将重要数据保存 到 USB 存储设备或类似设备上。

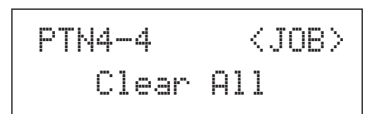

## <span id="page-78-3"></span>**PTN4-5** 复制模板页面

在复制模板页面上,您可将模板复制到当前所选用户模板。 在显示复制模板页面时, 按 [ENTER] 按钮可打开复制模板设 定页面。

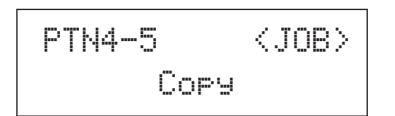

岑参

## **PTN4-5-1** 复制模板设定页面

显示复制模板设定页面后, 按 [ENTER] 按钮, 当系统提示您 确认是否想要进到下一步时,请再按一下 [ENTER] 按钮。

$$
\begin{array}{c}\n\text{PTN4-5-1} & \text{C0PS} \\
\text{IP004} & \text{-+Current} \\
\hline\n\end{array}
$$

#### 1 要复制的模板

用此参数可选择要复制到当前所选用户模板的模板。 **Settings** P004  $\sim$  P128  $\overrightarrow{x}$  N001  $\sim$  N050

八 小心

• 执行此操作步骤将覆盖当前所选用户模板。因此,请务必 在复制模板前将重要数据保存到 USB 存储设备或类似设 备上。

#### (注意)

• 无法复制演示模板。

## <span id="page-79-0"></span>**PTN4-6** 交换模板页面

在交换模板页面上,您可交换一对用户模板。在显示交换模 板页面时, 按 [ENTER] 按钮可打开交换模板设定页面。

> PTN4-6≥≥≥≥≥<JOB>≥≥≥≥Exchange

#### **PTN4-6-1** 交换模板设定页面

显示交换模板设定页面后, 按 [ENTER] 按钮, 当系统提示您 确认是否想要进到下一步时,请再按一下 [ENTER] 按钮。

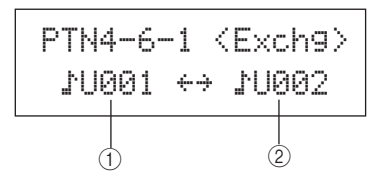

- 1 交换模板 **1**
- B 交换模板 **2**

用此参数可选择要交换的 2 个用户模板。

**Settings** U001 ~ U050

## <span id="page-79-1"></span>**PTN4-7** 导入 **SMF** 页面

在导入 SMF 页面上,您可将 USB 存储设备中的标准 MIDI 文 件 (SMF) 导入到 DTX-MULTI 12 用作用户模板。 SMF 包含 序列 MIDI 数据且带有 ".mid" 文件扩展名。请注意, DTX-MULTI 12 只支持 0 格式的 SMF。

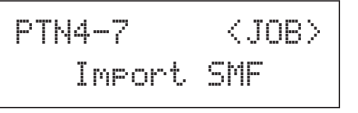

## **PTN4-7-1** 导入**SMF**设定页面

PTN4-7-1<Import> $=$  <code>Pattern1.mid $-\pmb{\longleftarrow}$ ①</code>

#### 1 **SMF** 文件名

用此参数可选择要导入的 SMF。

**Settings** 带有.mid 扩展名并保存在USB存储设备 根目录中的任何 SMF 文件。

- **1** 将包含要导入的 **<sup>0</sup>** 格式 **SMF** <sup>的</sup> **USB** 存储设备插入 **DTX-MULTI 12** 侧面板上的 **USB TO DEVICE** 端口。
- **2** 移动到导入 **SMF** 页面 **(PTN4-7)** 并按 **[ENTER]** 按钮打开 如下所示的导入 **SMF** 设定页面 **(PTN4-7-1)**。选择要导入 的 **SMF**,然后再按一下 **[ENTER]** 按钮。

系统将提示您确认是否想要进到下一步。

≥≥≥Import≥SMF≥≥≥Are≥you≥sure?

**3** 若要导入所选 **SMF**,则按 **[ENTER]** 按钮。您也可按 **[EXIT]** 按钮在不导入的情况下返回前一个页面。 注音

• 如果当前所选用户模板已经包含模板数据,其将被导入的数据所覆盖。

在导入过程中,将显示 "Now importing..." (正在导入 ...)。

## 小心

• 导入数据时, 请勿从 USB TO DEVICE 端口拔出 USB 存储设备或关闭 USB 存储设备或 DTX-MULTI 12 的电 源。若不遵照以上注意事项可能会导致 USB 存储设备 或 DTX-MULTI 12 永久损坏。

#### (注意)

- 只可导入 0 格式的标准 MIDI 文件。
- 在某些情况下,当循环播放从已导入的 SMF 创建的用户模板时,当播放 从结束位置返回到开头时音色可能不会改变,而是一直保持模板结束位 置的音色设定。具体来说,当返回模板开头时未读取 SMF 开头的程序变 更数据时,会发生这种情况。为了防止这种意外情况的发生,请将任何 程序变更信息从 SMF 开头位置稍稍往回移动一下,以确保可正确读取这 些信息。

# **PTN5 MEMORY INFO**

# 模板存储器状态

## PTN5≥≥MEMORY≥INFO

在 MEMORY INFO 分区中,您可查看 DTX-MULTI 12 用户模 板存储器的使用状态。若要查看,请移动到此分区 (PTN5) 并 按 [ENTER] 按钮。

## <span id="page-80-0"></span>**PTN5-1** 存储器信息页面

$$
\begin{array}{c|c}\n\text{PTNS-1} & 0.02 - 0 \\
\hline\n0.4KB \times 896.0KB - 2\n\end{array}
$$

- 1 存储器使用比率 **(%)** 此参数以百分比形式表示当前所使用存储容量占到总用 户模板存储器容量的比率。
- B 已使用的存储容量 **/** 总存储总量 **(KB)** 此参数以 KB 为单位分别显示已使用的存储器容量以及总 存储器容量。

音色组

波形

触发器

工具

# 工具设定区域 (UTIL)

本章节介绍工具设定区域, 使用 [UTILITY] 按钮可进入该区域。在此区域中, 您可设定影响整个乐器的参数并可执行一 系列文件管理操作。

△ 小心

• 请务必在关闭本乐器之前保存任何已编辑的设定。(请参见第45页。)

# 工具设定区域的构成

工具设定区域可分成 3 个不同分区 (UTIL1 ~ UTIL3)。用 [< ]/[ > ] 按钮在这些分区之间移动。如果分区中包含参数设定页 面, [ENTER] 按钮将亮起。按 [ENTER] 按钮进入这些页面。在某些情况下, 也可使用亮起的 [ENTER] 按钮从参数设定页面进 人许多额外页面。此外,您可按 [EXIT] 按钮朝着设定区域的顶部往回移动。

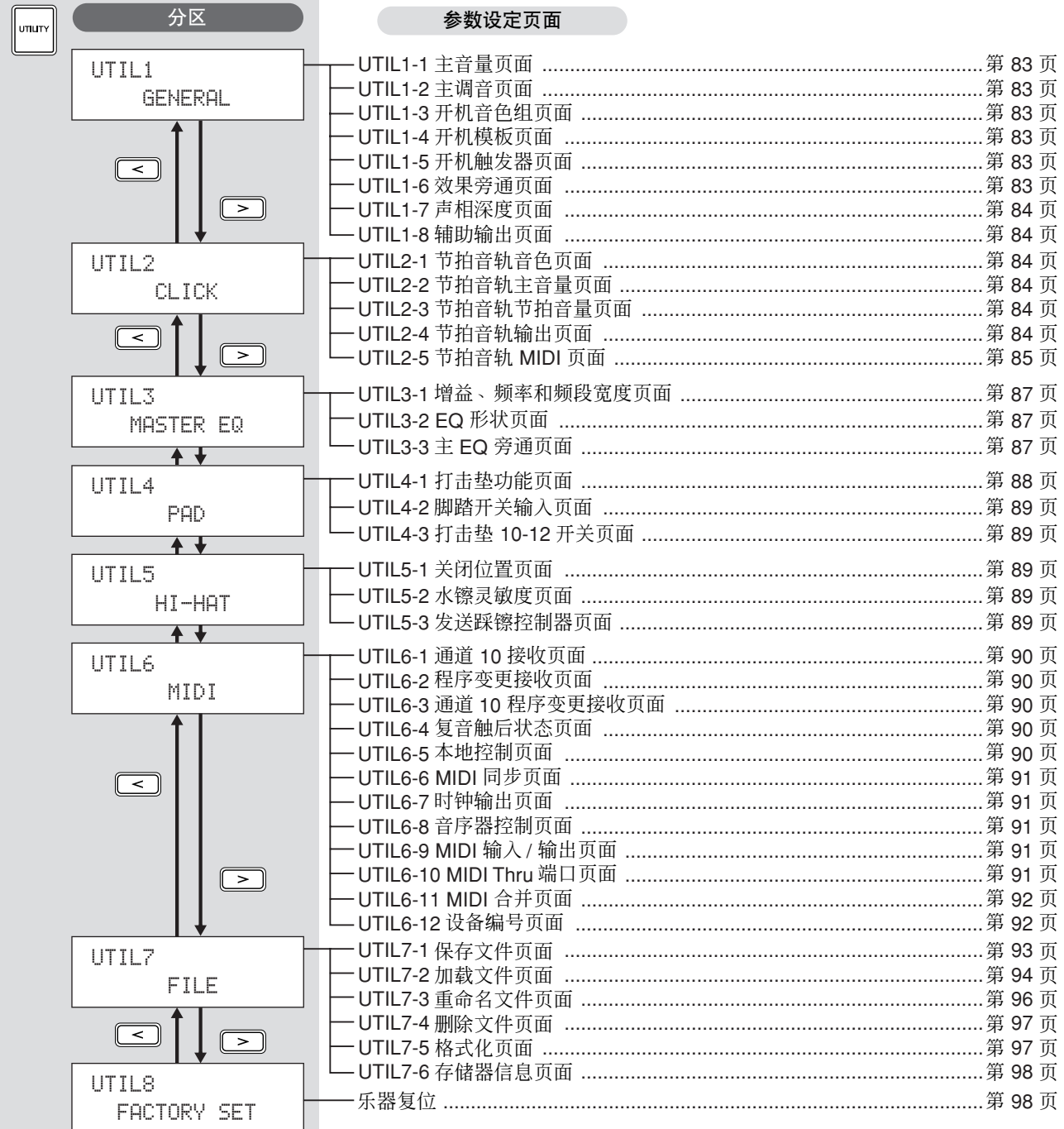

<span id="page-82-7"></span><span id="page-82-6"></span><span id="page-82-4"></span><span id="page-82-3"></span><span id="page-82-1"></span><span id="page-82-0"></span>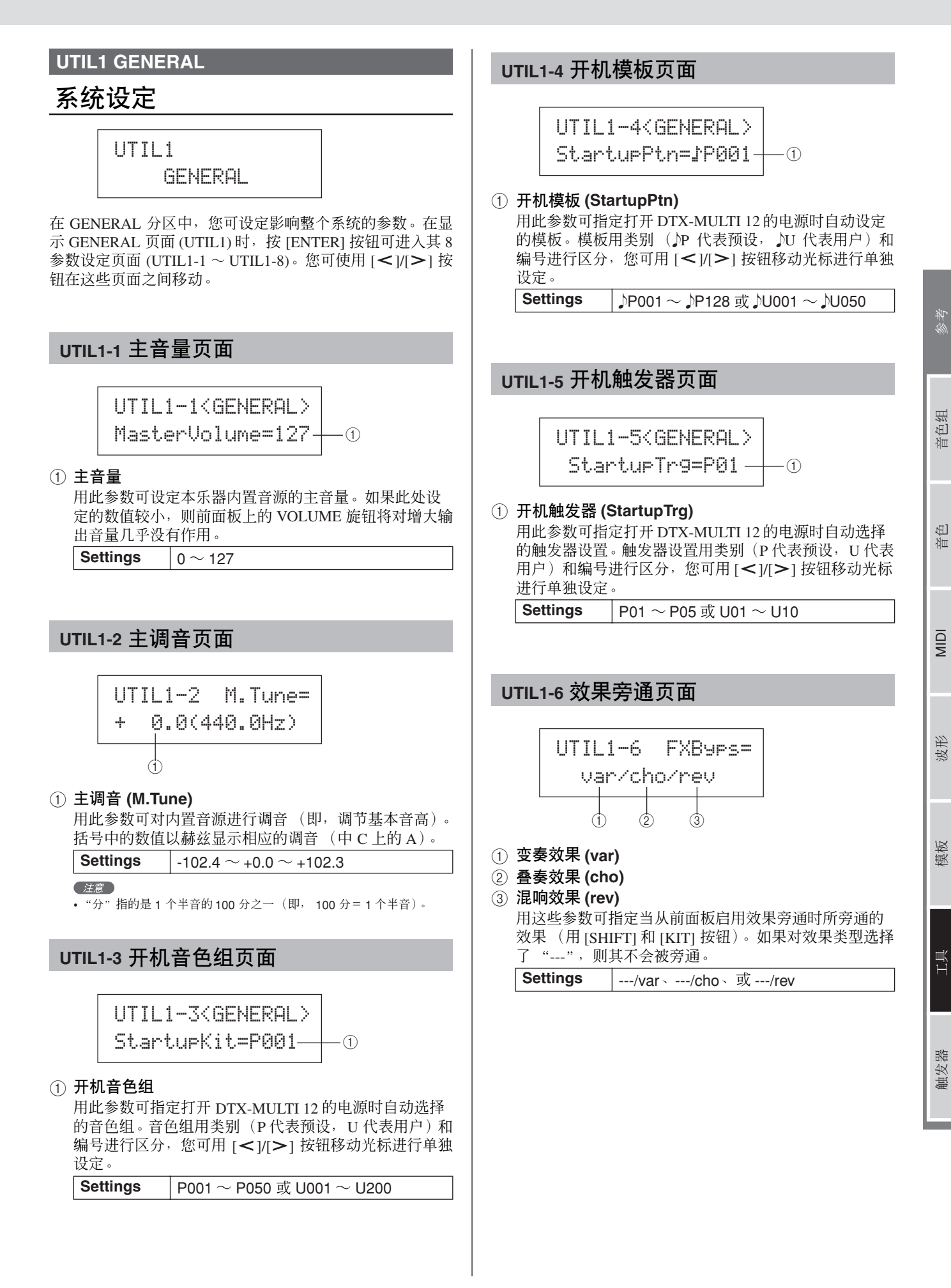

<span id="page-82-8"></span><span id="page-82-5"></span><span id="page-82-2"></span>**DTX-MULTI 12** 

使用说明书 **83**

<span id="page-83-3"></span><span id="page-83-1"></span><span id="page-83-0"></span>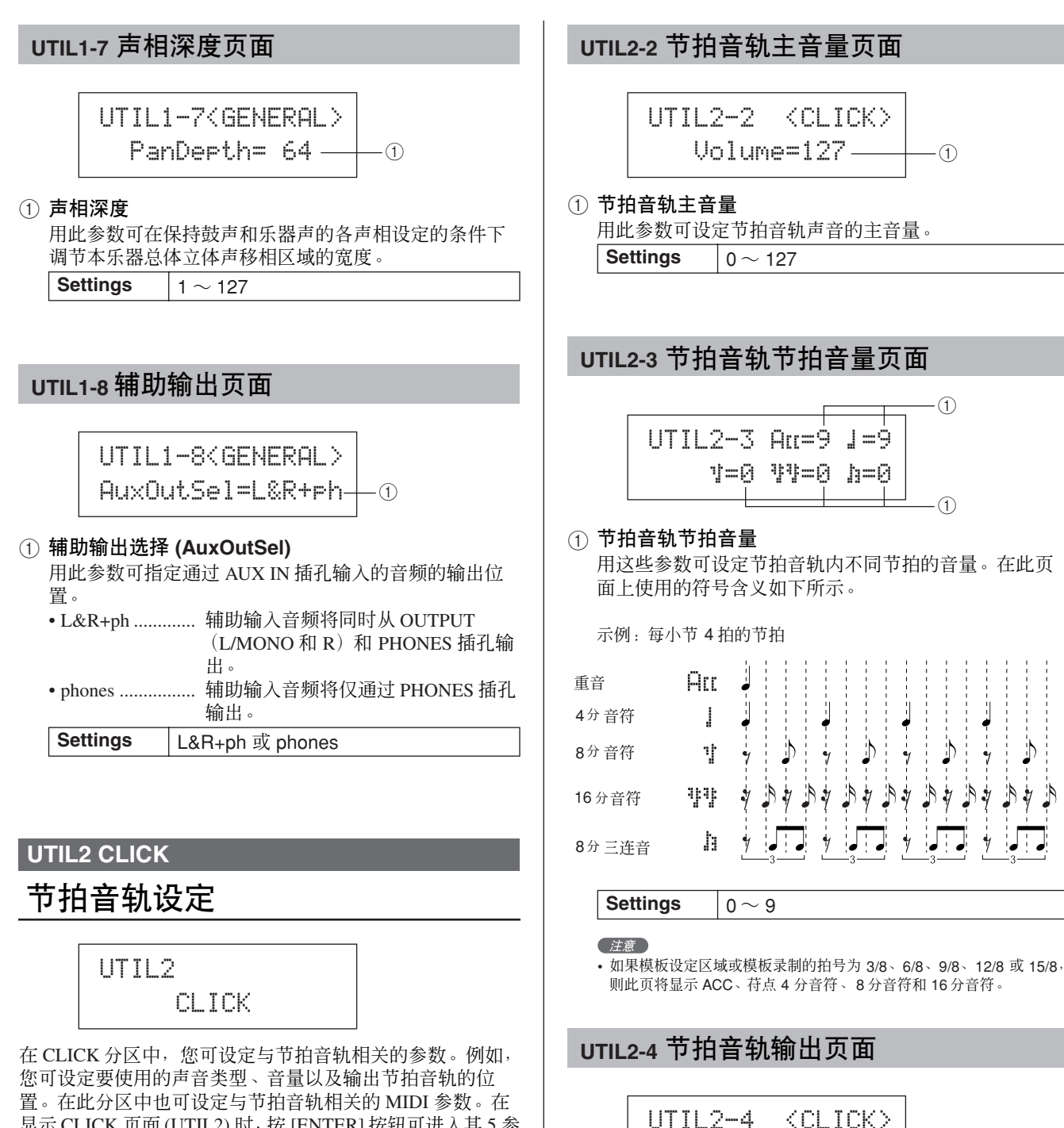

显示 CLICK 页面 (UTIL2) 时, 按 [ENTER] 按钮可进入其 5 参 数设定页面 (UTIL2-1 ~ UTIL2-5)。您可使用 [< |/[ > | 按钮 在这些页面之间移动。

<span id="page-83-2"></span>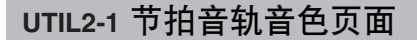

UTIL2-1≥≥<CLICK>Voice=Metronome11

#### 1 节拍音轨音色

用此参数可从许多不同声音中选出用于节拍音轨的声 音。

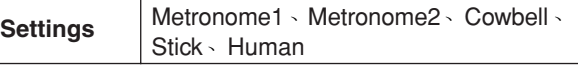

# 1 节拍音轨输出选择 **(ClkOutSel)**

用此参数可指定当启用节拍音轨时输出的节拍音轨。例 如,在现场演奏设定中,您通常只想让节拍音轨输出到耳 机,在这种情况下,您应该在此处选择 "phones"。 • L&R+ph ............. 节拍音轨将同时从 OUTPUT (L/MONO 和 R) 和 PHONES 插孔输 出。 • phones ................ 节拍音轨将仅通过 PHONES 插孔输 出。 **Settings** L&R+ph、 phones

<span id="page-83-5"></span><code>ClkOutSel=</code>rhones  $+\!\!-\!\!0$ 

<span id="page-83-4"></span>ý

<span id="page-84-0"></span>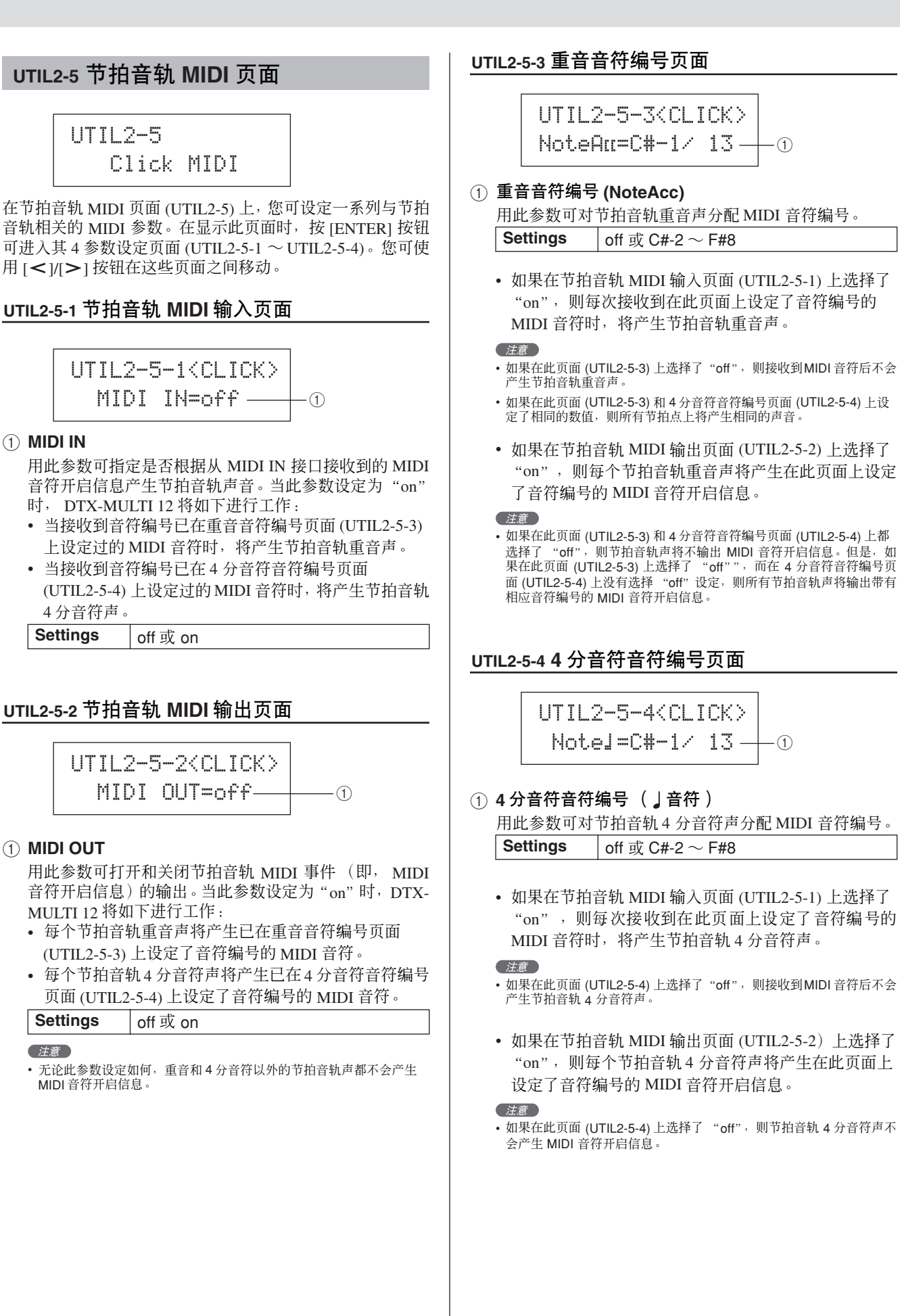

注意

举

 $\mathbb{E}$ 洫

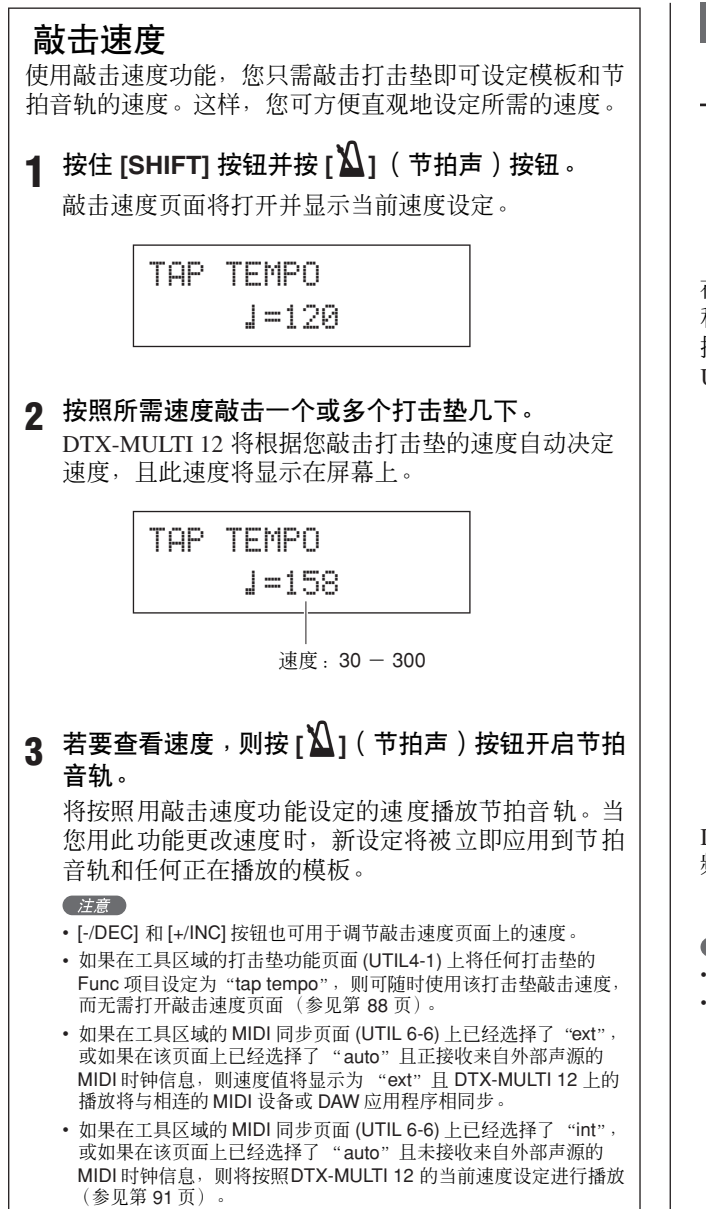

## **UTIL3 MASTER EQ**

## 主均衡

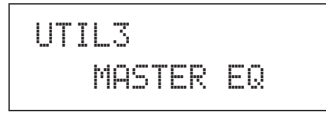

在 MASTER EO 分区中,您可调节控制所有预设音色、模板 和波形的主均衡参数。在显示 MASTER EQ 页面 (UTIL3)时, 按 [ENTER] 按钮可进入其 3 参数设定页面 (UTIL3-1– UTIL3-3)。您可使用 [<| VI > ] 按钮在这些页面之间移动。

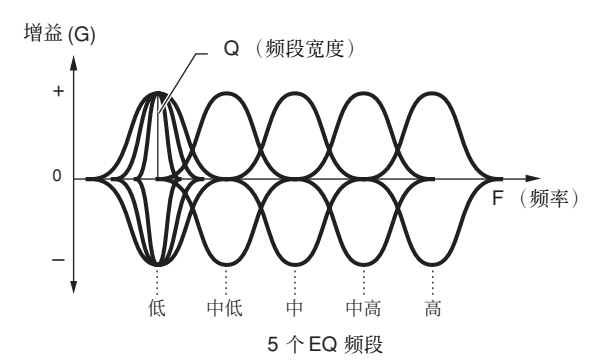

DTX-MULTI 12 带有 5 频段主均衡器, 可自由增强和削弱各 频段指定的中心频率周围的信号电平。此外,可将"低"和 "高"频段设定为坡形或峰值均衡。

#### 洋章

- 主均衡对来自 AUX IN 接口的信号无影响。(参见第 [36](#page-35-0) 页)
- 主均衡对 PHONES 插孔输出的信号无影响。(参见第 [36](#page-35-0) 页)

<span id="page-86-0"></span>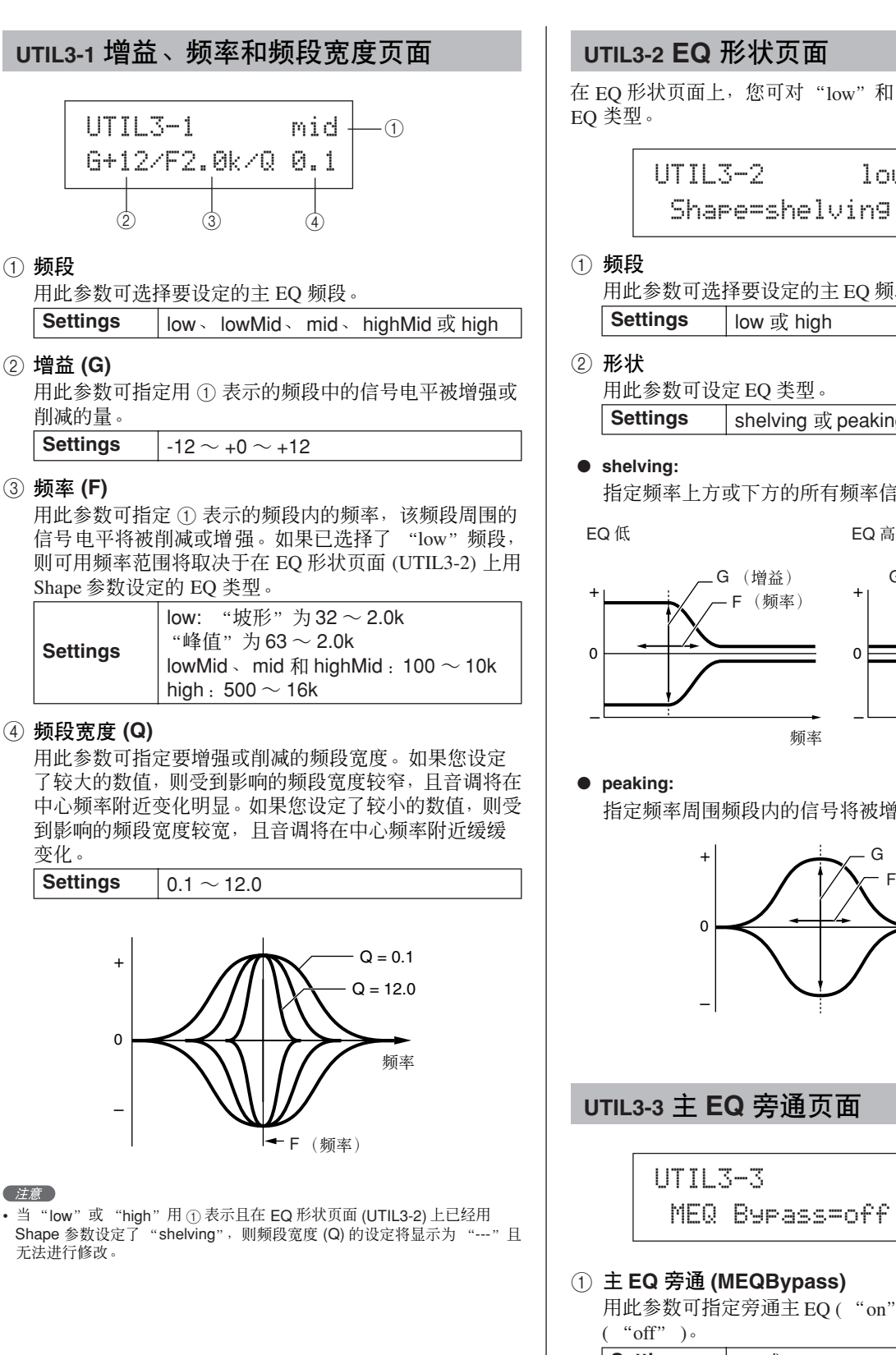

1 频段

B 增益 **(G)**

C 频率 **(F)**

变化。

无法进行修改。

注音

–

+

 $\Omega$ 

削减的量。

**Settings**

## <span id="page-86-1"></span>**UTIL3-2 EQ** 形状页面

在 EO 形状页面上, 您可对"low"和"high"频段分别设定

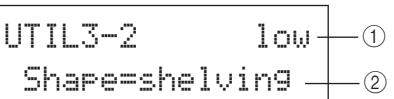

用此参数可选择要设定的主 EQ 频段。

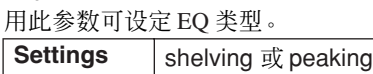

指定频率上方或下方的所有频率信号将被增强或削减。

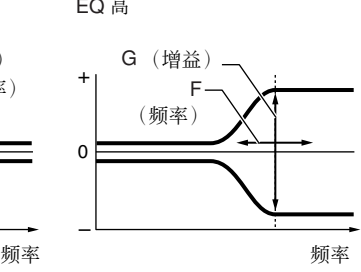

指定频率周围频段内的信号将被增强或削减。

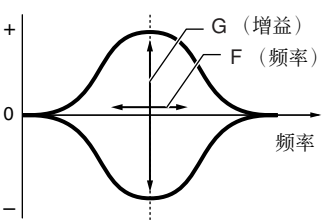

## <span id="page-86-3"></span><span id="page-86-2"></span>**UTIL3-3** 主 **EQ** 旁通页面

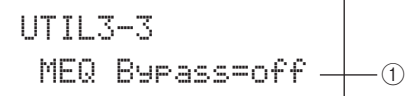

#### 1 主 **EQ** 旁通 **(MEQBypass)**

用此参数可指定旁通主 EQ ( "on" ) 还是应用主 EQ

**Settings** off 或 on

工具

模板

## **UTIL4 PAD**

## <span id="page-87-1"></span>打击垫工具

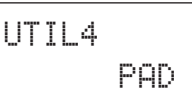

在 PAD 分区中,您可对打击垫和外接控制器分配功能、指定 通过 FOOT SW 插孔连接的控制器类型以及启用或禁用鼓边 打击垫  $10 \sim 12$ 。在显示 PAD 页面 (UTIL4) 时, 按 [ENTER] 按钮可进入其 3 参数设定页面 (UTIL4-1 ~ UTIL4-3)。您可 使用 [<]/[>] 按钮在这些页面之间移动。

## <span id="page-87-2"></span><span id="page-87-0"></span>**UTIL4-1** 打击垫功能页面

在打击垫功能页面上,您可指定敲击或使用各打击垫或外接 控制器时执行的操作。

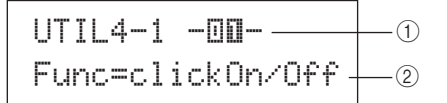

#### ① 打击垫编号

用此参数选择要设定的打击垫或外接控制器。您也可通 过敲击打击垫来选择打击垫。

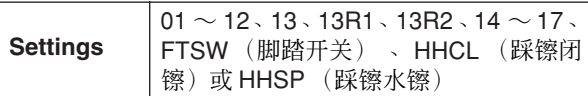

## B 打击垫功能 (**Func**)

用此参数可设定当敲击或使用 (1) 表示的打击垫或外接控 制器时执行的操作。

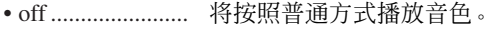

- inc kitNo............. 将音色组编号增大 1。
- dec kitNo ............ 将音色组编号减小 1。
- inc ptnNo............... 将模板编号增大 1。
- dec ptnNo ........... 将模板编号减小 1。
- inc tempo............ 将速度增大 1 bpm。
- dec tempo ........... 将速度减小 1 bpm。
- tap tempo............ 打击垫或外接控制器可用于敲击速 度。
- clickOn/Off......... 将打开或关闭节拍音轨。
- CC01 ~ CC95 ... MIDI 控制变更信息将被发送到内置 音源和相连的外接 MIDI 设备。

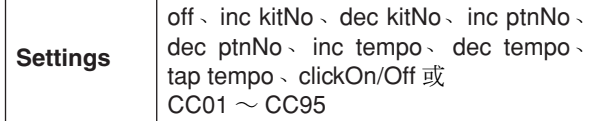

当将 MIDI控制变更信息 (CC01 ~CC95) 指定为打击垫功 能时,控制变更数值和 MIDI 发送通道的设定如下。

#### 如果要设定"**FTSW**"以外的打击垫或外接控制器:

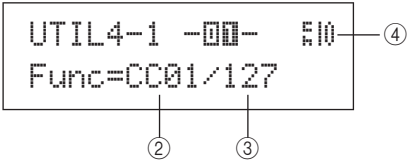

#### 如果在脚踏开关输入页面 **(UTIL4-2)** 上选择了 "**FTSW**"和 "**ftSw**"设定:

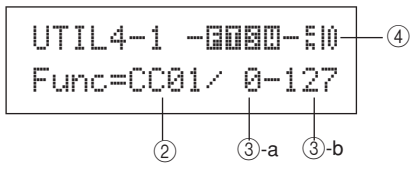

#### 如果在脚踏开关输入页面 **(UTIL4-2)** 上未选 择 "**FTSW**"和 "**ftSw**"设定:

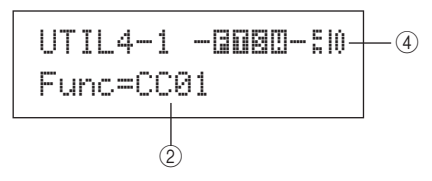

#### ③ 控制变更值

- 用此参数可设定 2 表示的 MIDI 控制变更信息的数值。
- 如果要设定"**FTSW**"以外的打击垫或外接控制器:当 敲击或使用打击垫或外接控制器时将发送此数值。
- 如果在脚踏开关输入页面 **(UTIL4-2)** 上选择了 "**FTSW**"和 "**ftSw**"设定:3-a 是放开脚踏开关时要 发送的数值, 3-b 是踩下脚踏开关时要发送的数值。
- 如果在脚踏开关输入页面 **(UTIL4-2)** 上未选择 "**FTSW**"和 "**ftSw**"设定:在此情况下无法指定特定 控制变更值。但是,将根据使用踩镲或脚踏控制器的力 度发送 0 ~ 127 范围内的数值。

**Settings**  $0 \sim 127$ 

#### (4) 控制变更发送通道

用此参数可设定用于发送 ② 表示的 MIDI 控制变更信息 的 MIDI 通道。

**Settings**  $1 ~ 1 ~ 16$ 

<span id="page-88-6"></span><span id="page-88-5"></span><span id="page-88-4"></span><span id="page-88-3"></span><span id="page-88-2"></span><span id="page-88-1"></span><span id="page-88-0"></span>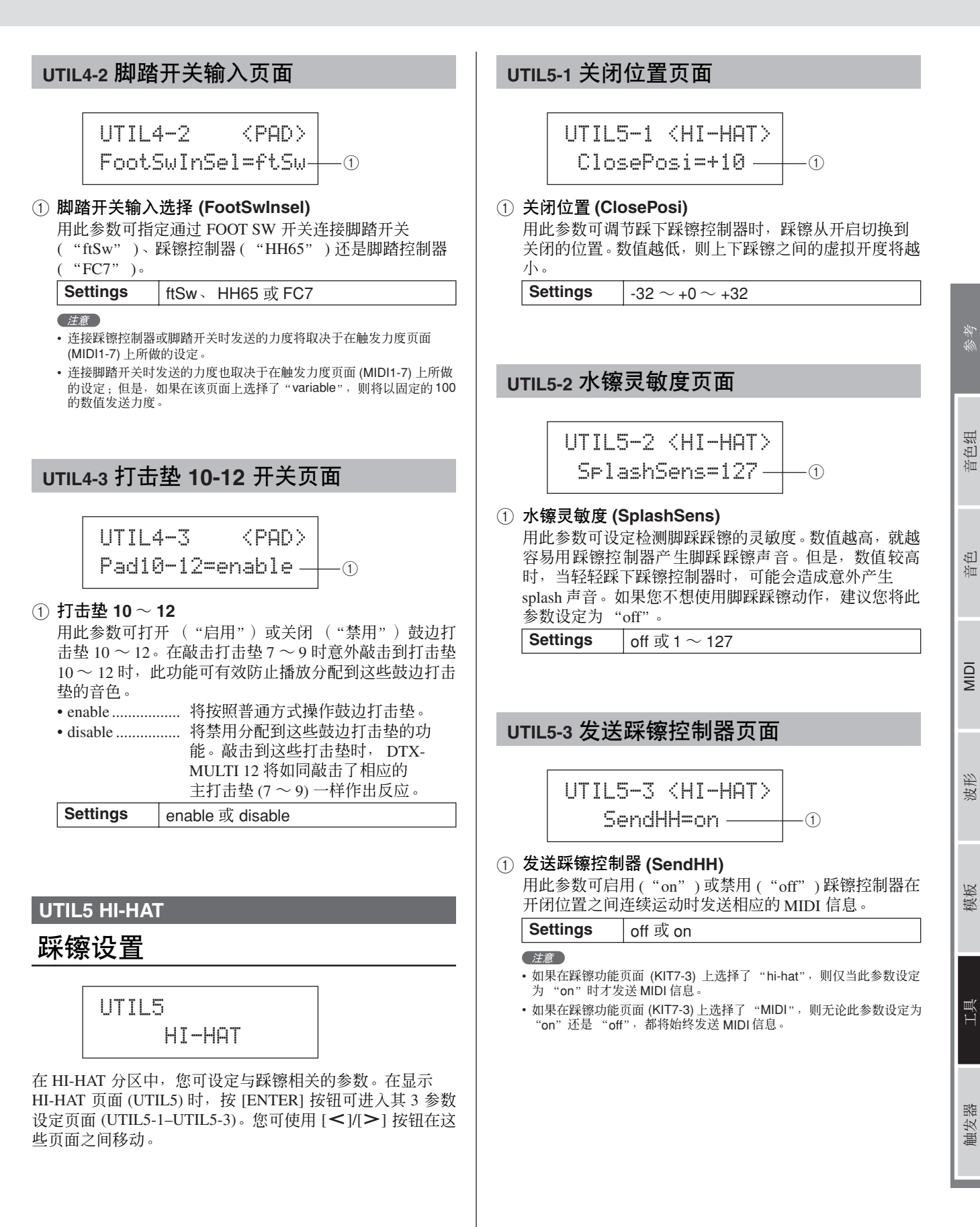

## **UTIL6 MIDI**

# 乐器的 **MIDI** 设置

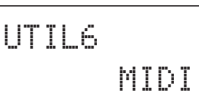

在 MIDI 分区中, 您可设定影响整个 DTX-MULTI 12 系统的 MIDI 参数。在显示 MIDI 页面 (UTIL6) 时, 按 [ENTER] 按钮 可进入其 12 参数设定页面 (UTIL6-1 ~ UTIL6-12)。您可使 用 [< ]/[>] 按钮在这些页面之间移动。

<span id="page-89-0"></span>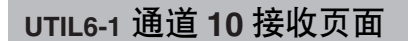

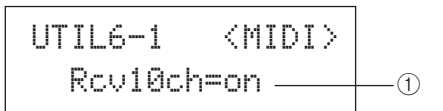

#### 1 通道 **10** 接收 **(Rcv10ch)**

用此参数可启用 ("on") 或禁用 ("off") 接收从通道 10 的外接设备上发送的 MIDI 信息。当此参数设定为 "off" 时,内置音源将只对 DTX-MULTI 12 打击垫和通过 PAD 插孔连接的打击垫作出反应,播放通道 10 上的音色。

**Settings** off 或 on

## <span id="page-89-1"></span>**UTIL6-2** 程序变更接收页面

UTIL6-2 <MIDI> ≥≥≥RcvPC=on 1

#### 1 程序变更接收 (**RcvPC**)

用此参数可启用 ( "on" ) 或禁用 ( "off" ) MIDI 程序变 更信息的接收。如果设定为"off"且选择了新鼓组音色, 则将只根据该音色组预设音色上的设定改变音色。如果 您想要根据模板设定或来自外接 MIDI 设备的信号改变所 有 MIDI 通道的音色,则应将此参数设定为 "on"。

**Settings** off 或 on

## <span id="page-89-2"></span>**UTIL6-3** 通道 **10** 程序变更接收页面

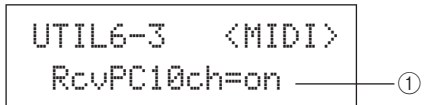

#### 1 通道 **10** 程序变更接收 (**RcvPC10ch**) 用此参数可启用 ("on") 或禁用 ("off") 接收 MIDI 通 道 10 上发送的 MIDI 程序变更信息。如果您想要根据模 板设定或来自外接 MIDI 设备的信号改变音色组, 则选择 "on"。请注意,仅当程序变更接收页面 (UTIL6-2) 上也 选择了 "on"时, 此设定才有效。

**Settings** | off 或 on

## <span id="page-89-3"></span>**UTIL6-4** 复音触后状态页面

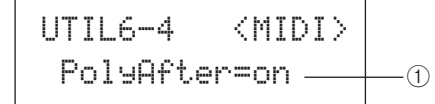

#### 1 复音触后状态 **(PolyAfter)**

用此参数可启用 ("on" ) 或禁用 ( "off" ) 与外接 MIDI 设备交换复音触后信息。

**Settings** off 或 on

## <span id="page-89-5"></span><span id="page-89-4"></span>**UTIL6-5** 本地控制页面

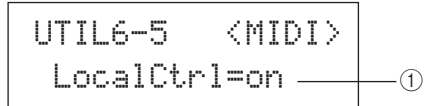

#### 1 本地控制 **(LocalCtrl)**

用此参数可启用 ( "on" ) 或禁用 ( "off" ) 使用 DTX-MULTI 12 的打击垫和模板播放内置音源。通常,将此参 数设定为"on",也就是说本地控制音源。设定为"off" 时,打击垫和外接控制器与内置音源基本上是断开连接 的-换句话说,敲击它们时,DTX-MULTI 12 不会发出声 音。

#### 注意

• 即使在此页面上禁用了本地控制 (即,设定为 "off"), DTX-MULTI 12 仍可响应通过 MIDI IN 接口和 USB TO HOST 端口接收到的 MIDI 信 息发出声音;此外,打击垫、模板和外接控制器产生的 MIDI 信息将通 过 MIDI OUT 接口输出。

**Settings** off 或 on

<span id="page-90-6"></span><span id="page-90-5"></span><span id="page-90-4"></span><span id="page-90-3"></span><span id="page-90-2"></span><span id="page-90-1"></span><span id="page-90-0"></span>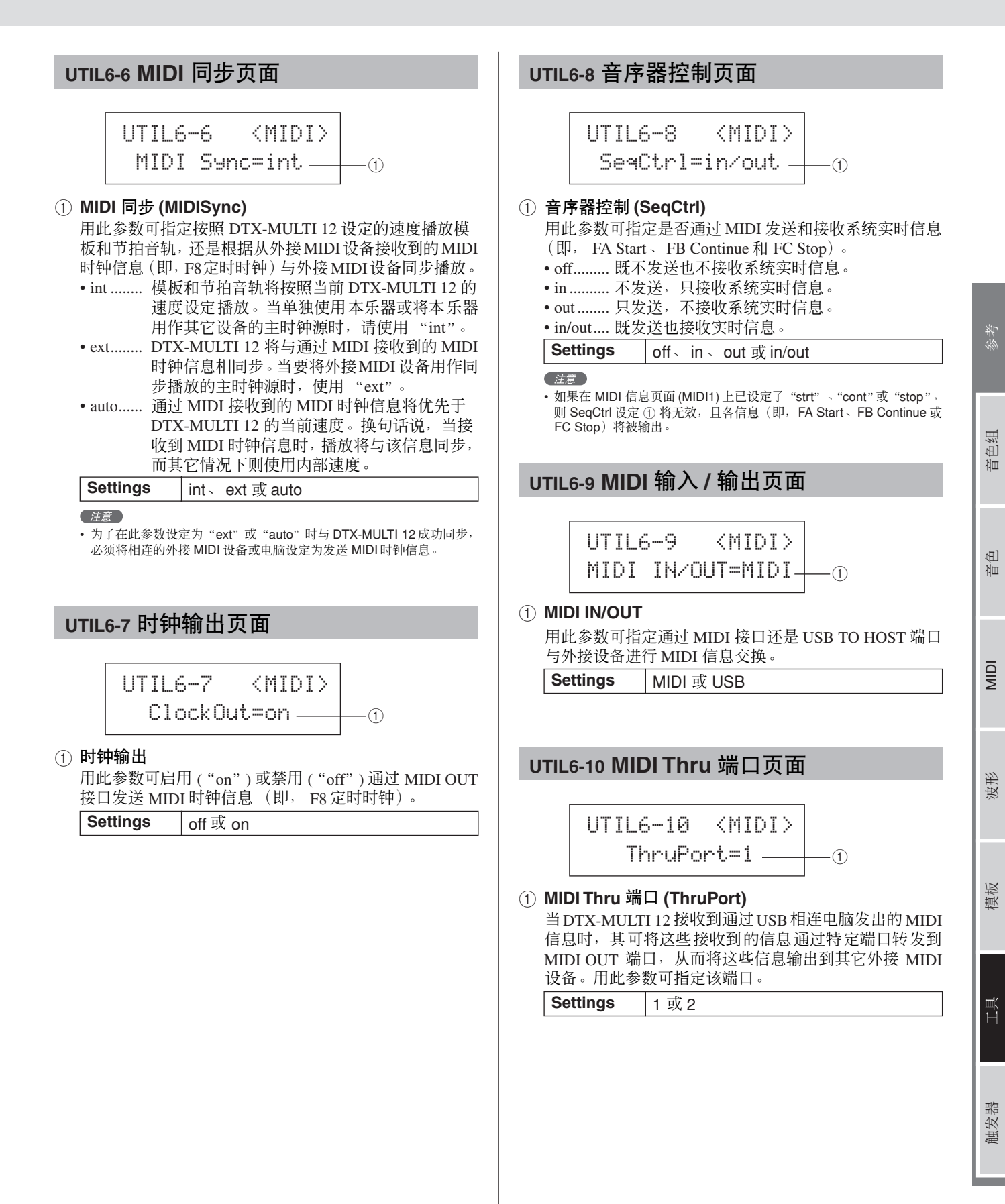

<span id="page-91-0"></span>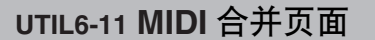

$$
\begin{array}{c|c}\n\text{UTIL6-11} & \text{~\hspace{-1.5mm}\tiny{(MIDI)}} \\
\text{Mer9e=off} & \text{~\hspace{-1.5mm}\tiny{0}} \\
\end{array}
$$

#### 1 **MIDI** 合并

MIDI 合并功能可将通过 MIDI IN 接口接收到的 MIDI 信 息与演奏DTX-MULTI 12产生的演奏数据相混合,并将混 合后的 MIDI 数据通过 MIDI OUT 接口输出。将此参数设 定为 "on"可启用合并 MIDI 信息。

**Settings** off 或 on

注音

• 如果已经在 MIDI 输入 / 输出页面 (UTIL6-9) 上选择了 "USB", 则此设 定将显示为"---"且无法进行修改。

## <span id="page-91-1"></span>**UTIL6-12** 设备编号页面

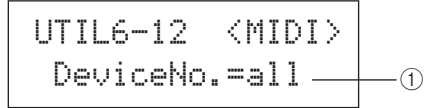

#### 1 设备编号

用此参数可设定 DTX-MULTI 12 的 MIDI 设备编号。为 了成功交换批量数据、参数变更以及其它系统专用 MIDI 信息, 此设定必须与外接 MIDI 设备的设备编号相匹配。 • all......... 将接收所有MIDI设备编号的系统专用信息。此

- 外, DTX-MULTI 12 将使用设备编号 1 传送信 息。
- off ........ 既不传送也不接收批量转储和参数变更等系统 专用信息。如果试图执行此类操作,屏幕上显 示出错信息。

**Settings**  $1 \sim 16$  all 或 off

**UTIL7 FILE**

## 文件管理

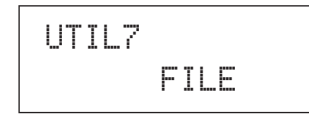

在 FILE 分区中,您可执行一系列文件管理操作。在显示 FILE 页面 (UTIL7) 时, 按 [ENTER] 按钮可进入其 6 参数设定页面 (UTIL7-1 ~ UTIL7-6)。您可使用 [<|[>| 按钮在这些页面 之间移动。

## 文件相关术语

在以下文件管理功能和操作的介绍中将用到许多术语。请花 点时间熟悉这些术语的含义,以便更加方便地理解这些功能 和操作。

#### 文件

"文件"指的是存储在 USB 存储设备或 DTX-MULTI 12 内存 中的数据的集合。与 USB 存储设备的数据交换是以文件形式 执行的。

#### 文件名称

借助电脑, DTX-MULTI 12 可对各文件指定名称。这些名称 用于区分文件,因此,一个目录中不可同时存储 2 个文件名 相同的文件。虽然电脑可处理很长的文件名,甚至文件名中 还可包含非英语字符,但是 DTX-MULTI 12 将文件名的最大 长度限制为 8 个数字字母字符。

#### 文件扩展名

文件名句点后面的 3 个字母, 例如 ".mid"和 ".wav"称为 "文件扩展名"。文件中所包含的数据类型用文件扩展名来标 识。请注意, 虽然本乐器对文件名指定了文件扩展名, 但是 扩展名并不显示在屏幕上,以便腾出更多可用屏幕显示空 间。

#### 文件大小

存储文件所需的存储空间量称为文件大小。这些文件大小 (也就是存储设备的容量)采用 B(字节)、KB(千字节)、 MB (兆字节) 和 GB (千兆字节) 的标准电脑格式显示。 (1 KB 等于 1,024 字节, 1 MB 等于 1,024 KB, 1 GB 等于  $1,024 \text{ MB} \cdot )$ 

#### **USB** 存储设备

"USB 存储设备"指的是硬盘和其它用于存储和检索文件的 外接 USB 存储单元。

#### 目录

一种在存储设备上使用的、根据类型或用途将文件分组的分 层目录系统。从这个意义上来说,"目录"等同于电脑上使用 的文件夹。就像文件那样,您可对各目录指定名称。当在格 式化页面 (UTIL7-5) 上对 USB 存储设备进行格式化时, USB 存储设备中将创建如下所示的一组特殊目录,文件操作就在 这组目录中执行。请注意, DTX-MULTI 12 不会在屏幕上显 示此目录结构。

#### \YAMAHA

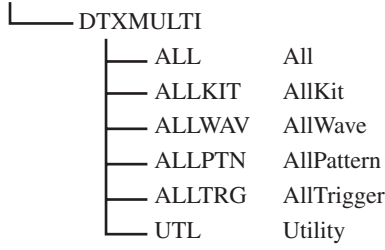

#### 格式化

对 USB 存储设备进行初始化的操作称为"格式化"。当使用 本乐器对 USB 存储设备进行格式化时, 任何先前创建的文件 和目录 (或文件夹)都将被删除,且将创建如上所示的特殊 目录。

#### 保存和加载

"保存"指的是将 DTX-MULTI 12 上创建的数据写入到 USB 存储设备进行存储,而 "加载"指的是将存储设备上的文件 读取到本乐器的内存中。在保存文件页面上,您可如下所示 将文件保存到 USB 存储设备上。

## <span id="page-92-0"></span>**UTIL7-1** 保存文件页面

UTIL7-1≥≥≥<FILE>≥≥≥Save≥File

在保存文件页面上,您可如下所示将文件保存到 USB 存储设 备上。

- **1** 将已在**DTX-MULTI 12** 的格式化页面**(UTIL7-5)** 上进行了 格式化的 **USB** 存储设备插入本乐器侧面的 **USB TO DEVICE** 端口。
- **2** 移动到保存文件页面 **(UTIL7-1)** 并按 **[ENTER]** 按钮。 将打开类型页面 (UTIL7-1-1)。

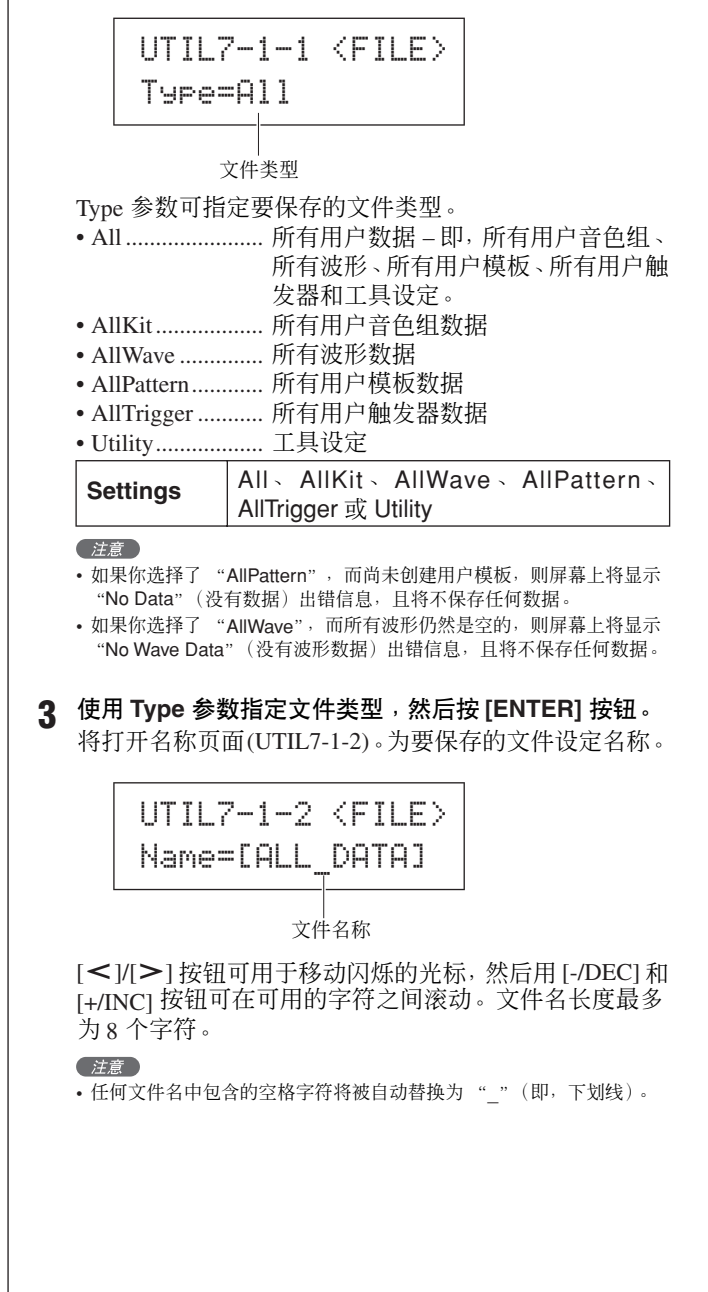

波形

**NIIDI** 

MIDI 音色 音色组 自身考考

 $\mathbb{E}$ 证

色组

琴琴

**4** 设定完文件名后,按 **[ENTER]** 按钮。 系统将提示您确认是否要保存数据。若要保存,则按 [ENTER] 按钮。您也可按 [EXIT] 按钮在不保存的情况下 返回到步骤 3。

> ≥≥≥Save≥File≥Are≥you≥sure?

如果已存在相同文件名的文件,则系统将显示如下信息, 提示您是否想要覆盖该文件。如果您想要设定另一个文 件名以避免覆盖该文件,则按 [EXIT] 按钮返回到名称页 面 (UTIL7-1-2)。

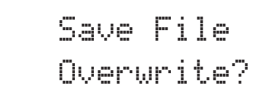

## **5** <sup>按</sup> **[ENTER]** 按钮保存文件。

保存数据时,将显示以下信息。如果在此时按 [EXIT] 按 钮,则将离开保存操作且画面显示将返回名称页面 (UTIL7-1-2)。

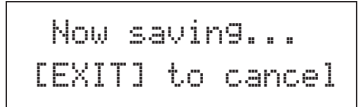

小心

• 保存数据时, 请勿从 USB TO DEVICE 端口拔出 USB 存储设备或关闭USB 存储设备或 DTX-MULTI 12 的电 源。若不遵照以上注意事项可能会导致存储设备或 DTX-MULTI 12 永久损坏。

文件保存完成后,画面显示将返回保存文件页面 (UTIL7-1)。

UTIL7-1≥≥≥<FILE>≥≥≥Save≥File

<span id="page-93-0"></span>**UTIL7-2** 加载文件页面

UTIL7-2≥≥≥<FILE>≥≥≥Load≥File

在加载文件页面上,您可将之前保存在 USB 存储设备上的文 件加载到 DTX-MULTI 12 中。

- **1** 将包含所需文件的 **USB** 存储设备插入 **DTX-MULTI 12** <sup>侧</sup> 面的 **USB TO DEVICE** 端口。
- **2** 移动到加载文件页面 **(UTIL7-2)** 并按 **[ENTER]** 按钮。 将打开类型页面 (UTIL7-2-1)。

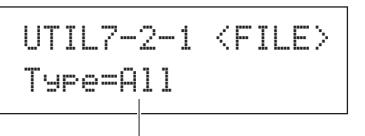

文件类型

Type 参数可指定要加载的文件类型。

- All ................. 所有用户数据-即, 所有用户音色组、所 有波形、所有用户模板、所有用户触发器 和工具设定。
- AllKit .......... 所有用户音色组数据
- Kit ............... 单个用户音色组
- AllWave....... 所有波形数据
- Wave............ 单个波形
- AllPattern .... 所有用户模板数据
- Pattern ......... 单个用户模板
- AllTrigger.... 所有用户触发器数据 • Trigger......... 单个用户触发器设置
- Utility .......... 工具设定

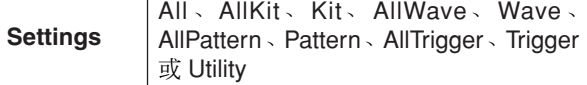

**3** 使用 **Type** 参数指定文件类型,然后按 **[ENTER]** 按钮。 将打开文件页面 (UTIL7-2-2)。

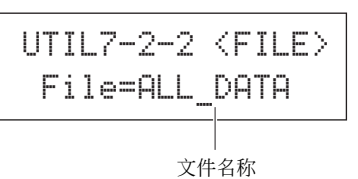

用 [-/DEC] 和 [+/INC] 按钮选择要加载的文件。将只加载 那些符合您在类型页面 (UTIL7-2-1) 上所作选择的文件。 如果您要加载一个文件,则您将先需要选择包含该文件 的所有文件 (例如,加载单个鼓组音色时,应该先选择 保存为 "AllKit"类型的文件)。但是,当选择加载所有 类型时,无法加载单个文件。

MIDI 音色 音色组 自身考考

 $\mathbb{E}$ 洫

色组

举

波形

**NIIDI** 

模板

工具

触发器

**4** 选择完要加载的文件后,按 **[ENTER]** 按钮。 如果选择了 "**All**"、"**AllKit**"、"**AllWave**"、 "**AllPattern**"、"**AllTrigger**"或 "**Utility**": 将显示步骤 8 以后的适用页面。 如果选择了"**Kit**"、"**Wave**"、"**Pattern**"或"**Trigger**": 将显示步骤 5 以后的适用页面。 **5** 从所选文件中选择所需的数据包。 您可用 [-/DEC] 和 [+/INC] 按钮在可用的数据之间滚动。 **6** 选择完要加载的文件后,按 **[ENTER]** 按钮。 **7** 选择要加载的数据目的地。 [-/DEC] 和 [+/INC] 按钮可用于选择被加载数据所覆盖的 用户音色组、波形、用户模板或用户触发器的编号。 **8** 选择完要加载的文件后,按 **[ENTER]** 按钮。 系统将提示您确认是否要加载数据。 **9** 若要加载,则按 **[ENTER]** 按钮。 加载数据时,将显示以下信息。 数据加载完成后,画面显示将返回加载文件页面 (UTIL7-2)。 **Settings** 音色组:U001 ~ U200 波形: WV001 ~ WV500 模板: NU001 ~ NU050 触发器:U01 ~ U10 UTIL7-2-3≥ <Src> U001:MyKitUTIL7-2-3≥ <Src> WV001:MyWaveUTIL7-2-3≥ <Src> ©U001:MyPtnUTIL7-2-3 <Src> U01:MyTrigger如果选择了 "**Kit**": 如果选择了 "**Wave**": 如果选择了 "**Pattern**": 如果选择了 "**Trigger**": **Settings** 音色组:U001 ~ U200 波形: WV001 ~ WV500 模板: DU001 ~ DU050 触发器:U01 ~ U10 · 加载数据时, 请勿从 USB TO DEVICE 端口拔出 USB 存储设备或关闭 USB存储设备或 DTX-MULTI 12 的电 源。若不遵照以上注意事项可能会导致存储设备或 DTX-MULTI 12 永久损坏。 UTIL7-2-4≥≥<Dst>U001:User≥KitUTIL7-2-4≥≥<Dst>WV001:Empty≥WaveUTIL7-2-4≥≥<Dst>©U001:Empty≥PtnUTIL7-2-4≥≥<Dst> U01:User≥Trigger如果选择了 "**Kit**": 如果选择了 "**Wave**": 如果选择了 "**Pattern**": 如果选择了 "**Trigger**": ≥≥≥Load≥File≥Are≥you≥sure?Now≥loading.....[EXIT]≥to≥cancel△ 小心 UTIL7-2 <FILE> ≥≥≥Load≥File

<span id="page-95-0"></span>**4** <sup>按</sup> **[ENTER]** 按钮打开 **Rename To** 页面 **(UTIL7-3-3)**。 **UTIL7-3** 重命名文件页面 UTIL7-3-3<sup>≥</sup> <To> UTIL7-3 <FILE> Name=MyData≥≥Rename≥File [<1/[> ] 按钮可用于移动闪烁的光标, 然后用 [-/DEC] 和 [+/INC] 按钮可在可用的字符之间滚动。文件名长度最多 在重命名文件页面上,您可对之前保存在 USB 存储设备上的 为 8 个字符。 文件进行重命名。 (注音) **1** <sup>将</sup> **USB** 存储设备插入 **DTX-MULTI 12** 侧面的 **USB TO**  • 任何文件名中包含的空格字符将被自动替换为 "\_"(即,下划线)。 **DEVICE** 端口。 **5** 当您已经设定了新文件名时,按 **[ENTER]** 按钮。 **2** 移动到重命名文件页面 **(UTIL7-3)** 并按 **[ENTER]** 按钮打 系统将提示您确认是否要重命名文件。 开类型页面 **(UTIL7-3-1)**。 ≥≥Rename≥FileUTIL7-3-1≥<FILE> ≥Are≥you≥sure?Type=All**6** <sup>按</sup> **[ENTER]** 按钮对文件进行重命名。 重命名文件时,将显示以下信息。 文件类型 用 Type 参数可指定要重命名的文件类型。 • All................... 所有用户数据 - 即, 所有用户音色组、所 Executing... 有用户波形、所有用户模板、所有用户触 发器和工具设定。 • AllKit........... 所有用户音色组数据 • AllWave....... 所有波形数据 小心 • AllPattern .... 所有用户模板数据 • AllTrigger.... 所有用户触发器数据 • 重命名数据时, 请勿从USB TO DEVICE端口拔出USB • Utility .......... 工具设定 存储设备或关闭 USB 存储设备或 DTX-MULTI 12 的电 源。若不遵照以上注意事项可能会导致存储设备或 Settings **All** AllKit AllWave AllPatterns DTX-MULTI 12 永久损坏。 AllTrigger 或 Utility 重命名完成后,将显示 "Completed."(已完成)信息。 **3** <sup>按</sup> **[ENTER]** 按钮打开 **Rename From** 页面 **(UTIL7-3-2)**。 接着,画面显示将返回重命名文件页面 (UTIL7-3)。 用 [-/DEC] 和 [+/INC] 按钮选择要重命名的文件。 UTIL7-3 <FILE> UTIL7-3-2≥<From> ≥≥Rename≥File≥File=ALL\_DATA 文件名称 将只重命名那些符合您在类型页面 (UTIL7-3-1) 上所作选 择的文件。

<span id="page-96-2"></span><span id="page-96-1"></span><span id="page-96-0"></span>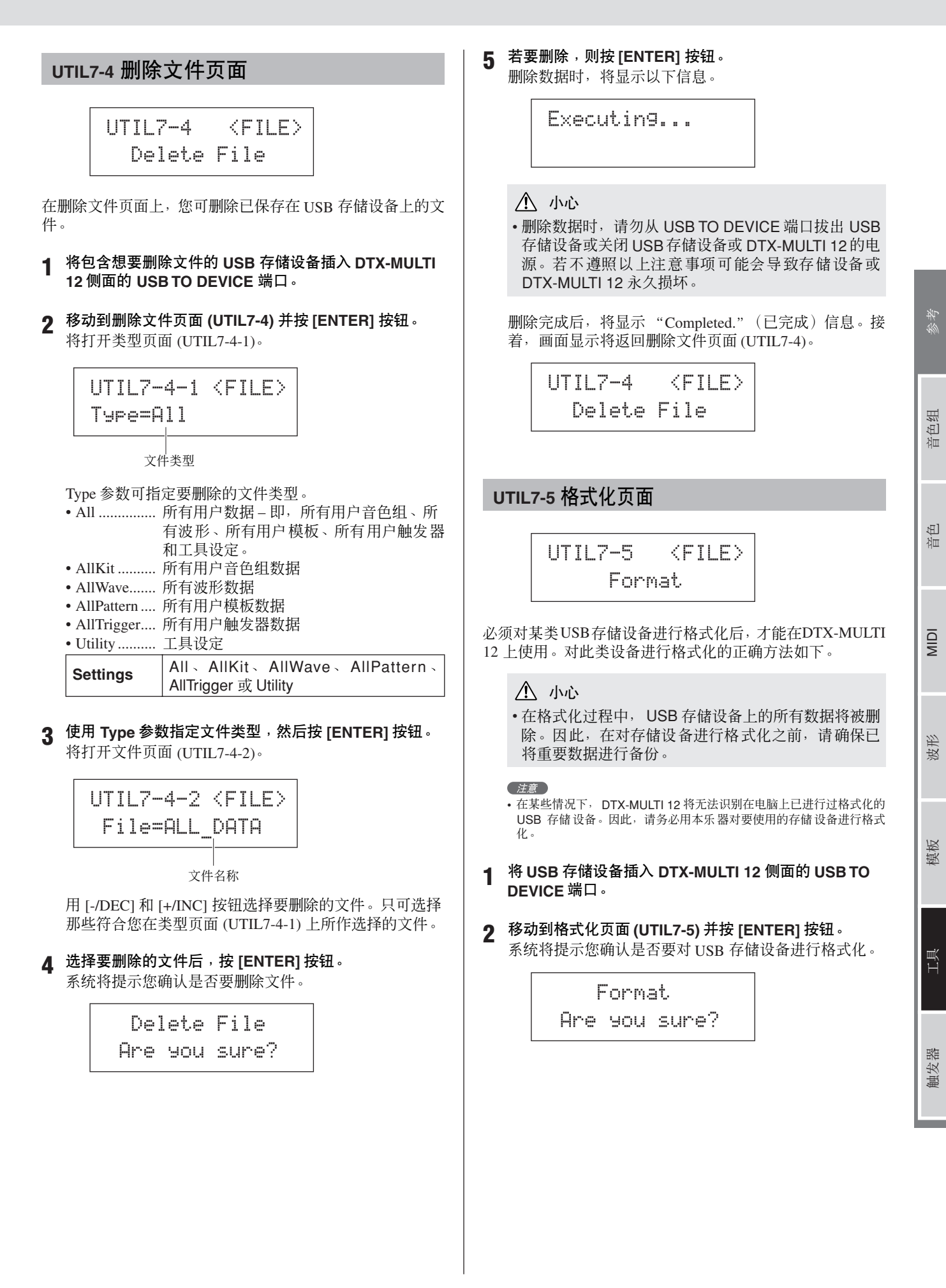

<span id="page-97-2"></span><span id="page-97-1"></span><span id="page-97-0"></span>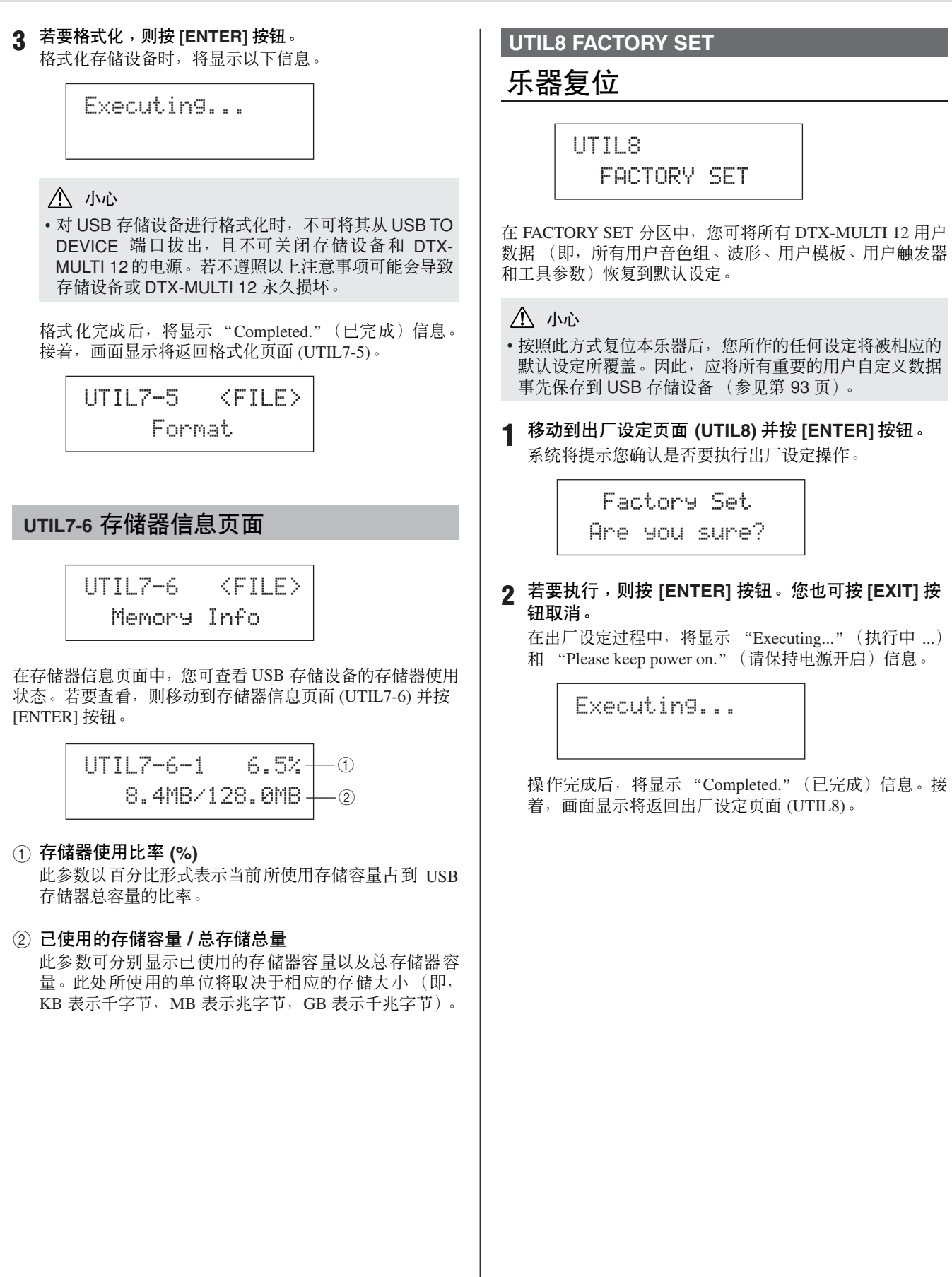

# 触发器设定区域**(TRG)**

本章节介绍触发器设定区域,同时按住 [SHIFT] 和 [UTILITY] 按钮可进入该区域。演奏打击垫时从打击垫输出的触发器 信号特性取决于一系列不同因素,如使用鼓棒还是手演奏,对于外接打击垫,则取决于打击垫本身的设计。触发器设定 区域可优化各打击垫的触发信号以便由 DTX-MULTI 12 进行处理,并可将这些设定保存为触发器设置数据。

小心

• 请务必在关闭本乐器或选择新触发器设置之前,保存已编辑的任何设定。(请参见第 [45](#page-44-0) 页 。)

# 触发器设定区域的构成

触发器设定区域可分成 4 个不同分区 (TRG1 ~ TRG4)。用 [< |/[> | 按钮在这些分区之间移动。如果分区中包含参数设定页 面, [ENTER] 按钮将亮起。按 [ENTER] 按钮进入这些页面。在某些情况下, 也可使用亮起的 [ENTER] 按钮从参数设定页面进 入许多额外页面。此外,您可按 [EXIT] 按钮朝着设定区域的顶部往回移动。

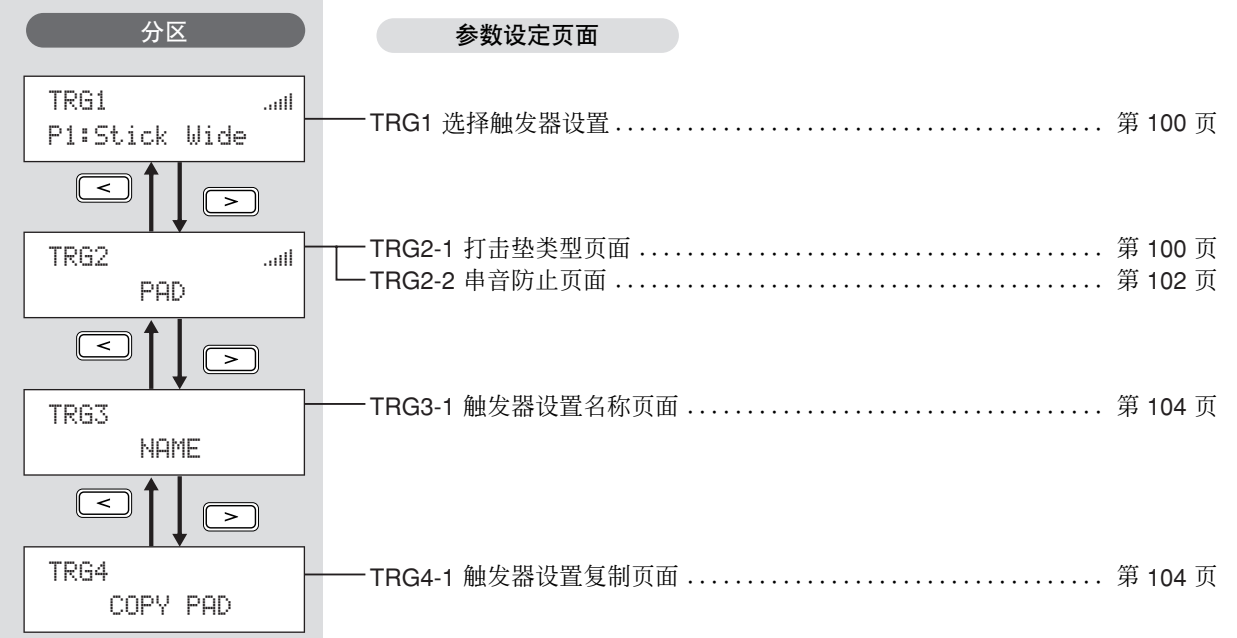

洫

<span id="page-99-2"></span><span id="page-99-0"></span>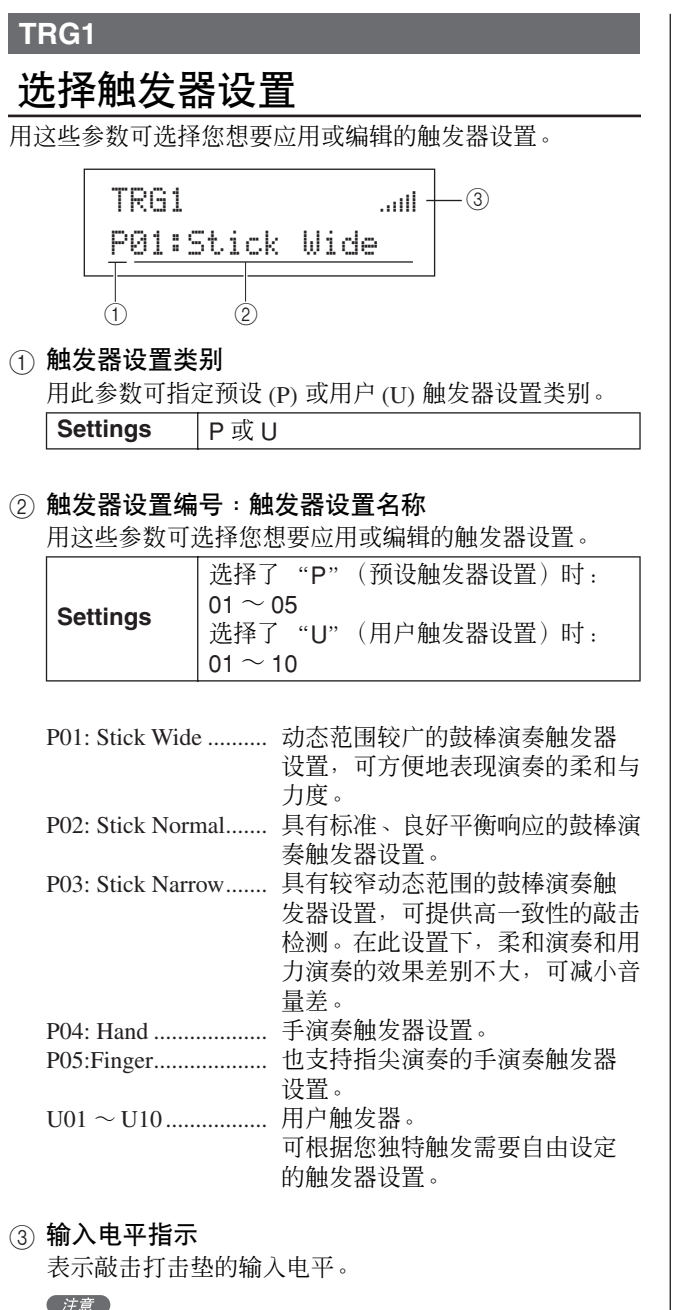

• 触发器设置链接页面 (KIT7-6) 可用于为当前音色组设定一整套触发器 设置。(参见第 [52](#page-51-0) 页)

## **TRG2 PAD**

# 打击垫设置

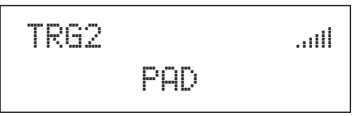

在 PAD 分区中,您可设定影响 DTX-MULTI 12 各内置打击垫 和通过 PAD 插孔连接的外接打击垫的灵敏度、输出和其它特 性的参数。在显示 PAD 页面 (TRG2) 时, 按 [ENTER] 按钮可 进入打击垫类型 (TRG2-1) 和串音防止 (TRG2-2) 参数设定页 面。您可使用 [< I/[>|按钮在这些页面之间切换。

## <span id="page-99-3"></span><span id="page-99-1"></span>**TRG2-1** 打击垫类型页面

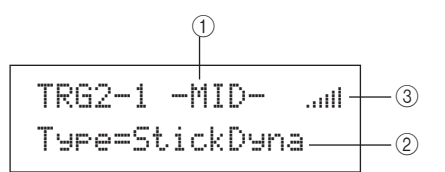

#### 1 打击垫

用此参数可选择要设定的打击垫。 UP 内置鼓边打击垫的上行 (即,  $1 \sim 3$ ) MID 内置打击垫的中行 (即,  $4 \sim 9$ ) LOW 内置鼓边打击垫的下行 (即,  $10 \sim 12$ ) 01 内置打击垫 1 : :

- 12 内置打击垫 12 13 连接至 PAD ⑬ 插孔的外接打击垫
- : :
- 17 连接至 PAD (7) 插孔的外接打击垫

#### 内置打击垫的布局

| 01 | 02  | 03 | UP         |
|----|-----|----|------------|
| 04 | 05  | 06 | <b>MID</b> |
| 07 | 08  | 09 |            |
| 10 | 11  | 12 | LOW        |
|    |     |    |            |
|    | 前面板 |    |            |
|    |     |    |            |

**Settings** UP、MID、LOW 或 01 ~ 17

注意

• 敲击选择仅限于打击垫组(即, UP、MID 或 LOW)和外接打击垫(即, 13-17)。

#### ② 打击垫类型

用此参数可设定 ① 表示的打击垫的类型。如下所示,可 用的选项将取决于使用上文中的(1)选择内置打击垫中的  $-\hat{\text{Tr}}$ 或多个打击垫(即, UP、MID、LOW 或 01  $\sim$  12) 还是外接打击垫中的一个打击垫 (即 13 ~ 17)。

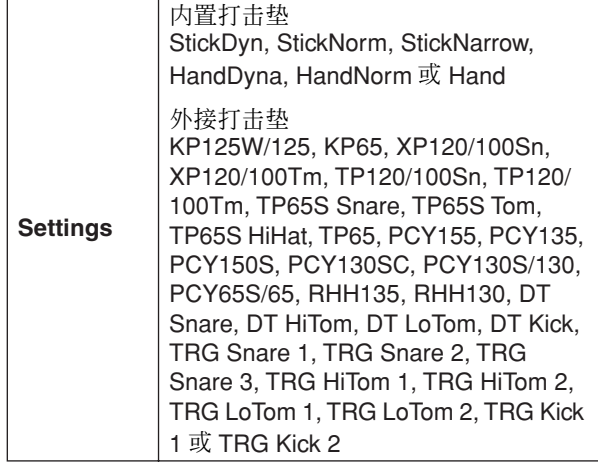

#### 3 输入电平指示

表示敲击打击垫的输入电平。

在打击垫类型页面 (TRG2-1) 上选择了打击垫和打击垫类型 后,按 [ENTER] 按钮可进入该打击垫类型触发器设置的 5 参 数设定页面 (TRG2-1-1 ~ TRG2-1-5)。您可使用 [< ]/[> ] 按 钮在这些页面之间移动。

#### (注意)

- 如果您已经选择了 UP、MID 或 LOW 打击垫组, 则各参数设定页面上 初始显示的数值将分别对应打击垫 4 和 10 的数值。此外,在此情况 下,对任何参数所作的变更将影响组中的所有打击垫。
- 5 参数设定页面(TRG2-1-1 ~ TRG2-1-5) 的文字上行显示的打击垫指示 和输入电平指示与打击垫类型 (TRG2-1) 上的指示相同。因此,在下一 页上的说明中没有包含对其的说明。
- 如果将一个或多个内置打击垫设定为"HandDyna"、"HandNorm"或 "HandR", 则选择音色组页面 (KIT1) 上将显示手形图标 ( $!\! \rm I\! \rm II$ )。

## <span id="page-100-0"></span>**TRG2-1-1** 输入增益页面

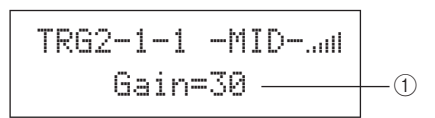

#### ① 增益

用此参数可设定应用到来自所选打击垫的输入信号的增 益 (或放大)电平,然后再将信号转换成触发信号。在 较高设定下,某个电平以上的所有输入信号将被放大到 相同电平(即,最大电平)。这就是说,可减小轻轻敲击 打击垫和用力敲击打击垫之间的音量差异。而在较低设 定下,轻轻敲击和用力敲击之间的音量差异将更大程度 反映到输出触发信号上,从而获得更具表现力的演奏。

**Settings**  $0 \sim 63$ 

#### <span id="page-100-2"></span>**TRG2-1-2** 力度曲线页面

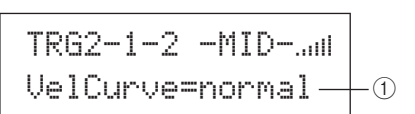

#### 1 力度曲线 **(VelCurve)**

用此参数可为所选打击垫选择力度曲线。力度曲线可决 定演奏的相对力度如何影响所产生的信号。例如,若选择 如下所示的 "loud2"力度曲线,则即使用较轻的敲击力 度也可产生相对较大的声音 (即,高力度) 。相反, "hard2"曲线则只有在很用力敲击打击垫时才会产生较 大的声音。

**Settings** | loud2、loud1、normal、hard1 或 hard2

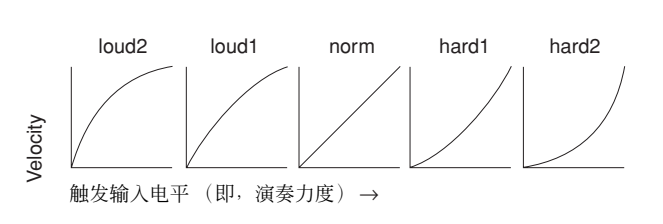

## <span id="page-100-1"></span>**TRG2-1-3** 输入电平范围页面

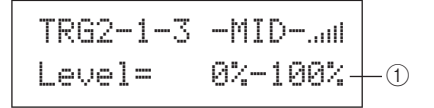

#### (1) 电平

用此参数可设定将被转换成触发信号的输入信号范围 (以百分比形式)。任何最小电平或更低电平的任何输入 信号将不会被转换成触发信号,因此不会产生任何声音。 而最大电平或更高电平的输入信号将产生在力度范围页 面 (TRG2-1-4) 上设定的最大力度的触发信号。

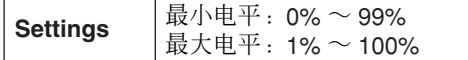

模板

波形

**NIIDI** 

MIDI 音色 音色组 自身考考

 $\mathbb{E}$ 疝

色组 疝

琴琴

工具

## **TRG2-1-4** 力度范围页面

$$
TRG2=1=4
$$
 -
$$
MID=1
$$
 
$$
Velocities = 0=127
$$

(1) 力度

用这些参数可指定与输入电平范围页面 (TRG2-1-3) 上所 作设定相对应的最大和最小力度。敲击所选打击垫时, 其 将产生此力度范围内的声音。

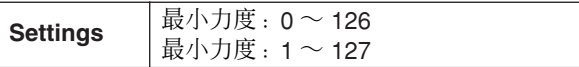

## <span id="page-101-1"></span>**TRG2-1-5** 双触发防止页面

当鼓棒或敲击器敲击打击垫时,其将反弹并再次敲击产生第 二个触发信号,从而造成 2 次声响。"双触发"指的就是这一 现象。拒绝时间设定用于防止双触发的发生,DTX-MULTI 12 将在此时间段内拒绝产生任何二次输入信号。

> TRG2-1-5 -MID-"wt RejectTime=500ms $\perp_\mathrm{0}$

#### 1 拒绝时间

用此参数可指定敲击打击垫后的一个时间段,在该时间 段内二次输入信号将被忽略。此处设定的数值越大,则不 产生二次声响的时间段就越长。

**Settings**  $4ms \sim 500ms$ 注意

• 当打击垫类型页面 (TRG2-1) 上的打击垫类型选择不是 DT 系列打击垫 且拒绝时间内的第二次敲击的输入电平至少是第一次敲击的 2 倍时,可 能无法拒绝双触发。

## <span id="page-101-0"></span>**TRG2-2** 串音防止页面

"串音"指的是由于打击垫之间的振动或干扰造成未被敲击 的打击垫产生触发信号输出的情况。在串音防止页面上,您 可设定输入电平,在该电平以下不会产生触发信号,从而防 止串音。在显示此页面时,按 [ENTER] 按钮可进入通用串音 电平页面 (TRG2-2-1) 和单独串音电平页面 (TRG2-2-2)。您可 使用 [< II>1 按钮在这些参数设定页面之间切换。

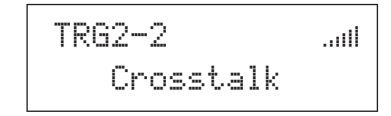

(注意

• 串音电平页面 (TRG2-2-1, TRG2-2-2) 的文字上行显示的输入电平指示 与打击垫类型页面 (TRG2-1) 上的指示相同。因此,在下一页面上的说 明中没有包含对其的说明。

#### <span id="page-101-2"></span>**TRG2-2-1** 通用串音电平页面

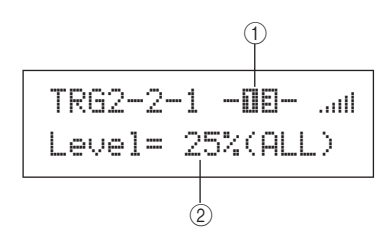

#### 1 打击垫

用此参数可选择要对其设定串音电平的打击垫。您也可 通过敲击打击垫来选择打击垫。

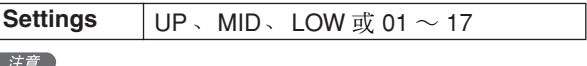

• 敲击打击垫进行选择仅限于打击垫组(即, UP、MID 或 LOW)和外接 打击垫 (即,  $13 \sim 17$ ).

#### ② 串音电平

用此参数可指定防止所有DTX-MULTI 12的其它打击垫发 生串音的电平。如果在敲击任何其它打击垫时, (1) 表示 的打击垫产生的输入电平低于此电平,则本乐器将其视 作串音,且不会产生触发信号。虽然较高的设定数值对于 防止串音更有效,但是也会造成难以同时演奏多个打击 垫。

**Settings**  $0\% \sim 99\%$ 

<span id="page-102-1"></span><span id="page-102-0"></span>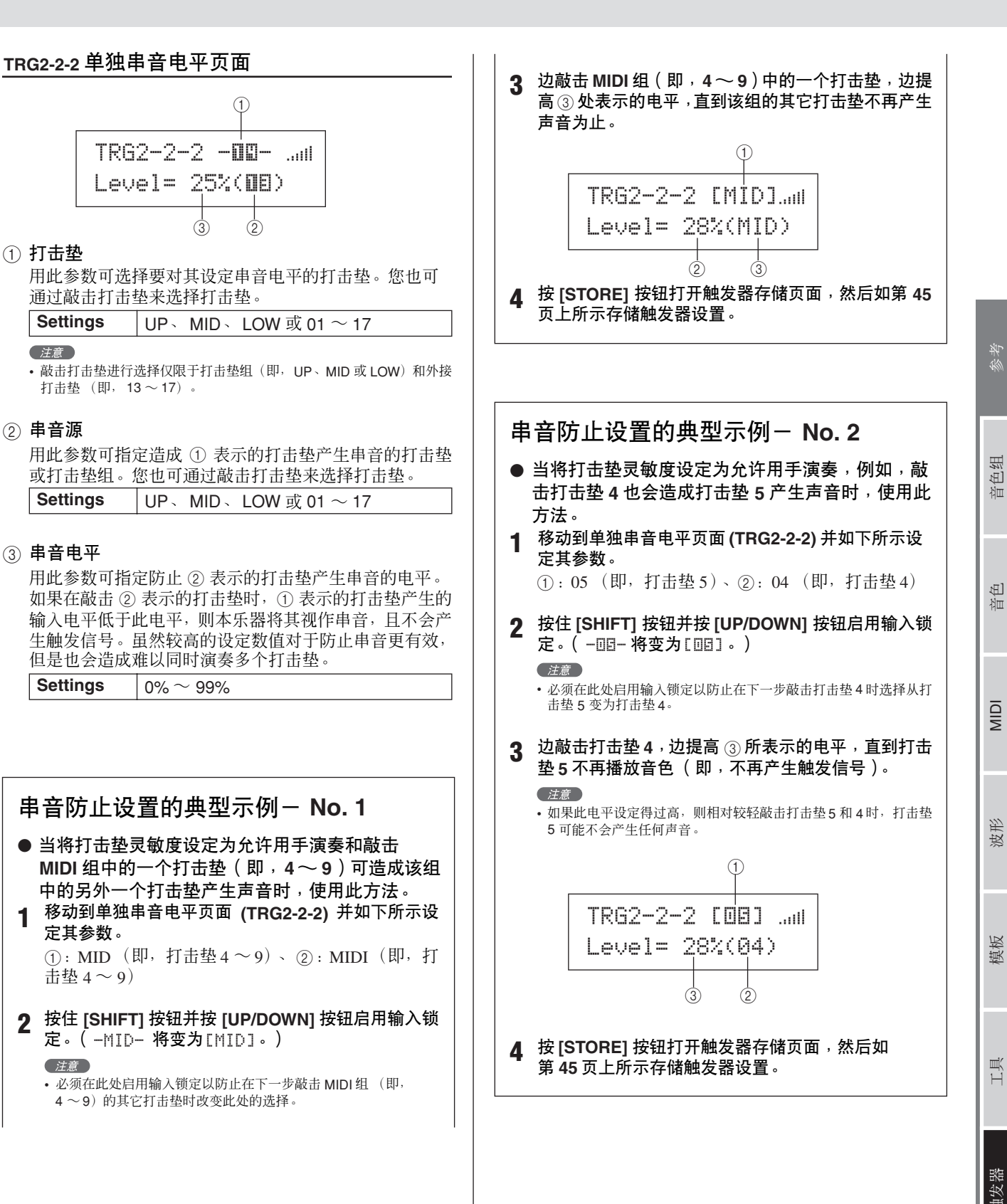

#### **TRG3 NAME**

## 触发器设置名称

TRG3 NAME

在 NAME 分区中,您可对触发器设置指定长度最长为 12 个 字符的名称。在显示 NAME 页面时,按 [ENTER] 按钮可打开 触发器设置名称页面 (TRG3-1)。

## <span id="page-103-1"></span>**TRG3-1** 触发器设置名称页面

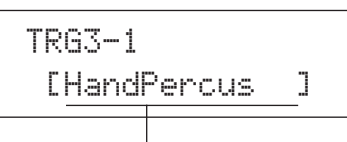

#### 触发器设置名称

在此页面上,您可对当前触发器设置指定长度最长为 12 个字符的名称。用 [ < ]/[  $>$  ] 按钮将闪烁的光标移动 到您想要更改的字符位置,然后用 [-/DEC] 和 [+/INC] 按 钮选择一个字符。在模板名称中不可使用下列字符。

#### [ 空格 ]

!"#\$%&'()\*+,-./0123456789:;<=>?@ ABCDEFGHIJKLMNOPQRSTUVWXYZ[\]^\_` abcdef9hijklmnopqrstuvwxyz{|}→e

#### **TRG4 COPY PAD**

## 复制触发器参数

TRG4 ≥≥≥≥COPY≥PAD

在 COPY PAD 分区中,您可以打击垫为单位复制和替换当前 所选触发器设置的数据。在显示 COPY PAD 页面时, 按 [ENTER] 按钮可打开触发器设置复制页面 (TRG4-1)。

## <span id="page-103-0"></span>**TRG4-1** 触发器设置复制页面

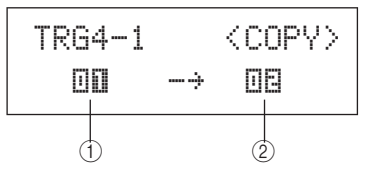

#### (1) 要复制的打击垫

用此参数可设定要复制其设定的打击垫。您也可通过敲 击打击垫来选择打击垫。

**Settings**  $01 \sim 17$ 

#### ② 要替换的打击垫

用此参数可设定要替换其设定的打击垫。您也可通过敲 击打击垫来选择打击垫。

**Settings**  $01 \sim 17$ 

#### (注意)

• 只可在内置打击垫 (1 ~ 12) 之间或外接打击垫 (13 ~ 17) 之间执行触 发器设置数据的复制。如果您试图在内置打击垫和外接打击垫之间进行 ( )<br>复制,则将自动改变上述参数(改变为打击垫 1 或打击垫 3)以防止被 复制。

当您已经选择了要复制和替换的打击垫,请按 [ENTER] 按 钮。当系统提示您确认是否要进到下一步时,请再按一下 [ENTER] 按钮。

△ 小心

• 复制了触发器设置数据时,所有2表示的打击垫的触发器 设置数据将被替换。

因此,请务必使用 [STORE] 按钮进入触发器存储页面,并事 先将重要信息保存在本乐器的内存中 (参见第 [45](#page-44-0) 页)。

#### 敲击打击垫未产生声音或音量比想象的要低。

#### 如下所示查看您系统的连接。

- 确认已正确连接了耳机或外接音响系统, 如放大器和扬声 器 (参见第 [10](#page-9-0) 页)。
- 确认您所使用的连接线性能良好。

#### 查看下列事项并确认其各自的音量未设定得过低。

- 与 DTX-MULTI 12 相连的放大器和 / 或扬声器。
- 前面板上的 VOLUME 旋钮。(请参[见第](#page-7-0) 8 页。)
- 当前音色组的音量页面 ([KIT] → KIT2 → KIT2-1)。(请参 见第 [47](#page-46-1) 页 。)
- 分配到各打击垫音色的音色音量页面 ([VOICE] → VCE2 → VCE2-2)。(请参见第 [57](#page-56-0) 页 。)
- 整个乐器的主音量页面([UTILITY] → UTIL1 → UTIL1-1)。 (请参见第 [83](#page-82-6) 页 。)

#### 如下所示查看您的触发器设置。

- 打开选择触发器设置页面 ([SHIFT] + [UTILITY] → TRG1) 并确认触发器设置适合您的演奏风格以及所使用的任何外 接打击垫。(请参见第 [100](#page-99-2) 页 。)
- 打开各打击垫触发器的输入增益和力度曲线页面  $([SHIFT] + [UTILITY] \rightarrow TRG2 \rightarrow TRG2-1 \rightarrow TRG2-1-1$ , TRG2-1-2) 并确认已正确设定了 Gain 和 VelCurve 参数。 (请参见第 [101](#page-100-0) 页 。)
- 打开各打击垫触发器的输入电平范围页面  $([SHIFT] + [UTILITY] \rightarrow TRG2 \rightarrow TRG2-1 \rightarrow TRG2-1-3)$ 并确认未将 Level 参数的下限设定设置得过高。当设定较 高时,打击垫可能无法产生声音。(请参见第 [101](#page-100-1) 页 。)

#### 查看效果和滤波器设定。

- 务必记住,滤波器的作用在于在某个截止频率设定处将所 有声音静音。
- 打开分配到各打击垫音色的起音时间和衰减时间页面 ([VOICE] → VCE3 → VCE3-1, VCE3-2) 并确认 Attack 和 Decay 参数未设定为使该音色静音。(请参见第 [58](#page-57-0) 页 。)

#### 如下所示查看您的 **MIDI** 设定。

- 打开各打击垫的MIDI信息页面([MIDI] → MIDI1)并确认选 择了 "note"。在此页面上的任何其它设定不会产生任何 声音。
- 确认已将打击垫设定为播放 MIDI信息页面上的音符(见上 文)后, 打开选择音色页面 ([VOICE]→ VCE1) 并确认选 择了 "no assign"以外的音色。设定为 "no assign"的 打击垫将不会产生任何声音。(请参见第 [56](#page-55-0)、 [62](#page-61-0) 页。)
- 打开各打击垫的力度限制页面 ([MIDI] → MIDI1 → MIDI1-6) 并确认 VelLimit 的下限设定未设定得过高。当设 定较高时,只有非常用力敲击打击垫才能使其发出声音。 (请参见第 [64](#page-63-0) 页 。)
- 打开各打击垫的触发力度页面 ([MIDI] → MIDI1 → MIDI1-7) 并确认 TrgVel 的设定未设定得过小 (造成音量 低)。(请参见第 [64](#page-63-1) 页 。)
- 打开本地控制页面 ([UTILITY] → UTIL6 → UTIL6-5) 并确 认 LocalCtrl 参数设定为 "on"。(请参见第 [90](#page-89-5) 页 。)
- 打开各打击垫的 MIDI 音符页面 ([MIDI] → MIDI1 → MIDI1-2) 并确认未关闭所有层。(请参见第 [63](#page-62-0) 页 。)

#### 如下所示查看您的打击垫设定。

- 打开各打击垫的打击垫功能页面 ([UTILITY] → UTIL4 → UTIL4-1) 并确认 Func 参数设定为 "off" 。(请参见第 [88](#page-87-2) [页](#page-87-2) 。)
- 打开打击垫 10-12 开关页面 ([UTILITY] → UTIL4 → UTIL4-3) 并确认 Pad10-12 参数设定为 "enable"。(请 参见第 [89](#page-88-5) 页 。)

#### 如果外接音源未产生声音,则查看下列事项。

- 确认已正确连接了 MIDI 连接线。(请参见第12页。)
- 打开MIDI输入/输出页面([UTILITY] → UTIL6 → UTIL6-9) 并确认已设定了正确的接口来发送 MIDI 数据。如果 MIDI IN/OUT 参数设定为"USB", 则 MIDI 数据不会被发送到 通过 MIDI 连接线连接的外接 MIDI 设备。(请参见第 [91](#page-90-5) [页](#page-90-5) 。)
- 确认 DTX-MULTI 12 在 MIDI 通道上发送数据, 目已将外接 音源设定为在该 MIDI 通道上接收数据。有关 MIDI 设定区 域中设定的详细说明,请参见第 [61](#page-60-0) 页。此外,有关与模 板播放相关的 MIDI 设定的详细说明, 请参见第 [76](#page-75-2) 页。
- 打开外部MIDI开关页面([MIDI] → MIDI2 → MIDI2-2)并确 认 MIDI Switch 参数设定为"on"。外部 MIDI 开关关闭 时, 将不发送 MIDI 信息, 因此, 使用 DTX-MULTI 12 无 法播放外接 MIDI 设备。(请参见第 [66](#page-65-0) 页 。)
- 确认未对相应打击垫分配打击垫功能。若要如此设定,打 开各打击垫的打击垫功能页面 ([UTILITY] → UTIL4 → UTIL4-1) 并确认 Func 参数设定为 "off"。带有功能分配 的任何打击垫将不会产生内部或外部声音。(请参见第 [88](#page-87-2) [页](#page-87-2) 。)
- 打开打击垫 10 12 开关页面 ([UTILITY] → UTIL4 → UTIL4-3) 并确认 Pad10-12 参数设定为 "enable"。(请 参见第 [89](#page-88-5) 页 。)
- 打开各打击垫的MIDI信息页面([MIDI] → MIDI1)并确认选 择了 "note"。在此页面上的任何其它设定不会产生任何 内部或外部声音。(请参见第 [62](#page-61-0) 页 。)
- 打开各打击垫的力度限制页面 ([MIDI] → MIDI1 → MIDI1-6) 并确认 VelLimit 的下限设定未设定得过高。当设 定较高时,只有非常用力敲击打击垫才能使其发出声音。 (请参见第 [64](#page-63-0) 页 。)
- 打开各打击垫触发器的输入电平范围页面  $(|SHIFT| + |UTILITY| \rightarrow TRG2 \rightarrow TRG2-1 \rightarrow TRG2-1-3)$ 并确认未将 Level 参数的下限设定设置得过高。当设定较 高时,打击垫可能无法产生声音。(请参见第 [101](#page-100-1) 页 。)

#### 声音停止、失真、断断续续和振颤等

如果播放外接音源时产生了意想不到的声音,则查看下列事 项。

● 进入外接乐器的 MIDI 通道设定, 并确认其与 DTX-MULTI 12 发送数据的 MIDI 通道相匹配。

#### 如果所有打击垫都以很高的音量产生声音 (或高力度),请 查看下列事项。

- 打开各打击垫的输入增益页面 ([SHIFT] + [UTILITY] → TRG2 → TRG2-1 → TRG2-1-1) 并确认 Gain 参数未设定 得过高。(请参见第 [101](#page-100-0) 页 。)
- 打开各打击垫的力度曲线页面 ([SHIFT] + [UTILITY] → TRG2 → TRG2-1 → TRG2-1-2) 并确认 VelCurve 参数的 设定合适。(请参见第 [101](#page-100-2) 页 。)
- 打开各打击垫的触发力度页面 ([MIDI] → MIDI1 → MIDI1-7) 并确认正确设定 TrgVel 参数。例如, 如果将此参 数设定为 "127", 即使轻轻敲击打击垫, 也将产生较高 的力度。(请参见第 [64](#page-63-1) 页 。)
- 确认您只使用推荐的 Yamaha 外接打击垫。其它厂商生产 的产品可能会输出音量过高的信号。

#### 如果 **DTX-MULTI 12** 的声音输出听上去失真,请查看下列事 项。

- 确认已正确设定了效果。某些效果类型和参数设定的组合 可能会使声音失真。(参见[48](#page-47-0)、[49](#page-48-0)、[50](#page-49-0)、[59](#page-58-0)、[68](#page-67-0)和[78](#page-77-3)页。)
- 打开分配到各打击垫音色的滤波器页面 ([VOICE] → VCE3 → VCE3-4) 并确认已正确设置了滤波器。视被过滤 的声音类型而定,某些谐振设定 (Q)可能会产生失真。(请 参见第 [58](#page-57-1) 页 。)
- 确认未将MASTER旋钮设定为过高的音量, 从而造成削波 现象的发生。

#### 如果音色持续播放停不下来,则查看下列事项。

● 打开接收键关闭页面 ([MIDI] → MIDI1 → MIDI1-5) 并杳看 RcvKeyOff 参数的设定。如果设定为"off", 某些音色类 型一旦被触发,将会一直不停地播放下去。(请参见第 [64](#page-63-2) [页](#page-63-2) 。)您可通过按住 [SHIFT] 按钮并按 [MIDI] 按钮随时使 所有音色静音。

#### 如果在滚奏和压奏过程中声音意外停止,则查看下列事项。

- 打开所需打击垫的播放模式和 MIDI 音符页面 ([MIDI] → MIDI1 → MIDI1-1, MIDI1-2) 并查看其设定。删除堆叠和交 替播放中不需要的音符分配。
- 打开单音/复音页面([VOICE] → VCE5 → VCE5-1) 并确认 Mono/Poly 参数设定为 "poly"。(请参见第 [60](#page-59-0) 页 。)
- 打开所需打击垫的双触发防止页面 ([SHIFT] + [UTILITY] → TRG2 → TRG2-1 → TRG2-1-5) 并减小 RejectTime 参 数的设定。(请参见第 [102](#page-101-1) 页 。)

#### 如果用手演奏打击垫时未产生声音,则查看下列事项。

- 打开选择触发器设置页面 ([SHIFT] + [UTILITY] → TRG1) 并确认选择了"P04:Hand"或"P05:Finger"。(请参见 第 [100](#page-99-2) 页 。)
- 打开各打击垫的打击垫类型页面 ([SHIFT] + [UTILITY] → TRG2 → TRG2-1)并确认 Type参数设定为用手演奏。(请 参见第 [100](#page-99-3) 页 。)

#### 如果 **DTX-MULTI 12** 的声音音调不准或听上去播放了错误的 音符,则查看下列事项。

- 打开主调音页面 ([UTILITY] → UTIL1 → UTIL1-2) 并确认 M.Tune 参数的设定未设定得离开 "0"太远。(请参[见第](#page-82-7) [83](#page-82-7) 页 。)
- 如果您比较关心波形的音高,则打开该波形的音色调音页 面 ([VOICE] → VCE2 → VCE2-1) 并确认 Tune 参数的设 定未离开 "+ 0.00"太远。(请参见第 [57](#page-56-1) 页 。)
- 如果您比较关心模板的音高,则打开该模板的移调页面 ([VOICE] → VCE2 → VCE2-1) 并确认 Transpose 参数的 设定未离开 "+0"太远。(请参见第 [57](#page-56-1) 页 。)

#### 如果效果未使声音产生改变,则查看下列项目。

- 确认未打开效果旁通开关。(请参见第 [83](#page-82-8) 页 。)
- 打开整个乐器的效果旁通页面 ([UTILITY] → UTIL1 → UTIL1-6),并确认未旁通所应用的效果。(请参见第 [83](#page-82-8) [页](#page-82-8) 。)
- 打开主EQ旁通页面([UTILITY] → UTIL3 → UTIL3-3)并确 认 MEQ Bypass 参数设定为"off"。(请参见第 [87](#page-86-3) 页 。)
- 打开各音色的变奏发送、叠奏发送和混响发送页面 ([VOICE] → VCE4 → VCE4-1, VCE4-2, VCE4-3) 并确认 对各音色设定了合适的效果发送电平。(请参见第 [59](#page-58-0) [页](#page-58-0) 。)
- 打开当前所选音色组的叠奏发送和混响发送页面  $(IKIT]$  → KIT3 → KIT3-1, KIT3-2), 并确认对各音色组设 定了合适的效果发送电平。(请参见第 [48](#page-47-0) 页 。)

#### 无法设定数值或按下按钮无反应

#### 如果按下 **[▶/■] 按钮时未开始模板播放**, 则查看下列事 项。

- 确认未选择空的模板。
- 打开MIDI 同步页面([UTILITY] → UTIL6 → UTIL6-6) 并确 认已根据需要设定了 MIDI Sync。如果此参数设定为 "ext", 则仅当接收到来自 MIDI 音序器或电脑的 MIDI 时 钟信息时才会播放模板;如果MIDI Sync设定为"auto", 则接收到 MIDI 时钟信息时播放即与 MIDI 时钟信息相同 步。(请参见第 [91](#page-90-6) 页 。)

#### 如果模板一直不停循环播放,则执行以下操作。

**● 按住[SHIFT]按钮并按[MIDI]按钮使所有音色静音。可随时** 执行此操作。

#### 请注意以下与波形播放速度相关的事项。

● 波形具有固定的速度。无论鼓组音色速度和其它类似设定 如何,都将按照原始导入文件的速度进行播放。

#### 如果数值显示为 "**---**"且无法更改,则执行以下操作。

- 打开所需打击垫的打击垫功能页面(UTIL4-1)并确认 Func 参数设定为 "off"。(请参见第 [88](#page-87-2) 页 。)
- 打开所需打击垫的 MIDI 音符页面 (MIDI1-2) 并确认所有层 (A~D)的Note参数未设定为"off"。(请参见第 [63](#page-62-0)页 。)

#### 如果无法设定打击垫 10 - 12, 则查看以下项目。

● 打开打击垫 10 ~ 12 开关页面 ([UTILITY] → UTIL4 → UTIL4-3) 并确认 Pad10-12 参数设定为 "enable"。(请 参见第 [89](#page-88-5) 页 。)

#### 敲击一个打击垫时,多个打击垫发声。

如果敲击一个打击垫产生了多个声音(即,产生了双触发), 则执行以下操作。

- 如果您的外接打击垫和触发器带有输出或灵敏度控制器, 则将输出或灵敏度减小到更适当的水平。
- 打开各触发器的输入增益页面 ([SHIFT] + [UTILITY] → TRG2 → TRG2-1 → TRG2-1-1) 并确认 Gain 参数未设定 得过高。(请参见第 [101](#page-100-0) 页 。)
- 确认您只使用推荐的 Yamaha 鼓音触发器或触发传感器。 其它厂商的产品会输出较高音量的信号,可能会造成双触 发。
- 确认鼓面未按照不规则方式振动, 如有需要, 进行制音。
- 确认鼓音触发器安装在鼓边附近,而不是鼓面中心。
- 确认没有其它物件接触鼓音触发器。
- 打开所需打击垫的双触发防止页面 ([SHIFT] + [UTILITY] → TRG2 → TRG2-1 → TRG2-1-5) 并增大 RejectTime 参数的设定。避免将该参数设定得过高,因为 这样可能会造成无法精确检测滚奏、压奏等。(请参[见第](#page-101-1) [102](#page-101-1) 页 。)

#### 如果被敲击的打击垫以外的打击垫也产生了声音 (即,如果 发声串音),则执行以下操作。

- 执行在第 [103](#page-102-0) 页上的"串音防止设置的典型示例"章节中 所述的操作步骤。
- 打开通用串音电平和单独串音电平页面 ([SHIFT] +  $[UTILITY] \rightarrow TRG2 \rightarrow TRG2-2 \rightarrow TRG2-2-1, TRG2-2-2)$ 并确认设定了合适的 Level 参数。(参见 [102](#page-101-2)、[103](#page-102-1) 页。)
- 如果使用带有电平调节器的另售打击垫,则确认正确设定 了该调节器。
- 打开所需打击垫的输入电平范围页面 ([SHIFT] + [UTILITY] → TRG2 → TRG2-1 → TRG2-1-3) 并确认 Level 参数的下 限设定设置为合适的数值。(请参见第 [101](#page-100-1) 页 。)
- 如果用手演奏,则打开选择触发器设置页面 ([SHIFT] + [UTILITY] → TRG1) 并确认为鼓组音色选择了 合适的触发器设置。(请参见第 [100](#page-99-2) 页 。)
- 如果用鼓棒演奏, 则打开所需打击垫的打击垫类型页面 ([SHIFT] + [UTILITY] → TRG2 → TRG2-1)并确认Type参 数未设定为用手演奏。(请参见第 [100](#page-99-3) 页。)

#### 如果即使同时敲击 **2** 个打击垫也只产生一个音色,则执行以 下操作。

- 打开未产生声音的打击垫的输入增益页面  $([SHIFT] + [UTILITY] \rightarrow TRG2 \rightarrow TRG2-1 \rightarrow TRG2-1-1)$ 并增大 Gain 参数的设定。(请参见第 [101](#page-100-0) 页 。)
- 打开未产生声音的打击垫的输入电平范围页面  $([SHIFT] + [UTILITY] \rightarrow TRG2 \rightarrow TRG2-1 \rightarrow TRG2-1-3)$ 并减小 Level 参数的下限设定。(请参见第 [101](#page-100-1) 页 。)
- 打开各打击垫的交替组页面 ([VOICE] → VCE5 → VCE5-2) 并确认未将其分配到同一个交替组。(请参[见第](#page-59-1) [60](#page-59-1) 页 。)
- 打开各打击垫的触发交替组页面 ([MIDI] → MIDI1 → MIDI1-9) 并确认 TrgAltGrp 设定都为 "off"。(请参[见第](#page-64-0) [65](#page-64-0) 页 。)

#### 选购的附加产品未正常工作。

如果使用原声鼓无法产生一致、可靠的触发信号,则执行以 下检查。

**● 确认已用胶带将 DT20 等高质量鼓音触发器牢牢固定到** 位。(请勿忘记除去任何旧胶带。)

- 执行上文中的"敲击打击垫未产生声音或音量比想象的要 低"中列出的检查项目。
- 确认信号线牢牢插入 DT20 或其它鼓音触发器的插孔。

#### 如果无法演奏踩镲声,则查看以下事项。

打开打击垫类型页面 ([SHIFT] + [UTILITY] → TRG2 → TRG2-1) 并确认选择了合适的类型。如果您要使用 Yamaha RHH130 或 RHH135 踩镲控制器, 则必须将打击 垫类型设定为 "RHH130"或 "RHH135"。(请参见[第](#page-99-3) [100](#page-99-3) 页 。)

#### 如果无法演奏镲边或镲身声音或使用钹垫时无法使用闷音技 巧。

打开相连钹垫的打击垫类型页面 ([SHIFT] + [UTILITY] → TRG2 → TRG2-1) 并确认选择了合适的钹垫类型。(请参 见第 [100](#page-99-3) 页 。)

#### 如果无法演奏踩镲水镲声,则执行以下操作。

- 确认通过 HI-HAT CONTROL 插孔连接了脚踏控制器。
- 打开水镲灵敏度页面 ([UTILITY] → UTIL5 → UTIL5-2) 并 确认 SplashSens 参数设定为合适的水平。请注意, 如果 在此处设定了"off", 则将不会产生踩镲水镲声音。(请 参见第 [89](#page-88-6) 页 。)

#### 如果通过 **FOOT SW** 插孔连接的脚踏开关工作不正常,则检 查以下事项。

您可能在已经打开了 DTX-MULTI 12 电源的情况下连接脚 踏开关。务必在连接脚踏开关后,再打开本乐器的电源。

#### 如果按下前面板上的按钮时没有任何反应,则执行以下操 作。

- 确认面板锁定已关闭。(请参[见第](#page-7-1) 8 页 。)
- 确认 Cubase 遥控功能已关闭。(请参见第 [15](#page-14-0) 页。)

#### 如果在 USB 存储设备上无法保存数据, 则执行以下操作。

- 确认已对USB存储设备正确进行了格式化。(请参见第 [97](#page-96-2) [页](#page-96-2) 。)
- 确认未对USB存储设备进行写保护。(请参见第 [12](#page-11-1)页 。)
- 确认USB存储设备上有足够的可用空间来保存所需数据。 若要确认保存数据的可用存储容量,请打开存储器信息页 面([UTILITY] → UTIL7 → UTIL7-6)。 (请参见第 [98](#page-97-2)页。)

如果无法与电脑或外接 MIDI 设备交换 MIDI 数据, 则查看 以下事项。

- 如果您使用的是 USB 连接线, 则确认已正确连接。(请参 见第 [13](#page-12-0) 页 。)
- 打开MIDI 输入/输出页面([UTILITY] → UTIL6 → UTIL6-9) 并查看当前设定。如果您想要通过 USB 与电脑交换 MIDI 数据, 则确认 MIDI IN/OUT 参数设定为"USB"。如果您 想要通过 MIDI 连接线与外接设备交换 MIDI 数据, 则确认 此参数设定为 "MIDI"。(请参见第 [91](#page-90-5) 页 。)

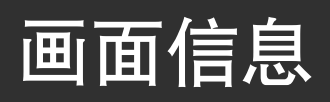

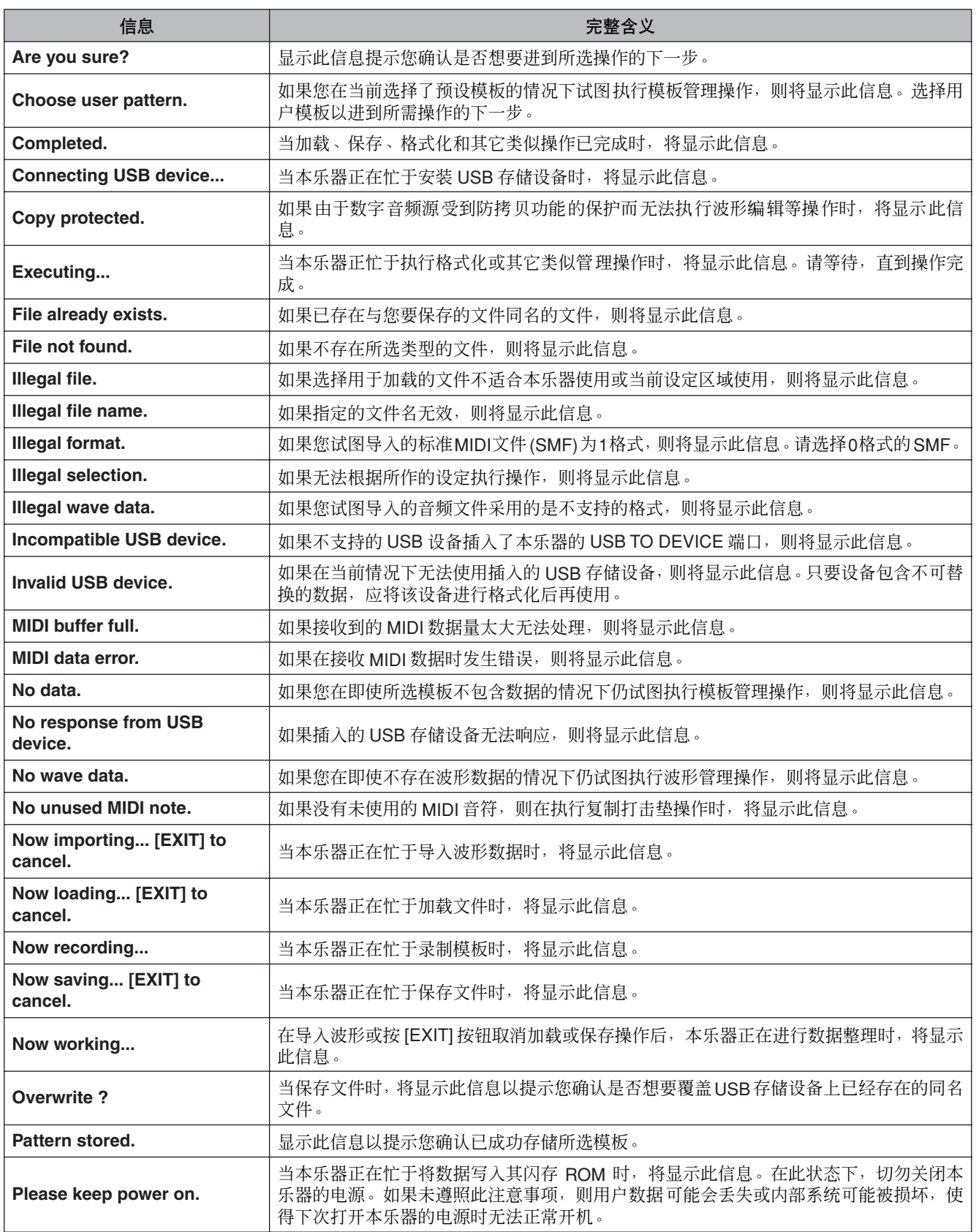
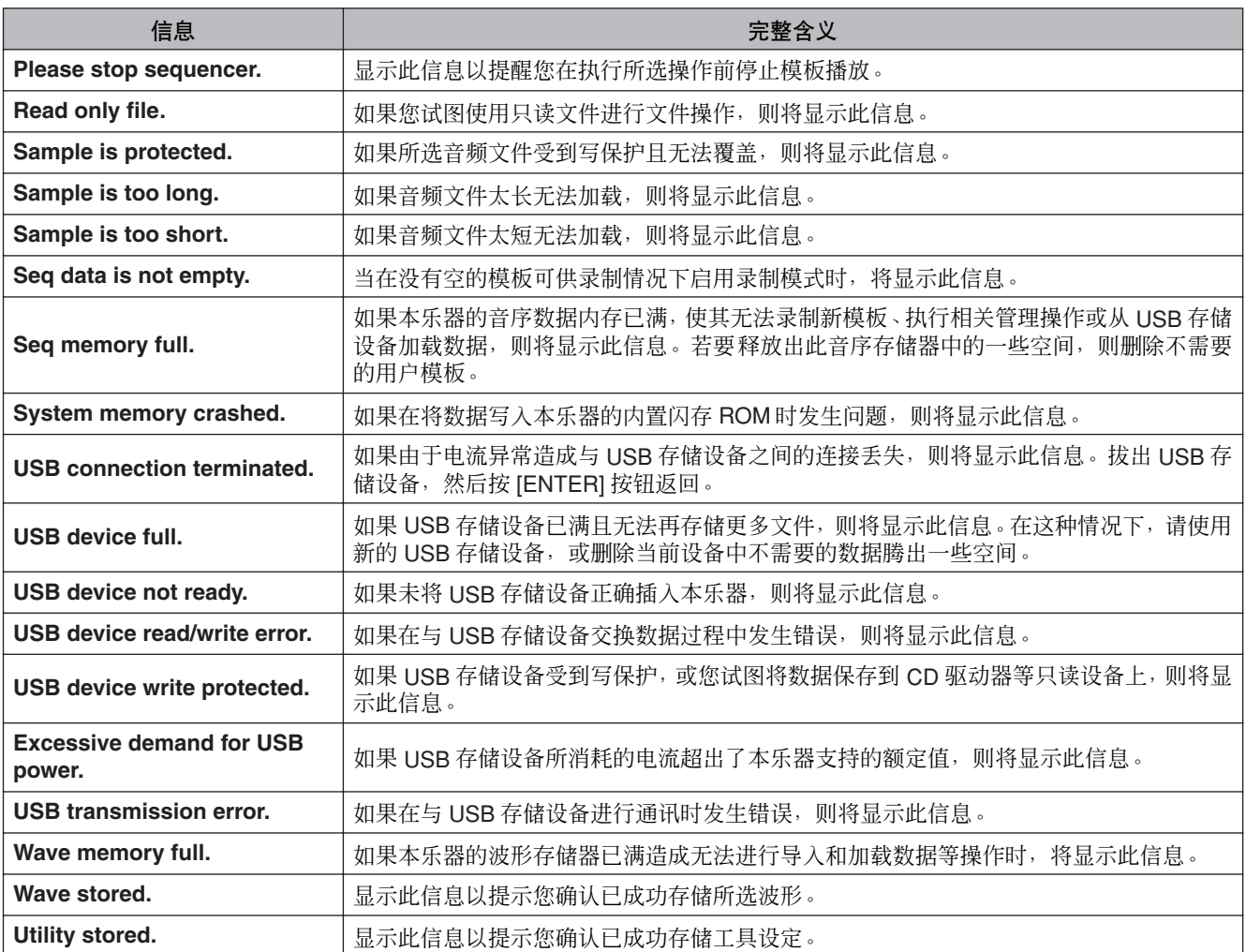

规格

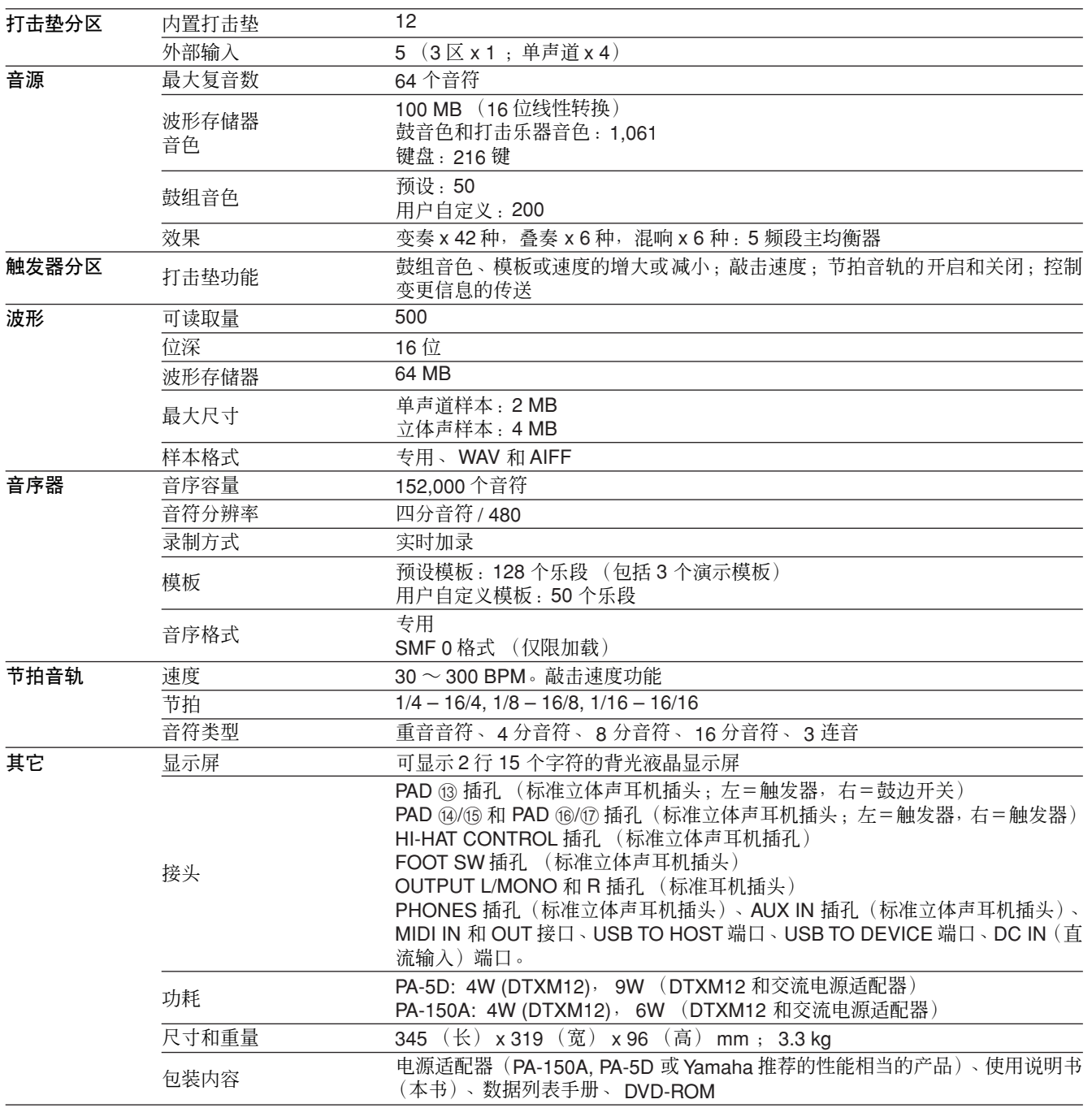

\* 本使用说明书中的规格及介绍仅供参考。 Yamaha 公司保留随时更改或修订产品或规格的权利,若确有更改,恕不事先通知。由于每个地区的产品规 格、兼容设备和选购件不一定相同,请与您的 Yamaha 经销商确认。

# 索引

# 符号

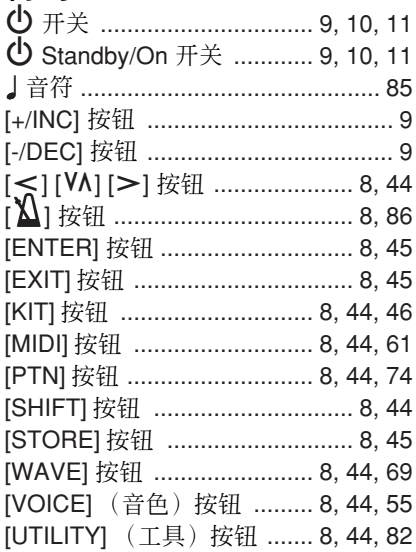

### 数字

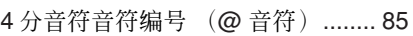

# $\overline{A}$

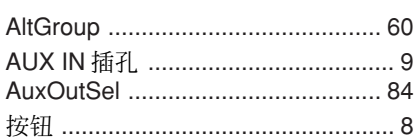

# $\mathsf B$

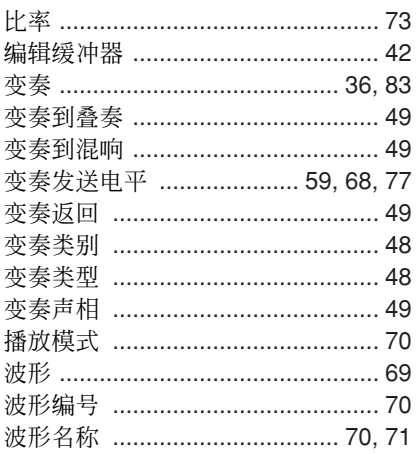

# $\mathsf{C}$

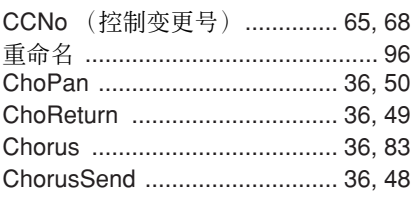

### ChoSend

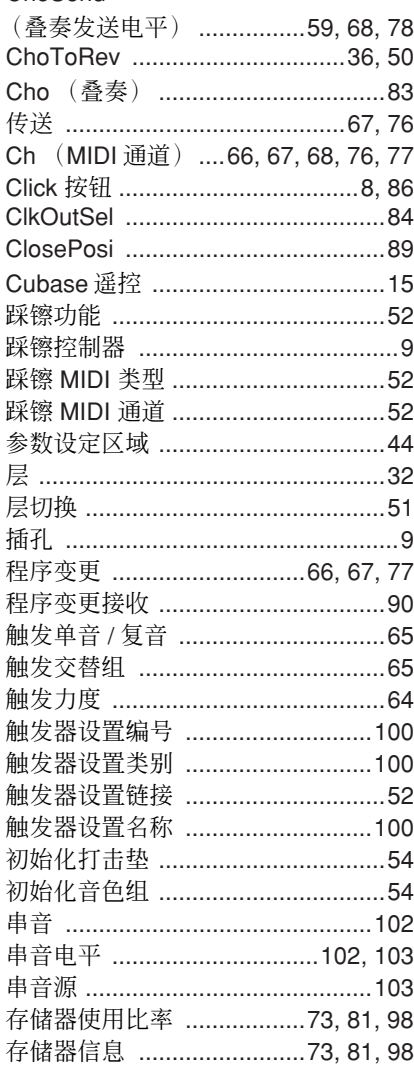

### $\Box$

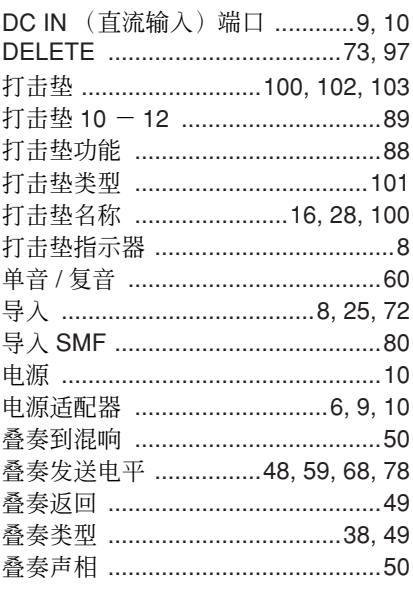

## 端口 ……………………………………………9  $\mathsf{E}% _{0}$ 耳机 ……………………………………… 9, 10

### $\overline{F}$

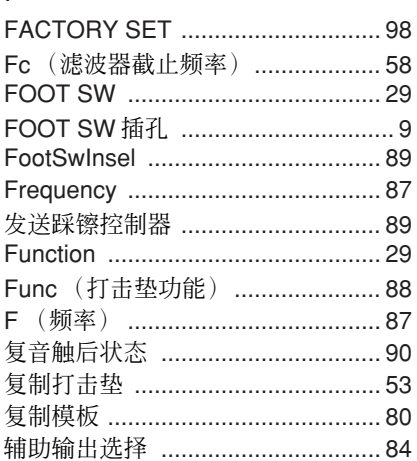

# G

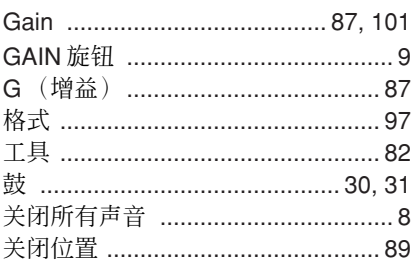

### $H$

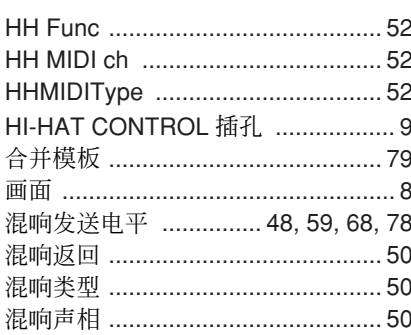

### $\bigcup$

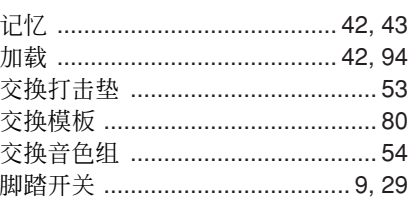

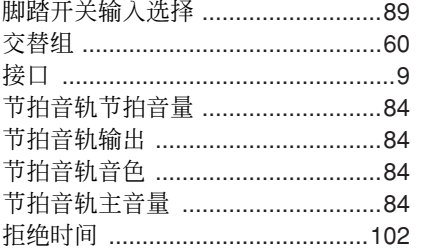

# $\overline{\mathsf{K}}$

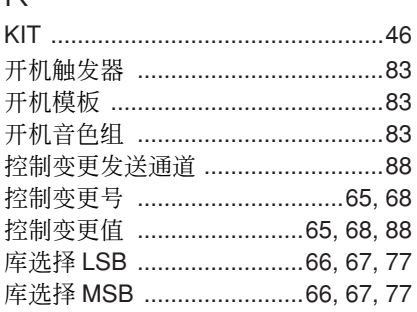

# $\overline{\mathsf{L}}$

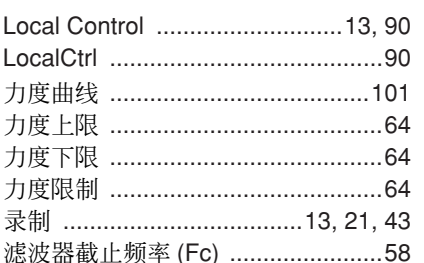

# $\overline{\mathsf{M}}$

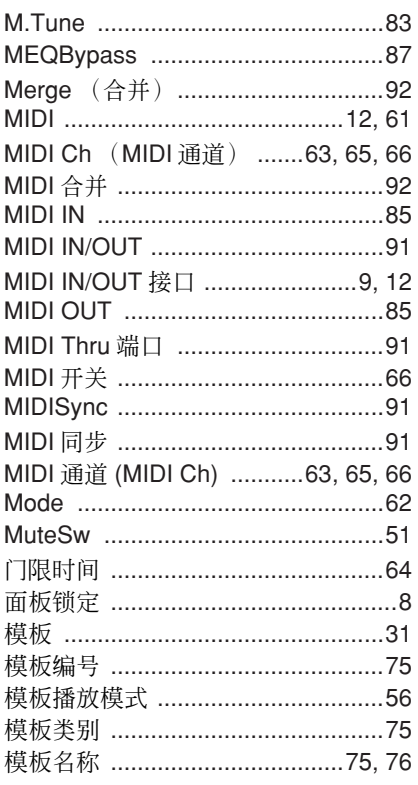

# $\overline{\mathsf{N}}$

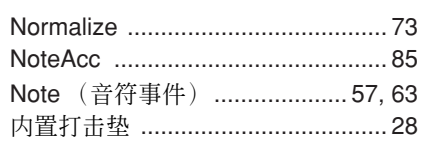

# $\bigcirc$

OUTPUT L/MONO 和 R 插孔 ........... 9

### $\overline{P}$

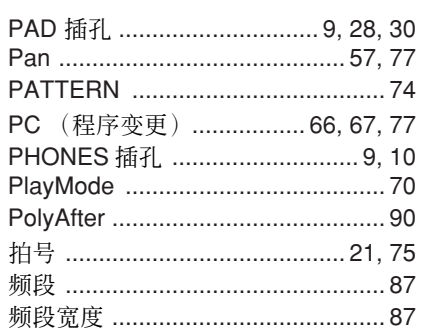

# $\mathsf Q$

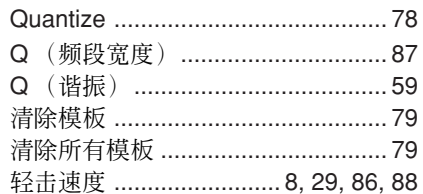

# $\overline{R}$

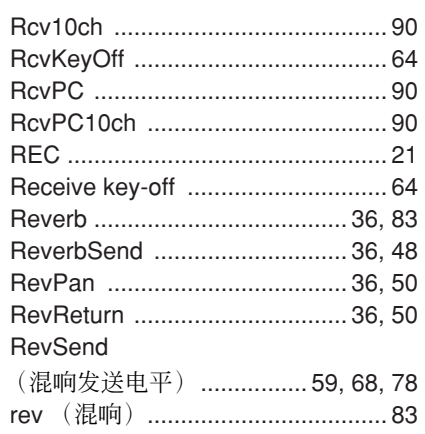

# $S$

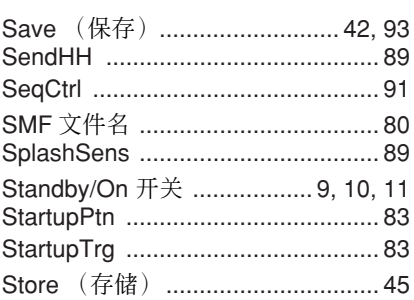

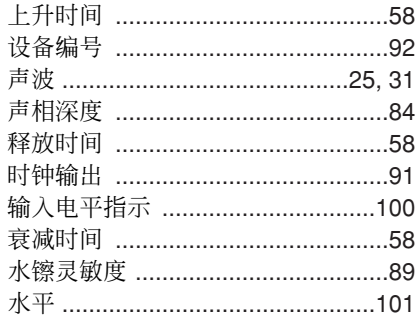

# $\top$

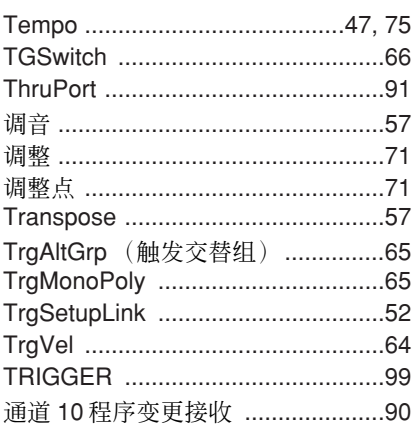

# $\bigcup$

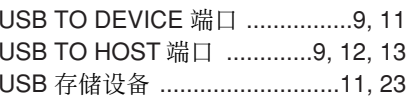

# $\vee$

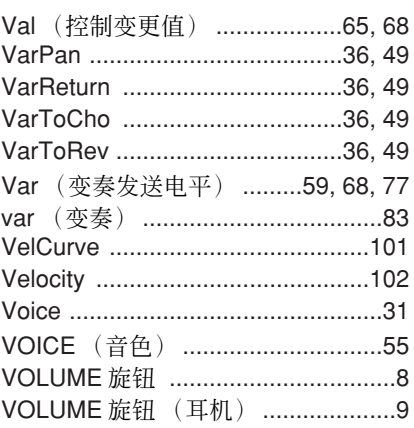

# W

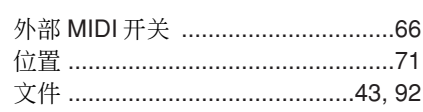

# $\mathsf X$

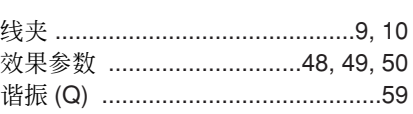

# $\mathsf{Y}$

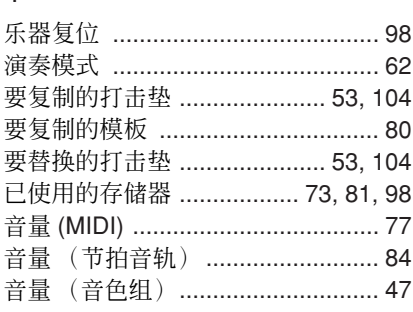

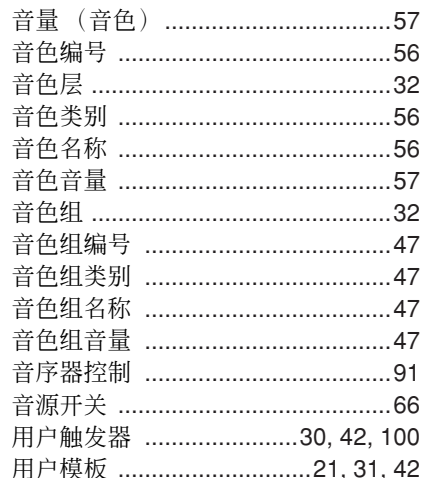

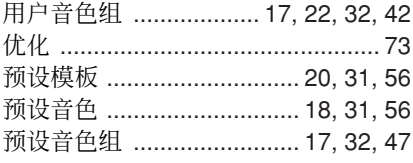

# $\mathsf Z$

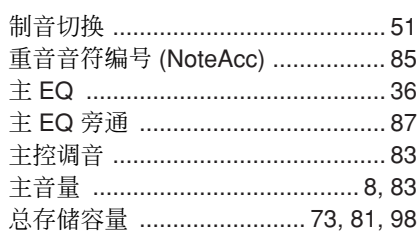

*MEMO*

### **NORTH AMERICA**

#### **CANADA**

**Yamaha Canada Music Ltd.** 135 Milner Avenue, Scarborough, Ontario, M1S 3R1, Canada Tel: 416-298-1311

#### **U.S.A.**

**Yamaha Corporation of America** 6600 Orangethorpe Ave., Buena Park, Calif. 90620, U.S.A. Tel: 714-522-9011

### **MEXICO CENTRAL & SOUTH AMERICA**

#### **Yamaha de México S.A. de C.V.**

Calz. Javier Rojo Gómez #1149, Col. Guadalupe del Moral C.P. 09300, México, D.F., México Tel: 55-5804-0600

#### **BRAZIL**

**Yamaha Musical do Brasil Ltda.**

Rua Joaquim Floriano, 913 - 4' andar, Itaim Bibi, CEP 04534-013 Sao Paulo, SP. BRAZIL Tel: 011-3704-1377

#### **ARGENTINA**

**Yamaha Music Latin America, S.A. Sucursal de Argentina** Olga Cossettini 1553, Piso 4 Norte Madero Este-C1107CEK Buenos Aires, Argentina Tel: 011-4119-7000

#### **PANAMA AND OTHER LATIN AMERICAN COUNTRIES/ CARIBBEAN COUNTRIES**

**Yamaha Music Latin America, S.A.** Torre Banco General, Piso 7, Urbanización Marbella, Calle 47 y Aquilino de la Guardia, Ciudad de Panamá, Panam Tel: +507-269-5311

#### **EUROPE**

#### **THE UNITED KINGDOM/IRELAND Yamaha Music U.K. Ltd.**

Sherbourne Drive, Tilbrook, Milton Keynes, MK7 8BL, England Tel: 01908-366700

#### **GERMANY**

**Yamaha Music Europe GmbH** Siemensstraße 22-34, 25462 Rellingen, Germany Tel: 04101-3030

#### **SWITZERLAND/LIECHTENSTEIN Yamaha Music Europe GmbH Branch Switzerland in Zürich** Seefeldstrasse 94, 8008 Zürich, Switzerland

Tel: 01-383 3990

### **AUSTRIA**

**Yamaha Music Europe GmbH Branch Austria** Schleiergasse 20, A-1100 Wien, Austria Tel: 01-60203900

#### **CZECH REPUBLIC/SLOVAKIA/ HUNGARY/SLOVENIA**

**Yamaha Music Europe GmbH Branch Austria** Schleiergasse 20, A-1100 Wien, Austria Tel: 01-602039025

#### **POLAND/LITHUANIA/LATVIA/ESTONIA Yamaha Music Europe GmbH Branch Sp.z o.o. Oddzial w Polsce** ul. 17 Stycznia 56, PL-02-146 Warszawa, Poland Tel: 022-868-07-57

### **THE NETHERLANDS/ BELGIUM/LUXEMBOURG**

**Yamaha Music Europe Branch Benelux** Clarissenhof 5-b, 4133 AB Vianen, The Netherlands Tel: 0347-358 040

### **FRANCE**

**Yamaha Musique France** BP 70-77312 Marne-la-Vallée Cedex 2, France Tel: 01-64-61-4000

#### **ITALY**

### **Yamaha Musica Italia S.P.A.**

**Combo Division** Viale Italia 88, 20020 Lainate (Milano), Italy Tel: 02-935-771

### **SPAIN/PORTUGAL**

**Yamaha Música Ibérica, S.A.** Ctra. de la Coruna km. 17, 200, 28230 Las Rozas (Madrid), Spain Tel: 91-639-8888

#### **GREECE**

**Philippos Nakas S.A. The Music House** 147 Skiathou Street, 112-55 Athens, Greece Tel: 01-228 2160

#### **SWEDEN**

**Yamaha Scandinavia AB** J. A. Wettergrens Gata 1, Box 30053 S-400 43 Göteborg, Sweden Tel: 031 89 34 00

#### **DENMARK**

**YS Copenhagen Liaison Office** Generatorvej 6A, DK-2730 Herlev, Denmark Tel: 44 92 49 00

#### **FINLAND F-Musiikki Oy** Kluuvikatu 6, P.O. Box 260, SF-00101 Helsinki, Finland

Tel: 09 618511 **NORWAY Norsk filial av Yamaha Scandinavia AB** Grini Næringspark 1, N-1345 Østerås, Norway

#### Tel: 67 16 77 70 **ICELAND**

#### **Skifan HF**

Skeifan 17 P.O. Box 8120, IS-128 Reykjavik, Iceland

### Tel: 525 5000

### **RUSSIA**

**Yamaha Music (Russia)** Room 37, bld. 7, Kievskaya street, Moscow, 121059, Russia Tel: 495 626 5005

#### **OTHER EUROPEAN COUNTRIES Yamaha Music Europe GmbH**

Siemensstraße 22-34, 25462 Rellingen, Germany Tel: +49-4101-3030

### **AFRICA**

#### **Yamaha Corporation, Asia-Pacific Sales & Marketing Group** Nakazawa-cho 10-1, Naka-ku, Hamamatsu, Japan 430-8650

Tel: +81-53-460-2313

### **MIDDLE EAST**

#### **TURKEY/CYPRUS Yamaha Music Europe GmbH** Siemensstraße 22-34, 25462 Rellingen, Germany Tel: 04101-3030

**OTHER COUNTRIES Yamaha Music Gulf FZE** LOB 16-513, P.O.Box 17328, Jubel Ali, Dubai, United Arab Emirates Tel: +971-4-881-5868

#### **ASIA**

### **THE PEOPLE'S REPUBLIC OF CHINA**

**Yamaha Music & Electronics (China) Co.,Ltd.** 2F, Yunhedasha, 1818 Xinzha-lu, Jingan-qu, Shanghai, China

Tel: 021-6247-2211 **HONG KONG**

**Tom Lee Music Co., Ltd.** 11/F., Silvercord Tower 1, 30 Canton Road, Tsimshatsui, Kowloon, Hong Kong Tel: 2737-7688

#### **INDIA**

#### **Yamaha Music India Pvt. Ltd.**

5F Ambience Corporate Tower Ambience Mall Complex Ambience Island, NH-8, Gurgaon-122001, Haryana, India Tel: 0124-466-5551

#### **INDONESIA**

#### **PT. Yamaha Musik Indonesia (Distributor) PT. Nusantik**

Gedung Yamaha Music Center, Jalan Jend. Gatot Subroto Kav. 4, Jakarta 12930, Indonesia Tel: 021-520-2577

#### **KOREA**

#### **Yamaha Music Korea Ltd.** 8F, 9F, Dongsung Bldg. 158-9 Samsung-Dong, Kangnam-Gu, Seoul, Korea Tel: 02-3467-3300

**MALAYSIA**

### **Yamaha Music (Malaysia) Sdn., Bhd.**

Lot 8, Jalan Perbandaran, 47301 Kelana Jaya, Petaling Jaya, Selangor, Malaysia Tel: 03-78030900

#### **PHILIPPINES**

**Yupangco Music Corporation** 339 Gil J. Puyat Avenue, P.O. Box 885 MCPO, Makati, Metro Manila, Philippines Tel: 819-7551

### **SINGAPORE**

### **Yamaha Music (Asia) Pte., Ltd.**

#03-11 A-Z Building 140 Paya Lebor Road, Singapore 409015 Tel: 6747-4374

#### **TAIWAN**

**Yamaha KHS Music Co., Ltd.**

3F, #6, Sec.2, Nan Jing E. Rd. Taipei. Taiwan 104, R.O.C. Tel: 02-2511-8688

### **THAILAND**

**Siam Music Yamaha Co., Ltd.**

#### 4, 6, 15 and 16th floor, Siam Motors Building, 891/1 Rama 1 Road, Wangmai, Pathumwan, Bangkok 10330, Thailand

Tel: 02-215-2622 **OTHER ASIAN COUNTRIES Yamaha Corporation,**

#### **Asia-Pacific Sales & Marketing Group** Nakazawa-cho 10-1, Naka-ku, Hamamatsu, Japan 430-8650 Tel: +81-53-460-2313

### **OCEANIA**

### **AUSTRALIA**

**Yamaha Music Australia Pty. Ltd.** Level 1, 99 Queensbridge Street, Southbank, Victoria 3006, Australia Tel: 3-9693-5111

### **NEW ZEALAND**

**Music Works LTD** P.O.BOX 6246 Wellesley, Auckland 4680, New Zealand

### Tel: 9-634-0099

#### **COUNTRIES AND TRUST TERRITORIES IN PACIFIC OCEAN**

**Yamaha Corporation, Asia-Pacific Sales & Marketing Group** Nakazawa-cho 10-1, Naka-ku, Hamamatsu, Japan 430-8650  $Te_1$ :  $+81-53-460-2313$ 

#### **HEAD OFFICE Yamaha Corporation, Digital Musical Instruments Division** Nakazawa-cho 10-1, Naka-ku, Hamamatsu, Japan 430-8650 Tel: +81-53-460-2432

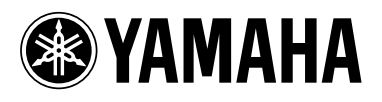

雅马哈乐器音响(中国)投资有限公司 客户服务热线: 8008190161 (免费) 公司网址: http://www.yamaha.com.cn

Yamaha Electronic Drums web site: http://dtxdrums.yamaha.com

Yamaha Manual Library http://www.yamaha.co.jp/manual/

U.R.G., Digital Musical Instruments Division<br>© 2009-2010 Yamaha Corporation

WR85390 009POAP\* \*-01B0<br>Printed in Vietnam